WERSJA 2,2 LIPIEC 2023 702P09123

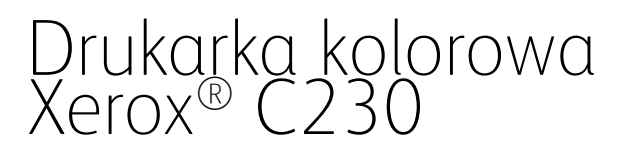

Podręcznik użytkownika

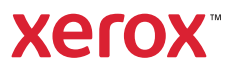

© 2023 Xerox Corporation. Wszelkie prawa zastrzeżone. Xerox® jest znakiem towarowym firmy Xerox Corporation w Stanach Zjednoczonych i innych krajach.

Adobe®, logo Adobe PDF, Adobe® Reader®, Adobe® Type Manager®, ATM™, Flash®, Macromedia®, Photoshop® i PostScript® są znakami handlowymi lub zastrzeżonymi znakami handlowymi firmy Adobe Systems, Inc.

Apple®, Bonjour®, EtherTalk™, TrueType®, iPad®, iPhone®, iPod®, iPod touch®, AirPrint® i logo AirPrint®, Mac®, Mac OS® oraz Macintosh® są znakami handlowymi lub zastrzeżonymi znakami handlowymi firmy Apple Inc. w Stanach Zjednoczonych i innych krajach.

Usługa poczty internetowej Gmail™ oraz platforma technologii mobilnej Android™ są znakami handlowymi firmy Google, Inc.

HP-GL®, HP-UX® i PCL® są zastrzeżonymi znakami handlowymi firmy Hewlett-Packard Corporation w Stanach Zjednoczonych i/lub innych krajach.

IBM® i AIX® są zastrzeżonymi znakami handlowymi firmy International Business Machines Corporation w Stanach Zjednoczonych i/lub innych krajach.

McAfee®, ePolicy Orchestrator® i McAfee ePO™ są znakami handlowymi lub zastrzeżonymi znakami handlowymi firmy McAfee, Inc. w Stanach Zjednoczonych i innych krajach.

Microsoft®, Windows Vista®, Windows®, Windows Server® i OneDrive® są zastrzeżonymi znakami handlowymi firmy Microsoft Corporation w Stanach Zjednoczonych i/lub innych krajach.

Mopria jest znakiem towarowym organizacji Mopria Alliance.

PANTONE® i inne znaki towarowe Pantone, Inc. są własnością Pantone, Inc.

UNIX® jest znakiem handlowym w Stanach Zjednoczonych i/lub innych krajach, licencjonowanym wyłącznie za pośrednictwem firmy X/ Open Company Limited.

Linux® jest zastrzeżonym znakiem towarowym firmy Linus Torvalds.

Wi-Fi CERTIFIED Wi-Fi Direct® jest znakiem handlowym stowarzyszenia Wi-Fi Alliance.

PCL® jest zarejestrowanym znakiem towarowym firmy Hewlett-Packard. PCL jest oznaczeniem zestawu poleceń (języka) i funkcji stosowanych w drukarkach tej firmy. Ta drukarka jest zgodna z językiem PCL. Oznacza to, że ta drukarka rozpoznaje polecenia języka PCL używane w różnych aplikacjach i emuluje funkcje odpowiadające tym poleceniom.

Wszystkie pozostałe znaki towarowe są własnością odpowiednich właścicieli.

# Spis treści

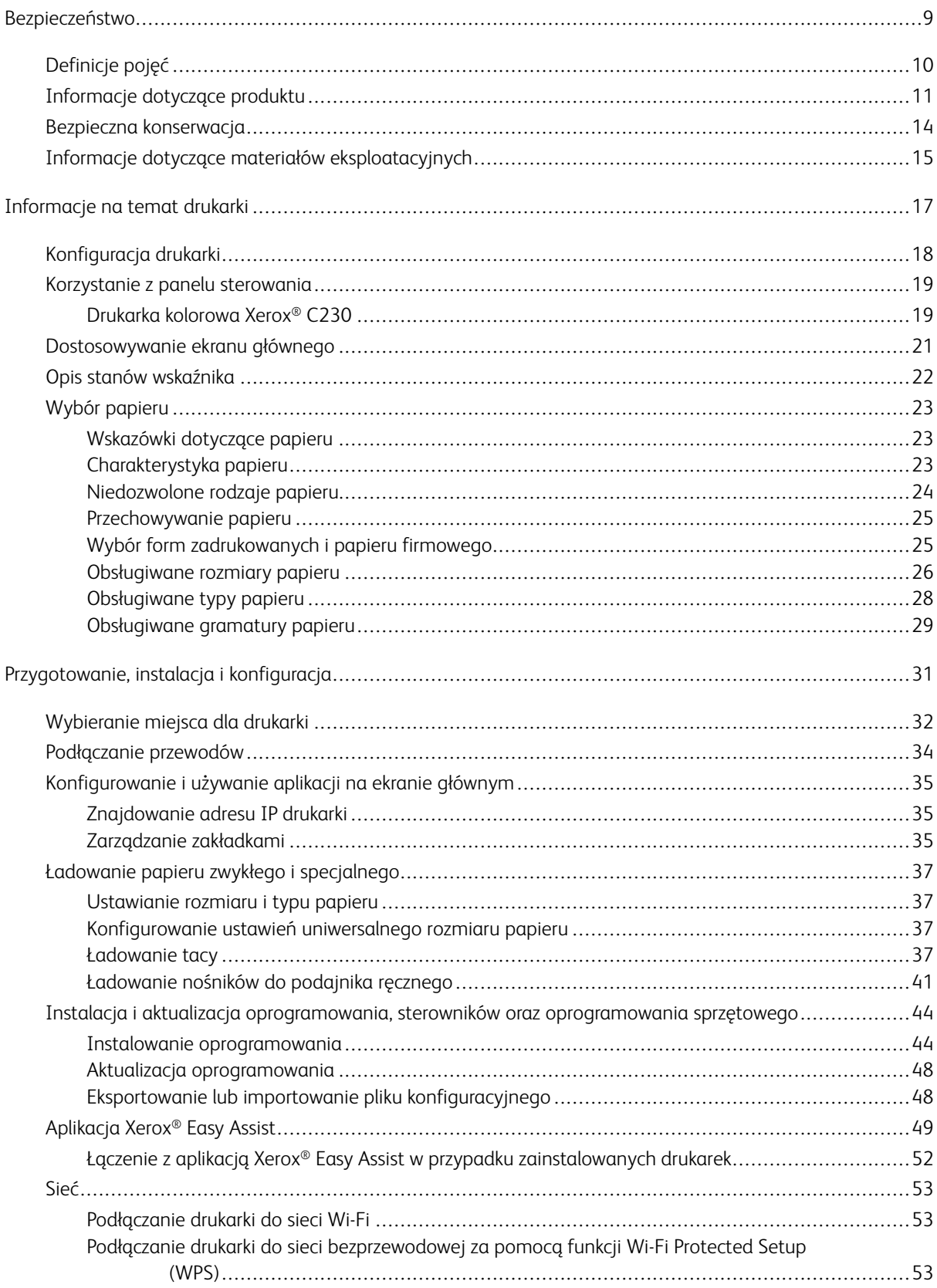

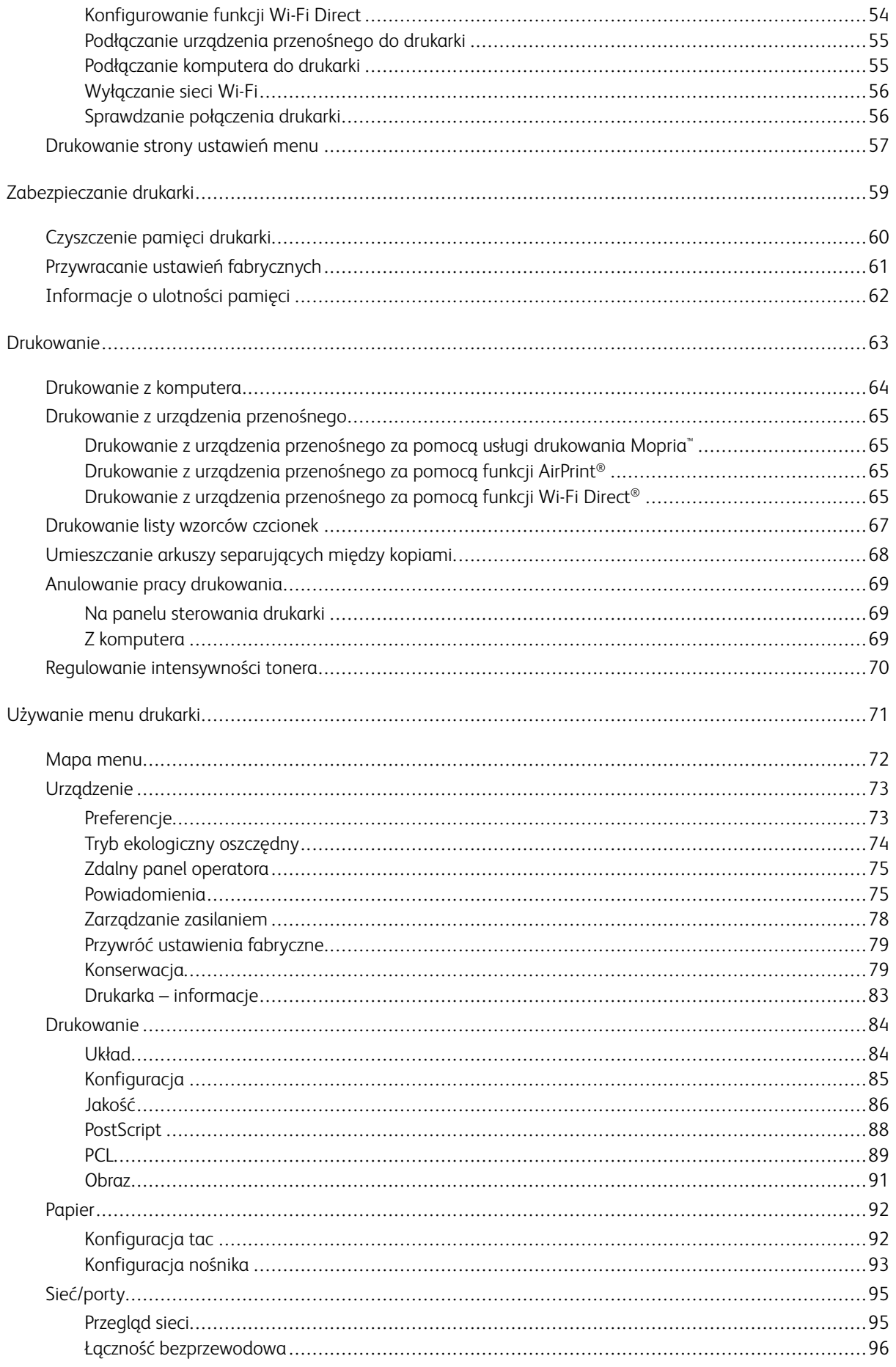

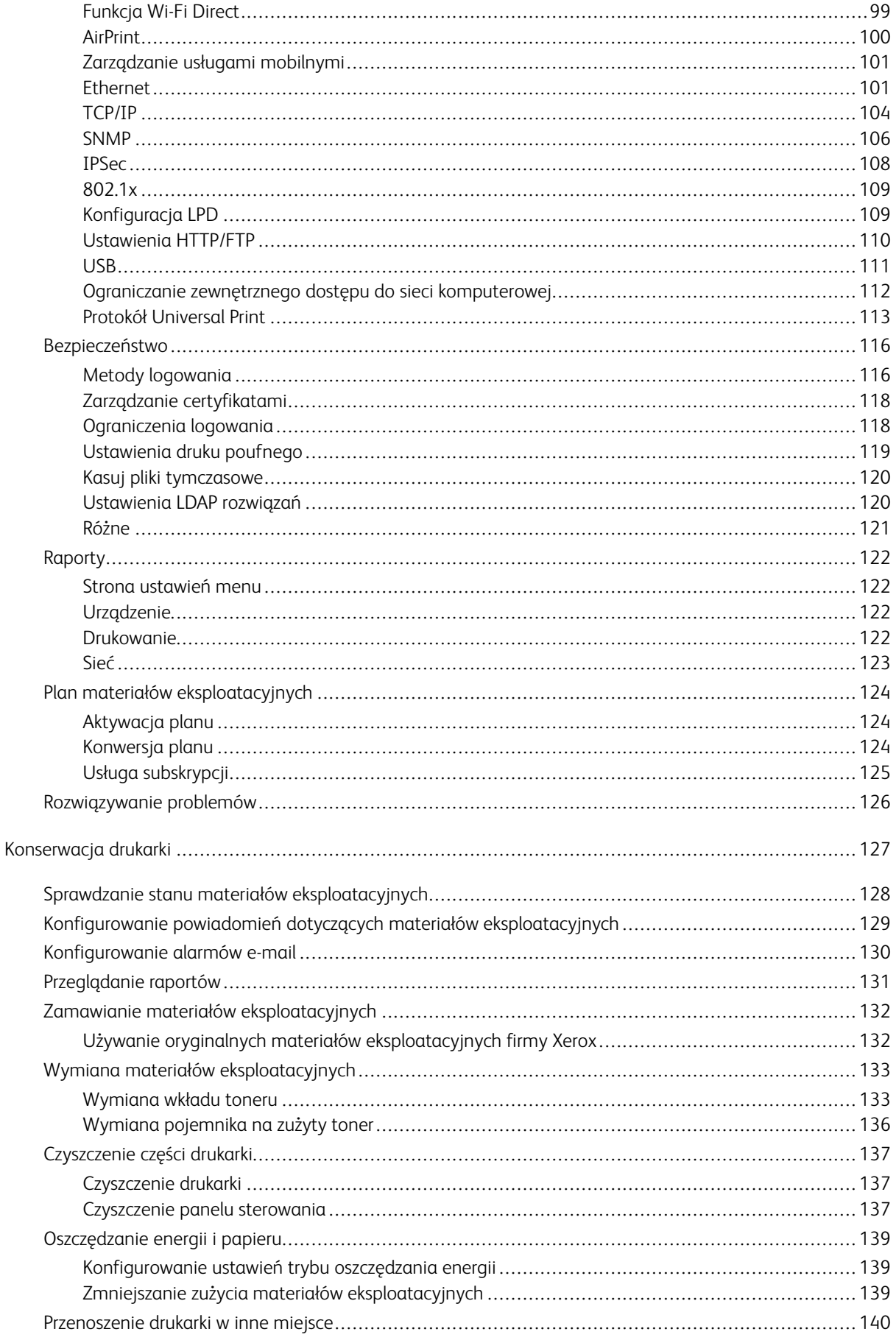

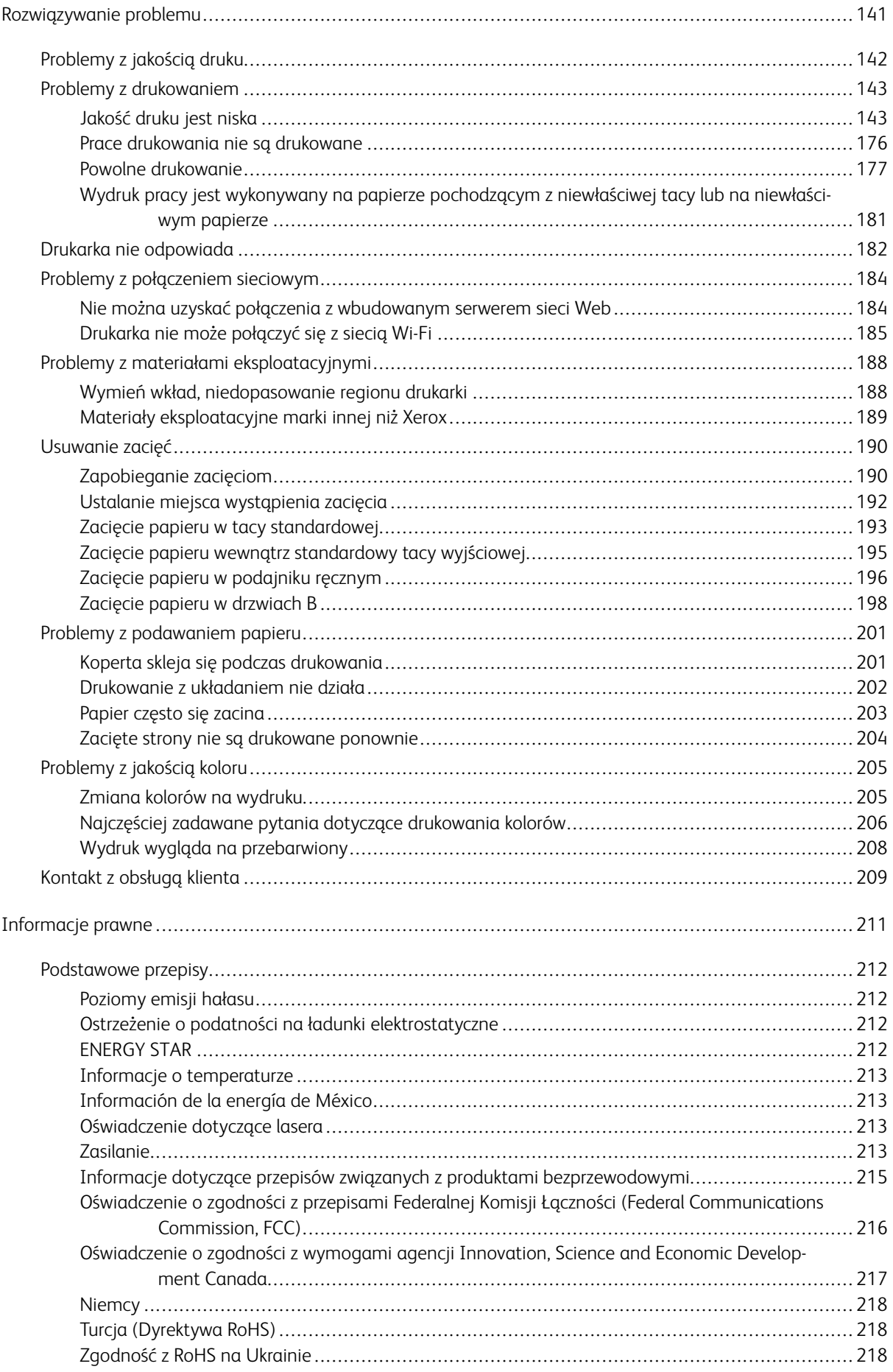

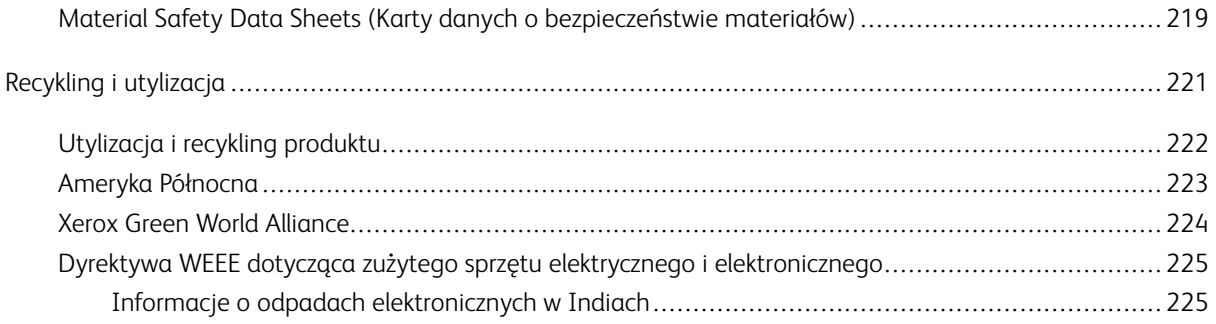

Spis treści

# <span id="page-8-0"></span>Bezpieczeństwo

Ten rozdział zawiera:

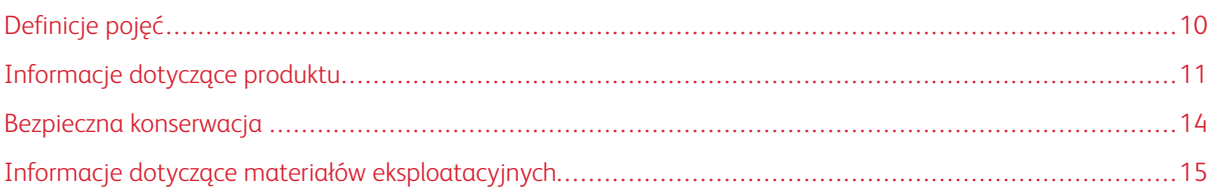

Drukarka i zalecane materiały eksploatacyjne zostały tak zaprojektowane i przetestowane, aby spełniały rygorystyczne wymagania dotyczące bezpieczeństwa. Przestrzeganie poniższych zaleceń zapewnia nieprzerwaną, bezpieczną pracę drukarki firmy Xerox.

# <span id="page-9-0"></span>Definicje pojęć

Uwaga: Uwaga zawiera informacje, które mogą okazać się pomocne.

Ostrzeżenie: Ostrzeżenie informuje o sytuacji, która może spowodować uszkodzenie sprzętu lub oprogramowania produktu.

Przestroga: Przestroga informuje o potencjalnie niebezpiecznej sytuacji, która może spowodować obrażenie ciała użytkownika.

#### Różne rodzaje komunikatów:

PRZESTROGA — RYZYKO ODNIESIENIA OBRAŻEŃ CIAŁA: Oznacza ryzyko obrażeń ciała.

PRZESTROGA — RYZYKO PORAŻENIA PRĄDEM: Oznacza ryzyko porażenia prądem  $\sqrt{4}$ elektrycznym.

PRZESTROGA — GORĄCA POWIERZCHNIA: Oznacza ryzyko poparzenia w przypadku dotknięcia.

PRZESTROGA — RYZYKO WYWRÓCENIA SIĘ: Oznacza ryzyko zmiażdżenia.

PRZESTROGA — RYZYKO ZMIAŻDŻENIA Oznacza ryzyko przytrzaśnięcia między częściami ruchomymi.

PRZESTROGA — RUCHOME CZĘŚCI: Oznacza ryzyko skaleczenia lub otarcia obracającymi się częściami.

# <span id="page-10-0"></span>Informacje dotyczące produktu

PRZESTROGA – RYZYKO ODNIESIENIA OBRAŻEŃ CIAŁA: Aby uniknąć ryzyka pożaru lub porażenia prądem elektrycznym, podłączyć przewód zasilający do prawidłowo uziemionego, łatwo dostępnego gniazdka elektrycznego o odpowiednich parametrach znajdującego się w pobliżu urządzenia.

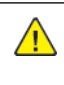

PRZESTROGA — RYZYKO ODNIESIENIA OBRAŻEŃ CIAŁA: W celu unikniecia ryzyka pożaru lub porażenia prądem elektrycznym należy korzystać wyłącznie z przewodu zasilającego dołączonego do tego produktu lub z części zamiennych autoryzowanych przez producenta.

A PRZESTROGA — RYZYKO ODNIESIENIA OBRAŻEŃ CIAŁA: Nie należy używać tego urządzenia z przedłużaczami, listwami zasilającymi o wielu gniazdkach, przedłużaczami o wielu gniazdkach lub urządzeniami UPS. Drukarka laserowa może łatwo przekroczyć moc znamionową tego rodzaju urządzeń, co może spowodować ryzyko pożaru, uszkodzenia mienia lub niską wydajność drukarki.

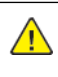

PRZESTROGA — RYZYKO ODNIESIENIA OBRAŻEŃ CIAŁA: Nie należy używać tego produktu ze zintegrowanym urządzeniem ochrony przeciwprzepięciowej. Stosowanie urządzeń ochrony przeciwprzepięciowej może spowodować ryzyko pożaru, uszkodzenia mienia lub niską wydajność drukarki.

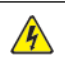

PRZESTROGA — RYZYKO PORAŻENIA PRADEM: Aby uniknąć ryzyka porażenia prądem elektrycznym, nie należy umieszczać ani używać tego produktu w pobliżu wody lub w miejscach o dużej wilgotności.

PRZESTROGA — RYZYKO PORAŻENIA PRĄDEM: Aby uniknąć ryzyka porażenia prądem elektrycznym, nie należy instalować urządzenia ani podłączać żadnych przewodów (np. faksu, przewodu zasilającego lub kabla telefonicznego) podczas burzy.

PRZESTROGA — RYZYKO ODNIESIENIA OBRAŻEŃ CIAŁA: Nie należy przecinać, skręcać, zawiązywać ani załamywać przewodu zasilającego, a także stawiać na nim ciężkich przedmiotów. Nie należy narażać przewodu zasilającego na ścieranie ani zgniatanie. Nie należy ściskać przewodu zasilającego między przedmiotami, np. meblami i ścianą. Jeśli dojdzie do jednej z powyższych sytuacji, powstanie ryzyko wywołania pożaru lub porażenia prądem. Należy regularnie sprawdzać przewód zasilający pod kątem oznak takich problemów. Przed przystąpieniem do sprawdzania stanu przewodu zasilającego należy odłączyć przewód od gniazda elektrycznego.

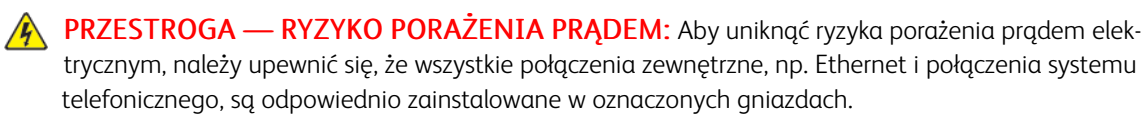

A PRZESTROGA — RYZYKO PORAŻENIA PRĄDEM: Aby uniknąć ryzyka porażenia prądem elektrycznym w przypadku uzyskiwania dostępu do płyty kontrolera bądź instalowania opcjonalnego sprzętu lub urządzeń pamięci masowej po zainstalowaniu samej drukarki, należy wyłączyć drukarkę i wyjąć wtyk przewodu zasilającego z gniazda elektrycznego przed przystąpieniem do dalszych czynności. Jeśli do drukarki podłączone są inne urządzenia, należy je także wyłączyć i rozłączyć przewody łączące je z drukarką.

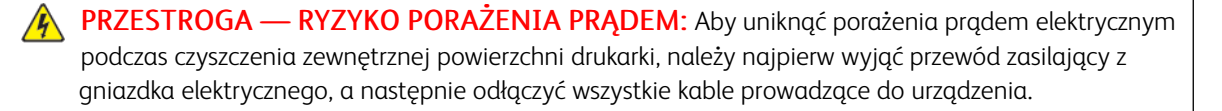

PRZESTROGA – RYZYKO ODNIESIENIA OBRAŻEŃ CIAŁA: Jeśli masa drukarki przekracza 20 kg, do jej bezpiecznego przeniesienia potrzeba co najmniej dwóch osób.

PRZESTROGA — RYZYKO ODNIESIENIA OBRAŻEŃ CIAŁA: Zastosowanie się do poniższych wskazówek pozwoli uniknąć obrażeń ciała oraz uszkodzenia drukarki podczas jej przenoszenia:

- Należy sprawdzić, czy wszystkie drzwiczki i tace są zamkniete.
- Wyłączyć drukarkę, a następnie wyjąć przewód zasilający z gniazdka elektrycznego.
- Odłączyć wszystkie przewody i kable.
- Jeżeli do drukarki są podłączone oddzielne, opcjonalne zasobniki stojące na podłodze lub opcje wyjściowe, przed przenoszeniem drukarki należy je odłączyć.
- Jeśli drukarka jest wyposażona w podstawę na kółkach, należy przesunąć drukarkę ostrożnie na nowe miejsce. Należy zachować ostrożność przy przechodzeniu przez progi i uważać na przerwy w podłodze.
- Jeżeli drukarka nie jest wyposażona w podstawę na kółkach, ale jest skonfigurowana do obsługi opcjonalnych tac lub opcji wyjściowych, należy odłączyć opcje wyjściowe i podnieść drukarkę z tac. Drukarki ani wyposażenia opcjonalnego nie wolno podnosić jednocześnie.
- Przy podnoszeniu drukarki należy zawsze używać uchwytów.
- Jeśli drukarka jest przewożona na wózku, musi on mieć na tyle dużą powierzchnię, aby mieściła się na nim cała podstawa drukarki.
- Jeśli wyposażenie opcjonalne jest przewożone na wózku, musi on mieć na tyle dużą powierzchnię, aby wyposażenie w pełni się na nim mieściło.
- Drukarka musi pozostawać w pozycji pionowej.
- Unikać gwałtownych wstrząsów.
- Podczas ustawiania drukarki należy zachować ostrożność, aby nie przycisnąć sobie palców.
- Należy sprawdzić, czy wokół drukarki jest wystarczająco dużo wolnego miejsca.

PRZESTROGA — RYZYKO WYWRÓCENIA SIĘ: Instalacja jednej opcji lub większej ich liczby w drukarce lub urządzeniu wielofunkcyjnym może wymagać zastosowania stojaka na kółkach, mebla lub innego elementu wyposażenia w celu uniknięcia niestabilności urządzenia, która mogłaby grozić uszkodzeniem ciała. Aby uzyskać więcej informacji na temat obsługiwanych konfiguracji, należy skontaktować się z punktem, w którym zakupiono drukarkę.

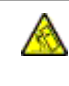

PRZESTROGA — RYZYKO WYWRÓCENIA SIĘ: Aby zmniejszyć ryzyko niestabilności urządzenia, każdą tacę należy ładować oddzielnie. Dopóki nie będą potrzebne, wszystkie pozostałe tace powinny być zamknięte.

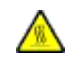

PRZESTROGA — GORĄCA POWIERZCHNIA: Wewnętrzne elementy drukarki mogą być gorące. W celu zmniejszenia ryzyka oparzenia, przed dotknięciem danej części należy odczekać, aż ostygnie.

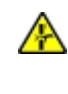

PRZESTROGA — RYZYKO ZMIAŻDŻENIA Aby zminimalizować ryzyko przytrzaśnięcia, należy zachować ostrożność w obszarach z tym oznaczeniem. Ryzyko przytrzaśnięcia jest największe podczas pracy przy częściach ruchomych, takich jak koła zębate, drzwi, tace czy pokrywy.

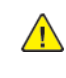

PRZESTROGA — RYZYKO ODNIESIENIA OBRAŻEŃ CIAŁA: Niniejszy produkt wykorzystuje technologię laserową. Użycie elementów sterujących, ustawień lub zastosowanie procedur innych niż podane w podręczniku użytkownika może spowodować ekspozycję na szkodliwe promieniowanie.

Ten produkt został zaprojektowany z wykorzystaniem określonych podzespołów producenta i zatwierdzony jako spełniający surowe światowe normy bezpieczeństwa. Rola niektórych podzespołów w zachowaniu bezpieczeństwa nie zawsze jest oczywista. Producent nie ponosi odpowiedzialności za skutki stosowania innych części zamiennych.

Wszelkie naprawy i czynności serwisowe, oprócz opisanych w dokumentacji użytkownika, powinny być wykonywane przez serwisanta.

Podczas drukowania w urządzeniu dochodzi do nagrzewania się nośników wydruku, a wysoka temperatura może powodować emisję szkodliwych oparów z tych nośników. W celu uniknięcia ewentualnej emisji szkodliwych oparów, należy zapoznać się z fragmentem instrukcji obsługi, w którym podano wytyczne dotyczące wyboru nośników wydruku.

Ten produkt może wytwarzać niewielkie ilości ozonu podczas normalnej pracy i może być wyposażony w filtr ograniczający stężenia ozonu do poziomów znacznie niższych od zalecanych limitów ekspozycji. Aby uniknąć wysokich poziomów stężenia ozonu podczas intensywnej eksploatacji, należy zainstalować ten produkt w pomieszczeniu z dobrą wentylacją oraz wymieniać filtry ozonowe i wylotowe zgodnie z instrukcjami konserwacji produktu. Jeśli w instrukcjach konserwacji produktu nie ma wzmianek o filtrach, oznacza to, że w przypadku tego produktu nie ma filtrów wymagających wymiany.

#### NINIEJSZĄ INSTRUKCJĘ NALEŻY PRZECHOWYWAĆ W BEZPIECZNYM MIEJSCU.

# <span id="page-13-0"></span>Bezpieczna konserwacja

Nie należy samodzielnie wykonywać żadnych czynności konserwacyjnych na tym produkcie, które nie zostały opisane w dokumentacji klienta.

**A PRZESTROGA – RYZYKO ODNIESIENIA OBRAŻEŃ CIAŁA:** Nie należy używać środków czyszczących w aerozolu. Stosowanie środków czyszczących w aerozolu do czyszczenia urządzeń elektromechanicznych może prowadzić do wybuchu lub pożaru.

Materiałów eksploatacyjnych i czyszczących należy używać zgodnie z instrukcjami.

Nie wolno zdejmować pokryw lub osłon przykręconych za pomocą śrub. Za tymi pokrywami nie ma żadnych części serwisowanych przez klienta.

W przypadku rozsypania suchego tuszu lub toneru należy użyć miotły lub wilgotnej ściereczki, aby zetrzeć rozsypany suchy tusz lub toner. Należy zamiatać powoli, aby zminimalizować powstawanie pyłu podczas sprzątania. Unikać stosowania odkurzacza. Jeśli zachodzi konieczność użycia odkurzacza, powinien on być przeznaczony do pracy z łatwopalnymi pyłami oraz posiadać silnik w wykonaniu przeciwwybuchowym i wąż nieprzewodzący ładunków elektrycznych.

PRZESTROGA — GORĄCA POWIERZCHNIA: Metalowe powierzchnie w okolicy urządzenia utrwalającego silnie się nagrzewają. Podczas usuwania zacięć papieru w tym obszarze należy zachowywać ostrożność i unikać dotykania jakichkolwiek metalowych powierzchni.

# <span id="page-14-0"></span>Informacje dotyczące materiałów eksploatacyjnych

**A PRZESTROGA — RYZYKO ODNIESIENIA OBRAŻEŃ CIAŁA:** Podczas obsługi kaset, np. z tuszem lub utrwalaczem, należy unikać kontaktu ze skórą i oczami. Kontakt z oczami może być przyczyną podrażnienia i zapalenia. Nie należy próbować demontować kasety. Może to zwiększyć ryzyko kontaktu toneru ze skórą lub oczami.

Wszystkie materiały eksploatacyjne należy przechowywać zgodnie z instrukcjami umieszczonymi na pakiecie lub kontenerze.

Wszystkie materiały eksploatacyjne należy przechowywać poza zasięgiem dzieci.

Nie wolno wrzucać suchego tuszu/toneru, kaset z tonerem ani pojemników z suchym tuszem/tonerem do otwartego ognia.

Aby uzyskać informacje dotyczące programów recyklingu materiałów eksploatacyjnych Xerox®, należy odwiedzić stronę internetową [https://www.xerox.com/recycling.](https://www.xerox.com/recycling)

[Bezpieczeństwo](#page-8-0)

# <span id="page-16-0"></span>Informacje na temat drukarki

Ten rozdział zawiera:

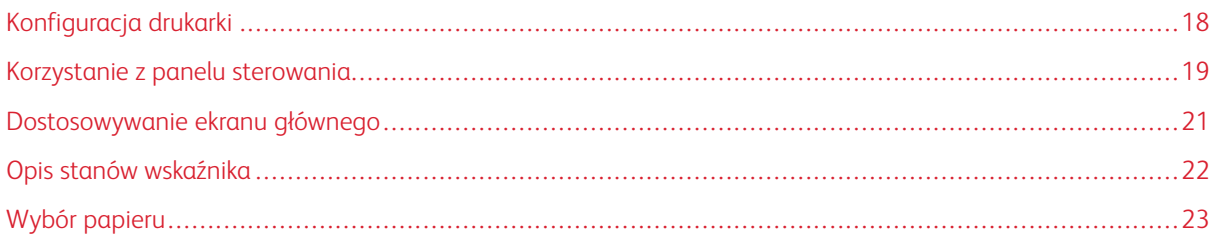

# <span id="page-17-0"></span>Konfiguracja drukarki

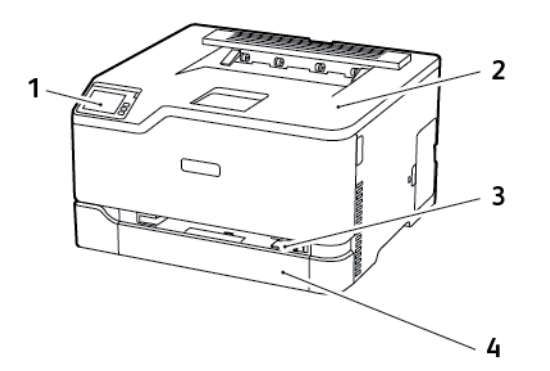

1. Panel sterowania

3. Podajnik ręczny

2. Standardowa taca wyjściowa

4. Standardowa taca na 250 arkuszy

Uwaga: Wygląd panelu sterowania może się różnić zależnie od modelu drukarki. Í

# <span id="page-18-0"></span>Korzystanie z panelu sterowania

## <span id="page-18-1"></span>**DRUKARKA KOLOROWA XEROX ® C230**

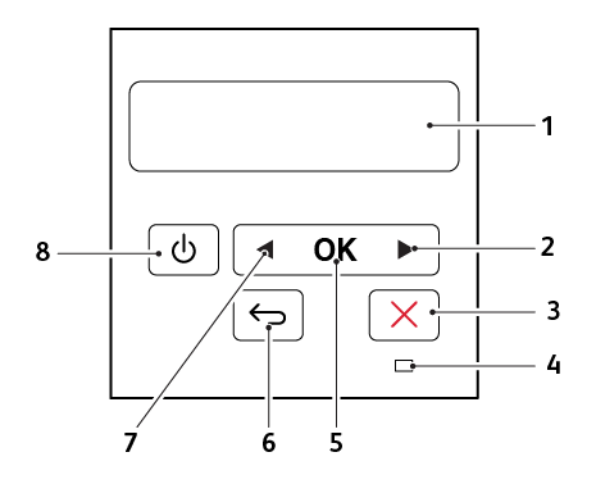

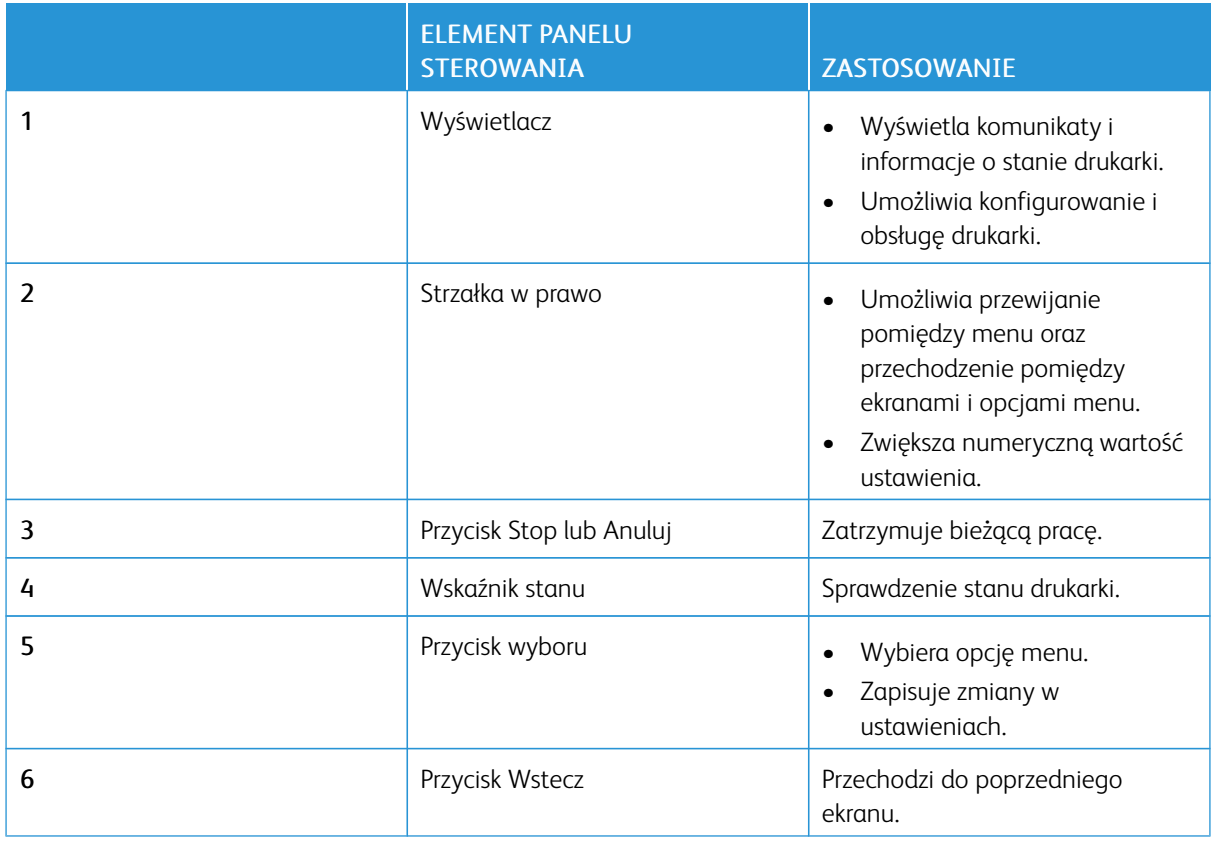

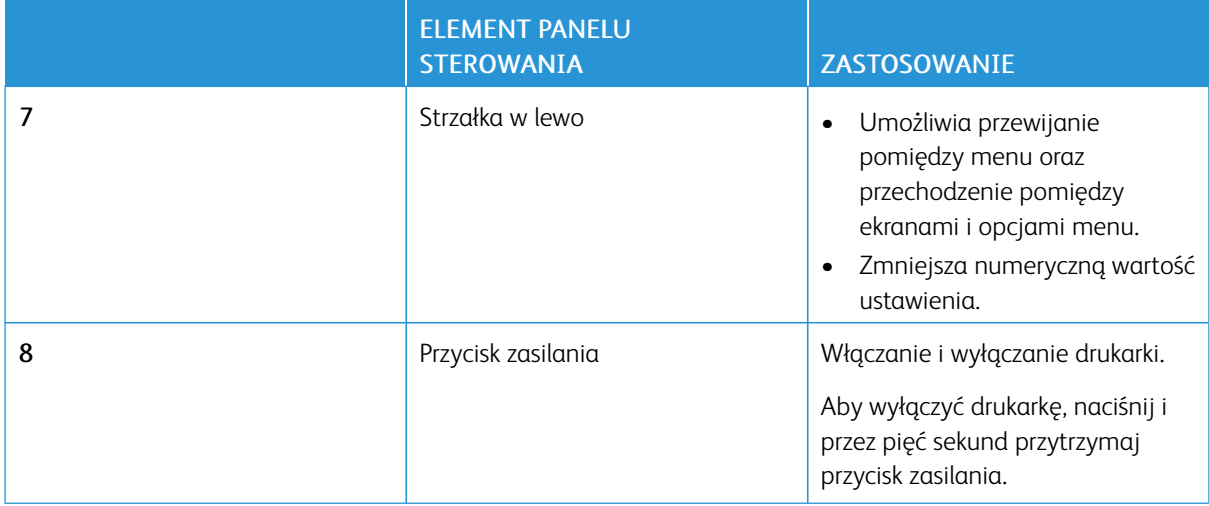

# <span id="page-20-0"></span>Dostosowywanie ekranu głównego

Ta funkcja jest dostępna wyłącznie w wybranych modelach drukarek.

- 1. Na panelu sterowania dotknij kolejno opcji Ustawienia > Urządzenie > Widoczne ikony ekranu głównego.
- 2. Wybierz ikony, które mają być wyświetlane na ekranie głównym.
- 3. Zastosuj zmiany.

# <span id="page-21-0"></span>Opis stanów wskaźnika

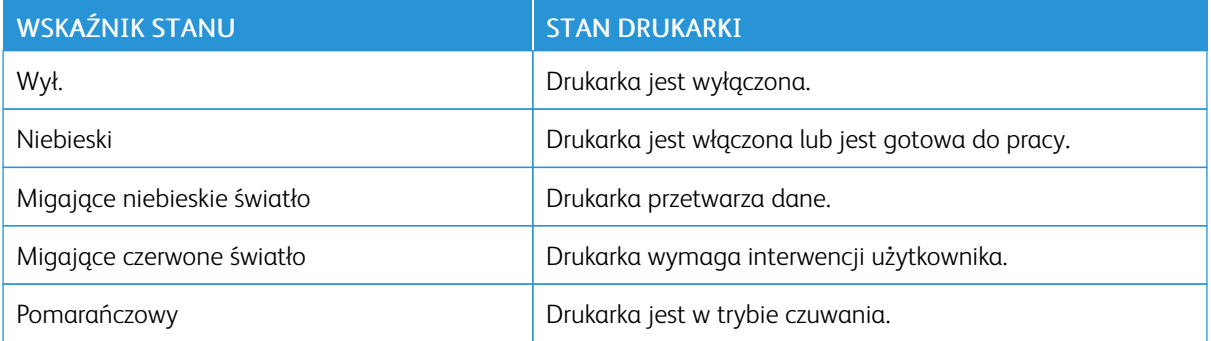

## <span id="page-22-0"></span>Wybór papieru

#### <span id="page-22-1"></span>**WSKAZÓWKI DOTYCZĄCE PAPIERU**

Stosowanie odpowiednich rodzajów papieru w celu uniknięcia zacięć i zapewnienia bezproblemowego drukowania.

- Zawsze należy używać nowego, nieuszkodzonego papieru.
- Przed załadowaniem papieru należy sprawdzić, która strona jest stroną zalecaną do zadrukowania. Informacja ta zazwyczaj znajduje się na opakowaniu papieru.
- Nie należy używać papieru wyciętego lub przyciętego ręcznie.
- Nie należy jednocześnie umieszczać papieru o różnych rozmiarach, rodzajach lub gramaturach w tej samej kasecie, gdyż może to powodować zacięcia.
- Nie należy stosować papieru powlekanego, za wyjątkiem papierów powlekanych przeznaczonych do drukowania elektrofotograficznego.

#### <span id="page-22-2"></span>**CHARAKTERYSTYKA PAPIERU**

Przedstawiona poniżej charakterystyka papieru ma wpływ na jakość wydruku i niezawodność drukowania. Przed wydrukiem należy uwzględnić następujące czynniki.

#### **Gramatura**

Taca drukarki może podawać papier o gramaturze od 60 do 176 g/m2 (16 do 47 funtów) z włóknami wzdłuż strony. Papier o gramaturze mniejszej niż 60 g/m2 (16 funtów) może nie być wystarczająco sztywny, co może skutkować problemami z podawaniem i powodować zacięcia.

#### **Zwijanie**

Zwijanie to tendencja papieru do zakrzywiania się na brzegach. Nadmierne zwijanie się może spowodować problemy z podawaniem papieru. Papier może zwijać się po przejściu przez drukarkę, gdzie wystawiony jest na działanie wysokiej temperatury. Trzymanie rozpakowanego papieru w warunkach o dużej wilgotności lub bardzo suchych, w wysokiej lub niskiej temperaturze może przyczynić się do zawinięcia brzegów przed drukowaniem i spowodować problemy z podawaniem.

#### **Gładkość**

Gładkość papieru ma bezpośredni wpływ na jakość wydruku. Jeśli papier jest zbyt szorstki, toner nie zostanie prawidłowo wtopiony w arkusz. Zbyt gładki papier może spowodować problemy z podawaniem lub jakością wydruku. Zalecamy korzystanie z papieru z 50 punktami Sheffielda.

#### **Zawartość wilgoci**

Ilość wilgoci zawartej w papierze ma wpływ zarówno na jakość wydruków, jak i zdolność do prawidłowego podawania papieru przez drukarkę. Do chwili użycia papier należy przechowywać w oryginalnym opakowaniu. Narażenie papieru na zmiany wilgotności może niekorzystnie wpływać na jego parametry.

Od 24 do 48 godzin przed drukowaniem papier w oryginalnym opakowaniu należy umieścić w tym samym środowisku, co drukarkę. W przypadku dużej różnicy między warunkami przechowywania lub transportu a warunkami panującymi w otoczeniu drukarki okres ten papieru powinien zostać wydłużony do kilku dni. Również gruby papier może wymagać dłuższego okresu kondycjonowania.

#### **Kierunek ułożenia włókien**

Kierunek włókien określa sposób ułożenia włókien papieru w arkuszu. Kierunek włókien może być *wzdłużny*, czyli równoległy do długości papieru, lub *poprzeczny*, czyli równoległy do szerokości papieru.

Dla papieru o gramaturze od 60 do 176 g/m2 (16-47 funtów) jest zalecany układ włókien wzdłuż strony.

#### **Zawartość włókien**

Większość papieru kserograficznego wysokiej jakości wykonana jest w 100% z przetworzonej chemicznie papierówki. Taki skład pozwala uzyskać papier o wysokim stopniu stabilności, gwarantującym mniejsze problemy z podawaniem papieru w drukarce i lepszą jakość wydruku. Papier zawierający inne włókna, np. bawełny, może powodować problemy podczas drukowania.

#### <span id="page-23-0"></span>**NIEDOZWOLONE RODZAJE PAPIERU**

Nie zaleca się stosowania w drukarce niżej wymienionych rodzajów papieru:

- Papier przetworzony chemicznie używany do kopiowania bez zastosowania kalki, znany także jako papier samokopiujący
- Papier z nadrukiem zawierającym substancje mogące zanieczyścić drukarkę
- Papier z nadrukiem nieodpornym na wysoką temperaturę panującą w nagrzewnicy drukarki
- Papier z nadrukiem wymagającym kalibracji (precyzyjnego usytuowania nadruku na stronie) dokładniejszej niż ±2,3 mm (±0,9 cala), np. formularze stosowane w optycznym rozpoznawaniu znaków (OCR)

Aby właściwie drukować na takich formularzach, w niektórych przypadkach można dostosować kalibrację za pomocą oprogramowania.

- Papier powlekany (papier dokumentowy podatny na wycieranie), papier syntetyczny, papier termiczny
- Papier o nierównych krawędziach, papier szorstki lub papier o powierzchni z wyraźną teksturą bądź papier pofałdowany
- Papier makulaturowy niespełniający wymagań europejskiej normy EN12281:2002
- Papier o gramaturze mniejszej niż 60 g/m2 (16 funtów)
- Formularze lub dokumenty wieloczęściowe

#### <span id="page-24-0"></span>**PRZECHOWYWANIE PAPIERU**

Aby uniknąć problemów z zacięciami papieru i nierówną jakością wydruku, należy zastosować się do poniższych wskazówek:

- Od 24 do 48 godzin przed drukowaniem papier w oryginalnym opakowaniu należy umieścić w tym samym środowisku, co drukarkę.
- W przypadku dużej różnicy między warunkami przechowywania lub transportu a warunkami panującymi w otoczeniu drukarki okres ten papieru powinien zostać wydłużony do kilku dni. Również gruby papier może wymagać dłuższego okresu kondycjonowania.
- Aby uzyskać jak najlepszą jakość wydruków, papier należy przechowywać w miejscu o temperaturze 21°C (70°F) i wilgotności względnej 40%.
- Większość producentów etykiet zaleca drukowanie w temperaturze od 18 do 24°C (65-75°F) i wilgotności względnej od 40 do 60%.
- Papier należy przechowywać w kartonach, a te umieszczać na paletach lub półkach, a nie na podłodze.
- Pojedyncze paczki papieru należy przechowywać na płaskiej powierzchni.
- Na pojedynczych paczkach papieru nie należy umieszczać żadnych przedmiotów.
- Papier należy wyjmować z kartonu lub opakowania tylko bezpośrednio przed załadowaniem do drukarki. Dzięki przechowywaniu w kartonie i opakowaniu papier pozostaje czysty, suchy i płaski.

#### <span id="page-24-1"></span>**WYBÓR FORM ZADRUKOWANYCH I PAPIERU FIRMOWEGO**

- Użyj papieru o długich włóknach.
- Należy używać wyłącznie form i papieru firmowego zadrukowanych metodą litografii offsetowej lub druku wklesłego.
- Nie należy stosować papieru szorstkiego lub o powierzchni z wyraźną teksturą.
- Należy używać farby drukarskiej odpornej na działanie żywicy w tonerze. Farba drukarska utrwalana przez utlenianie lub farba na bazie oleju z reguły spełnia te wymagania, natomiast lateksowa farba drukarska może ich nie spełniać.
- Przed zakupem dużej ilości druków formularzy i papieru firmowego należy zrobić na nich próbny wydruk. Dzięki temu można ustalić, czy toner na formularzach z nadrukiem i papierze firmowym będzie mieć wpływ na jakość druku.
- W razie wątpliwości należy skontaktować się z dostawcą papieru.
- W przypadku drukowania na papierze firmowym, papier należy załadować w prawidłowej orientacji dla danej drukarki. Aby uzyskać więcej informacji, patrz Wskazówki dotyczące papieru i nośników specjalnych.

#### <span id="page-25-0"></span>**OBSŁUGIWANE ROZMIARY PAPIERU**

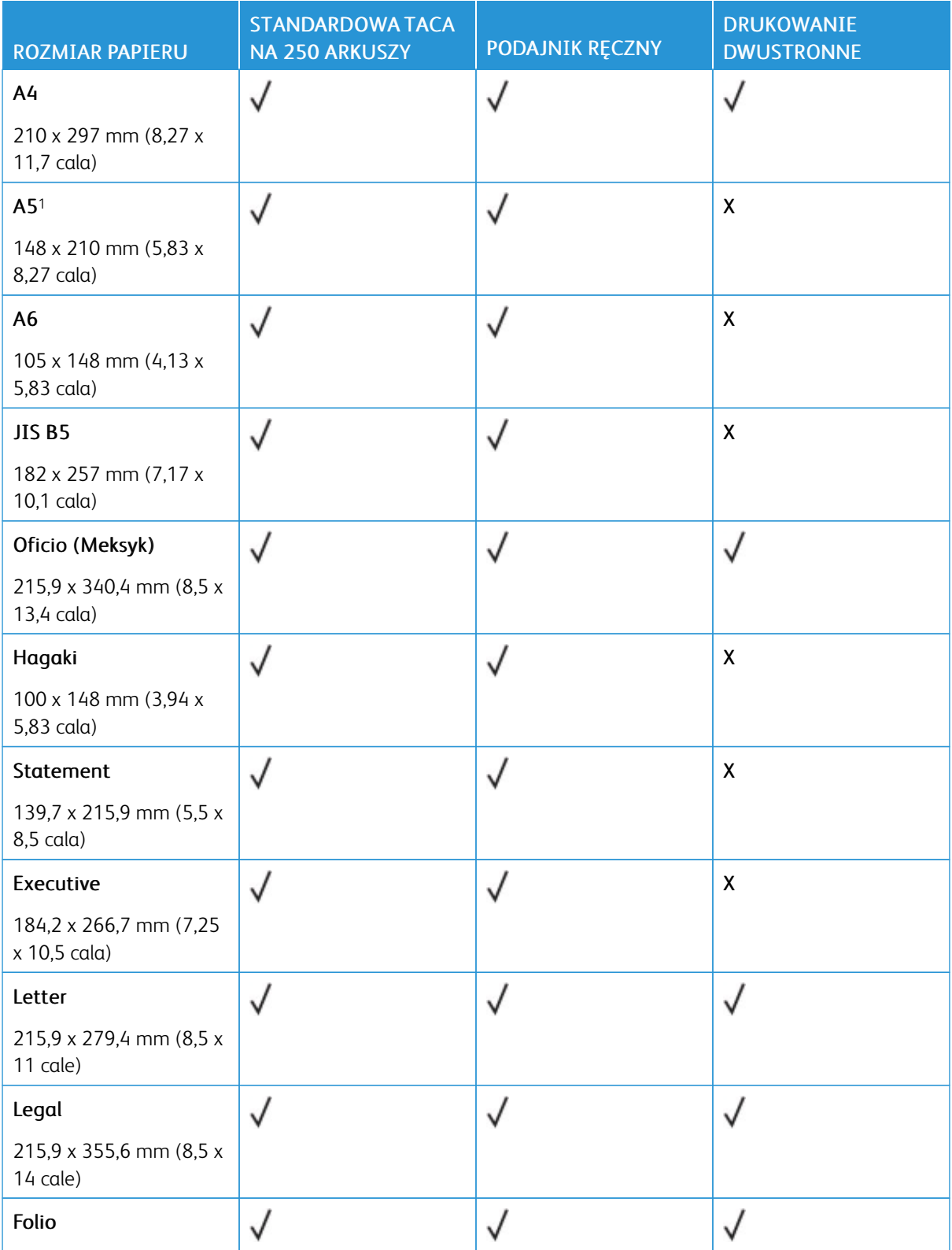

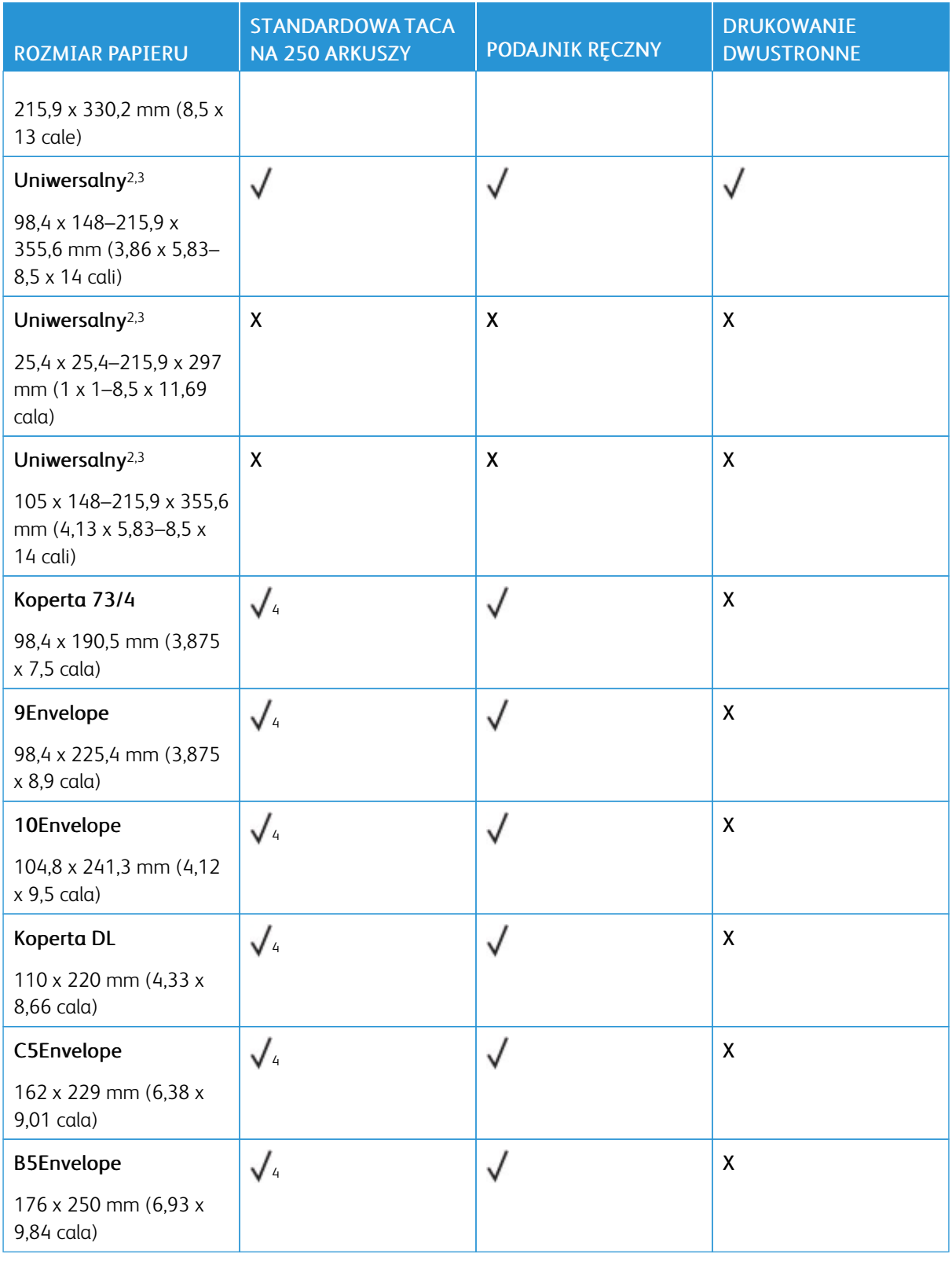

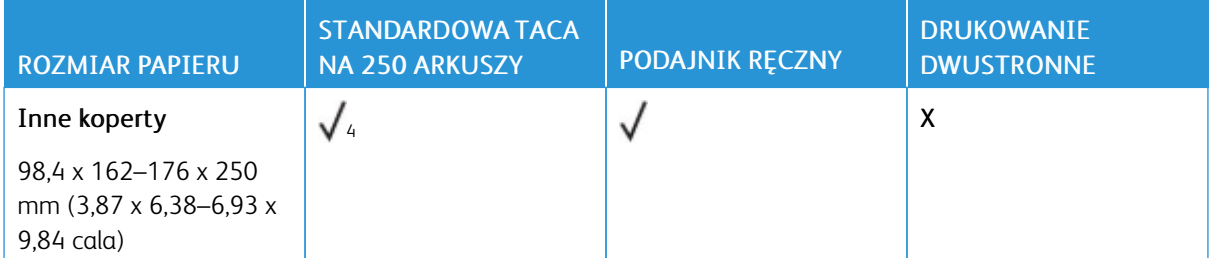

<sup>1</sup> Domyślnym ustawieniem jest podawanie długą krawędzią. Podczas podawania krótką krawędzią, format A5 jest traktowany jako papier wąski.

<sup>2</sup> Po wybraniu opcji Uniwersalny strona ma wymiary 215,90 x 355,60 mm (8,5 x 14 cali), o ile rozmiar nie zostanie określony za pomocą aplikacji.

<sup>3</sup> Załaduj wąski arkusz papieru krótką stroną do przodu.

<sup>4</sup> Standardowa taca na 250 arkuszy obsługuje do 5 kopert na raz. Opcjonalna taca na 250 arkuszy obsługuje do 40 kopert na raz.

#### <span id="page-27-0"></span>**OBSŁUGIWANE TYPY PAPIERU**

- Etykiety, koperty i karty są zawsze drukowane z mniejszą prędkością.
- Etykiet można używać sporadycznie. Muszą one zostać przetestowane pod kątem dopuszczalności.

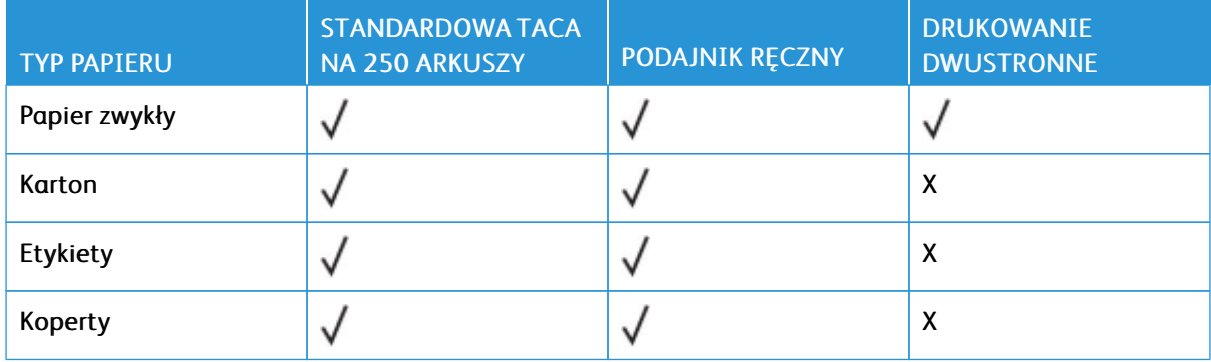

# <span id="page-28-0"></span>**OBSŁUGIWANE GRAMATURY PAPIERU**

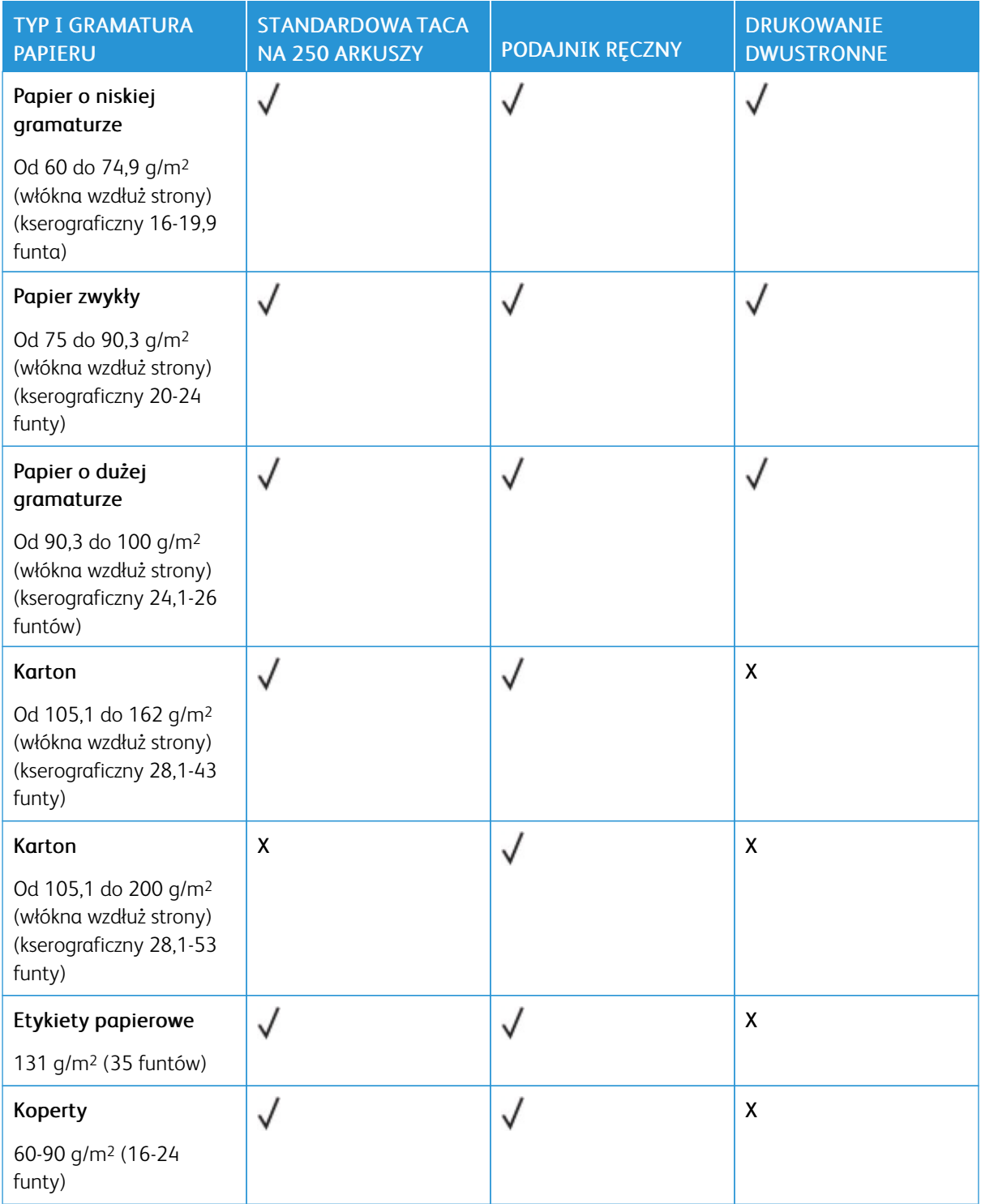

[Informacje](#page-16-0) na temat drukarki

# <span id="page-30-0"></span>Przygotowanie, instalacja i konfiguracja

Ten rozdział zawiera:

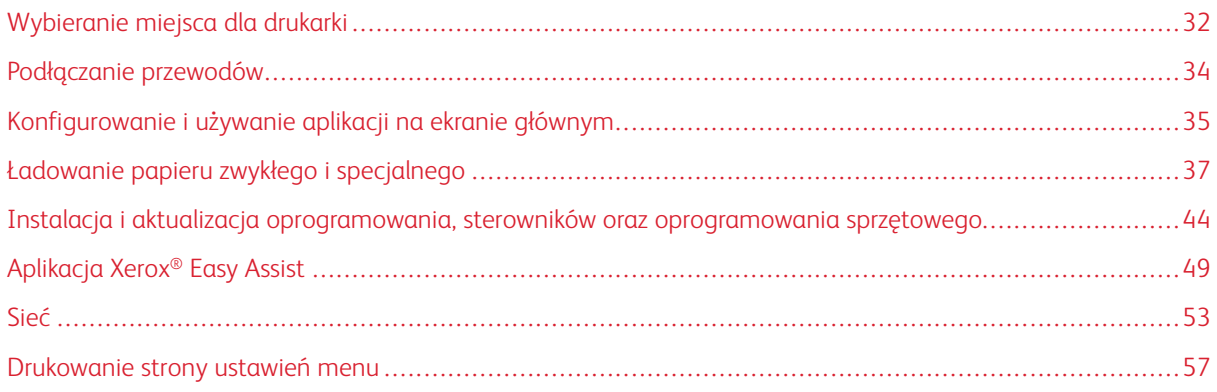

## <span id="page-31-0"></span>Wybieranie miejsca dla drukarki

- Należy pozostawić wystarczającą ilość miejsca, aby zasobniki, pokrywy i drzwiczki swobodnie się otwierały oraz by można było instalować opcjonalne wyposażenie.
- Ustaw drukarkę w pobliżu gniazdka elektrycznego.

PRZESTROGA — RYZYKO ODNIESIENIA OBRAŻEŃ CIAŁA: Aby uniknąć ryzyka pożaru lub porażenia prądem elektrycznym, podłączyć przewód zasilający do prawidłowo uziemionego, łatwo dostępnego gniazdka elektrycznego o odpowiednich parametrach znajdującego się w pobliżu urządzenia.

A PRZESTROGA — RYZYKO PORAŻENIA PRĄDEM: Aby uniknąć ryzyka porażenia prądem elektrycznym, nie należy umieszczać ani używać tego produktu w pobliżu wody lub w miejscach o dużej wilgotności.

- Należy sprawdzić, czy przepływ powietrza w pomieszczeniu spełnia wymagania najnowszej wersji standardu ASHRAE 62 lub standardu CEN Technical Committee 156.
- Znajdź płaską, mocną i stabilną powierzchnię.
- Drukarkę należy:
	- utrzymywać w czystości i dbać, aby była sucha i nie osadzał się na niej kurz;
	- trzymać z dala od zszywek i spinaczy do papieru;
	- trzymać z dala od bezpośredniego przepływu powietrza klimatyzatorów, grzejników lub wentylatorów;
	- trzymać w miejscu nienarażonym na bezpośrednio padające promienie słoneczne, dużą wilgotność lub gwałtowne zmiany temperatury.
- Przestrzegać zakresu temperatur.

Temperatura pracy: 10-32,2°C (50-90°F)

• Aby zapewnić odpowiednią wentylację, należy pozostawić następującą zalecaną ilość wolnego miejsca wokół drukarki:

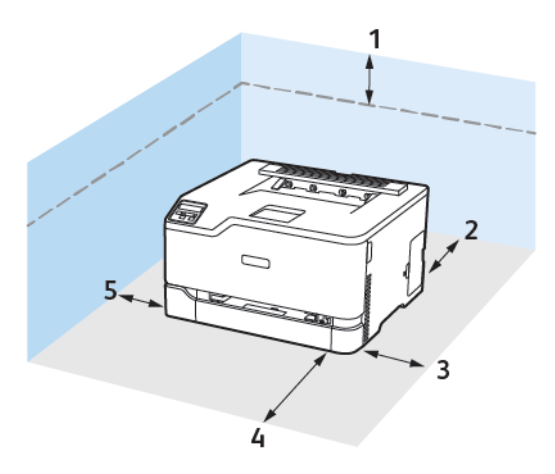

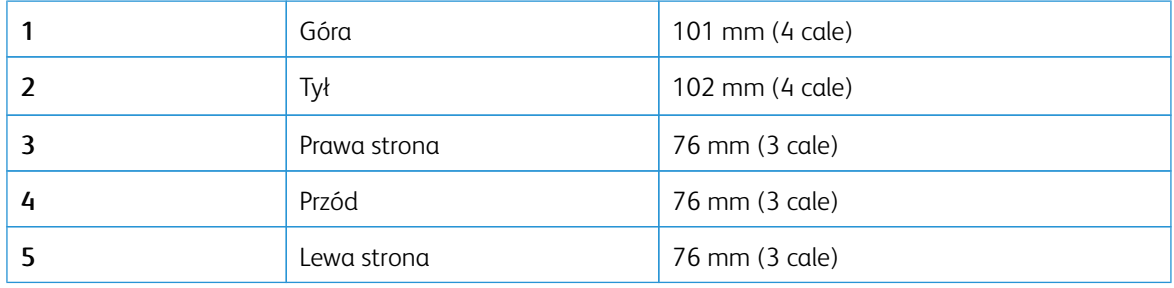

## <span id="page-33-0"></span>Podłączanie przewodów

 $\sqrt{N}$ 

PRZESTROGA — RYZYKO PORAŻENIA PRĄDEM: Aby uniknąć ryzyka porażenia prądem elektrycznym, nie należy instalować urządzenia ani podłączać żadnych przewodów (np. faksu, przewodu zasilającego lub kabla telefonicznego) podczas burzy.

PRZESTROGA — RYZYKO ODNIESIENIA OBRAŻEŃ CIAŁA: Aby uniknąć ryzyka pożaru lub porażenia prądem elektrycznym, podłączyć przewód zasilający do prawidłowo uziemionego, łatwo dostępnego gniazdka elektrycznego o odpowiednich parametrach znajdującego się w pobliżu urządzenia.

PRZESTROGA — RYZYKO ODNIESIENIA OBRAŻEŃ CIAŁA: W celu uniknięcia ryzyka pożaru lub porażenia prądem należy korzystać wyłącznie z przewodu zasilającego dołączonego do tego produktu lub z części zamiennych autoryzowanych przez producenta.

Ostrzeżenie — Możliwość uszkodzeń: Aby uniknąć utraty danych lub nieprawidłowego działania drukarki, nie wolno dotykać podczas drukowania przewodu USB ani żadnej karty sieciowej czy części drukarki pokazanych na rysunku.

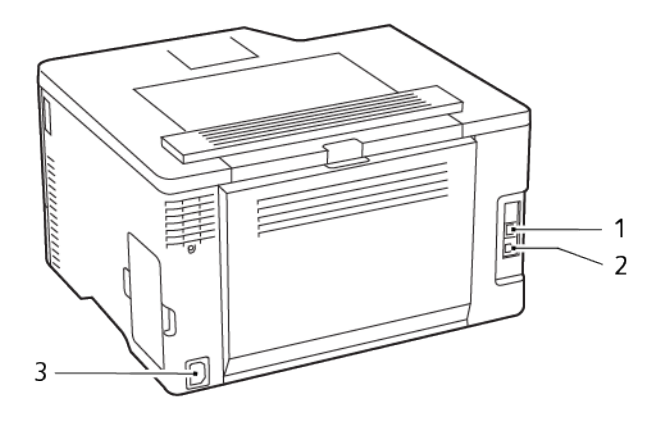

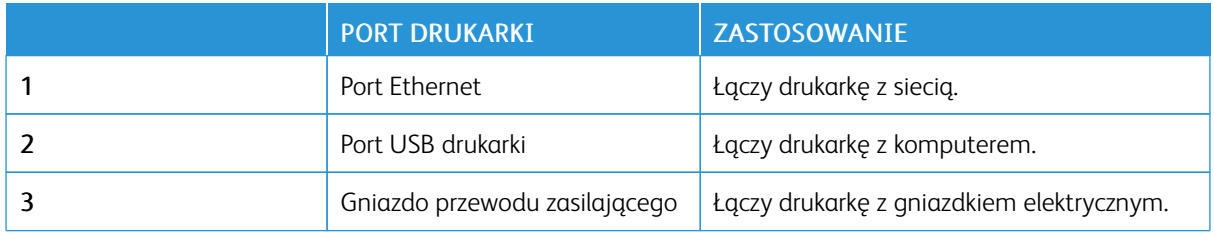

## <span id="page-34-0"></span>Konfigurowanie i używanie aplikacji na ekranie głównym

Ta funkcja jest dostępna wyłącznie w wybranych modelach drukarek.

#### <span id="page-34-1"></span>**ZNAJDOWANIE ADRESU IP DRUKARKI**

Aby wyświetlić adres IP drukarki, otwórz ekran główny. Adres IP ma postać czterech liczb oddzielonych kropkami. Na przykład 123.123.123.123.

W przypadku używania serwera proxy wyłącz go tymczasowo, aby prawidłowo załadować stronę internetową.

#### <span id="page-34-2"></span>**ZARZĄDZANIE ZAKŁADKAMI**

#### <span id="page-34-3"></span>**Tworzenie zakładek**

Używaj zakładek, aby drukować często używane dokumenty, które są przechowywane na serwerach lub w Internecie.

- 1. Uruchom przeglądarkę internetową, a następnie w polu adresu wpisz adres IP drukarki.
	- Wyświetl adres IP drukarki na ekranie głównym drukarki. Adres IP ma postać czterech liczb oddzielonych kropkami. Na przykład 123.123.123.123.
	- W przypadku używania serwera proxy wyłącz go tymczasowo, aby prawidłowo załadować stronę internetową.
- 2. Kliknij kolejno opcje Zakładki > Dodaj zakładkę, a następnie wprowadź nazwę zakładki.
- 3. Wybierz rodzaj protokołu, a następnie wykonaj jedną z następujących czynności:
	- W przypadku zakładek HTTP i HTTPS należy wprowadzić adres URL, który chcesz dodać do zakładek.
	- W przypadku zakładek HTTPS należy korzystać z nazwy hosta, nie z adresu IP. Na przykład, wprowadź adres myWebsite.com/sample.pdf, a nie adres 123.123.123.123/sample.pdf. Sprawdź, czy nazwa hosta odpowiada również wartości Common Name (pol. nazwa pospolita, skrót CN) w certyfikacie serwera. Aby uzyskać więcej informacji na temat uzyskiwania wartości CN w certyfikacie serwera, zapoznaj się z sekcją pomocy dla Twojej przeglądarki internetowej.
	- W przypadku zakładek FTP wpisz adres serwera FTP. Na przykład myServer/myDirectory. Wprowadź port FTP. Port 21 jest domyślnym portem do wysyłania poleceń.
	- W przypadku SMB, wprowadź adres folderu sieciowego. Na przykład myServer/myShare/myFile.pdf. Wprowadź nazwę domeny sieci.
	- W razie potrzeby wybierz typ uwierzytelniania dla serwera FTP i SMB.

Aby ograniczyć dostęp do zakładki, wprowadź kod PIN.

Uwaga: Aplikacja obsługuje następujące typy plików: PDF, JPEG, TIFF i oparte na HTML strony sieci web. Inne typy plików, takie jak DOCX i XLXS, są obsługiwane przez niektóre modele drukarek.

4. Kliknij przycisk Zapisz.

#### **Tworzenie folderów**

- 1. Uruchom przeglądarkę internetową, a następnie w polu adresu wpisz adres IP drukarki.
	- Wyświetl adres IP drukarki na ekranie głównym drukarki. Adres IP ma postać czterech liczb oddzielonych kropkami. Na przykład 123.123.123.123.
	- W przypadku używania serwera proxy wyłącz go tymczasowo, aby prawidłowo załadować stronę internetową.
- 2. Kliknij kolejno opcje Zakładki > Dodaj folder, a następnie wprowadź nazwę folderu.

 $\mathscr{O}$ Uwaga: Aby ograniczyć dostęp do folderu, wprowadź kod PIN.

3. Kliknij przycisk Zapisz.

Uwaga: Można utworzyć własne foldery lub zakładki wewnątrz tego folderu. Aby utworzyć zakładkę, patrz [Tworzenie](#page-34-3) zakładek.
## Ładowanie papieru zwykłego i specjalnego

#### **USTAWIANIE ROZMIARU I TYPU PAPIERU**

1. Na panelu sterowania przejdź do opcji Ustawienia > Taca papieru > Konfiguracja > Rozmiar/typ papieru, a następnie wybierz źródło papieru.

W drukarkach bez ekranu dotykowego naciśnij <sup>OK</sup>, aby poruszać się między ustawieniami.

2. Ustaw domyślny rozmiar i typ papieru.

#### **KONFIGUROWANIE USTAWIEŃ UNIWERSALNEGO ROZMIARU PAPIERU**

1. Na panelu sterowania przejdź do menu:

## Ustawienia > Papier > Konfiguracja nośnika > Ustawienia uniwersalne

W drukarkach bez ekranu dotykowego naciśnij przycisk OK, aby poruszać się między ustawieniami.

2. Skonfiguruj ustawienia.

## **ŁADOWANIE TACY**

PRZESTROGA - RYZYKO WYWRÓCENIA SIĘ: Aby zmniejszyć ryzyko niestabilności urządzenia, taca powinna być zamknięta do czasu, gdy będzie potrzebna.

1. Wyjmij tacę.

Uwaga: Aby uniknąć zacięć papieru, nie wyjmuj zasobnika w trakcie drukowania.

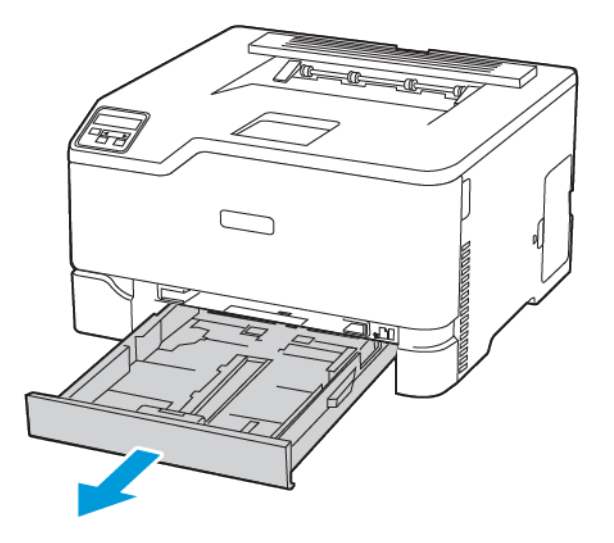

2. Przed załadowaniem papier należy wygiąć, przekartkować i wyrównać.

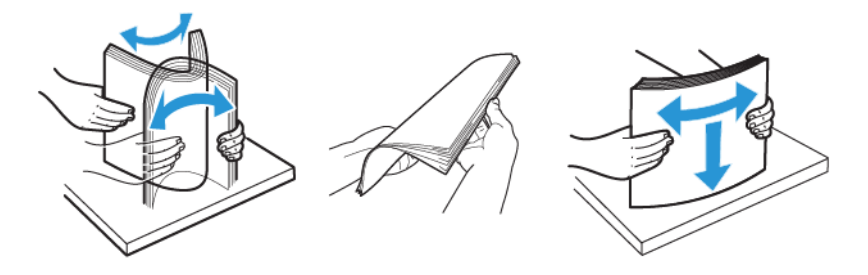

- 3. Włóż stos papieru stroną do zadrukowania skierowaną ku górze.
	- W przypadku drukowania jednostronnego załaduj papier firmowy stroną do zadrukowania do góry tak, aby nagłówek znajdował się z tyłu tacy.
	- W przypadku drukowania dwustronnego załaduj papier firmowy stroną do zadrukowania do góry tak, aby nagłówek znajdował się z przodu tacy.
	- Nie należy wsuwać papieru do tacy.

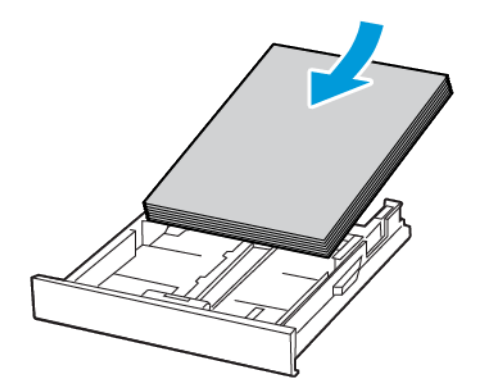

4. Aby uniknąć zacięć, sprawdź, czy wysokość stosu nie wykracza poza wskaźnik maksymalnego wypełnienia papierem.

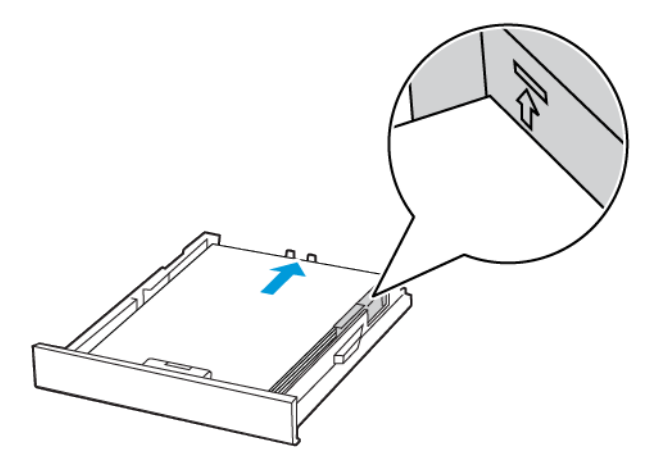

5. Dopasuj prowadnice do rozmiaru ładowanego papieru.

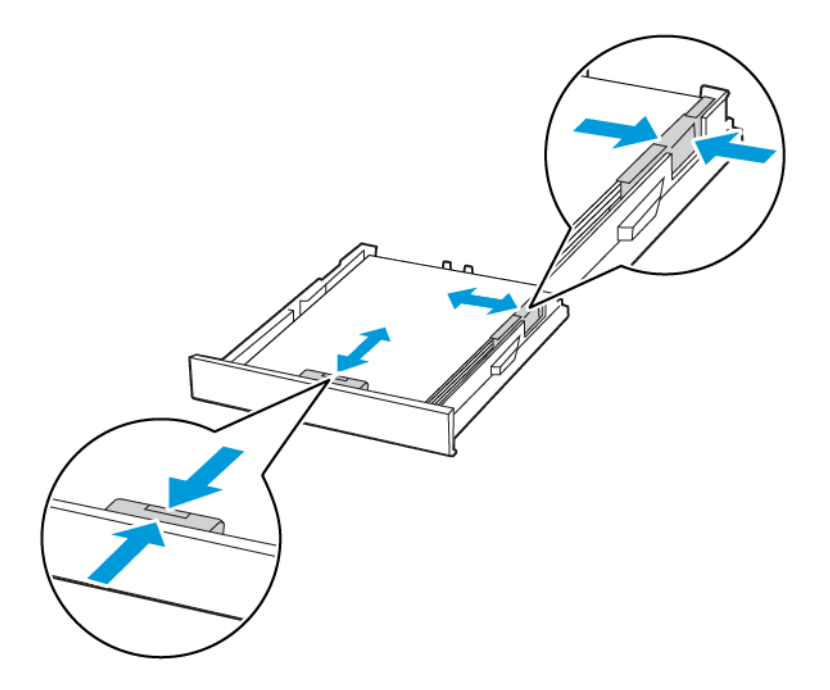

- 6. Włóż tacę.
- 7. W razie potrzeby wybierz ustawienia rozmiaru i typu papieru odpowiadające papierowi załadowanemu do tacy.

## **ŁADOWANIE NOŚNIKÓW DO PODAJNIKA RĘCZNEGO**

1. Dopasuj prowadnicę do rozmiaru ładowanego papieru.

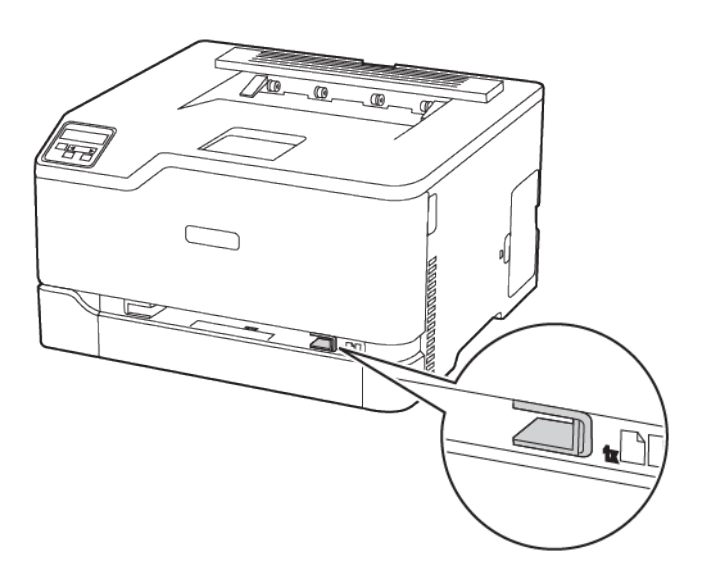

- 2. Załaduj arkusz papieru stroną do zadrukowania skierowaną w górę.
	- W przypadku drukowania jednostronnego załaduj papier firmowy stroną do zadrukowania skierowaną w górę, górną krawędzią w kierunku drukarki.

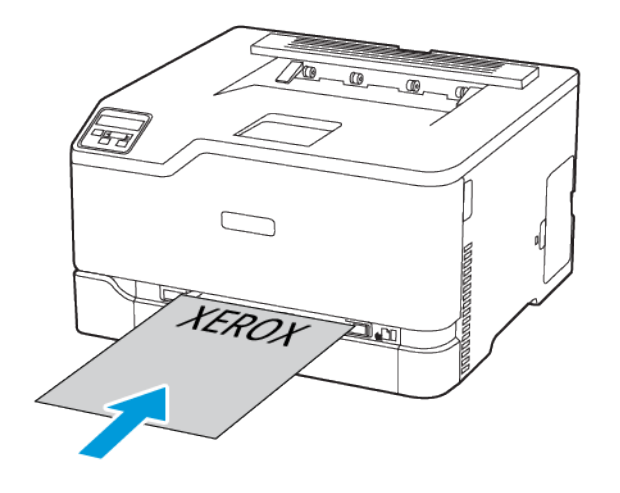

• W przypadku drukowania dwustronnego załaduj papier firmowy stroną do zadrukowania skierowaną w dół, górną krawędzią w kierunku przeciwnym do drukarki.

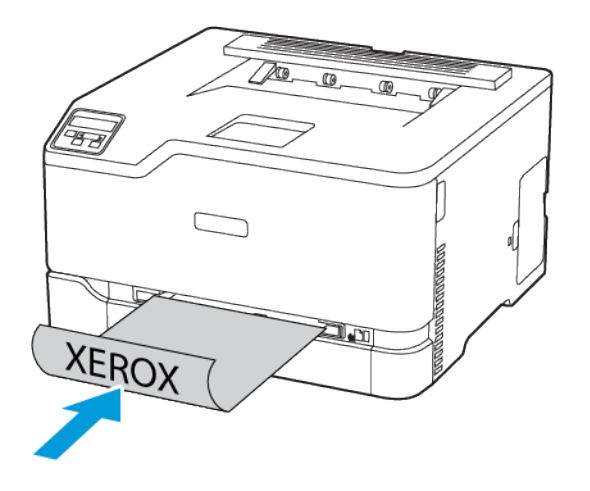

• Koperty należy wkładać wzdłuż prawej strony prowadnicy papieru, skrzydełkami do góry.

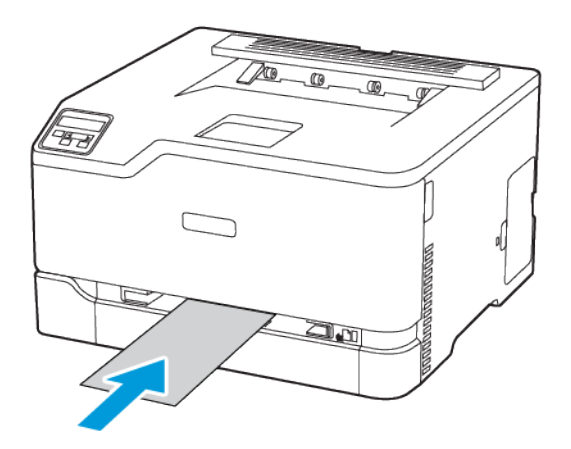

- 3. Podawaj papier, aż krawędź skierowana w stronę drukarki zostanie przez nią wciągnięta.
	- Aby uniknąć zacięć papieru, nie należy wpychać go do podajnika na siłę.
	- Przed załadowaniem kolejnego arkusza należy poczekać na pojawienie się komunikatu na wyświetlaczu.

Instalacja i aktualizacja oprogramowania, sterowników oraz oprogramowania

## sprzętowego

#### **INSTALOWANIE OPROGRAMOWANIA**

Przed instalacją sterowników sprawdź, czy drukarka jest podłączona do zasilania, włączona i podłączona do sieci oraz czy ma prawidłowy adres IP. Adres IP jest zwykle wyświetlany w prawym górnym rogu panelu sterowania.

Aby wyświetlić adres IP drukarki, przejdź do rozdziału [Znajdowanie](#page-34-0) adresu IP drukarki.

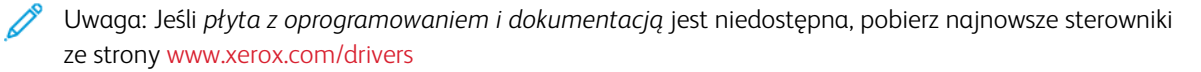

#### **Wymagania systemu operacyjnego**

- Windows 7 SP1, Windows 8, Windows 8.1, Windows 10, Windows 11, Windows Server 2008 R2, Windows Server 2012, Windows Server 2016, Windows Server 2019 i Windows Server 2022.
- MacOS w wersji 10.14 lub nowszej.
- UNIX i Linux: Drukarka obsługuje połączenia sieciowe z całą gamą platform typu UNIX.

#### **Instalowanie sterowników drukarki sieciowej w systemie Windows**

- 1. Włóż *płytę Oprogramowanie i dokumentacja* do odpowiedniej stacji komputera. Jeśli instalator nie uruchomi się automatycznie, przejdź do napędu i dwukrotnie kliknij plik instalatora Setup.exe.
- 2. Kliknij Xerox Smart Start Instalator sterowników (zalecane).
- 3. Po przeczytaniu Umowy licencyjnej kliknij przycisk Zgadzam się.
- 4. Z listy wykrytych drukarek wybierz posiadaną. Jeśli po zainstalowaniu sterowników drukarki sieciowej drukarka nie pojawia się na liście, kliknij przycisk Nie widzisz drukarki?, a następnie wprowadź adres IP drukarki.

Aby wyświetlić adres IP drukarki, przejdź do części [Znajdowanie](#page-34-0) adresu IP drukarki.

5. Kliknij Szybka instalacja.

Pojawi się komunikat potwierdzający, że instalacja powiodła się.

6. Aby ukończyć instalację i zamknąć okno instalatora, kliknij przycisk Gotowe.

#### <span id="page-43-0"></span>**Instalowanie sterownika drukarki dla systemu Windows z pliku zip**

Sterowniki drukarki można pobrać z witryny Xerox.com jako plik zip, a następnie zainstalować je na komputerze za pomocą kreatora dodawania drukarki w systemie Windows.

Instalowanie sterownika drukarki z pliku zip:

1. Pobierz i wypakuj wymagany plik zip do lokalnego katalogu na komputerze.

- 2. Na komputerze otwórz Panel sterowania, a następnie wybierz Urządzenia i drukarki > Dodaj drukarkę.
- 3. Kliknij pozycję Drukarki, której szukam, nie ma na liście, a następnie kliknij pozycję Dodaj drukarkę lokalną lub drukarkę sieciową z ustawieniami ręcznymi.
- 4. Aby użyć poprzednio ustanowionego portu, wybierz pozycję Użyj istniejącego portu, a następnie z listy wybierz pozycję Standardowy port TCP/IP.
- 5. Aby utworzyć standardowy port TCP/ICP:
	- a. Wybierz pozycję Utwórz nowy port.
	- b. W obszarze Typ portu wybierz pozycję Standardowy port TCP/IP, a następnie kliknij przycisk Dalej.
	- c. W polu Nazwa hosta lub adres IP wpisz adres IP lub nazwę hosta drukarki.
	- d. Aby wyłączyć funkcję, usuń zaznaczenie pola wyboru Wykonaj zapytanie o drukarkę i automatycznie wybierz sterownik druku do użycia, a następnie kliknij pozycję Dalej.
- 6. Kliknij pozycję Ma dysk.
- 7. Kliknij przycisk Przeglądaj. Przejdź do pliku driver.inf drukarki i wybierz go. Kliknij opcję Otwórz.
- 8. Wybierz model drukarki, a następnie kliknij pozycję Dalej.
- 9. Jeśli pojawi się monit, ponieważ sterownik druku został zainstalowany wcześniej, kliknij pozycję Użyj aktualnie zainstalowanego sterownika (zalecane).
- 10. W polu Nazwa drukarki wpisz nazwę drukarki.
- 11. Aby zainstalować sterownik druku, kliknij przycisk Dalej.
- 12. W razie potrzeby ustaw drukarkę jako domyślną.
	- Uwaga: Przed wybraniem pozycji Udostępnij drukarkę skontaktuj się z administratorem systemu.
- 13. Aby wysłać stronę startową do drukarki, kliknij pozycję Drukuj stronę testową.
- 14. Kliknij Zakończ.

#### **Instalowanie sterowników drukarki USB w systemie Windows**

- 1. Podłącz koniec B standardowego przewodu A/B USB 2.0 lub USB 3.0 do portu USB z tyłu drukarki.
- 2. Podłącz koniec A przewodu USB do portu USB w komputerze.
- 3. Jeśli zostanie wyświetlony kreator Znaleziono nowy sprzęt systemu Windows, kliknij przycisk Anuluj.
- 4. Włóż *płytę Oprogramowanie i dokumentacja* do odpowiedniej stacji komputera. Jeśli instalator nie uruchomi się automatycznie, przejdź do napędu i dwukrotnie kliknij plik instalatora Setup.exe.
- 5. Kliknij Xerox Smart Start Instalator sterowników (zalecane).
- 6. Po przeczytaniu Umowy licencyjnej kliknij przycisk Zgadzam się.
- 7. Wybierz urządzenie z listy wykrytych drukarek i kliknij przycisk Szybka instalacja. Pojawi się komunikat potwierdzający, że instalacja powiodła się.
- 8. Aby ukończyć instalację i zamknąć okno instalatora, kliknij przycisk Gotowe.

#### **Instalowanie drukarki jako urządzenia usług sieci Web**

Funkcja Web Services on Devices (WSD) umożliwia klientowi wykrycie i dostęp do urządzenia zdalnego oraz powiązanych z nim usług za pośrednictwem sieci. WSD obsługuje wykrywanie, sterowanie i użytkowanie urządzeń.

#### **Instalowanie drukarki WSD za pomocą Kreatora dodawania urządzeń**

- 1. Na komputerze kliknij menu Start, a następnie wybierz opcję Drukarki i skanery.
- 2. Aby dodać wymaganą drukarkę, kliknij pozycję Dodaj drukarkę lub skaner.
- 3. Z listy dostępnych urządzeń wybierz urządzenie do użycia, a następnie kliknij przycisk Dalej.

Uwaga: Jeżeli drukarka, której chcesz użyć, nie została wyświetlona na liście, kliknij przycisk Anuluj. Aby dodać drukarkę ręcznie, użyj jej adresu IP. Aby uzyskać więcej informacji, przejdź do części [Instalowanie](#page-43-0) [sterownika](#page-43-0) drukarki dla systemu Windows z pliku zip.

4. Kliknij przycisk Zamknij.

#### **Instalacja sterowników i narzędzi w systemie MacOS**

- 1. Pobierz najnowszy sterownik drukarki ze strony [https://www.xerox.com/office/drivers.](https://www.xerox.com/office/drivers)
- 2. Otwórz plik Xerox® Print Drivers 5.xx.x.dmg lub .pkg, zgodnie z wymogami dla danej drukarki.
- 3. Aby uruchomić plik Xerox® Print Drivers 5.xx.x.dmg lub .pkg, kliknij dwukrotnie nazwę odpowiedniego pliku.
- 4. Po wyświetleniu monitu kliknij polecenie Kontynuuj.
- 5. Aby zaakceptować umowę licencyjną, kliknij przycisk Zgadzam się.
- 6. Kliknij przycisk Instaluj, aby zaakceptować miejsce bieżącej instalacji lub wybierz inne przed kliknięciem przycisku Instaluj.
- 7. Po pojawieniu się komunikatu wprowadź hasło i naciśnij przycisk OK.
- 8. Wybierz swoje urządzenie z listy wykrytych drukarek i kliknij przycisk Dalej.
- 9. Jeśli drukarka nie jest widoczna na liście wykrytych drukarek:
	- a. Kliknij ikonę drukarki sieciowej.
	- b. Wpisz adres IP lub nazwę drukarki, a następnie kliknij przycisk Kontynuuj.
	- c. Wybierz drukarkę z listy wykrytych drukarek i kliknij przycisk Kontynuuj.
- 10. Jeśli drukarka nie została wykryta, sprawdź, czy jest włączona i czy kabel Ethernet lub USB jest podłączony prawidłowo.
- 11. Aby zaakceptować komunikat kolejki druku, kliknij przycisk OK.
- 12. Zaznacz lub wyczyść pola wyboru dla opcji Set Printer as Default (Ustaw drukarkę jako domyślną) i Print a Test Page (Drukuj stronę testową).
- 13. Kliknij przycisk Continue (Kontynuuj), a następnie kliknij przycisk Close (Zamknij).

#### **Dodawanie drukarki w systemie MacOS**

W przypadku połączenia sieciowego skonfiguruj drukarkę za pomocą usługi Bonjour® (mDNS) lub w przypadku połączenia LPD, LPR połącz się za pomocą adresu IP drukarki. W przypadku drukarki niepodłączonej do sieci utwórz połączenie USB z komputerem.

Aby uzyskać więcej informacji, przejdź do narzędzia Online Support Assistant (Asystent pomocy online) na stronie: <https://www.xerox.com/support>.

#### Dodawanie drukarki za pomocą usługi Bonjour

Aby dodać drukarkę, korzystając z usługi Bonjour®:

- 1. Z folderu Programy na komputerze lub z paska dokowania, otwórz Preferencje systemowe.
- 2. Kliknij pozycję Drukarki i skanery.

Po lewej stronie okna zostanie wyświetlona lista drukarek.

- 3. Na liście drukarek kliknij ikonę znaku dodawania (+).
- 4. Na górze okna kliknij ikonę Domyślne.
- 5. Wybierz drukarkę z listy i kliknij przycisk Dodaj.

Uwaga: Jeśli drukarka nie została wykryta, sprawdź, czy jest włączona i czy kabel Ethernet jest podłączony prawidłowo.

#### Dodawanie drukarki poprzez określenie adresu IP

Aby dodać drukarkę, określając jej adres IP:

- 1. Z folderu Programy lub z paska dokowania otwórz folder Preferencje systemowe.
- 2. Kliknij pozycję Drukarki i skanery.

Po lewej stronie okna zostanie wyświetlona lista drukarek.

- 3. Na liście drukarek kliknij ikonę znaku plus (+).
- 4. Naciśnij przycisk IP.
- 5. Na liście Protokół wybierz odpowiedni protokół.
- 6. W polu Adres wprowadź adres IP drukarki.
- 7. W polu Nazwa wprowadź nazwę urządzenia.
- 8. Na liście Użyj wybierz pozycję Wybierz sterownik, którego chcesz użyć.
- 9. Na liście oprogramowania drukarki wybierz sterownik drukarki do posiadanego modelu drukarki.
- 10. Kliknij przycisk Dodaj.

#### **Instalacja sterowników drukarki i narzędzi w systemach UNIX i Linux**

Więcej informacji na temat instalowania sterowników drukarki i narzędzi w systemach UNIX i Linux można znaleźć w części <https://www.xerox.com/office/drivers>.

#### <span id="page-47-0"></span>**AKTUALIZACJA OPROGRAMOWANIA**

Niektóre aplikacje do poprawnego działania wymagają odpowiedniej wersji oprogramowania.

Aby uzyskać więcej informacji dotyczących aktualizacji oprogramowania, skontaktuj się z przedstawicielem obsługi klienta.

- 1. Uruchom przeglądarkę internetową, a następnie w polu adresu wpisz adres IP drukarki.
	- Wyświetl adres IP drukarki na ekranie głównym drukarki. Adres IP ma postać czterech liczb oddzielonych kropkami. Na przykład 123.123.123.123.
	- W przypadku używania serwera proxy wyłącz go tymczasowo, aby prawidłowo załadować stronę internetową.
- 2. Kliknij kolejno opcje Ustawienia > Urządzenie > Aktualizacja oprogramowania.
- 3. Wybierz jedną z następujących opcji:
	- Kliknij kolejno opcje Sprawdź aktualizacje > Zgadzam się, rozpocznij aktualizację.
	- Aby przesłać plik oprogramowania, wykonaj następujące czynności.

Aby pobrać najnowsze oprogramowanie, przejdź do witryny [www.xerox.com](https://www.support.xerox.com/) i wyszukaj swój model drukarki.

- 1. Wyszukaj żądany plik oprogramowania.
- Uwaga: Sprawdź, czy wyodrębniono plik zip z oprogramowaniem.
	- 2. Kliknij kolejno opcje Prześlij > Start.

### **EKSPORTOWANIE LUB IMPORTOWANIE PLIKU KONFIGURACYJNEGO**

Ustawienia konfiguracji drukarki można wyeksportować do pliku tekstowego, a następnie zaimportować, aby użyć tych ustawień w innych drukarkach.

- 1. Uruchom przeglądarkę internetową, a następnie w polu adresu wpisz adres IP drukarki.
	- Wyświetl adres IP drukarki na ekranie głównym drukarki. Adres IP ma postać czterech liczb oddzielonych kropkami, na przykład 123.123.123.123.
	- W przypadku używania serwera proxy wyłącz go tymczasowo, aby prawidłowo załadować stronę internetową.
- 2. W oprogramowaniu wbudowanego serwera sieci Web kliknij opcje Eksportuj konfigurację lub Importuj konfigurację.
- 3. Postępuj według instrukcji wyświetlanych na ekranie.
- 4. Jeśli drukarka obsługuje aplikacje, wykonaj następujące czynności:
	- a. Kliknij pozycję Aplikacje, wybierz aplikację i kliknij pozycję Konfiguruj.
	- b. Kliknij opcję Eksportuj lub Importuj.

## Aplikacja Xerox® Easy Assist

Aby uzyskać dostęp do drukarki za pomocą smartfonu, pobierz i zainstaluj aplikację Xerox Easy Assist na swoim urządzeniu przenośnym. Po zainstalowaniu aplikacji Xerox Easy Assist na smartfonie można łatwo skonfigurować nową drukarkę, zarządzać jej konfiguracją, wyświetlać alerty informujące o zapotrzebowaniu na materiały eksploatacyjne i zamawiać je, a także uzyskać pomoc na żywo w rozwiązywaniu problemów z drukarką.

Aplikacja Xerox Easy Assist zawiera instrukcje i łącza wideo pomagające rozpakować drukarkę z opakowania transportowego. Aby zainstalować aplikację Xerox Easy Assist na smartfonie, należy zeskanować kod QR. Dostępne są dwa typy kodów QR:

- Pierwszy kod QR służy do wstępnej instalacji aplikacji. Ten kod QR można znaleźć na opakowaniu lub w podręczniku instalacji dołączonym do drukarki. Aby zainstalować aplikację Xerox Easy Assist po raz pierwszy, zeskanuj ten kod QR za pomocą aparatu w smartfonie.
- Drugi kod QR służy do skonfigurowania połączenia sieci bezprzewodowej między smartfonem a drukarką. Przykładowo połączenia z usługą Wi-Fi Direct. W przypadku drukarek z ekranem dotykowym lub wyświetlaczem większym niż 2-wierszowy, ten kod QR można znaleźć na panelu sterowania drukarki. Więcej informacji podano w części Łączenie z aplikacją Xerox® Easy Assist w przypadku [zainstalowanych](#page-51-0) drukarek. Drugi kod QR należy zeskanować za pośrednictwem aplikacji Xerox Easy Assist.

Aby zainstalować i korzystać z aplikacji Xerox Easy Assist, wykonaj następujące czynności:

1. Aby obejrzeć film pomocny przy rozpakowywaniu drukarki, zeskanuj aparatem smartfonu kod QR z opakowania lub z podręcznika instalacji dołączonego do drukarki.

W zależności od posiadanego smartfonu zostanie wyświetlony monit o pobranie aplikacji ze sklepu Apple App Store lub Google Play. Zaakceptuj umowę licencyjną użytkownika końcowego (EULA), a następnie postępuj zgodnie z instrukcjami wyświetlanymi w aplikacji.

- 2. Po pierwszym włączeniu zasilania drukarki zostaje włączony kreator wstępnej konfiguracji. Wykonaj następujące czynności przy panelu sterowania drukarki:
	- a. Wybierz ustawienie dla opcji Język, a następnie dotknij przycisku Dalej.

Zostanie wyświetlony ekran aplikacji mobilnej Xerox Easy Assist.

b. Aby skonfigurować drukarkę i zarządzać nią za pomocą urządzenia przenośnego, dotknij opcji Tak.

Zostanie wyświetlony ekran Pobierz aplikację, na którym należy potwierdzić typ urządzenia przenośnego. Wybierz dowolną opcję:

- iOS: Aby zainstalować aplikację Xerox Easy Assist na telefonie iPhone, wybierz tę opcję.
- Android: Aby zainstalować aplikację Xerox Easy Assist na urządzeniu przenośnym z systemem Android, wybierz tę opcję.
- Mam już aplikację: Jeśli aplikacja Xerox Easy Assist została już zainstalowana na urządzeniu przenośnym, wybierz tę opcję.
- 3. Po wybraniu opcji iOS lub Android zostanie wyświetlony ekran umożliwiający pobranie aplikacji. Na panelu sterowania dotknij opcji Pokaż kod QR.

Zostanie wyświetlony ekran z kodem QR. Aby zainstalować aplikację, zeskanuj kod QR za pomocą aparatu w smartfonie.

- 4. Pobierz i zainstaluj aplikację Xerox Easy Assist na smartfonie:
	- Telefony z systemem Android: Przejdź do sklepu Google Play, a następnie wyszukaj aplikację Xerox Easy Assist.
	- Urządzenia z systemem iOS lub iPhone: Przejdź do sklepu Apple App Store, a następnie wyszukaj aplikację Xerox Easy Assist.
- 5. Po pierwszym zainstalowaniu aplikacji na smartfonie, w przypadku umowy licencyjnej użytkownika końcowego (EULA) dotknij opcji Zgadzam się.
- 6. Postępuj zgodnie z instrukcjami wyświetlanymi w aplikacji. Aby połączyć smartfon z drukarką, dotknij opcji Połącz z moją drukarką.
- 7. Na panelu sterowania drukarki dotknij opcji Pokaż kod OR, aby połączyć się z aplikacją. Zostanie wyświetlony drugi kod QR.

Ważne: W przypadku drukarek z 2-wierszowym wyświetlaczem na panelu sterowania nie ma kodu QR. Aby połączyć drukarkę z urządzeniem przenośnym, postępuj zgodnie z instrukcjami wyświetlanymi na panelu sterowania. Po wyświetleniu monitu wpisz nazwę SSID Wi-Fi Direct i hasło drukarki. Drukarka i aplikacja łączą się za pośrednictwem Wi-Fi Direct.

8. Zeskanuj drugi kod QR za pośrednictwem aplikacji Xerox Easy Assist. Postępuj zgodnie z instrukcjami wyświetlanymi w aplikacji.

Po skonfigurowaniu połączenia smartfon i drukarka tymczasowo korzystają z tej samej sieci bezprzewodowej.

9. Wprowadź dodatkowe ustawienia ogólne i zarejestruj drukarkę w sieci za pomocą aplikacji Xerox Easy Assist.

Ustawienia ogólne obejmują: Hasło administratora, Łączność, Pomiary, Data i godzina, Dźwięk, Ustawienia oszczędzania energii i inne.

Uwaga: Sprawdź, czy smartfon jest połączony z drukarką w tej samej sieci bezprzewodowej lub przewodowej oraz czy po ukończeniu konfiguracji mogą się one komunikować.

10. Aby zakończyć wstępną konfigurację w aplikacji, wprowadź wymagane informacje o drukarce, a następnie dotknij opcji Zakończ konfigurację.

Zostanie wyświetlony ekran powitalny.

11. Po zakończeniu wstępnej konfiguracji wykonaj następujące czynności, korzystając z aplikacji Xerox Easy Assist:

#### Skonfiguruj nową drukarkę

Jeśli masz dostępny kod QR lub adres IP, możesz skonfigurować nową drukarkę Xerox za pomocą aplikacji Xerox Easy Assist. Na ekranie Moje drukarki w aplikacji dotknij ikony +, a następnie dotknij opcji Skonfiguruj nową drukarkę. Postępuj według instrukcji widocznych w aplikacji.

#### Stan drukarki

Pozycja Stan zawiera informacje o drukarce, takie jak gotowość do pracy, poziom toneru i stan poszczególnych tac papieru. Za pośrednictwem aplikacji Xerox Easy Assist można zamawiać części i materiały eksploatacyjne. Gdy poziom toneru jest niski, dotknij ikony Toner, a następnie opcji Zamów ponownie, aby zamówić nowy toner.

#### Alarmy

Aplikacja Xerox Easy Assist może powiadamiać o błędach lub problemach występujących w drukarce. Aby wyświetlić powiadomienie o błędzie, dotknij ikony dzwonka.

#### Drukowanie

Za pośrednictwem aplikacji Xerox Easy Assist można drukować prace. Wybierz drukarkę w aplikacji, a następnie dotknij opcji Drukuj. Wybierz dokument do wydrukowania z urządzenia przenośnego, potwierdź ustawienia drukowania, a następnie dotknij opcji Drukuj.

#### Ustawienia urządzenia

Na karcie Ustawienia urządzenia można przeglądać i edytować ustawienia drukarki. Aby wyświetlić lub edytować istniejące ustawienia drukarki, należy ustawić hasło (jeśli nie zostało ono ustawione podczas konfiguracji wstępnej).

#### Pomoc techniczna

Za pośrednictwem aplikacji Xerox Easy Assist można zwrócić się o pomoc techniczną i znaleźć rozwiązania problemów związanych z drukarką. Wybierz drukarkę w aplikacji, a następnie dotknij opcji Pomoc. Nastąpi połączenie z chatbotem na żywo agenta pomocy technicznej firmy Xerox.

#### Sterowniki druku i skanowania

Za pośrednictwem aplikacji Xerox Easy Assist można pobrać sterowniki druku i skanowania dla drukarki. Wybierz drukarkę w aplikacji, a następnie dotknij opcji Sterowniki druku i skanowania. W polu E-mail wprowadź zarejestrowany adres e-mail, a następnie dotknij ikony +, aby dodać adres e-mail. Aby pobrać i zainstalować sterowniki druku i skanowania, aplikacja wysyła szybkie łącze na adres e-mail użytkownika.

#### Strona testowa

Aby sprawdzić, czy wszystkie ustawienia są prawidłowe, można wydrukować stronę testową. Wybierz drukarkę w aplikacji, a następnie dotknij opcji Strona testowa.

#### Usuwanie drukarki

Za pośrednictwem aplikacji Xerox Easy Assist można usunąć drukarkę. Wybierz drukarkę w aplikacji, a następnie dotknij opcji Usuń.

## <span id="page-51-0"></span>**ŁĄCZENIE Z APLIKACJĄ XEROX ® EASY ASSIST W PRZYPADKU ZAINSTALOWANYCH DRUKAREK**

Aby zainstalować i korzystać z aplikacji Xerox Easy Assist (XEA) w przypadku drukarki, która nie wymaga wstępnej konfiguracji, wyszukaj kod QR na panelu sterowania, wybierając kolejno opcje Centrum powiadomień > Połączenie sieciowe > Połączenie z aplikacją Xerox Easy Assist > Pokaż kod QR. Zeskanuj kod QR, a następnie postępuj zgodnie z instrukcjami wyświetlanymi na panelu sterowania i urządzeniu przenośnym:

- W zależności od posiadanego smartfonu przy pierwszej instalacji aplikacji zostanie wyświetlony monit o pobranie aplikacji ze sklepu Apple App Store lub Google Play.
- Jeśli aplikacja jest już zainstalowana, aby uzyskać dostęp do funkcji Xerox Easy Assist, połącz się z drukarką za pomocą smartfonu.

Ważne: W przypadku drukarek z 2-wierszowym wyświetlaczem na panelu sterowania nie ma kodu QR. Aby połączyć drukarkę z urządzeniem przenośnym, postępuj zgodnie z instrukcjami wyświetlanymi na panelu sterowania. Po wyświetleniu monitu wpisz nazwę SSID Wi-Fi Direct i hasło drukarki. Drukarka i aplikacja łączą się za pośrednictwem Wi-Fi Direct.

Jeśli drukarka jest już skonfigurowana w sieci, a kreator konfiguracji wstępnej ukończył pracę, możesz dodać drukarkę bezpośrednio do listy Moje drukarki za pomocą aplikacji XEA. Możesz sprawdzić stan drukarki, pobrać sterowniki druku i uzyskać pomoc chatbota. Aby dodać drukarkę w danej sieci, otwórz stronę główną aplikacji XEA. Na ekranie Moje drukarki dotknij ikony +. Aplikacja wyszuka najbliższe drukarki w sieci:

- Jeśli aplikacja znajdzie drukarkę, możesz ją wybrać i dodać bezpośrednio.
- Jeśli aplikacja nie może znaleźć żądanej drukarki, można ją dodać, wpisując jej adres IP.

Jeśli drukarka i urządzenie przenośne nie mogą nawiązać połączenia, sprawdź, czy są się w tej samej sieci.

## Sieć

#### **PODŁĄCZANIE DRUKARKI DO SIECI WI-FI**

Uwaga: Ta funkcja jest dostępna wyłącznie w wybranych modelach drukarek.

Zanim rozpoczniesz, sprawdź, czy:

• Opcja Aktywny adapter ma ustawioną wartość Automatyczne. Na panelu sterowania przejdź do menu Ustawienia > Sieć/porty > Przegląd sieci > Aktywny adapter.

W przypadku drukarek bez ekranu dotykowego naciśnij przycisk OK, aby przeglądać ustawienia.

• Przewód Ethernet nie jest podłączony do drukarki.

### **Korzystanie z kreatora konfiguracji sieci bezprzewodowej w drukarce**

Przed użyciem kreatora sprawdź, czy oprogramowanie sprzętowe drukarki zostało zaktualizowane. Aby uzyskać więcej informacji, przejdź do Aktualizacja [oprogramowania.](#page-47-0)

- 1. Na ekranie głównym dotknij opcji > Skonfiguruj teraz.
- 2. Wybierz sieć Wi-Fi i wpisz hasło sieci.
- 3. Dotknij opcji Gotowe.

#### **Korzystanie z menu ustawień w drukarce**

- 1. Na ekranie głównym dotknij kolejno Ustawienia > Sieć/porty > Sieć bezprzewodowa > Konfiguracja na panelu drukarki > Wybierz sieć.
- 2. Wybierz sieć Wi-Fi i wpisz hasło sieci.

Uwaga: Podczas wstępnej konfiguracji modeli drukarek z obsługą sieci Wi-Fi pojawia się monit o skonfigurowanie sieci Wi-Fi.

## **PODŁĄCZANIE DRUKARKI DO SIECI BEZPRZEWODOWEJ ZA POMOCĄ FUNKCJI WI-FI**

#### **PROTECTED SETUP (WPS)**

 $\mathscr{D}$ Uwaga: Ta funkcja jest dostępna wyłącznie w wybranych modelach drukarek.

Zanim rozpoczniesz, sprawdź, czy:

- Punkt dostępu (router bezprzewodowy) ma certyfikat WPS lub jest zgodny z WPS. Więcej informacji na ten temat można znaleźć w dokumentacji punktu dostępu.
- W drukarce jest zainstalowana karta sieci bezprzewodowej. Więcej informacji na ten temat można znaleźć w instrukcji dostarczonej wraz z kartą.
- Opcja Aktywny adapter ma ustawioną wartość Automatyczne. Na panelu sterowania przejdź do menu: Ustawienia > Sieć/porty > Przegląd sieci > Aktywny adapter.

W drukarkach bez ekranu dotykowego naciśnij przycisk OK, aby poruszać się między ustawieniami.

#### **Korzystanie z przycisku**

- 1. Na ekranie głównym dotknij kolejno opcji Ustawienia > Sieć/porty > Sieć bezprzewodowa > Wi-Fi Protected Setup > Metoda z przyciskiem.
- 2. Postępuj według instrukcji widocznych na wyświetlaczu.

#### **Użycie metody osobistego numeru identyfikacyjnego (kodu PIN)**

- 1. Na ekranie głównym dotknij kolejno opcji Ustawienia > Sieć/porty > Sieć bezprzewodowa > Wi-Fi Protected Setup > Metoda kodu PIN.
- 2. Skopiuj ośmiocyfrowy kod PIN WPS.
- 3. Uruchom przeglądarkę internetową, a następnie wprowadź adres IP punktu dostępu w polu adresu.
	- Aby uzyskać adres IP, zapoznaj się z dokumentacją punktu dostępu.
	- W przypadku używania serwera proxy wyłącz go tymczasowo, aby prawidłowo załadować stronę internetową.
- 4. Przejdź do ustawień WPS. Więcej informacji na ten temat można znaleźć w dokumentacji punktu dostępu.
- 5. Wprowadź ośmiocyfrowy kod PIN i zapisz zmiany.

## <span id="page-53-0"></span>**KONFIGUROWANIE FUNKCJI WI-FI DIRECT**

Wi-Fi Direct to oparta na technologii Wi-Fi technologia P2P umożliwiająca urządzeniom bezprzewodowym bezpośrednie połączenie z drukarką obsługującą funkcję Wi-Fi Direct bez konieczności korzystania z punktu dostępu (routera bezprzewodowego).

1. Na panelu sterowania przejdź do Ustawienia > Sieć/porty > Wi-Fi Direct. W przypadku drukarek bez ekranu dotykowego naciśnij przycisk OK, aby przeglądać ustawienia.

- 2. Skonfiguruj ustawienia.
	- Włącz opcję Wi-Fi Direct: Umożliwia drukarce rozgłaszanie własnej sieci Wi-Fi Direct.
	- Nazwa sieci Wi-Fi Direct: Przypisuje nazwę dla sieci Wi-Fi Direct.
	- Hasło sieci Wi-Fi Direct: Przypisuje hasło do negocjowania zabezpieczeń sieci bezprzewodowej podczas korzystania z połączenia P2P.
	- Pokaż hasło na stronie konfiguracji: Wyświetla hasło na stronie konfiguracji sieci.
	- Automatyczna akceptacja żądań przycisku: Umożliwia drukarce automatyczne akceptowanie żądań połączenia.

Uwaga: Automatyczna akceptacja żądań przycisku nie jest opcją zabezpieczoną.

- Domyślnie hasło sieci Wi-Fi Direct jest niewidoczne na wyświetlaczu drukarki. Aby wyświetlić hasło, należy włączyć ikonę podglądu hasła. Na panelu sterowania przejdź do menu Ustawienia > Zabezpieczenia > Różne > Włącz ujawnianie hasła/kodu PIN.
- Aby poznać hasło sieci Wi-Fi Direct bez wyświetlania go na wyświetlaczu drukarki, na panelu sterowania przejdź do menu Ustawienia > Raporty > Sieć > Strona konfiguracji sieci.

#### <span id="page-54-0"></span>**PODŁĄCZANIE URZĄDZENIA PRZENOŚNEGO DO DRUKARKI**

Przed podłączeniem urządzenia mobilnego należy sprawdzić, czy skonfigurowano funkcję Wi-Fi Direct. Aby uzyskać więcej informacji, przejdź do [Konfigurowanie](#page-53-0) funkcji Wi-Fi Direct.

#### **Łączenie za pomocą funkcji Wi-Fi Direct**

Uwaga: Te instrukcje dotyczą tylko niektórych urządzeń przenośnych Apple.

- 1. W urządzeniu przenośnym przejdź do menu ustawień.
- 2. Włącz sieć Wi-Fi, a następnie dotknij opcji Wi-Fi Direct.
- 3. Wybierz nazwę sieci Wi-Fi Direct drukarki.
- 4. Potwierdź połączenie na panelu sterowania drukarki.

#### **Łączenie za pomocą sieci Wi-Fi**

- 1. W urządzeniu przenośnym przejdź do menu ustawień.
- 2. Dotknij opcji Wi-Fi, a następnie wybierz nazwę drukarki Wi-Fi Direct.

Uwaga: Przed nazwą sieci Wi-Fi Direct dodano ciąg DIRECT-xy (gdzie x i y to dwa przypadkowe znaki).

3. Wprowadź hasło sieci Wi-Fi Direct.

### **PODŁĄCZANIE KOMPUTERA DO DRUKARKI**

Przed podłączeniem komputera należy sprawdzić, czy skonfigurowano funkcję Wi-Fi Direct. Aby uzyskać więcej informacji, przejdź do [Konfigurowanie](#page-53-0) funkcji Wi-Fi Direct.

#### **Użytkownicy systemu Windows**

- 1. Otwórz folder drukarek.
- 2. Wybierz drukarkę, którą chcesz zaktualizować, i wykonaj jedną z następujących czynności:
	- W systemie Windows 7 lub nowszym wybierz polecenie Właściwości drukarki.
	- W przypadku starszych systemów wybierz polecenie Właściwości.
- 3. Przejdź na kartę Konfiguracja, a następnie wybierz opcję Aktualizuj teraz odpytaj drukarkę.
- 4. Zastosuj zmiany.

#### **Użytkownicy komputerów Macintosh**

- 1. W menu Apple wybierz opcję Ustawienia systemu, przejdź do drukarki, a następnie wybierz Opcje i materiały eksploatacyjne.
- 2. Przejdź do listy opcji sprzętu, a następnie dodaj zainstalowane opcje.
- 3. Zastosuj zmiany.

## **WYŁĄCZANIE SIECI WI-FI**

Uwaga: Ta funkcja jest dostępna wyłącznie w wybranych modelach drukarek.

1. Przy użyciu panelu sterowania drukarki przejdź do opcji: Ustawienia > Sieć/porty > Przegląd sieci > Aktywny adapter > Sieć standardowa.

W drukarkach bez ekranu dotykowego naciśnij przycisk OK, aby poruszać się między ustawieniami.

2. Postępuj według instrukcji widocznych na wyświetlaczu.

#### **SPRAWDZANIE POŁĄCZENIA DRUKARKI**

1. Wydrukuj stronę konfiguracji sieci.

Na panelu sterowania przejdź do menu: Ustawienia > Raporty > Sieć > Strona konfiguracji sieci.

W drukarkach bez ekranu dotykowego naciśnij przycisk OK, aby poruszać się między ustawieniami.

2. Sprawdź w pierwszej sekcji strony, czy stan drukarki to Podłączona.

Jeśli stan ma wartość Niepodłączona, może to oznaczać, że sieć LAN nie działa lub że przewód sieciowy jest odłączony lub uszkodzony. Aby uzyskać pomoc, skontaktuj się z administratorem systemu.

# Drukowanie strony ustawień menu

Na panelu sterowania przejdź do menu: Ustawienia > Raporty > Strona ustawień menu.

W drukarkach bez ekranu dotykowego naciśnij przycisk OK, aby poruszać się między ustawieniami.

[Przygotowanie,](#page-30-0) instalacja i konfiguracja

# <span id="page-58-0"></span>Zabezpieczanie drukarki

## Ten rozdział zawiera:

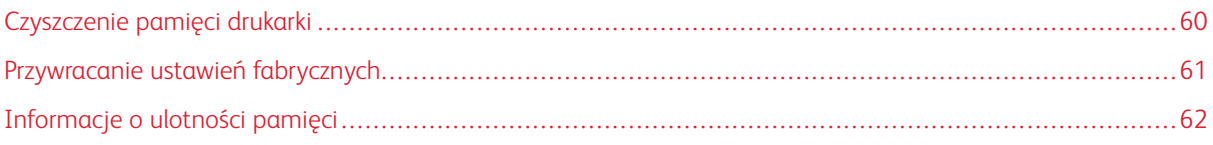

# <span id="page-59-0"></span>Czyszczenie pamięci drukarki

Aby wymazać pamięć ulotną lub zbuforowane dane, wyłącz drukarkę.

Aby wymazać pamięć nieulotną lub ustawienia indywidualne, ustawienia urządzenia, sieci, zabezpieczeń oraz wbudowanych rozwiązań, wykonaj poniższe czynności:

1. Na panelu sterowania przejdź do menu: Ustawienia > Urządzenie > Konserwacja > Usuwanie po awarii > Wyczyść wszystkie informacje w pamięci nieulotnej.

W drukarkach bez ekranu dotykowego naciśnij przycisk OK, aby poruszać się między ustawieniami.

2. Wybierz opcję Uruchom wstępną konfigurację lub Pozostaw drukarkę w trybie offline.

# <span id="page-60-0"></span>Przywracanie ustawień fabrycznych

- 1. Na panelu sterowania przejdź do menu: Ustawienia > Urządzenie > Przywróć ustawienia fabryczne. W drukarkach bez ekranu dotykowego naciśnij przycisk OK, aby poruszać się między ustawieniami.
- 2. Wybierz opcję Przywróć wszystkie ustawienia.

# <span id="page-61-0"></span>Informacje o ulotności pamięci

Drukarka jest wyposażona w różnego rodzaju pamięci mogące przechowywać ustawienia urządzenia i sieci oraz dane użytkowników.

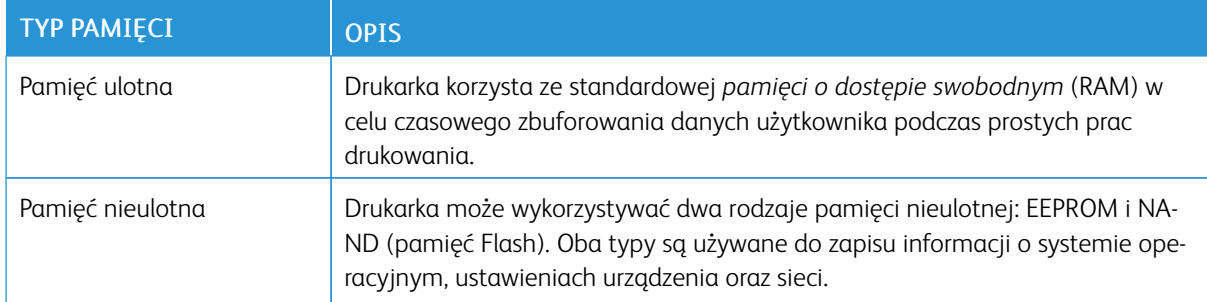

Wymaż zawartość dowolnych zainstalowanych pamięci drukarki w następujących sytuacjach:

- Drukarka jest wycofywana z użycia.
- Drukarka jest przenoszona do innego działu lub lokalizacji.
- Osoba spoza organizacji wykonuje serwis drukarki.
- W celach serwisowych drukarka ma znaleźć się poza siedzibą organizacji.
- Drukarka jest sprzedawana innej organizacji.

# <span id="page-62-0"></span>Drukowanie

Ten rozdział zawiera:

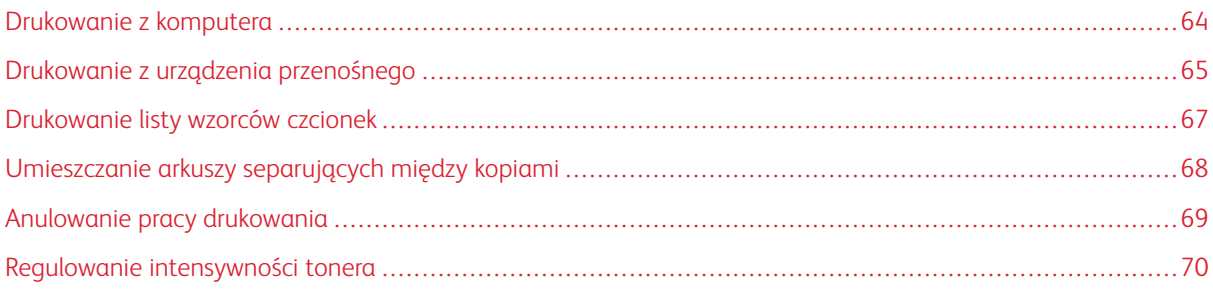

# <span id="page-63-0"></span>Drukowanie z komputera

Uwaga: W przypadku nośników specjalnych, takich jak etykiety, karton i koperty, przed wydrukowaniem dokumentu ustaw rozmiar i typ papieru w drukarce.

- 1. Przejdź do dokumentu, który chcesz wydrukować i otwórz okno dialogowe Drukuj.
- 2. W razie potrzeby dostosuj ustawienia.
- 3. Wydrukuj dokument.

## <span id="page-64-0"></span>Drukowanie z urządzenia przenośnego

#### **DRUKOWANIE Z URZĄDZENIA PRZENOŚNEGO ZA POMOCĄ USŁUGI DRUKOWANIA MOPRIA ™**

Usługa drukowania Mopria to mobilne rozwiązanie do drukowania dla urządzeń przenośnych z system Android™ 10.0 lub nowszym. Umożliwia bezpośrednie drukowanie na dowolnej drukarce kompatybilnej z usługą drukowania Mopria.

Uwaga: Sprawdź, czy pobierasz aplikację usługi drukowania Mopria ze sklepu Google Play™ i włącz ją na urządzeniu przenośnym.

- 1. Na urządzeniu przenośnym z systemem Android otwórz dokument lub wybierz dokument przy pomocy menedżera plików.
- 2. Dotknij opcji Więcej opcjiDrukuj.
- 3. Wybierz drukarkę, a następnie w razie potrzeby dostosuj jej ustawienia.
- 4. Dotknij opcji Drukuj.

### **DRUKOWANIE Z URZĄDZENIA PRZENOŚNEGO ZA POMOCĄ FUNKCJI AIRPRINT ®**

Uwaga: Ta funkcja jest dostępna wyłącznie w wybranych modelach drukarek.

Oprogramowanie AirPrint to mobilne rozwiązanie, które umożliwia bezpośrednie drukowanie z urządzeń firmy Apple na drukarkach kompatybilnych z tą funkcją.

- Upewnij się, że urządzenie Apple i drukarka są podłączone do tej samej sieci. Jeśli sieć ma więcej koncentratorów bezprzewodowych, upewnij się, że oba urządzenia są podłączone do tej samej podsieci.
- Ta aplikacja jest obsługiwana tylko w niektórych urządzeniach firmy Apple.
- 1. W urządzeniu przenośnym wybierz dokument z menedżera plików lub uruchom zgodną aplikację.
- 2. Dotknij > Drukuj.
- 3. Wybierz drukarkę, a następnie w razie potrzeby dostosuj jej ustawienia.
- 4. Wydrukuj dokument.

### **DRUKOWANIE Z URZĄDZENIA PRZENOŚNEGO ZA POMOCĄ FUNKCJI WI-FI DIRECT ®**

Uwaga: Ta funkcja jest dostępna wyłącznie w wybranych modelach drukarek.

Wi-Fi Direct to usługa drukowania, która umożliwia drukowanie na dowolnej drukarce kompatybilnej z funkcją Wi-Fi Direct.

Uwaga: Sprawdź, czy urządzenie przenośne jest podłączone do sieci bezprzewodowej drukarki. Aby uzyskać więcej informacji, przejdź do Podłączanie urządzenia [przenośnego](#page-54-0) do drukarki.

1. Na urządzeniu przenośnym uruchom kompatybilną aplikację lub wybierz dokument z menedżera plików.

- 2. W zależności od urządzenia przenośnego wykonaj jedną z następujących czynności:
	- Dotknij $\cdot$  > Drukuj.
	- Dotknij  $\hat{\mathbb{D}}$  > Drukuj.
	- Dotknij **\*\*\*** > Drukuj.
- 3. Wybierz drukarkę, a następnie w razie potrzeby dostosuj jej ustawienia.
- 4. Wydrukuj dokument.

# <span id="page-66-0"></span>Drukowanie listy wzorców czcionek

- 1. Na panelu sterowania przejdź do menu: Ustawienia > Raporty > Drukuj > Drukuj czcionki. W drukarkach bez ekranu dotykowego naciśnij przycisk OK, aby poruszać się między ustawieniami.
- 2. Wybierz wzorzec czcionki.

# <span id="page-67-0"></span>Umieszczanie arkuszy separujących między kopiami

1. Z ekranu głównego przejdź do opcji: Ustawienia > Drukuj > Układ > Arkusze separujące > Między kopiami.

W drukarkach bez ekranu dotykowego naciśnij przycisk OK, aby poruszać się między ustawieniami.

2. Wydrukuj dokument.

## <span id="page-68-0"></span>Anulowanie pracy drukowania

#### **NA PANELU STEROWANIA DRUKARKI**

W przypadku modeli drukarek z ekranem dotykowym wykonaj następujące czynności:

- 1. Na ekranie głównym dotknij opcji Anuluj pracę.
- 2. Zaznacz pracę przeznaczoną do anulowania.

W przypadku modeli drukarek bez ekranu dotykowego naciśnij przycisk Anuluj.

#### **Z KOMPUTERA**

- 1. W zależności od systemu operacyjnego wykonaj następujące czynności:
	- Otwórz folder drukarek, a następnie wybierz drukarkę.
	- Przejdź do drukarki w obszarze Preferencje systemowe w menu Apple.
- 2. Zaznacz pracę przeznaczoną do anulowania.

# <span id="page-69-0"></span>Regulowanie intensywności tonera

- 1. Na panelu sterowania przejdź do menu: Ustawienia > Drukuj > Jakość > Intensywność toneru. W drukarkach bez ekranu dotykowego naciśnij przycisk OK, aby poruszać się między ustawieniami.
- 2. Dostosuj ustawienia.
- 3. Zastosuj zmiany.

# <span id="page-70-0"></span>Używanie menu drukarki

Ten rozdział zawiera:

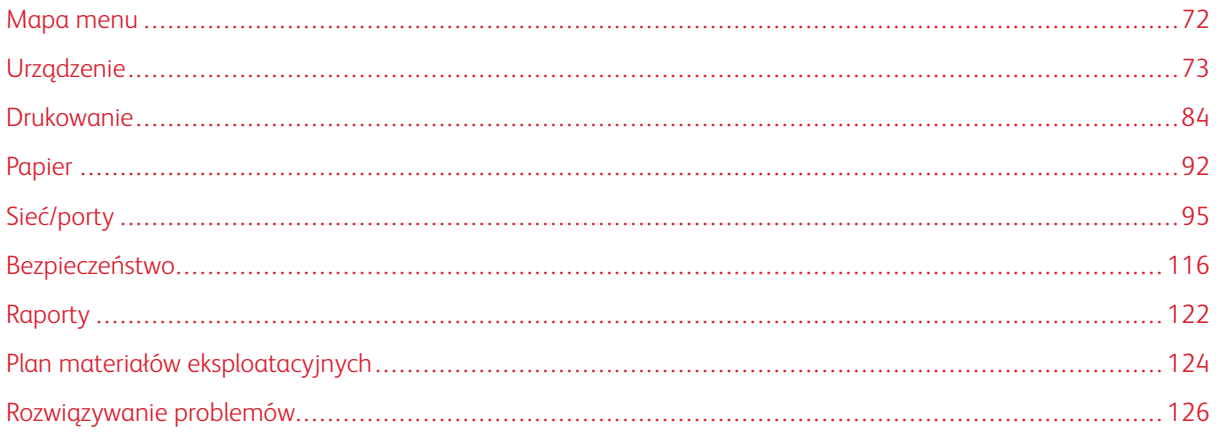

# <span id="page-71-0"></span>Mapa menu

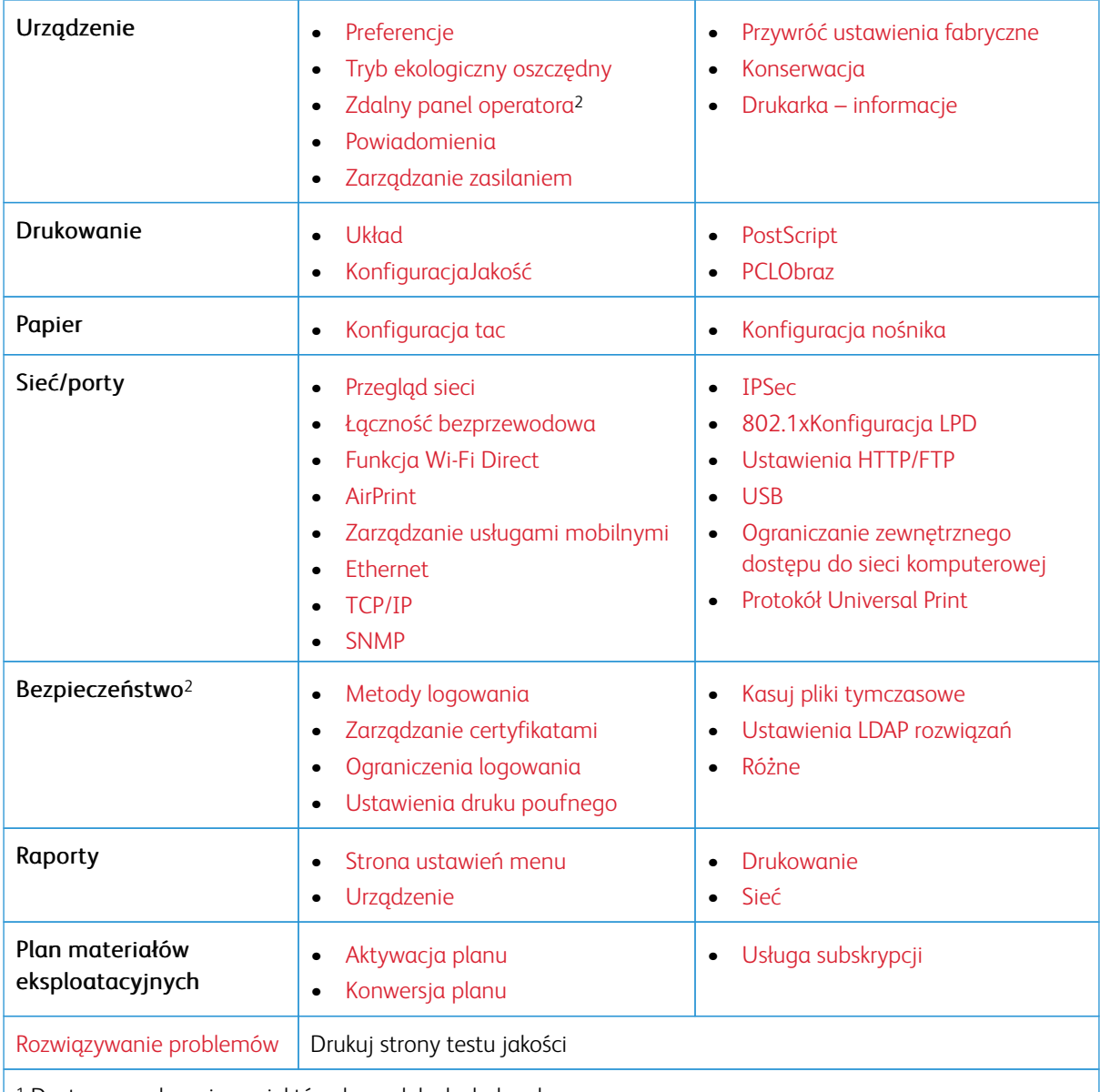

<sup>1</sup> Dostępne wyłącznie w niektórych modelach drukarek.

<sup>2</sup> W niektórych modelach drukarek to menu może być skonfigurowane tylko z wbudowanego serwera sieci Web.
# Urządzenie

## **PREFERENCJE**

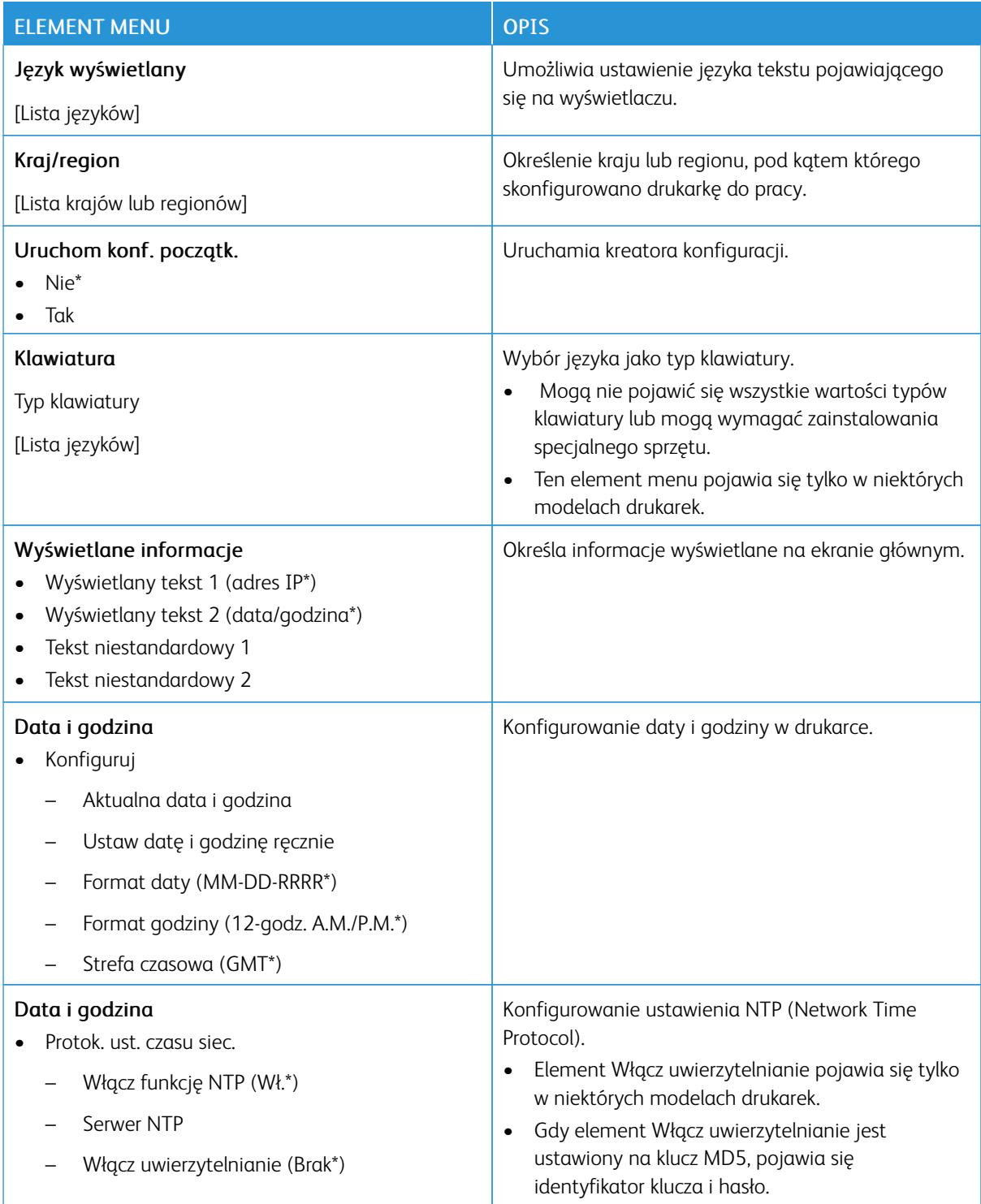

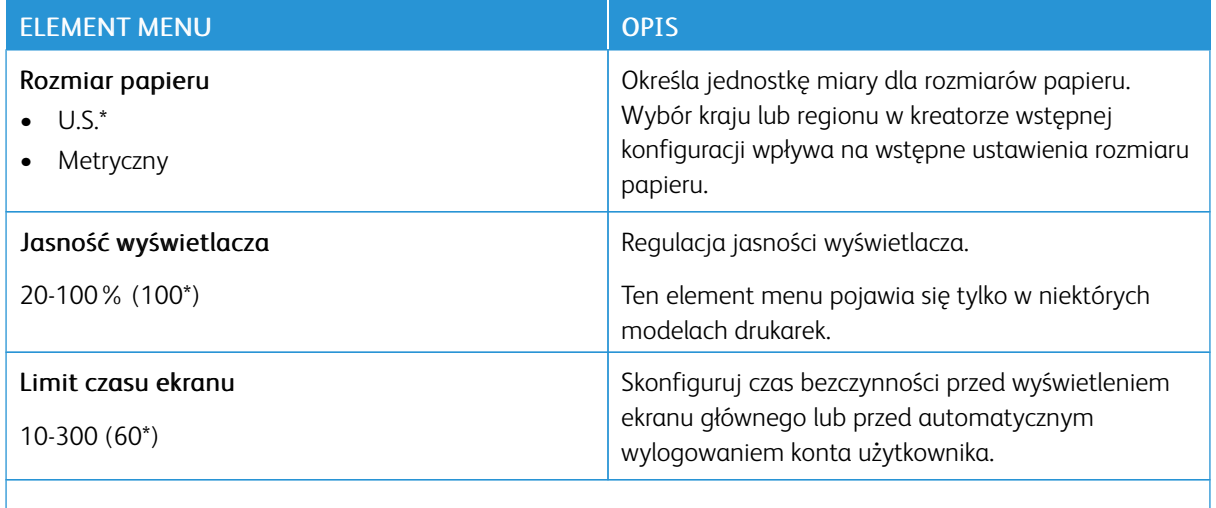

Uwaga: Gwiazdka (\*) umieszczona obok wartości oznacza ustawienie domyślne.

## **TRYB EKOLOGICZNY OSZCZĘDNY**

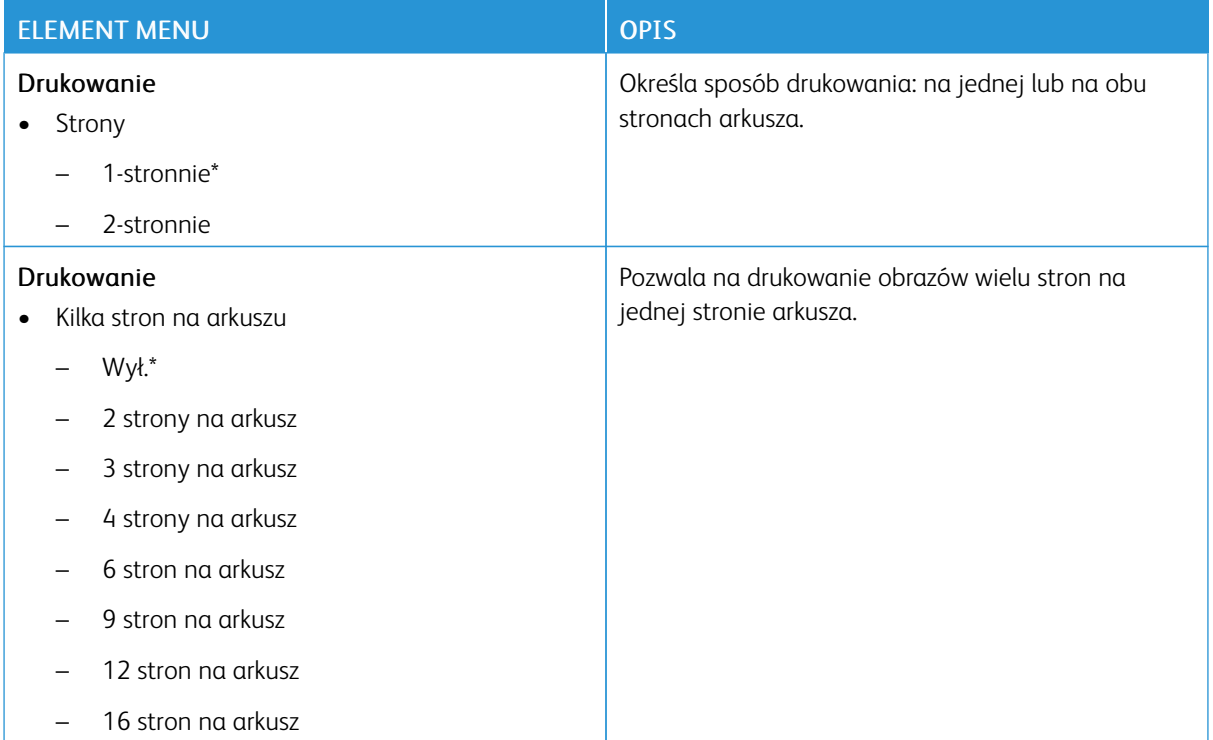

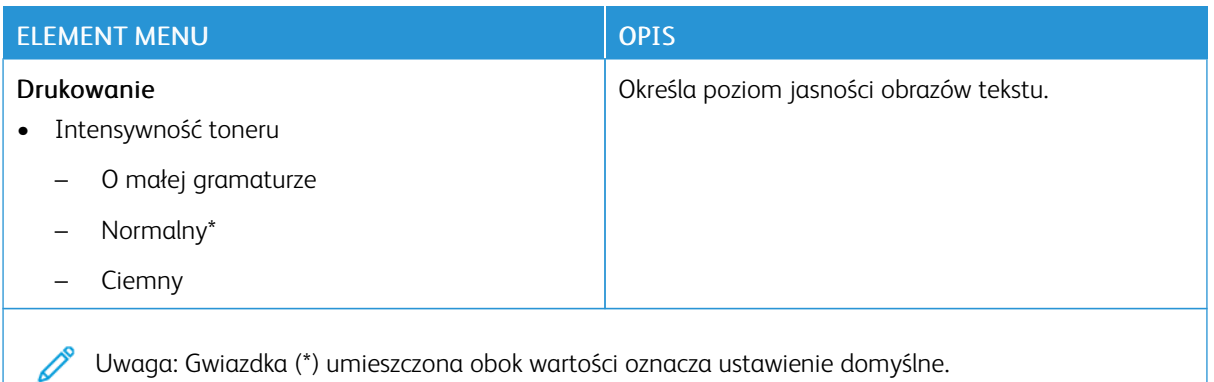

## **ZDALNY PANEL OPERATORA**

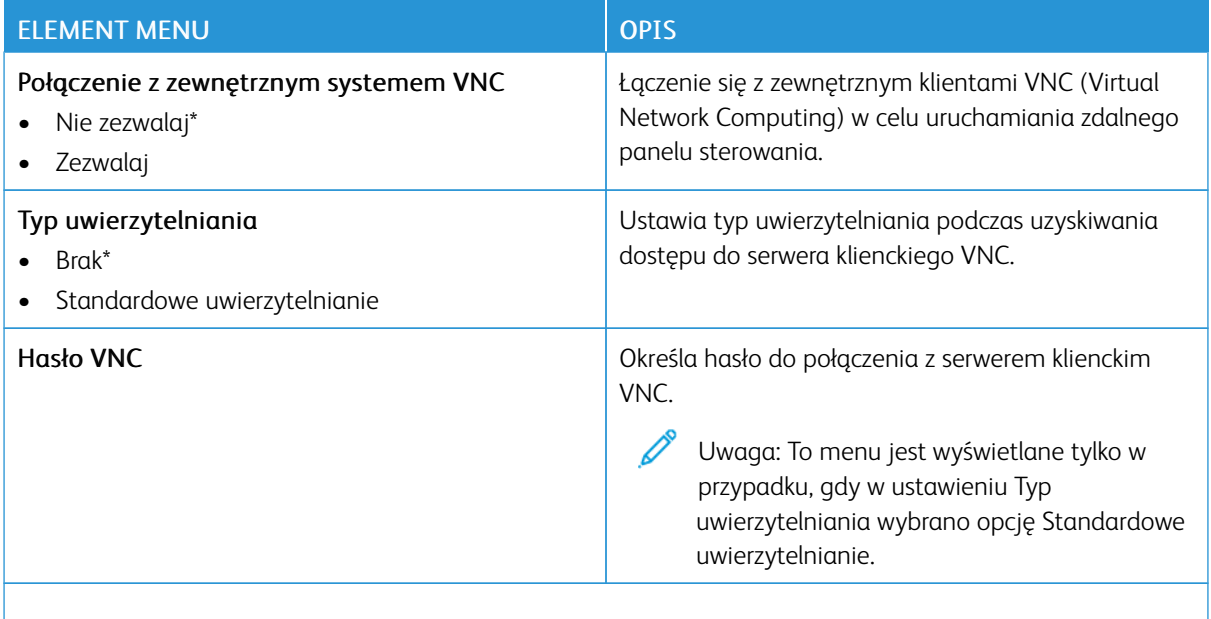

 $\mathscr{O}^{\circ}$ Uwaga: Gwiazdka (\*) umieszczona obok wartości oznacza ustawienie domyślne.

## **POWIADOMIENIA**

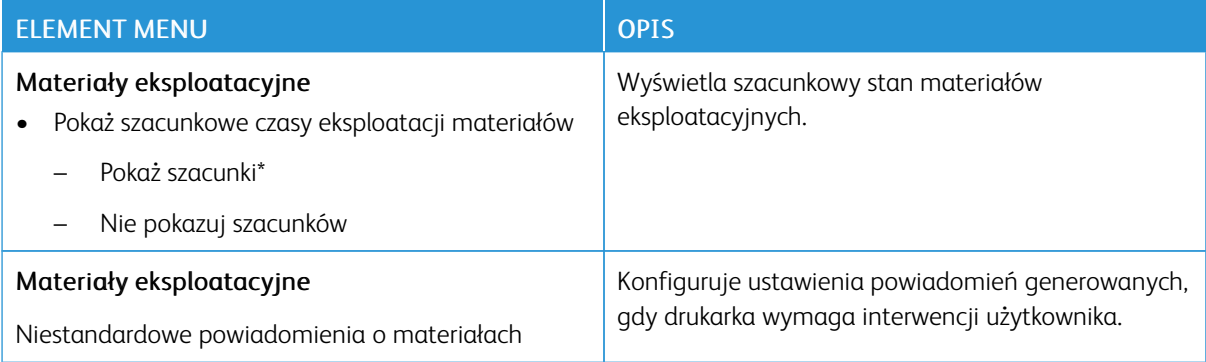

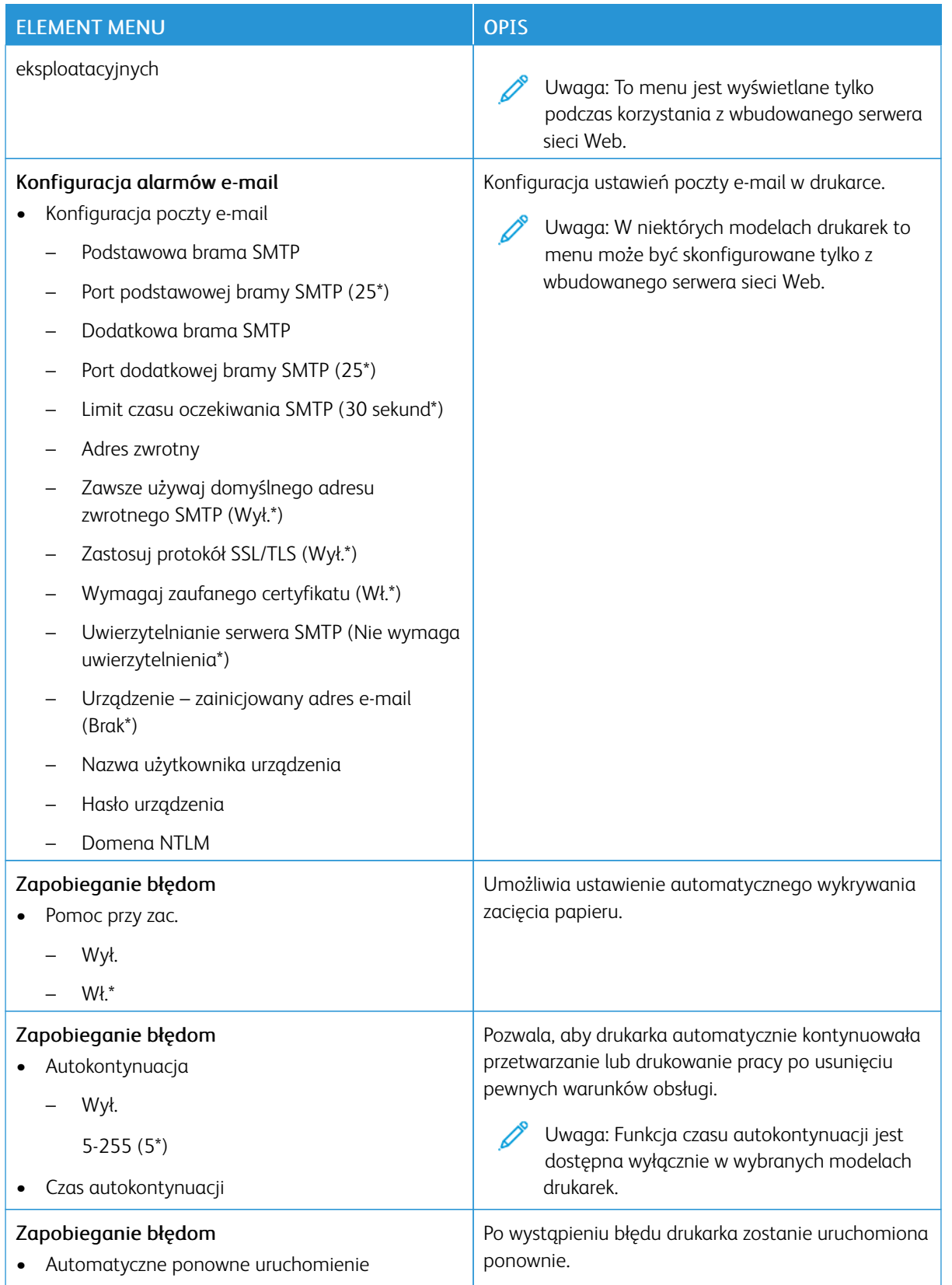

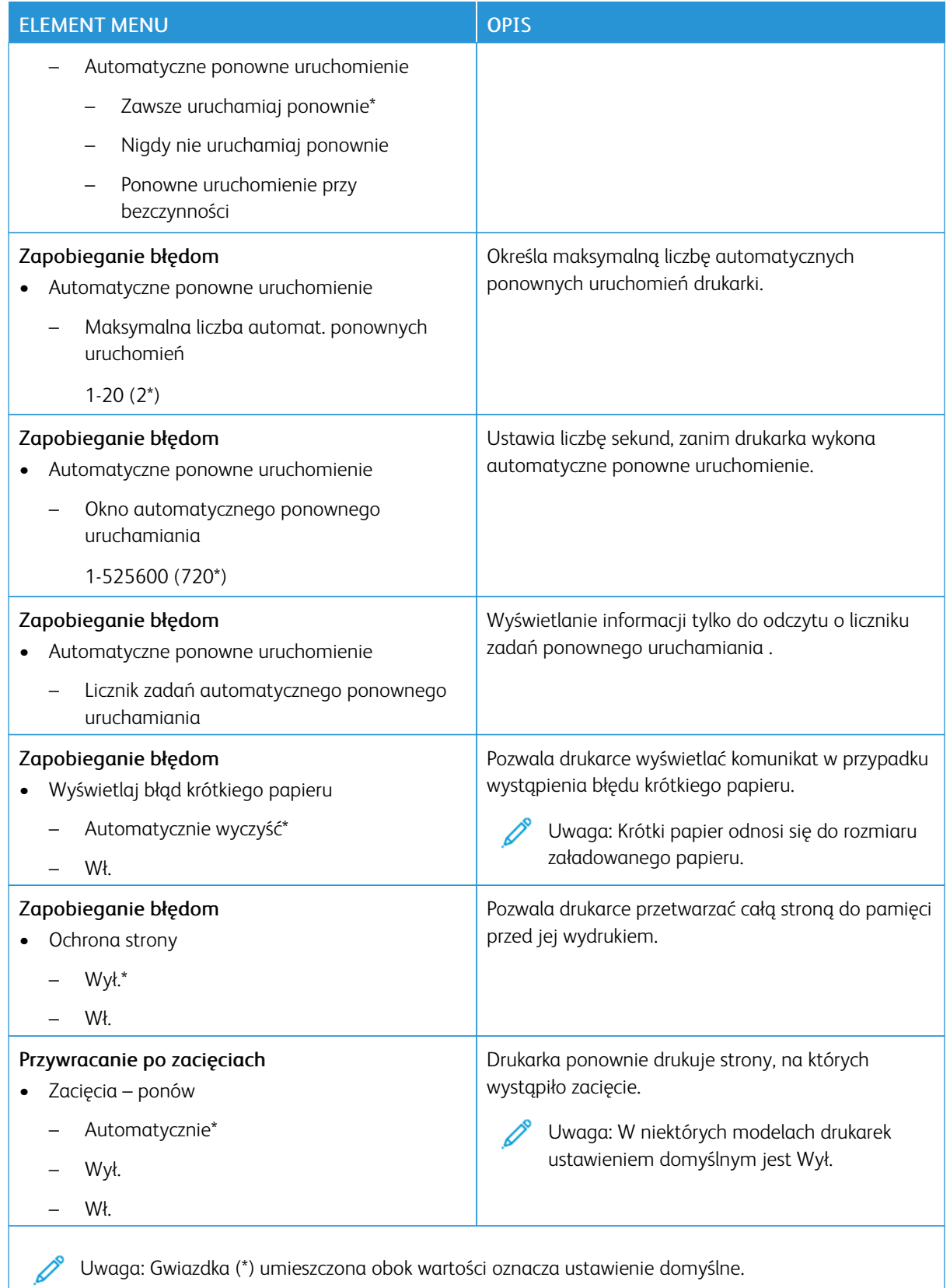

# **ZARZĄDZANIE ZASILANIEM**

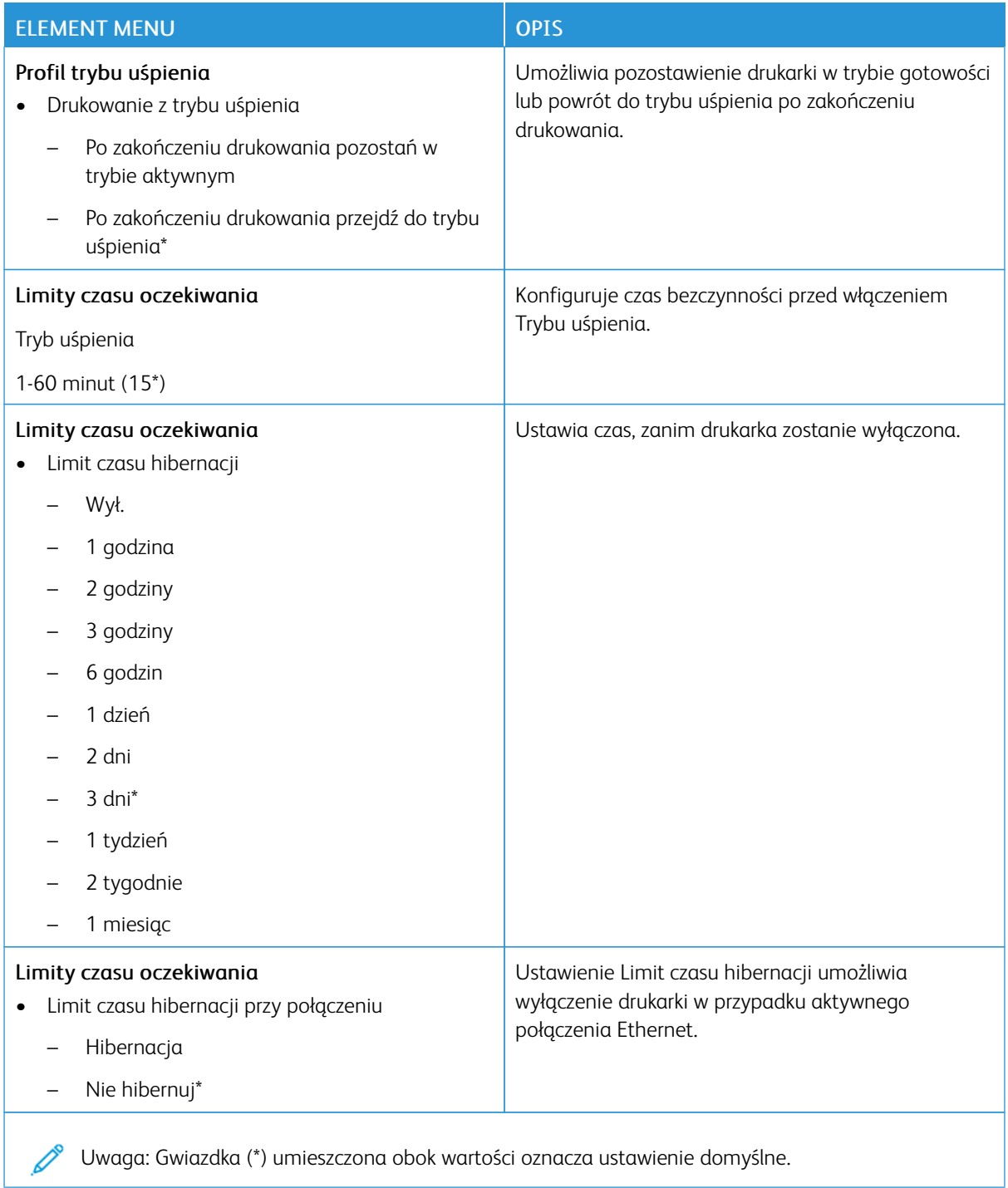

# **PRZYWRÓĆ USTAWIENIA FABRYCZNE**

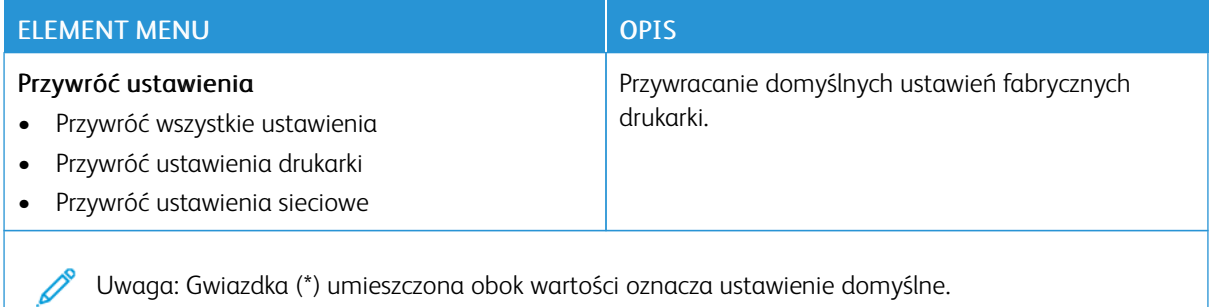

#### **KONSERWACJA**

# **Menu konfiguracji**

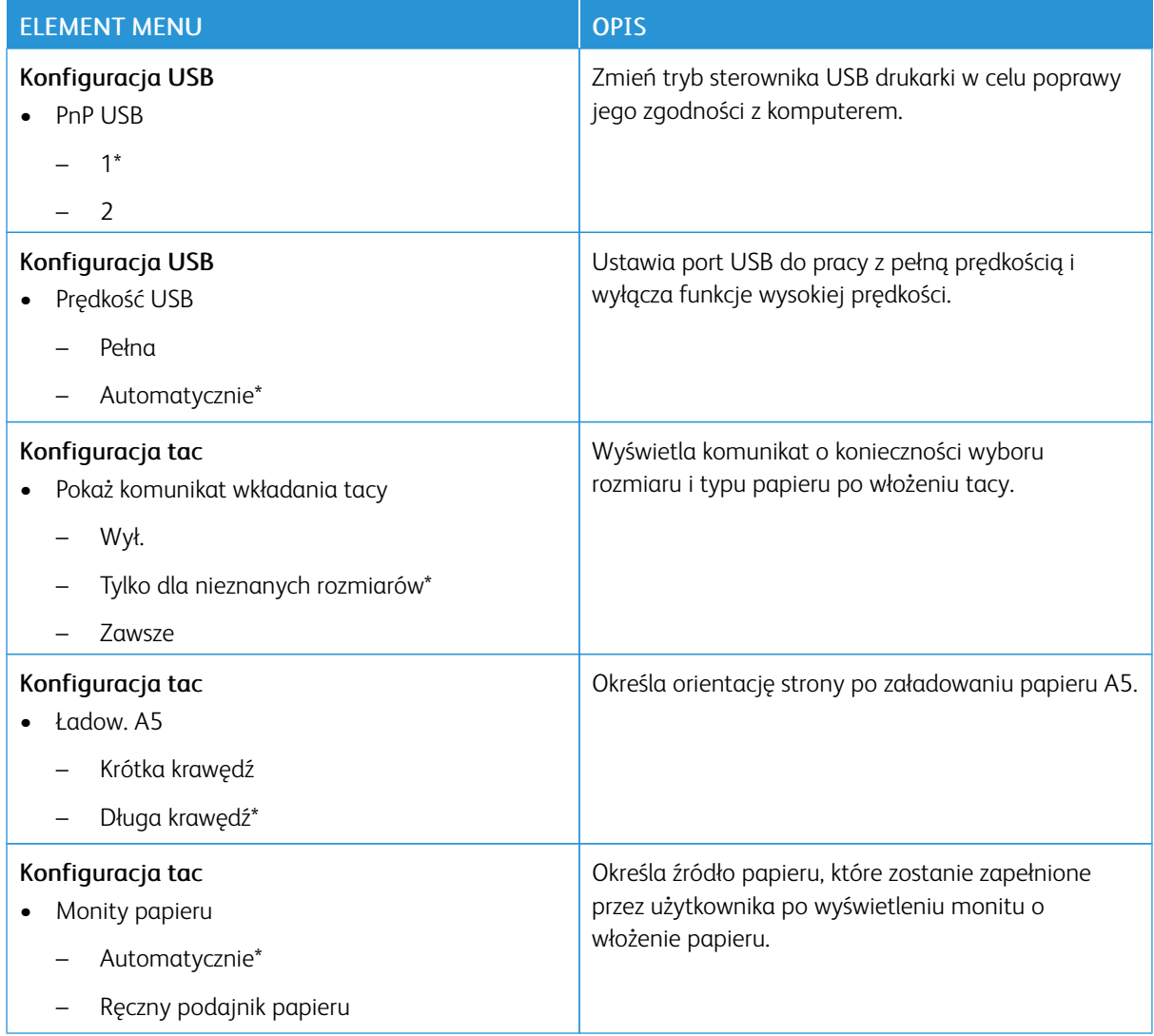

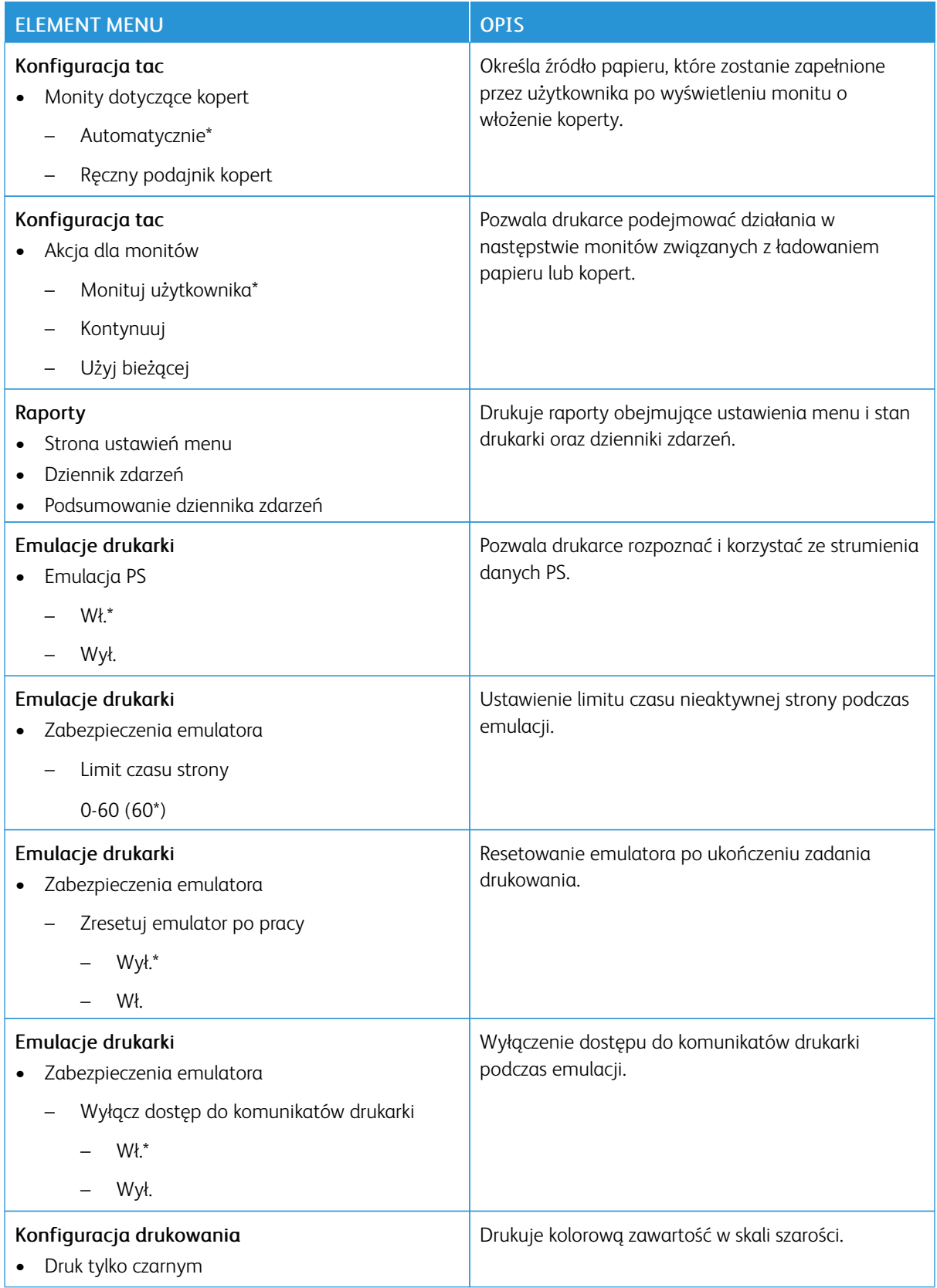

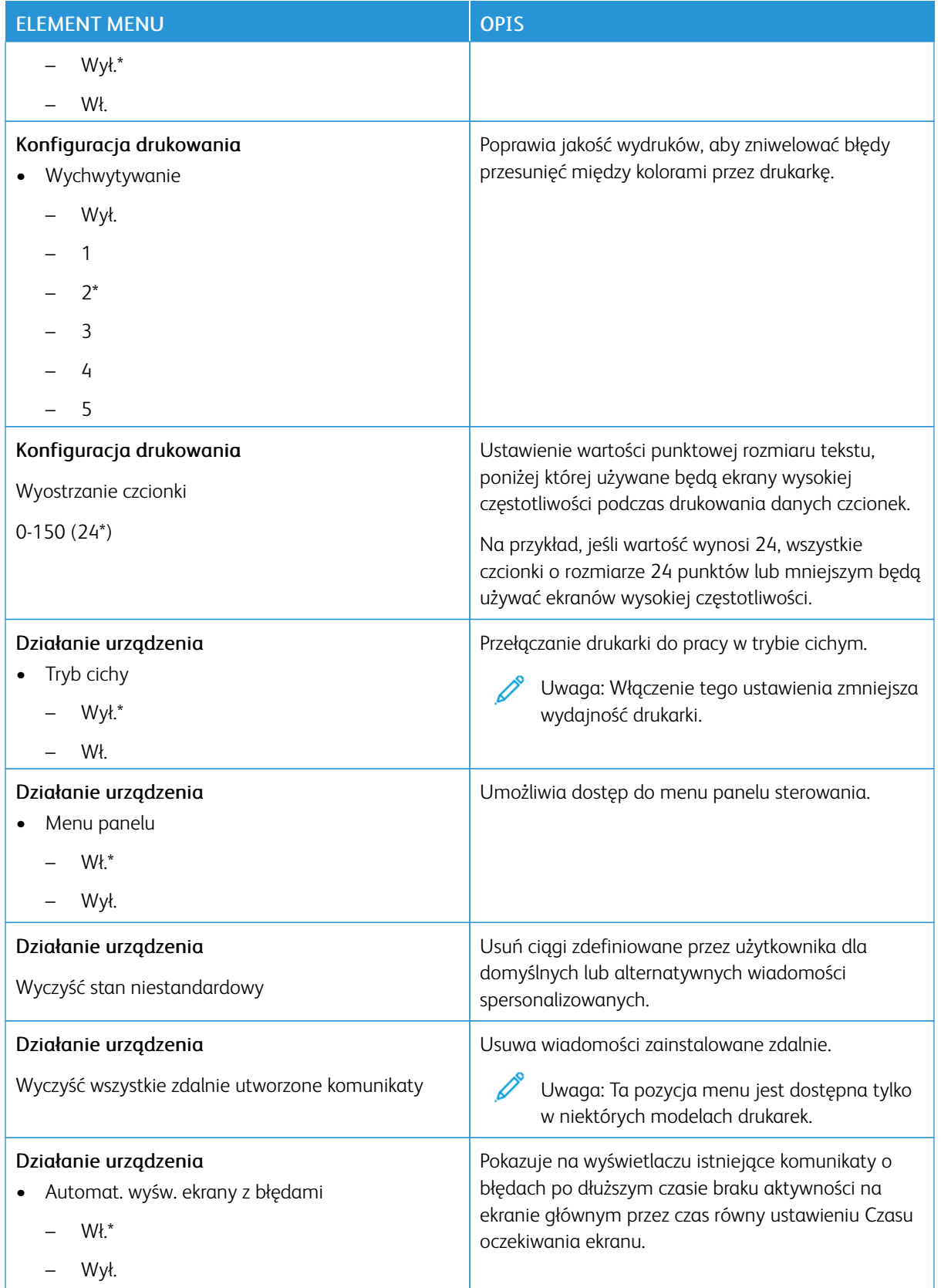

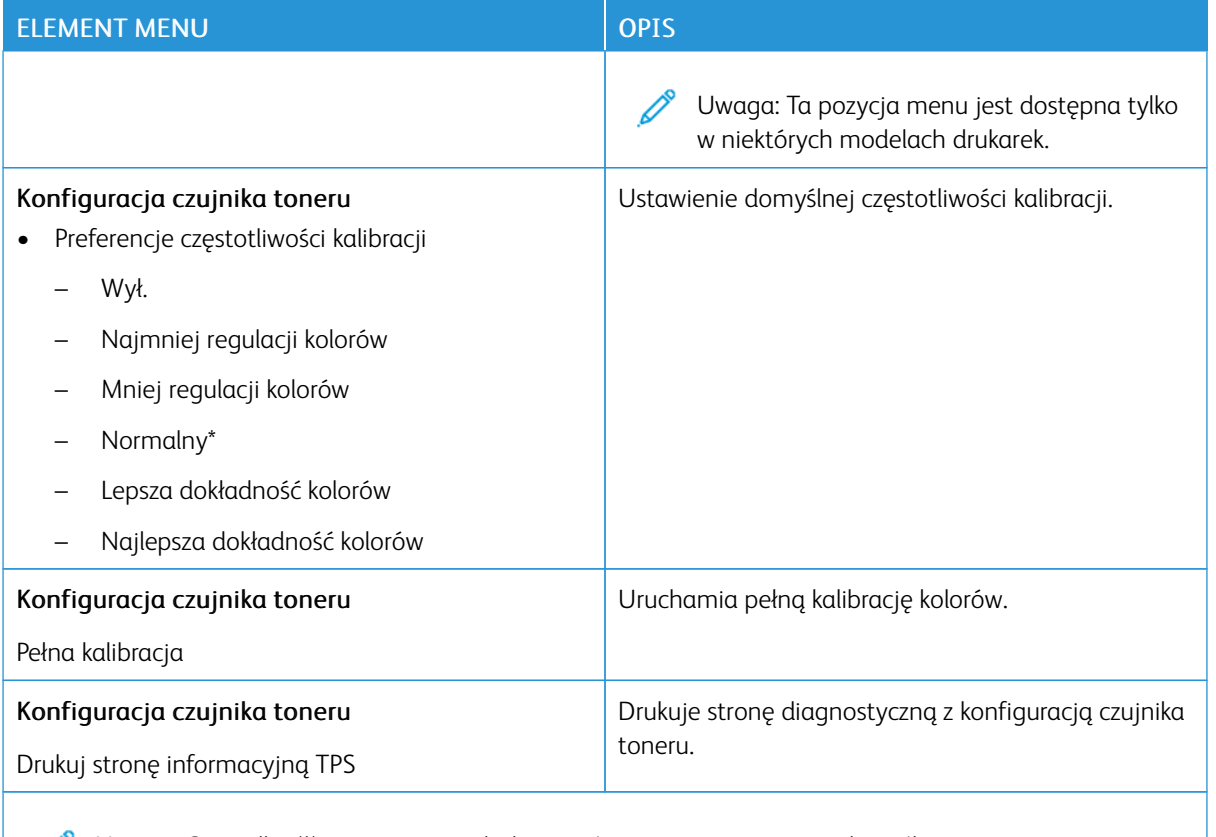

Uwaga: Gwiazdka (\*) umieszczona obok wartości oznacza ustawienie domyślne.  $\mathscr{D}$ 

## **Usuwanie po awarii**

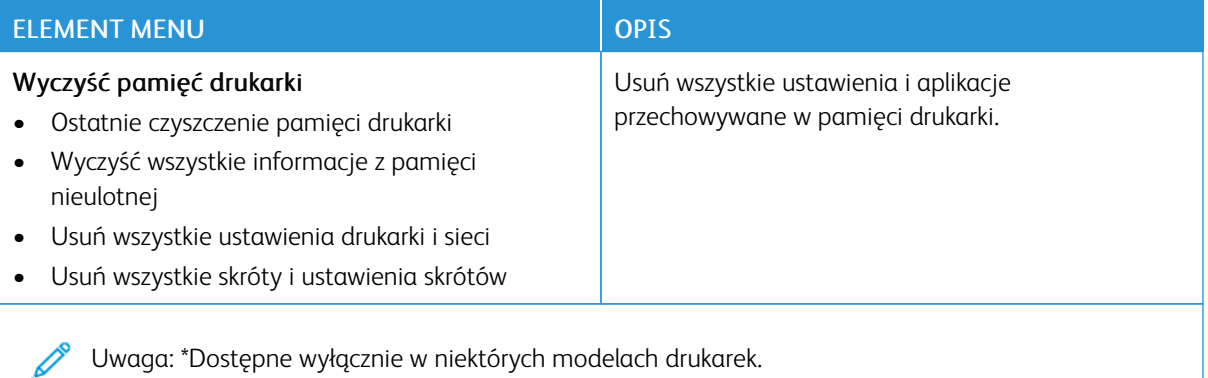

## **DRUKARKA – INFORMACJE**

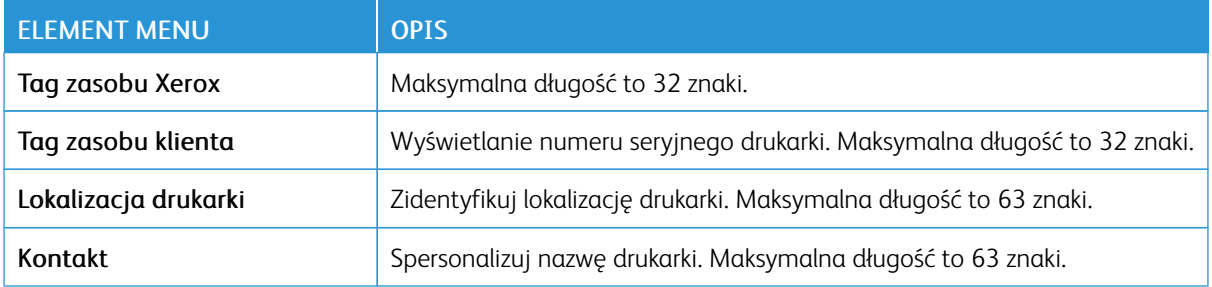

# Drukowanie

## **UKŁAD**

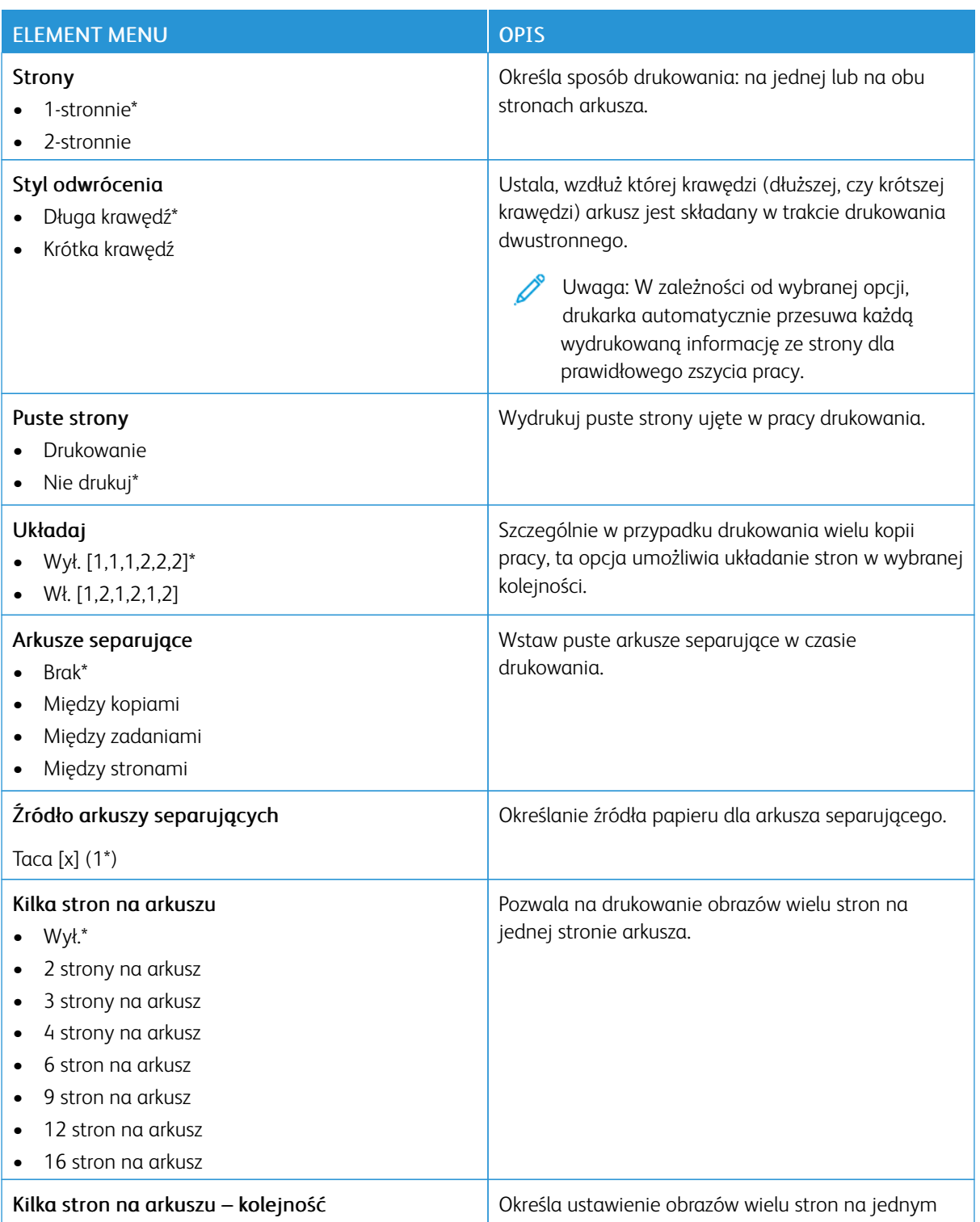

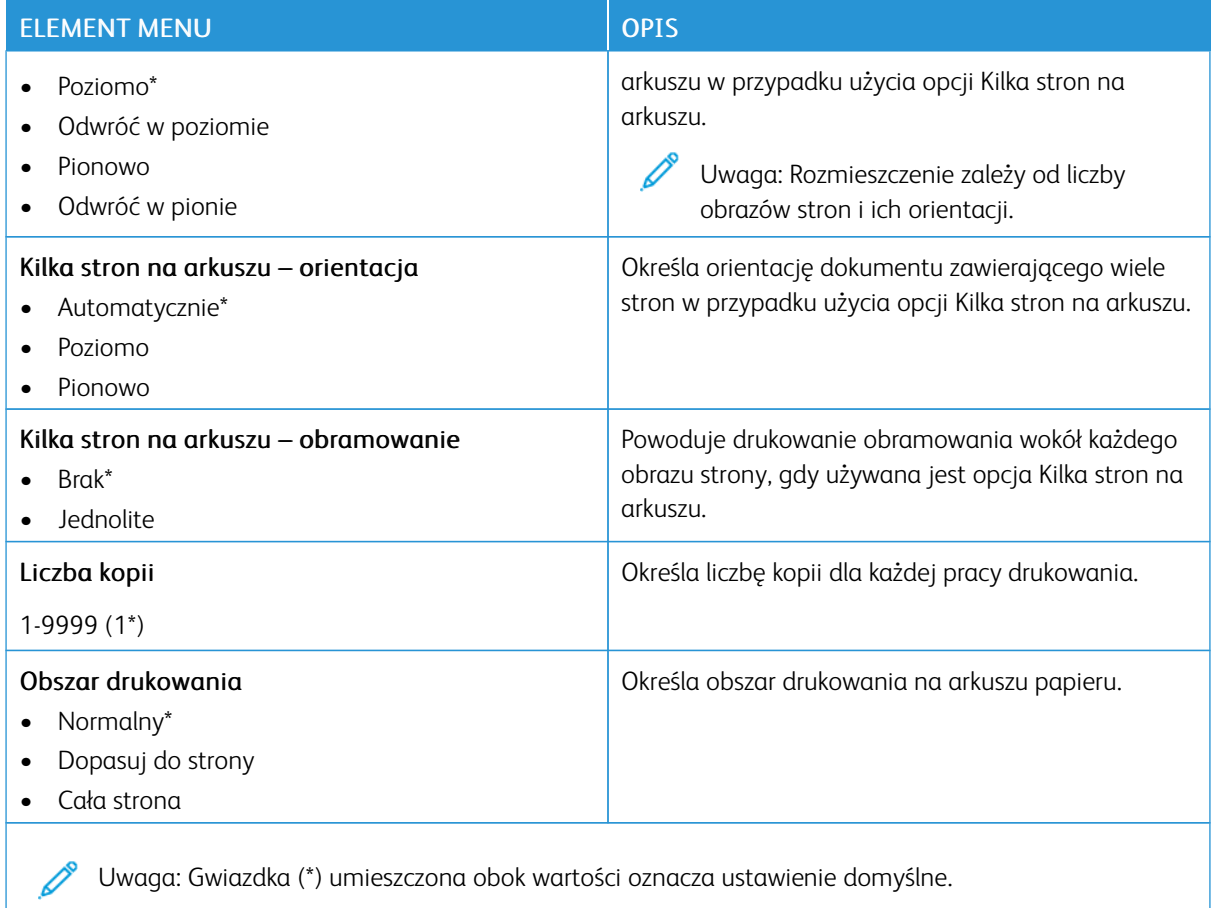

## **KONFIGURACJA**

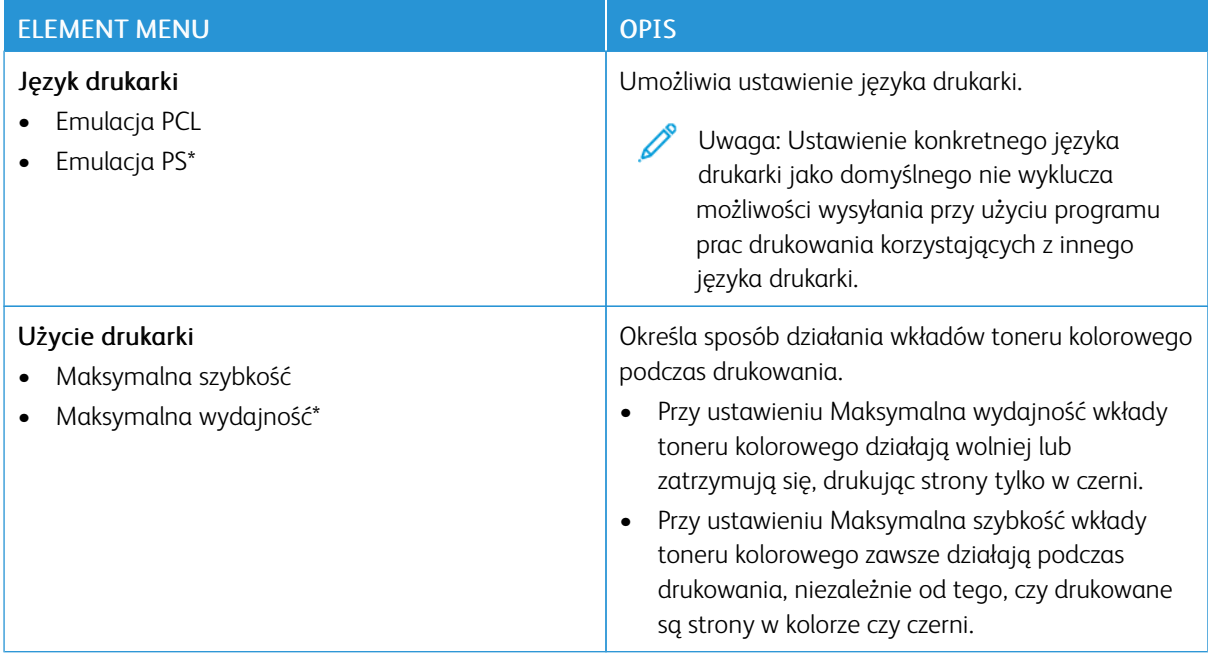

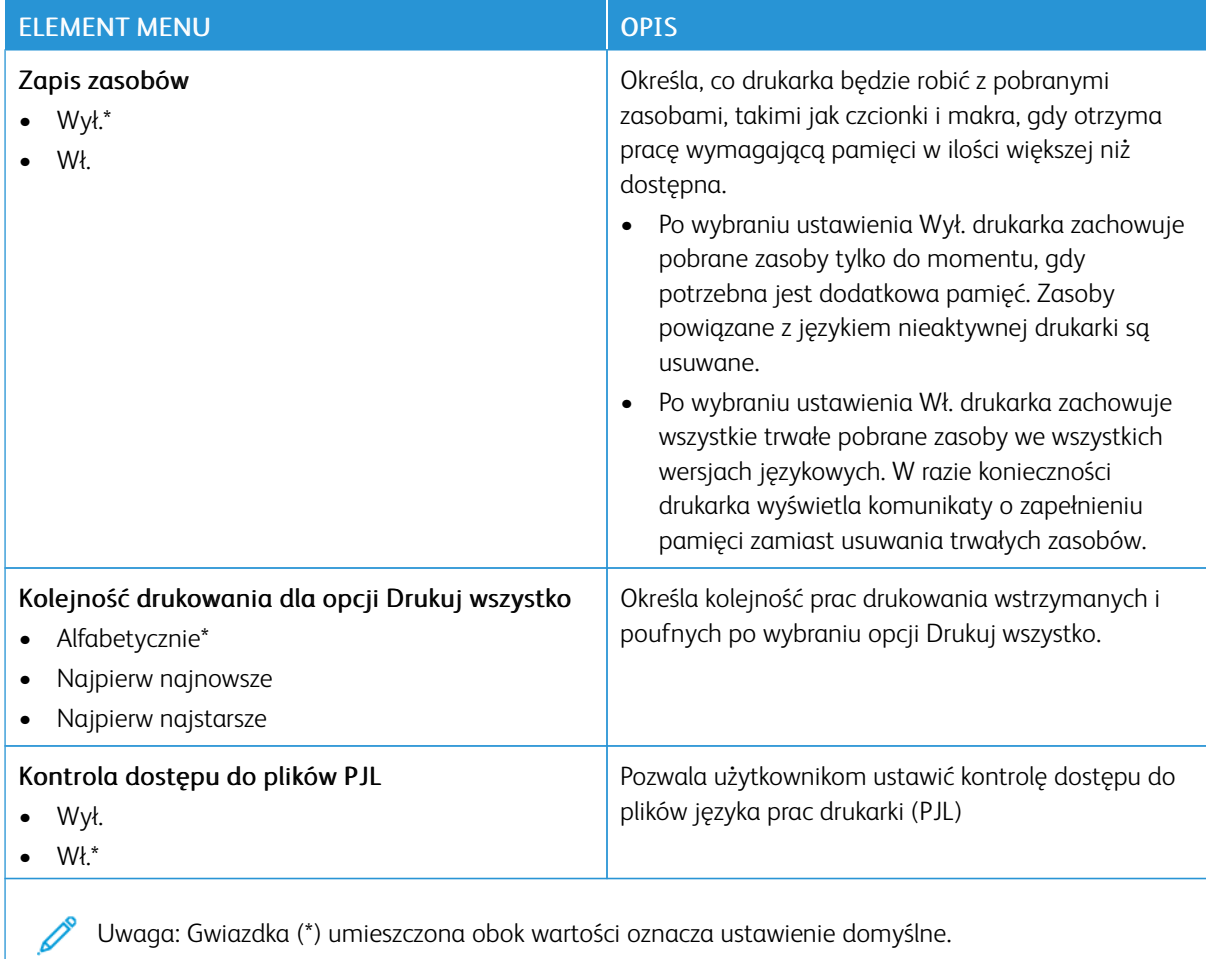

## **JAKOŚĆ**

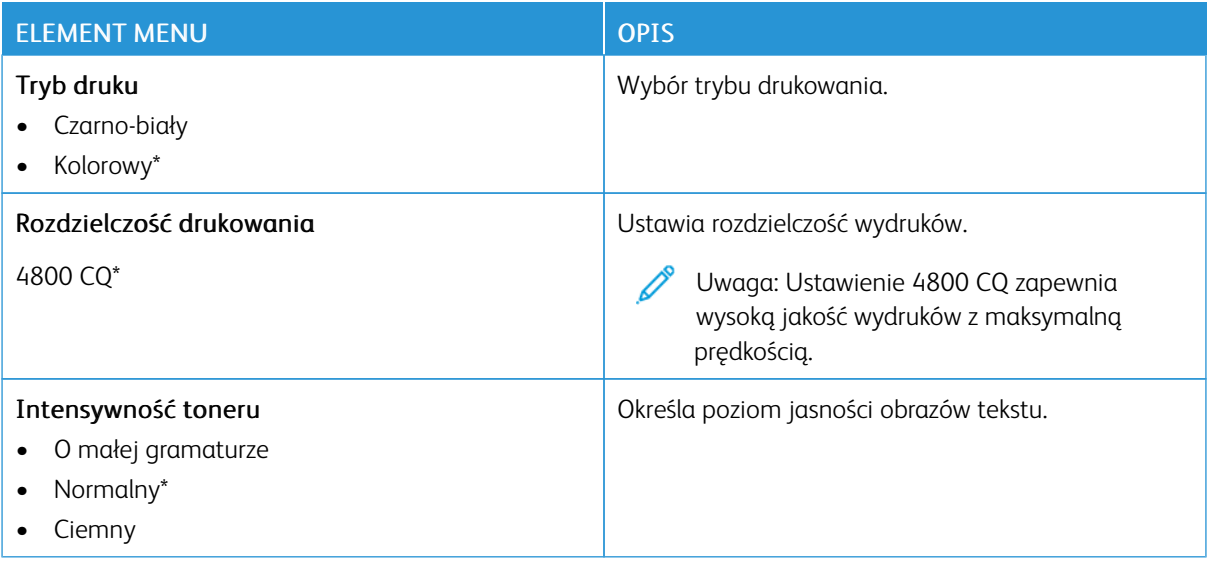

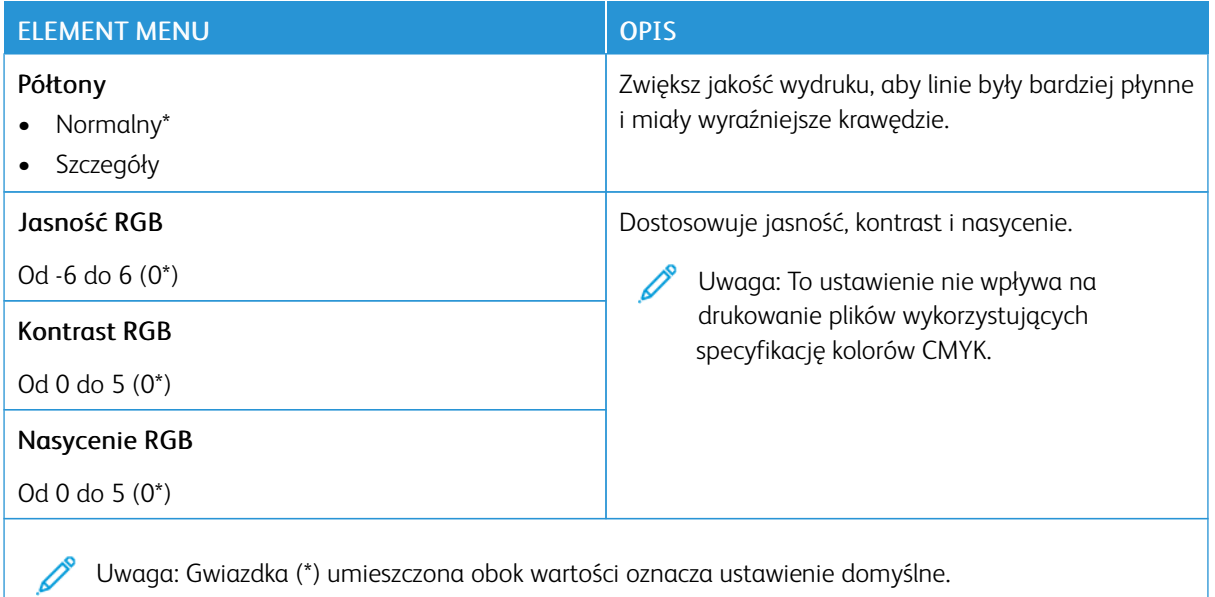

## Zaawansowane obrazowanie

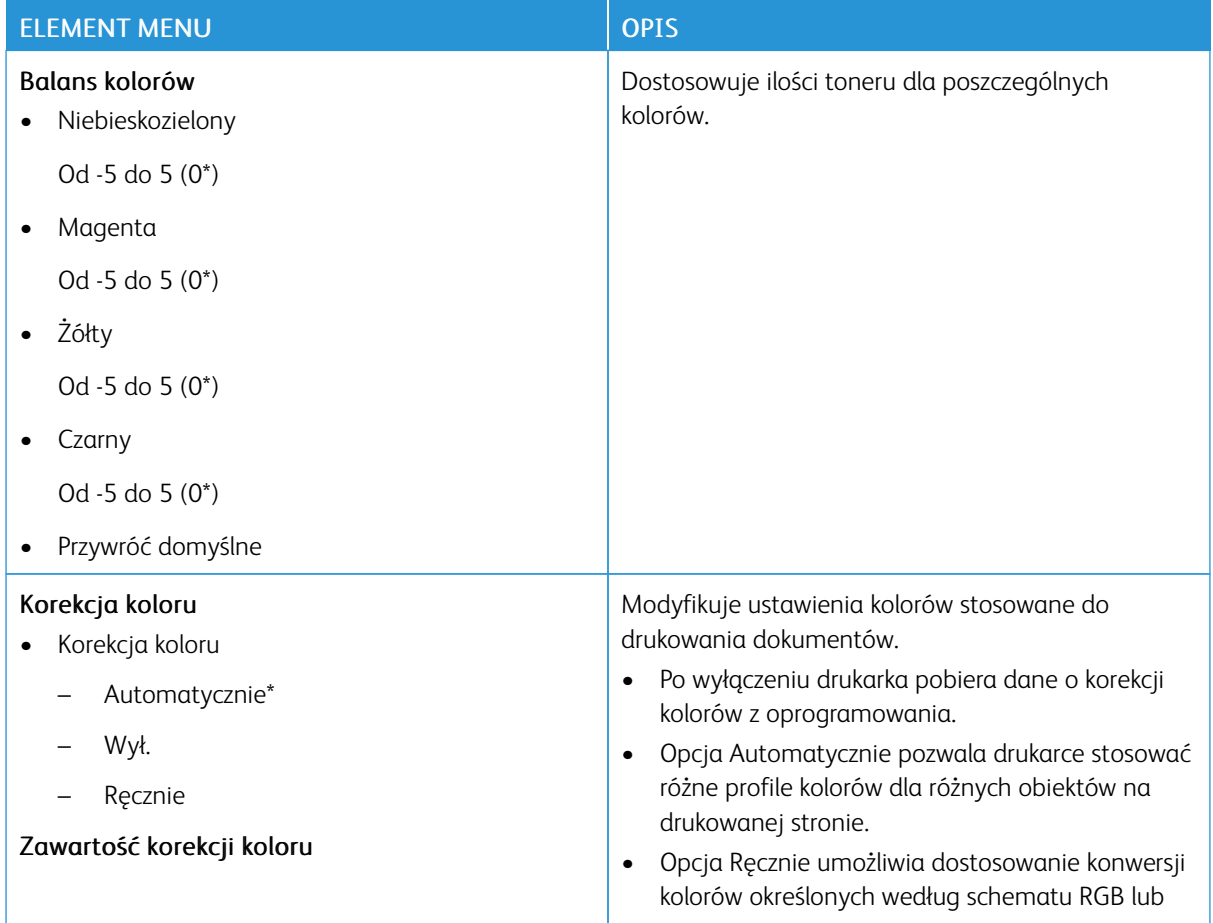

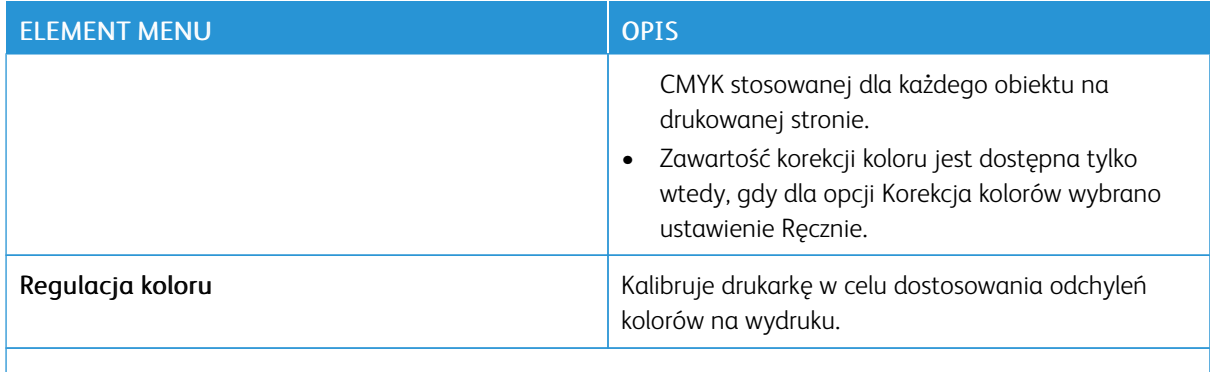

Uwaga: Gwiazdka (\*) umieszczona obok wartości oznacza ustawienie domyślne.

## **POSTSCRIPT**

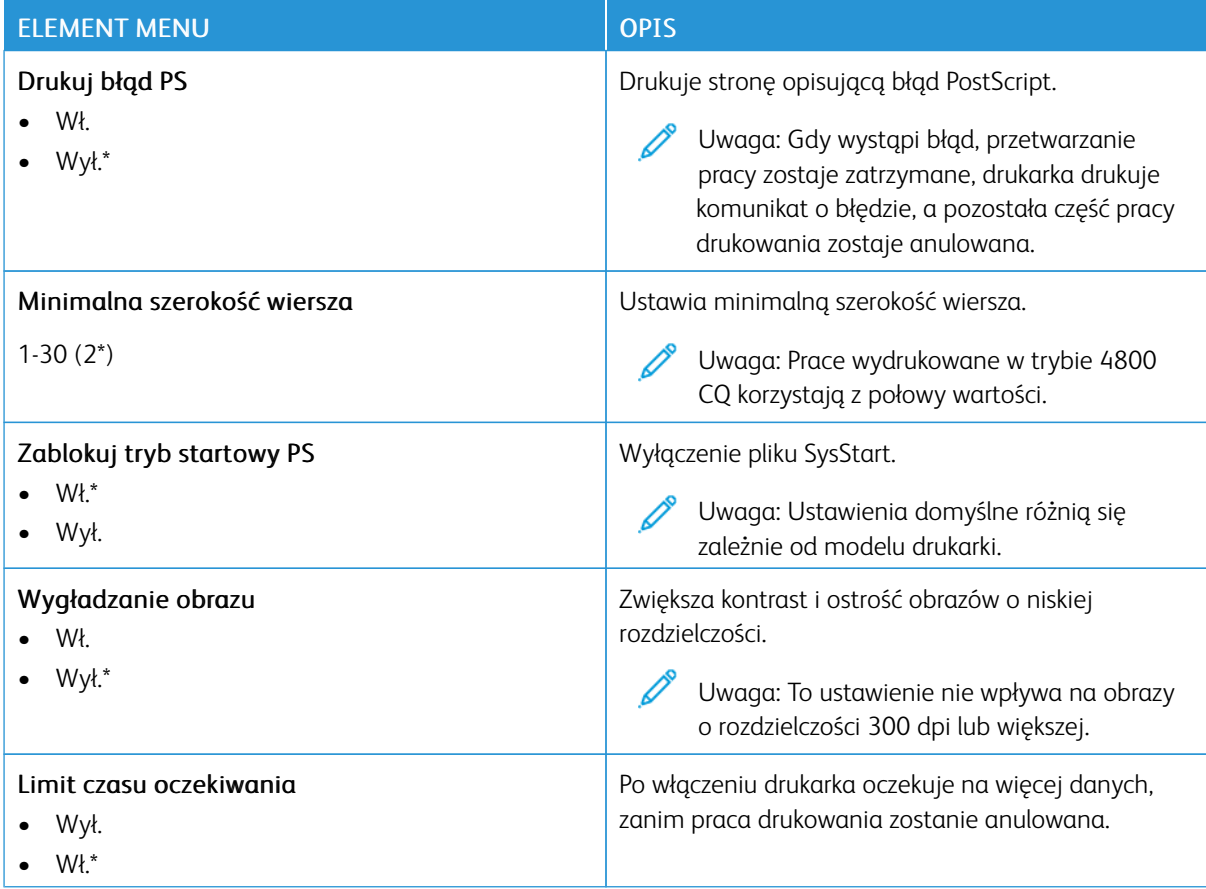

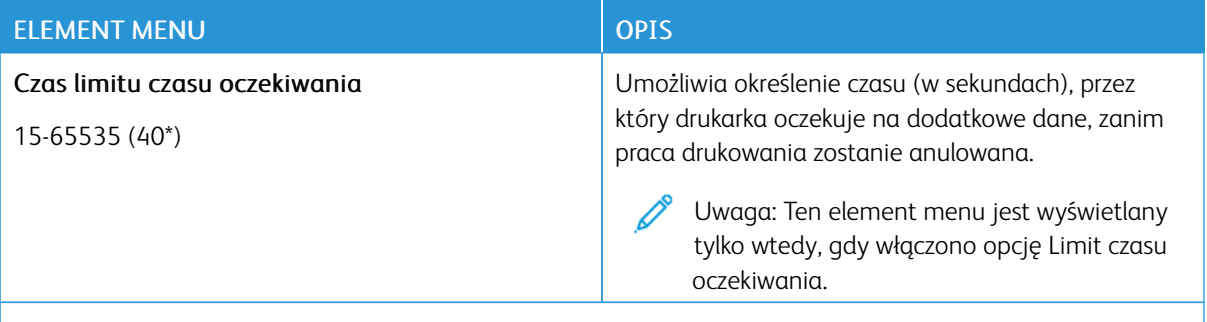

P Uwaga: Gwiazdka (\*) umieszczona obok wartości oznacza ustawienie domyślne.

## **PCL**

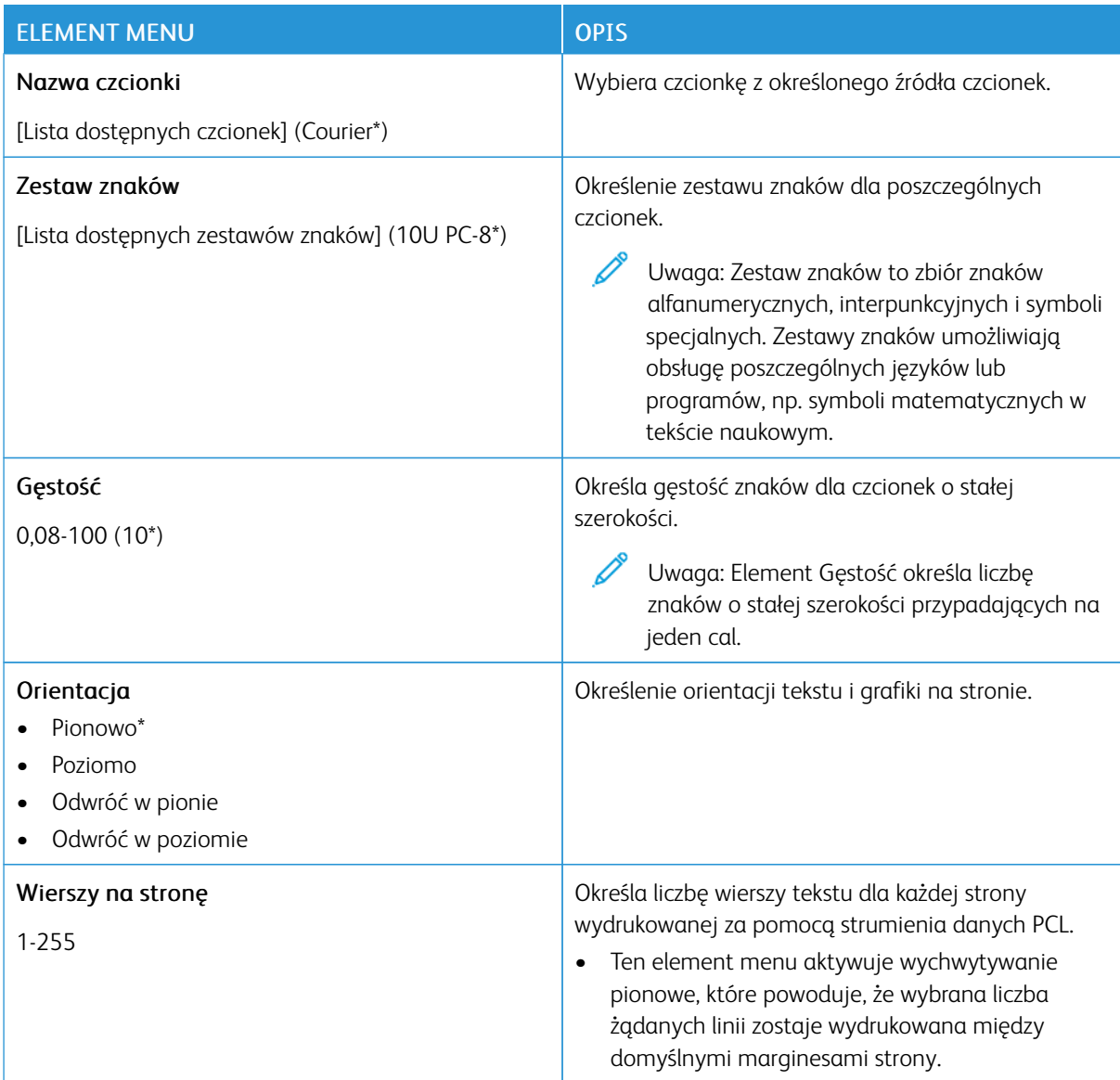

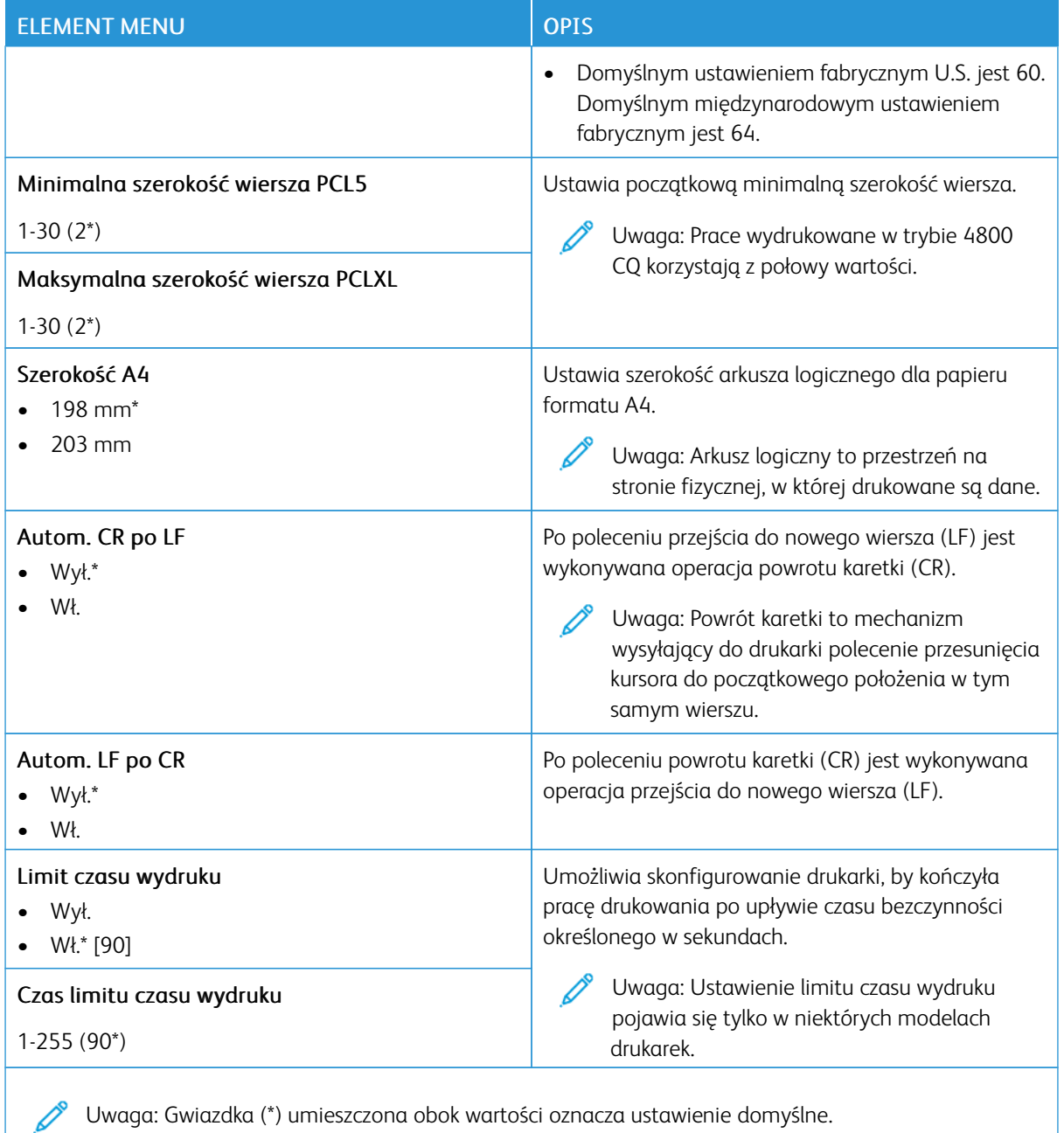

## **OBRAZ**

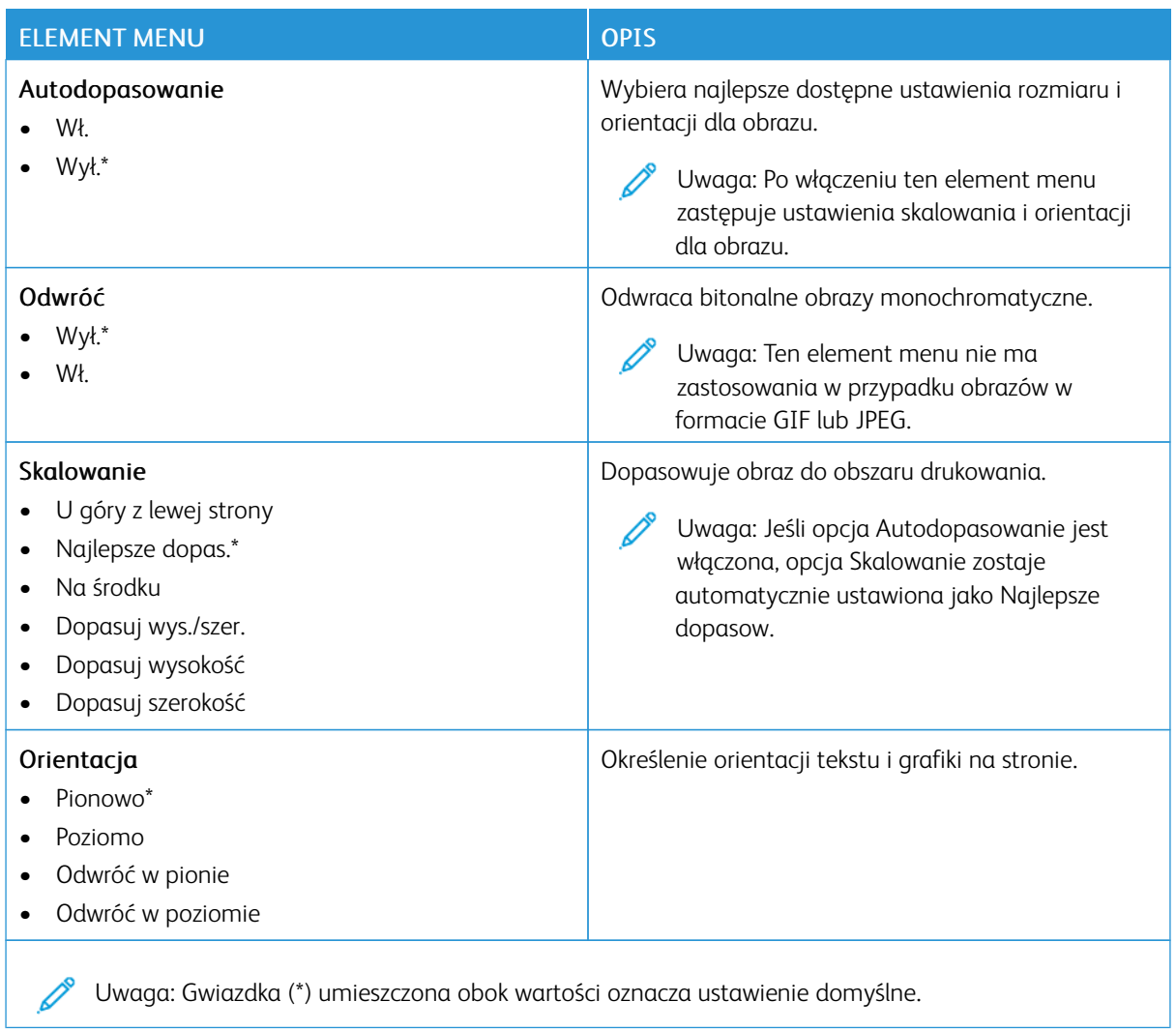

# Papier

## **KONFIGURACJA TAC**

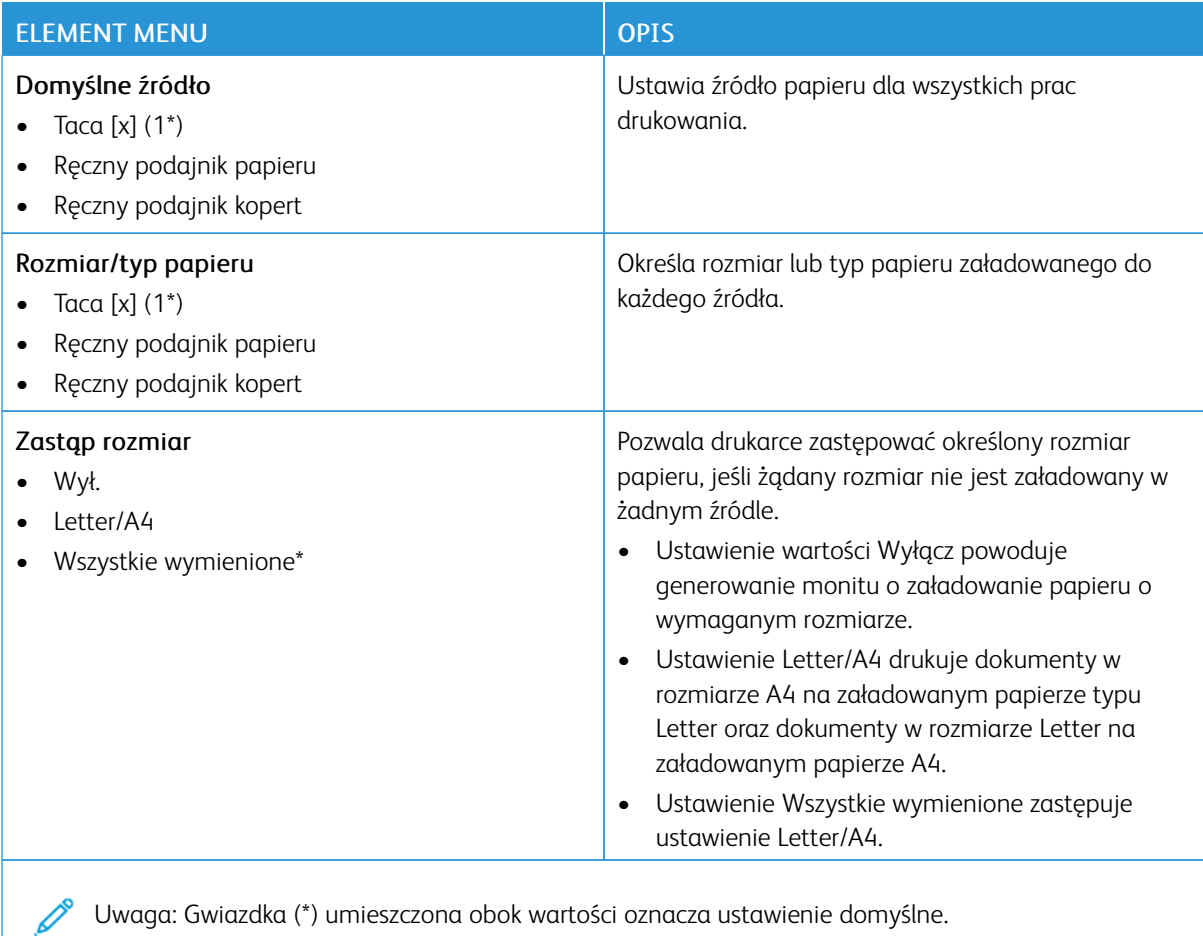

# **KONFIGURACJA NOŚNIKA**

## **Konfiguracja uniwersalna**

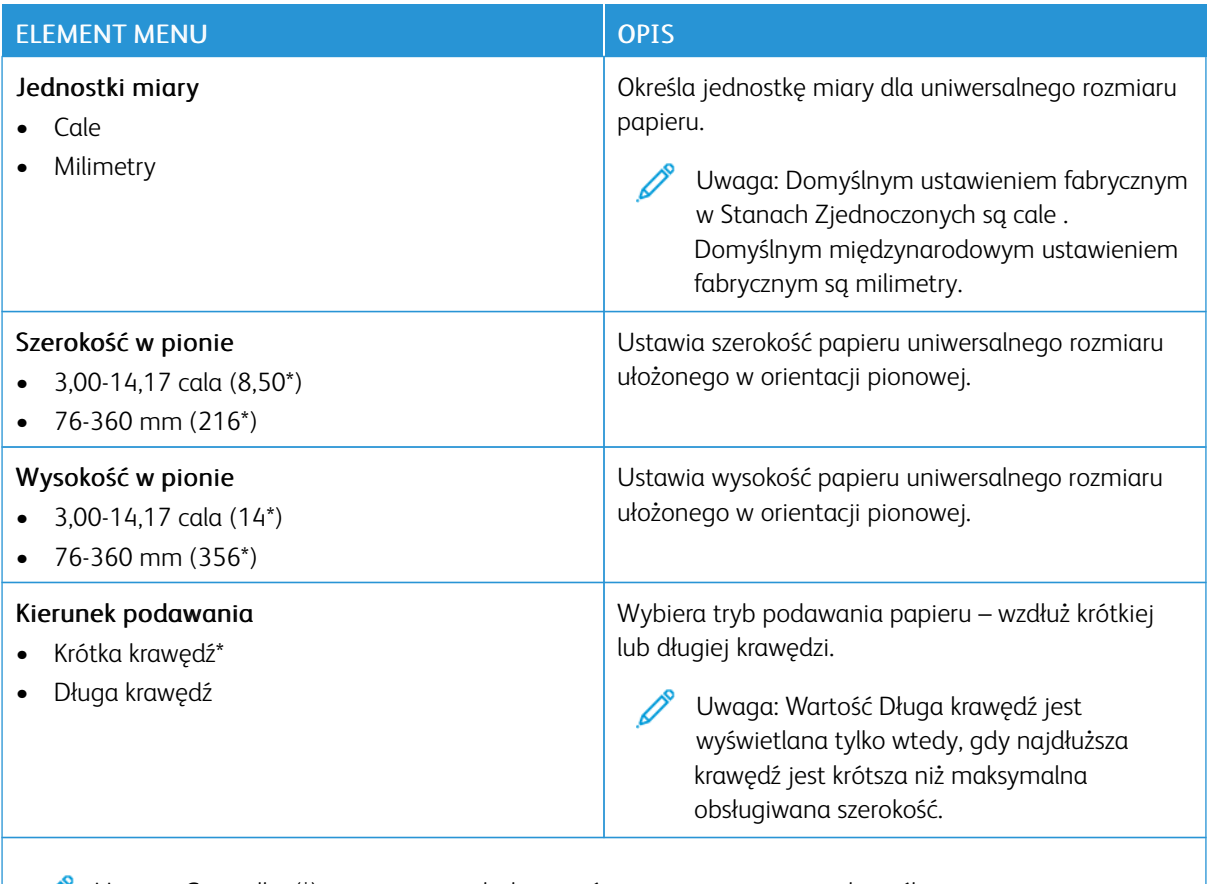

Uwaga: Gwiazdka (\*) umieszczona obok wartości oznacza ustawienie domyślne.

## **Typy nośników**

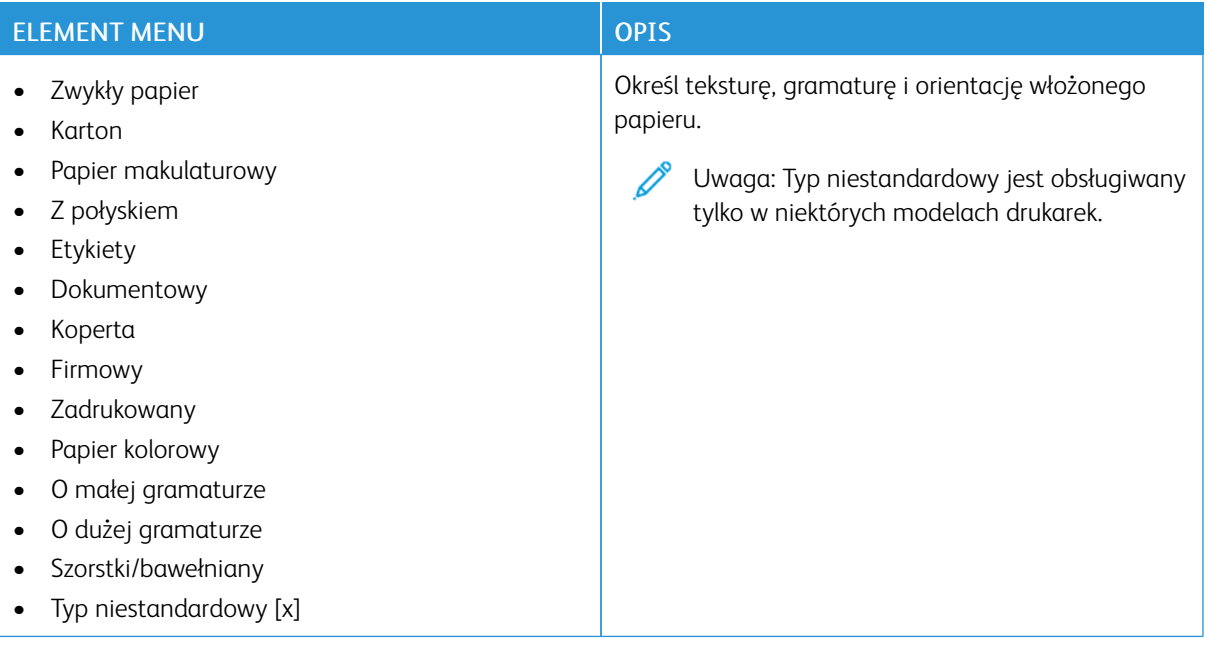

# Sieć/porty

## **PRZEGLĄD SIECI**

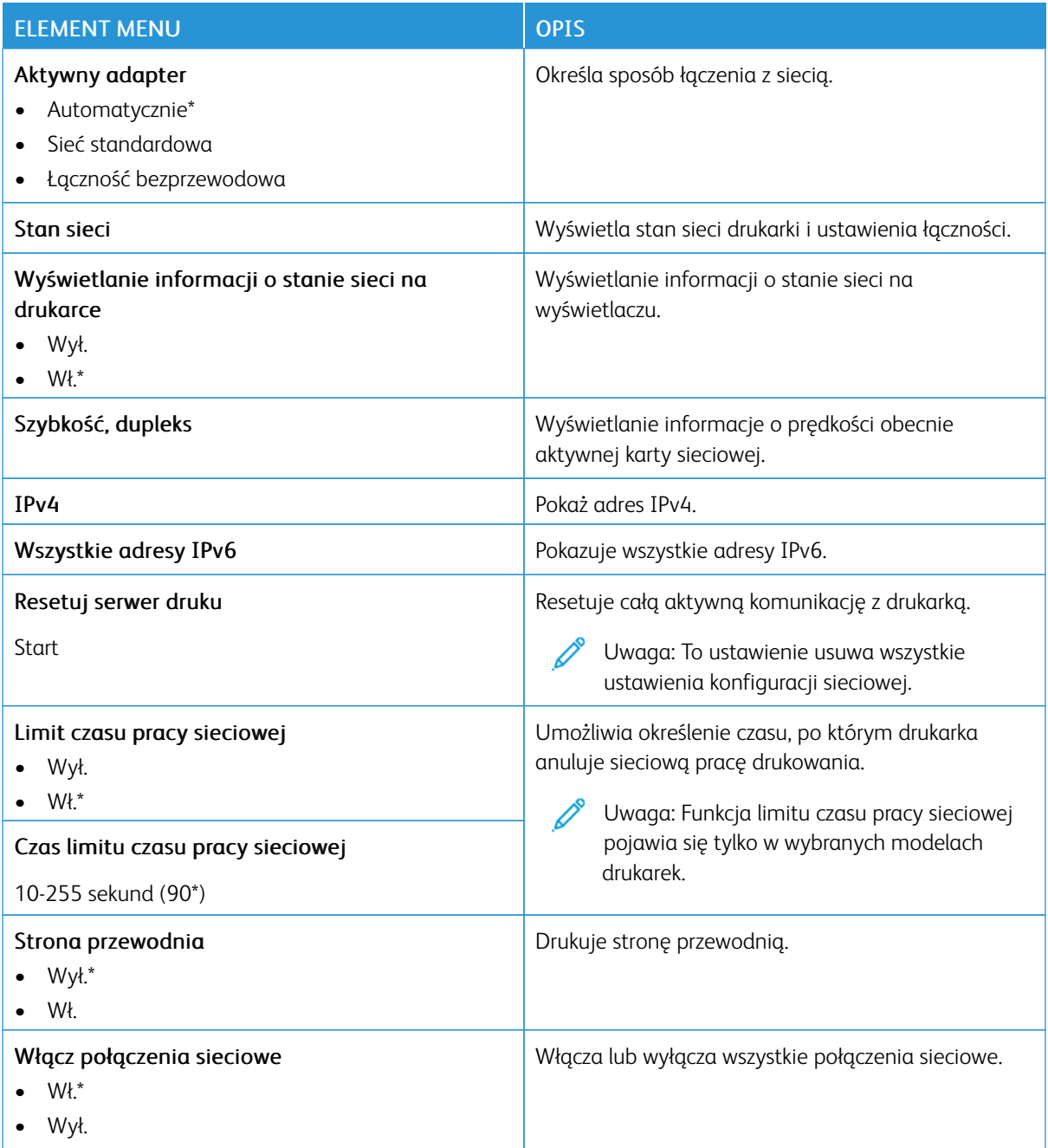

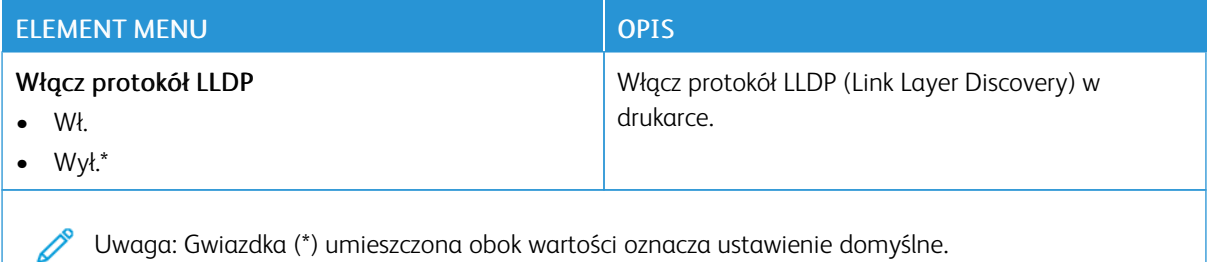

# **ŁĄCZNOŚĆ BEZPRZEWODOWA**

Uwaga: To menu jest dostępne tylko w drukarkach podłączonych do sieci Wi-Fi lub drukarkach z bezprzewodową kartą sieciową.

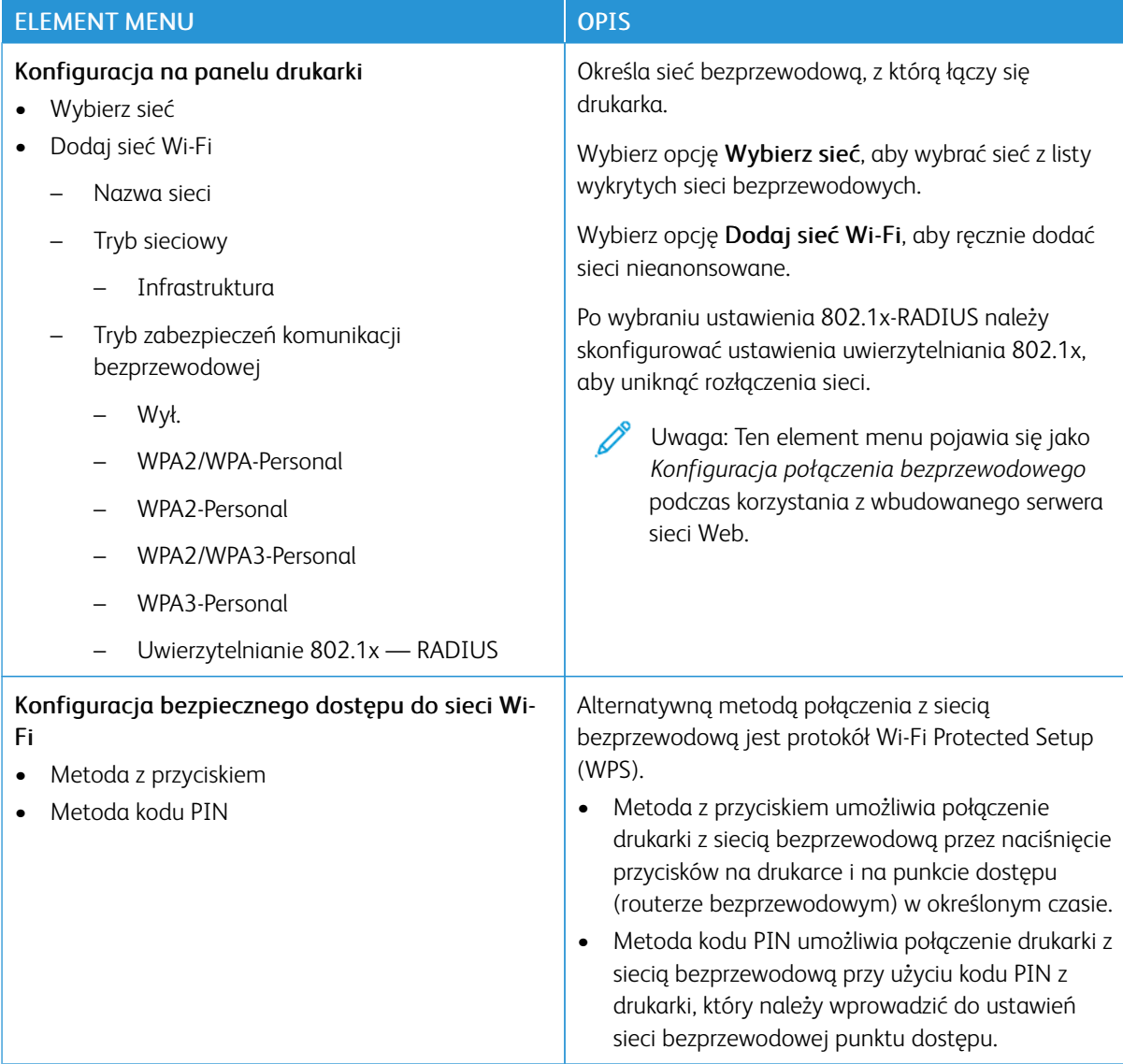

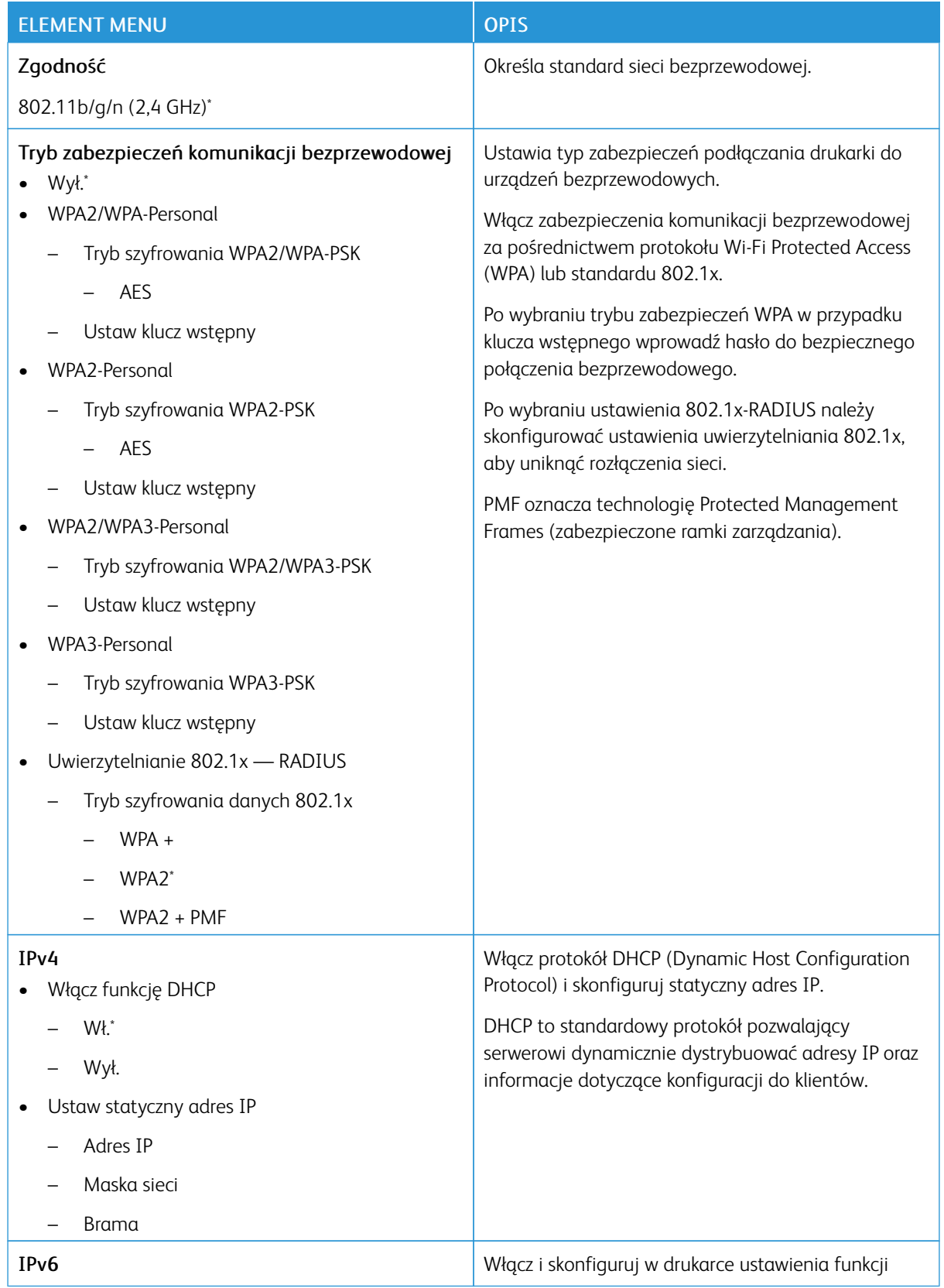

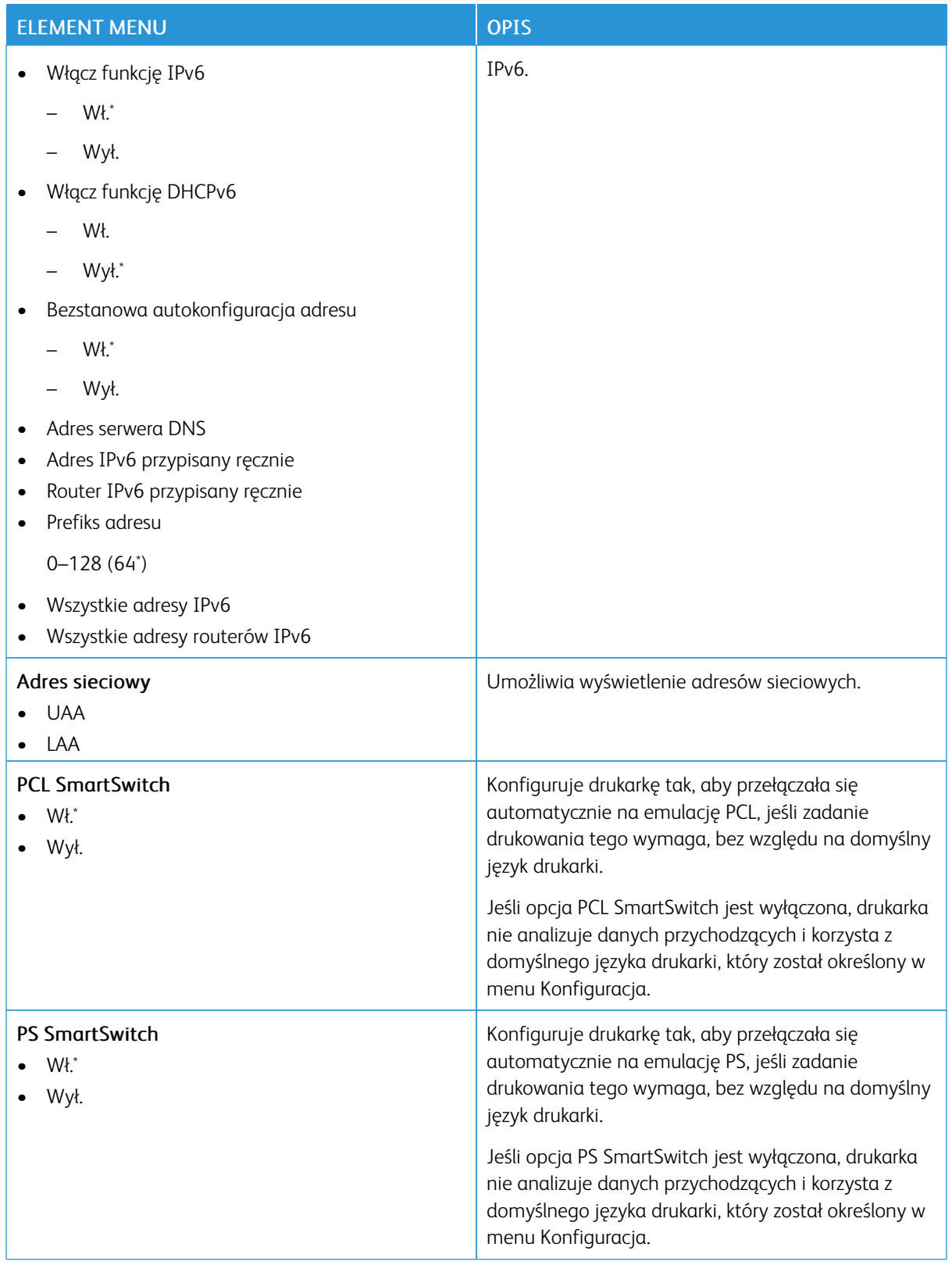

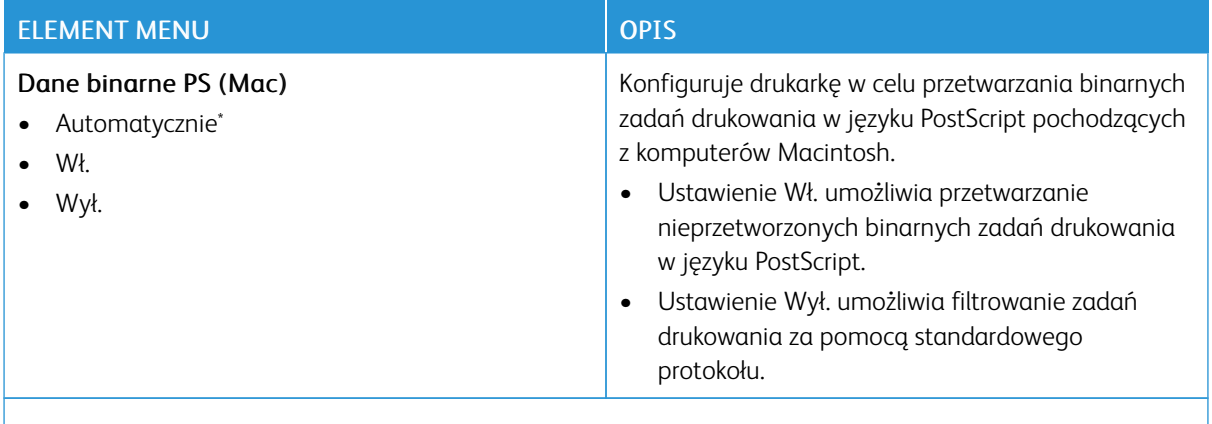

 $\mathscr{O}$ Uwaga: Gwiazdka (\*) umieszczona obok wartości oznacza ustawienie domyślne.

#### **FUNKCJA WI-FI DIRECT**

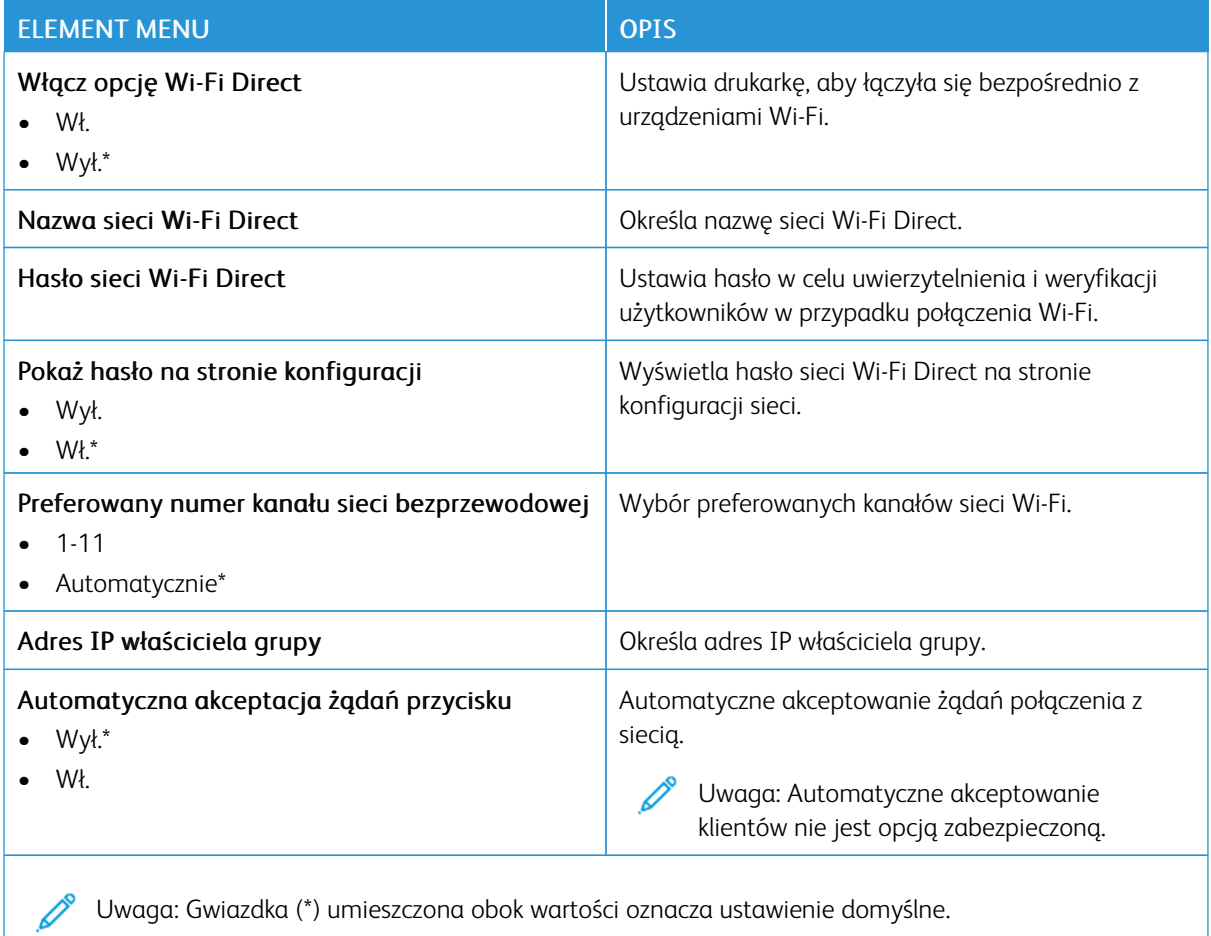

Uwaga: Gwiazdka (\*) umieszczona obok wartości oznacza ustawienie domyślne.

#### **AIRPRINT**

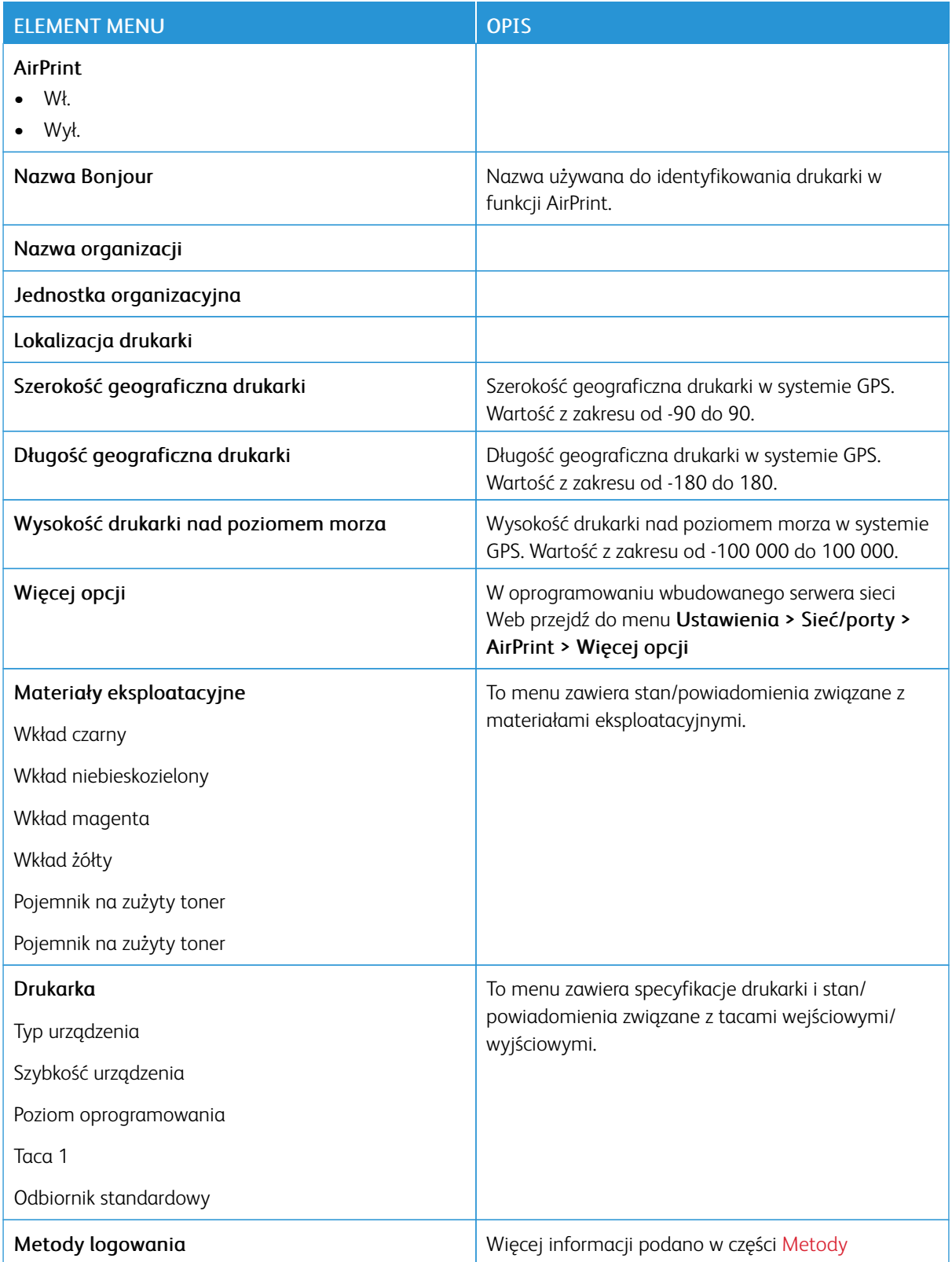

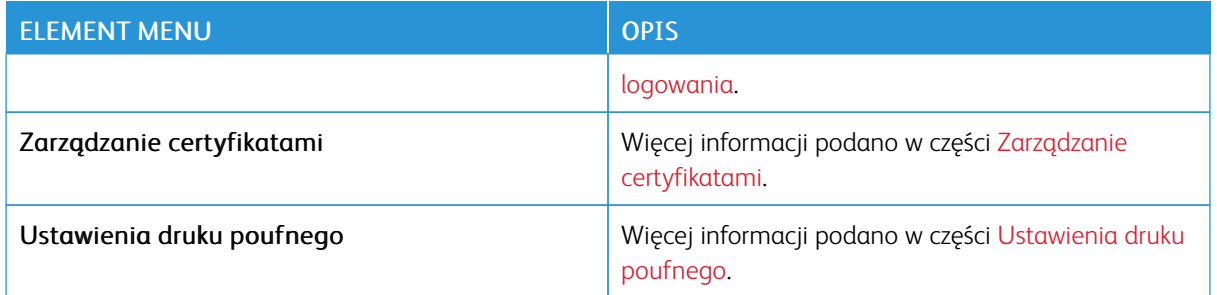

## **ZARZĄDZANIE USŁUGAMI MOBILNYMI**

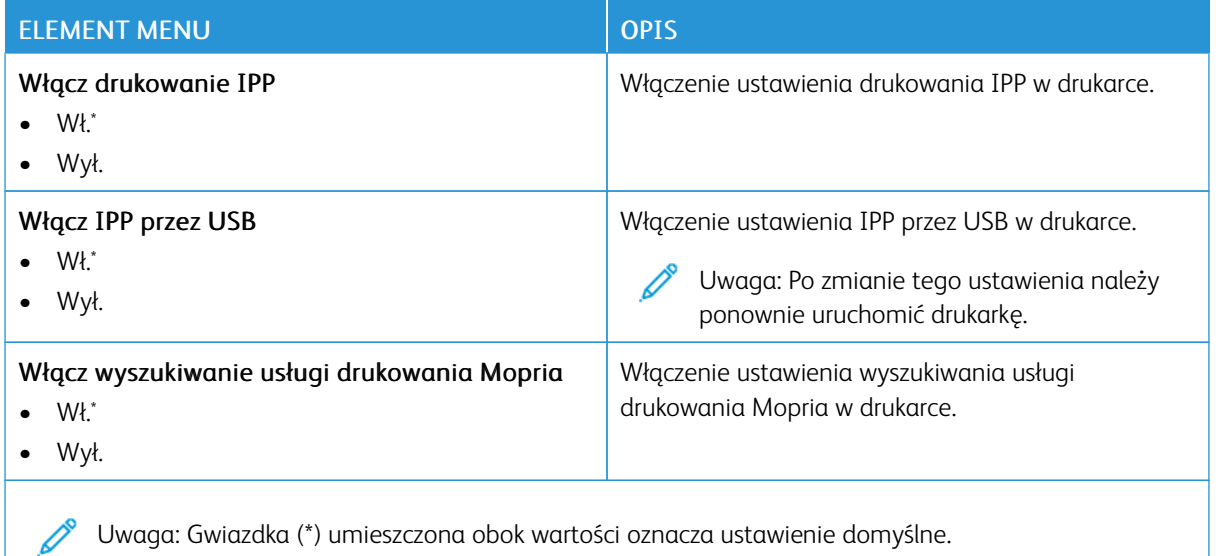

## **ETHERNET**

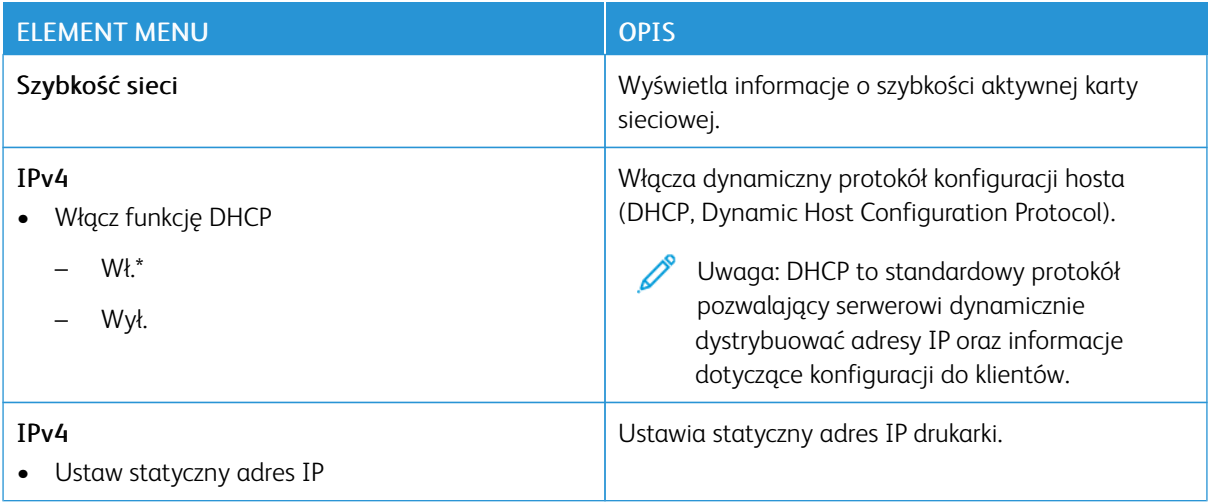

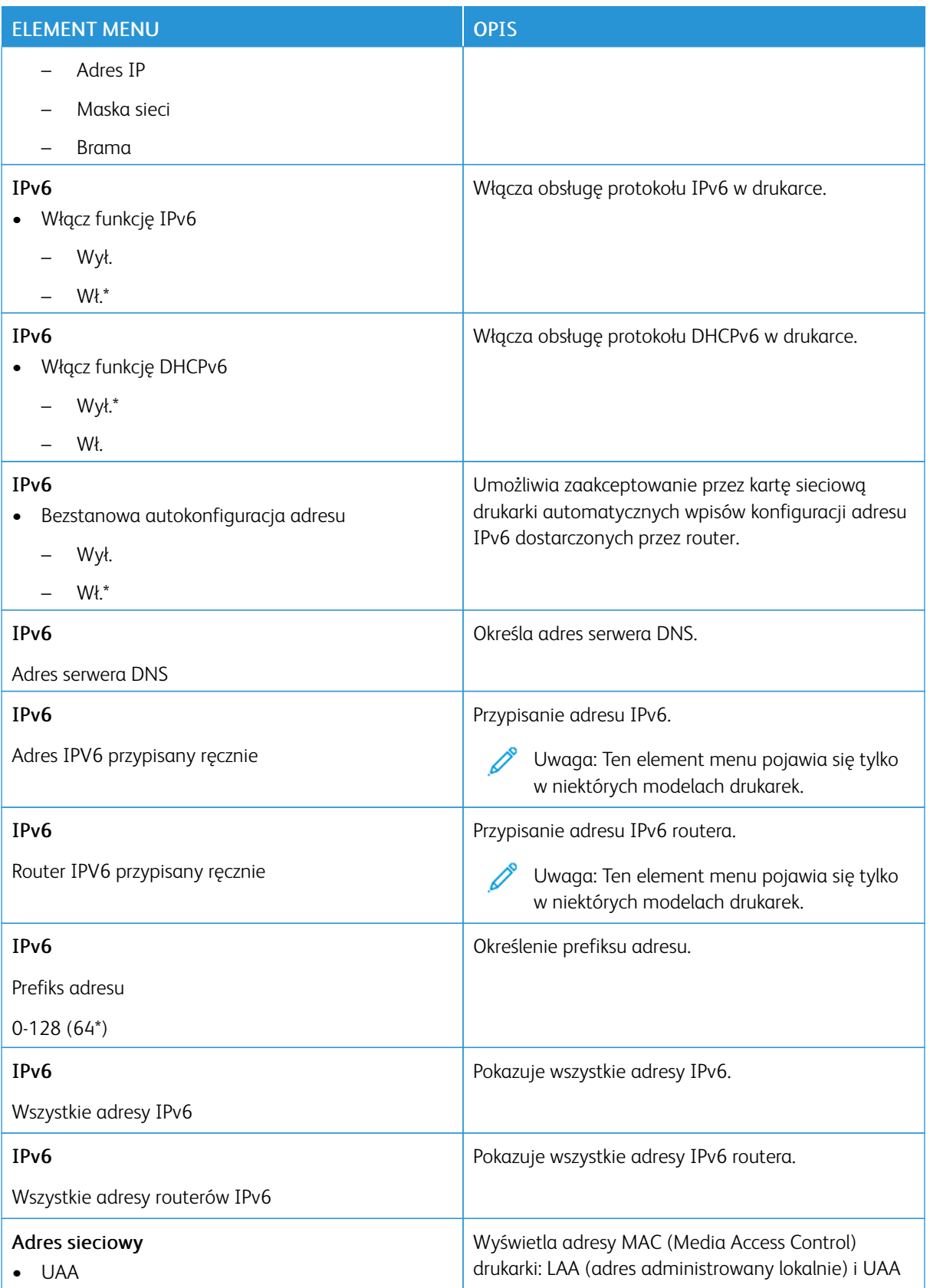

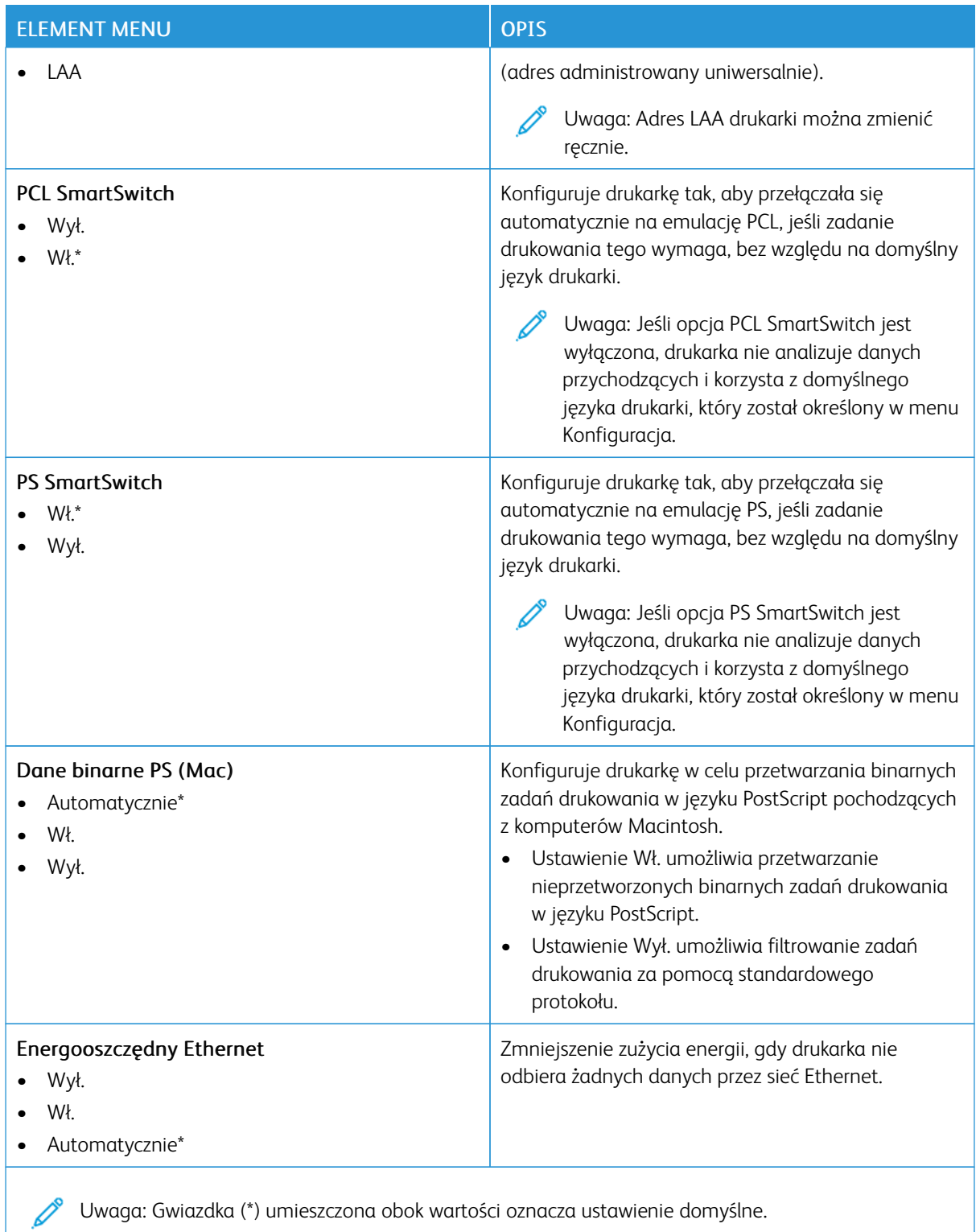

# **TCP/IP**

 $\mathscr{O}$ Uwaga: To menu jest dostępne tylko w drukarkach sieciowych lub drukarkach podłączonych do serwerów druku.

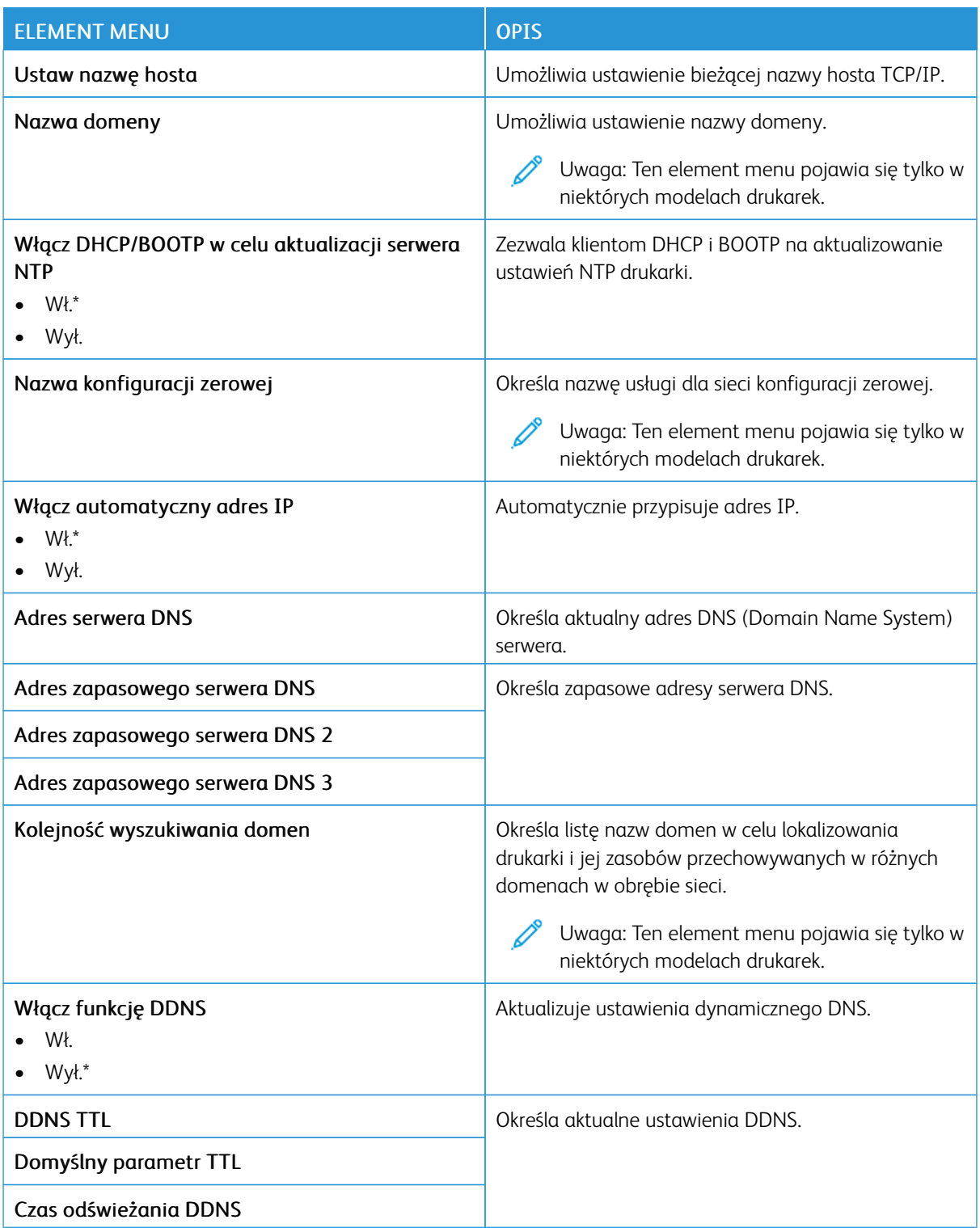

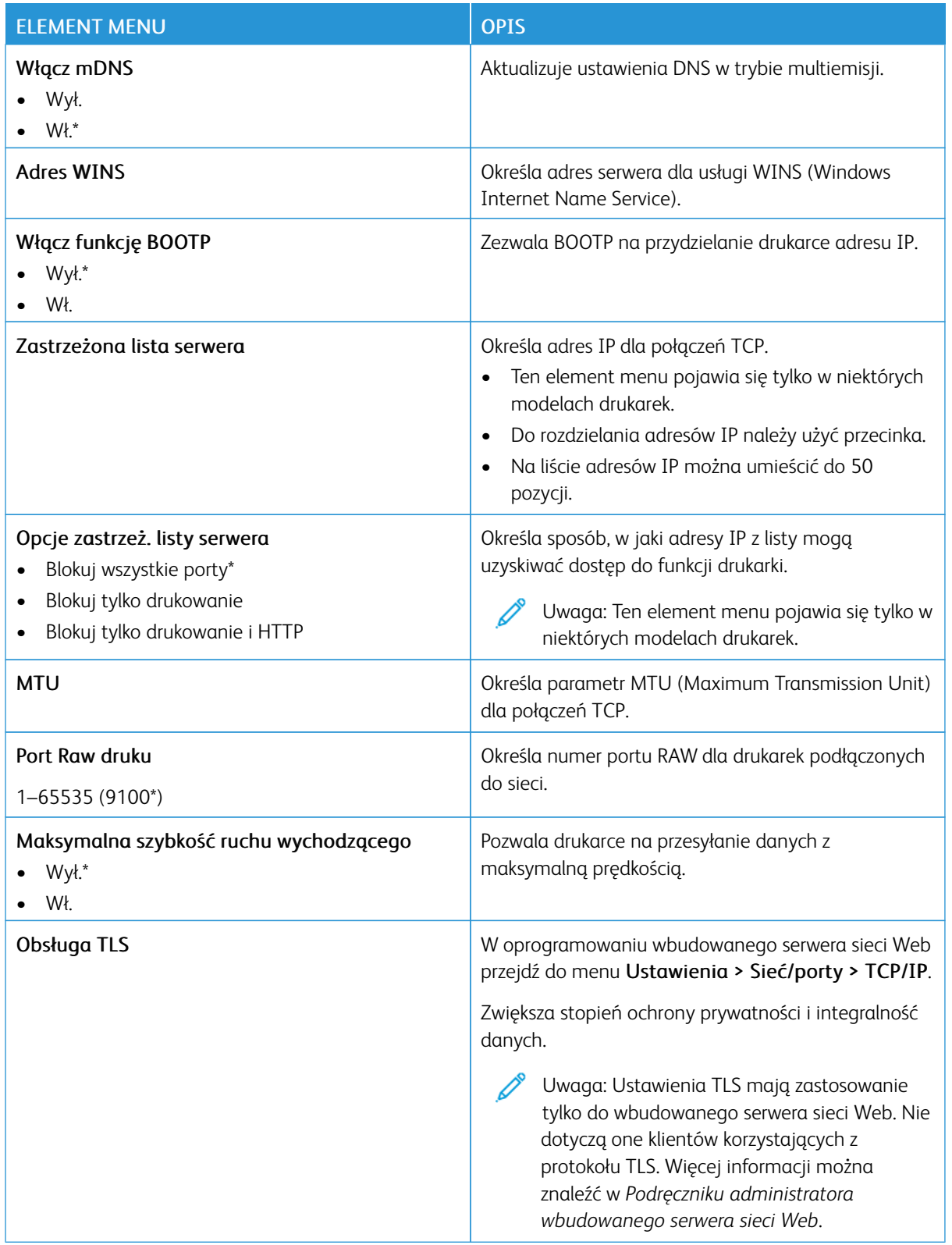

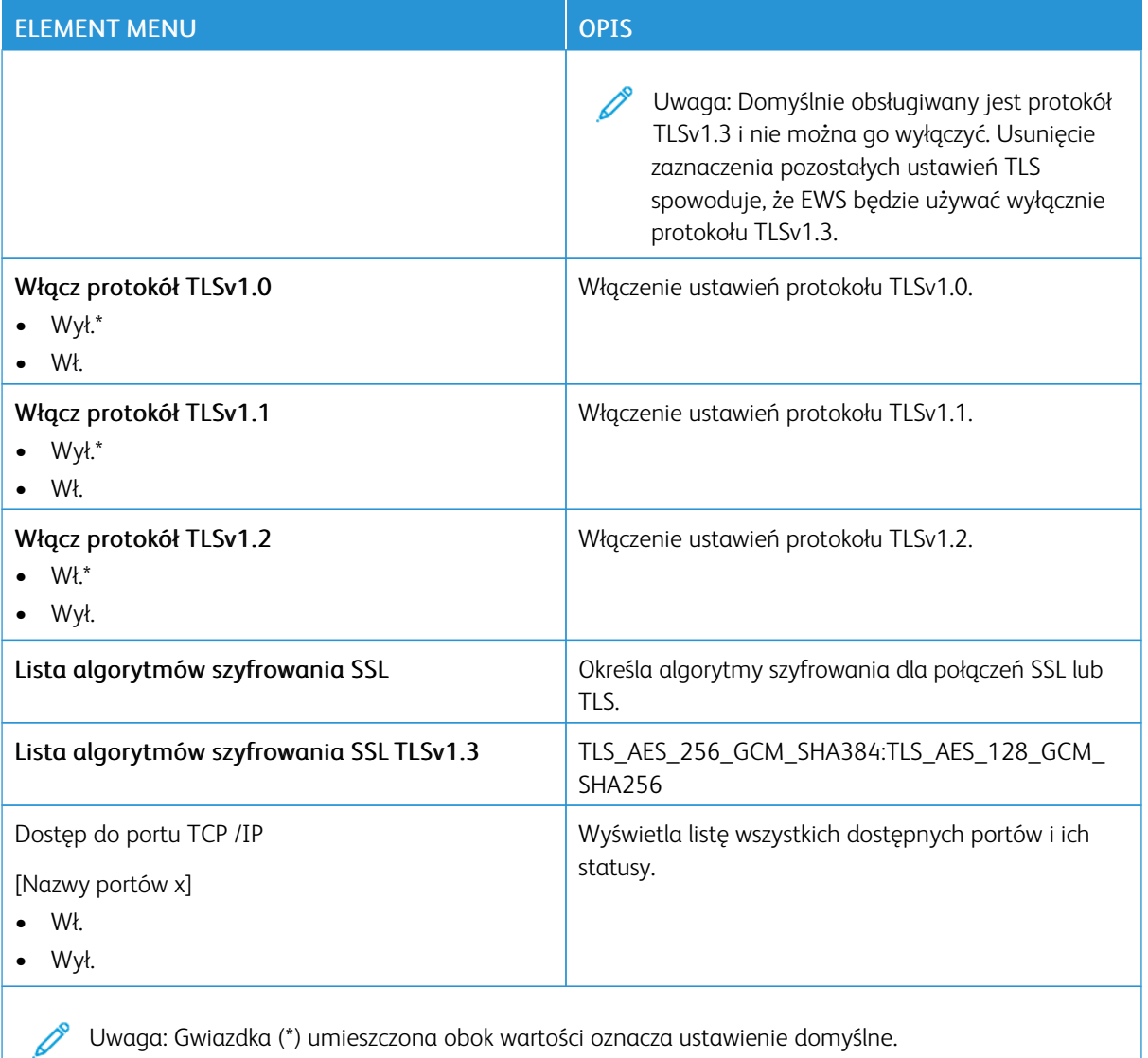

## **SNMP**

 $\mathscr{O}$ Uwaga: To menu jest wyświetlane tylko w przypadku drukarek sieciowych i drukarek podłączonych do serwerów druku.

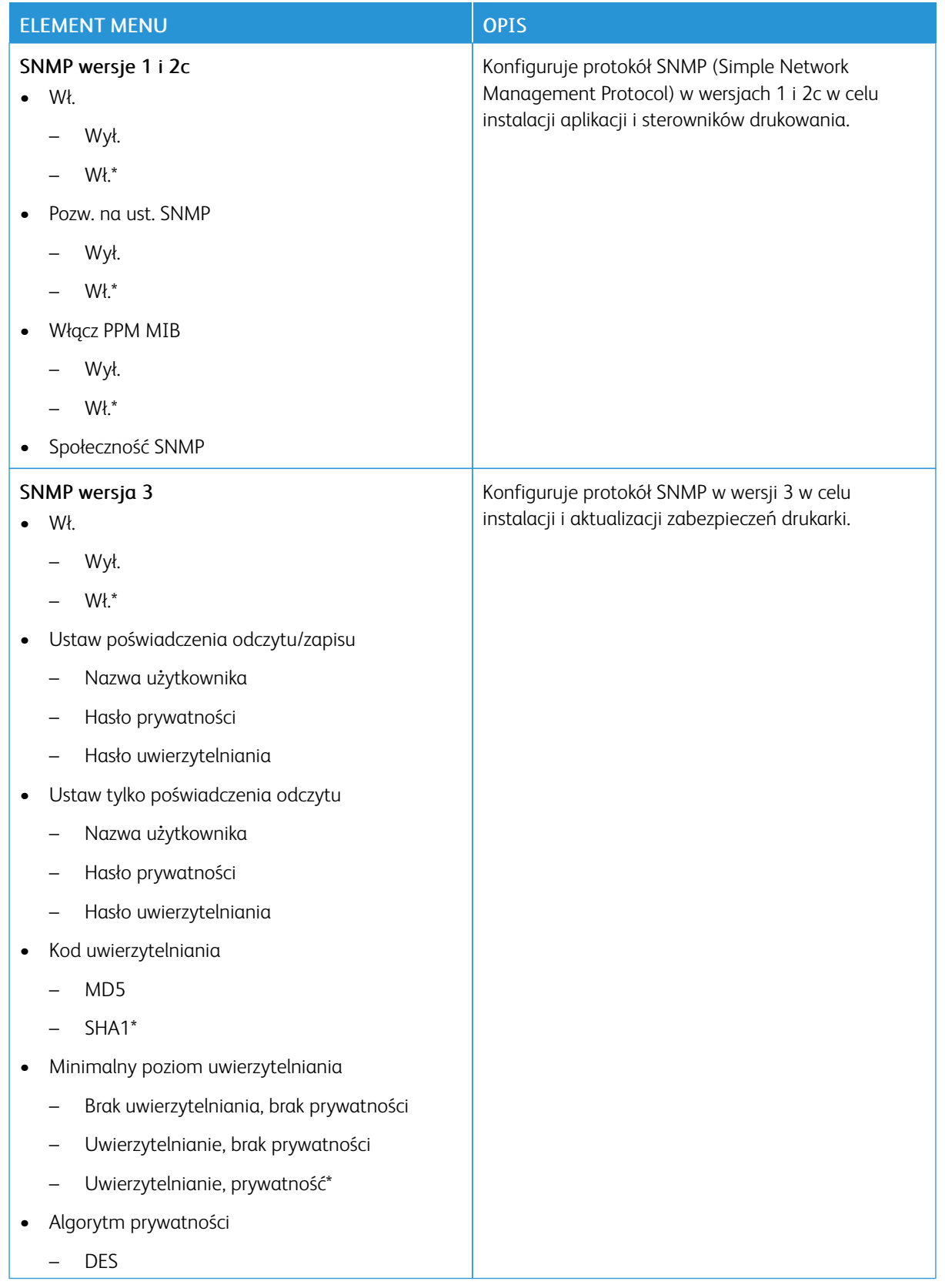

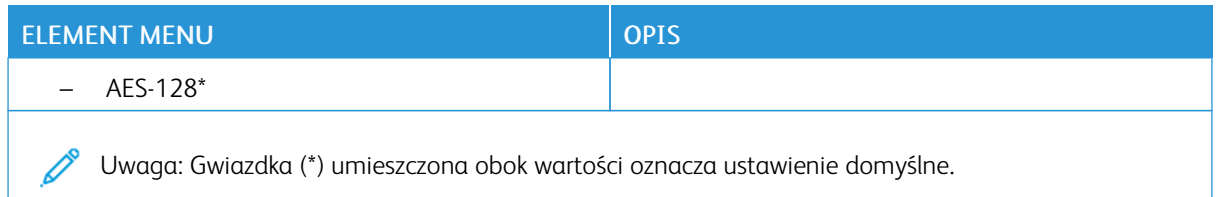

# **IPSEC**

Uwaga: To menu jest wyświetlane tylko w przypadku drukarek sieciowych i drukarek podłączonych do serwerów druku.

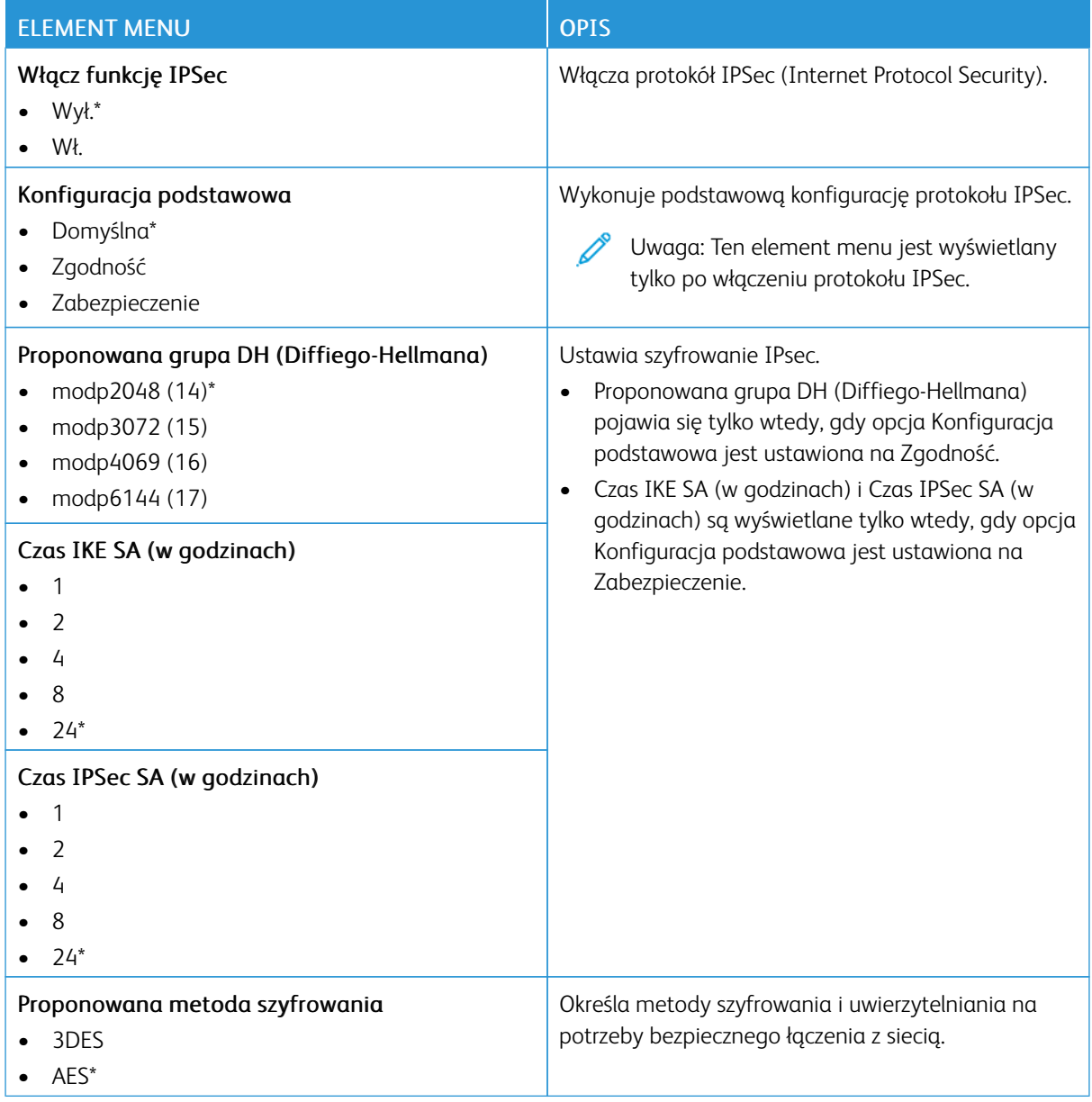
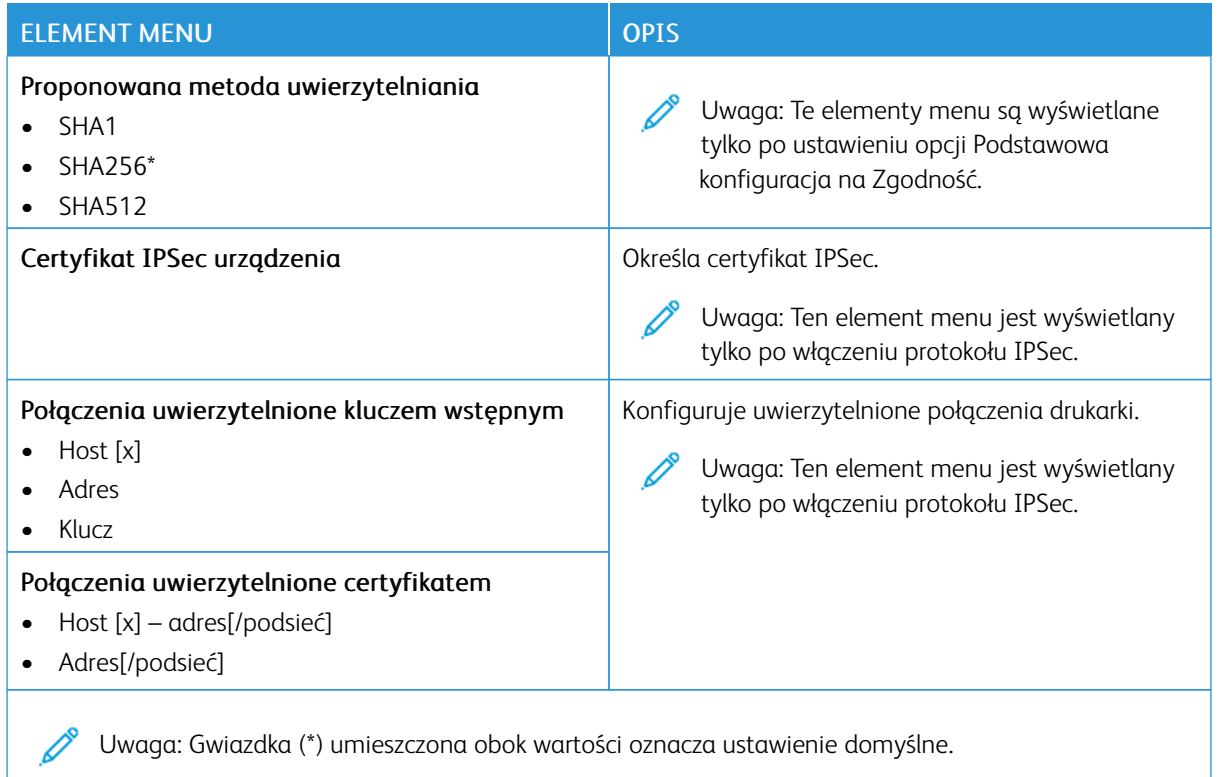

## **802.1X**

Uwaga: To menu jest wyświetlane tylko w przypadku drukarek sieciowych i drukarek podłączonych do  $\mathscr{O}$ serwerów druku.

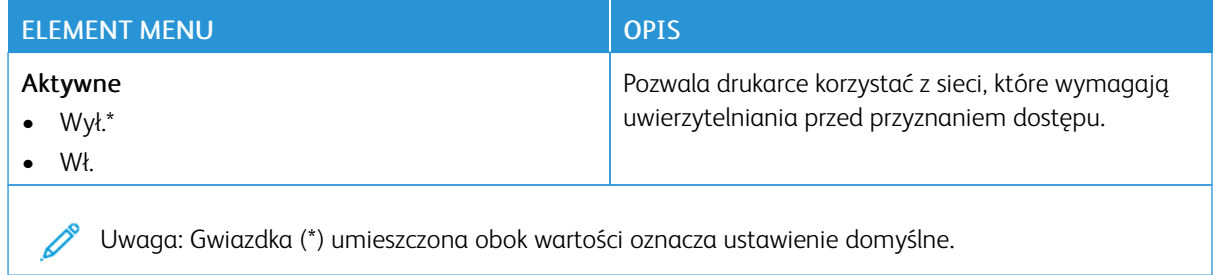

### **KONFIGURACJA LPD**

Uwaga: To menu jest wyświetlane tylko w przypadku drukarek sieciowych i drukarek podłączonych do serwerów druku.

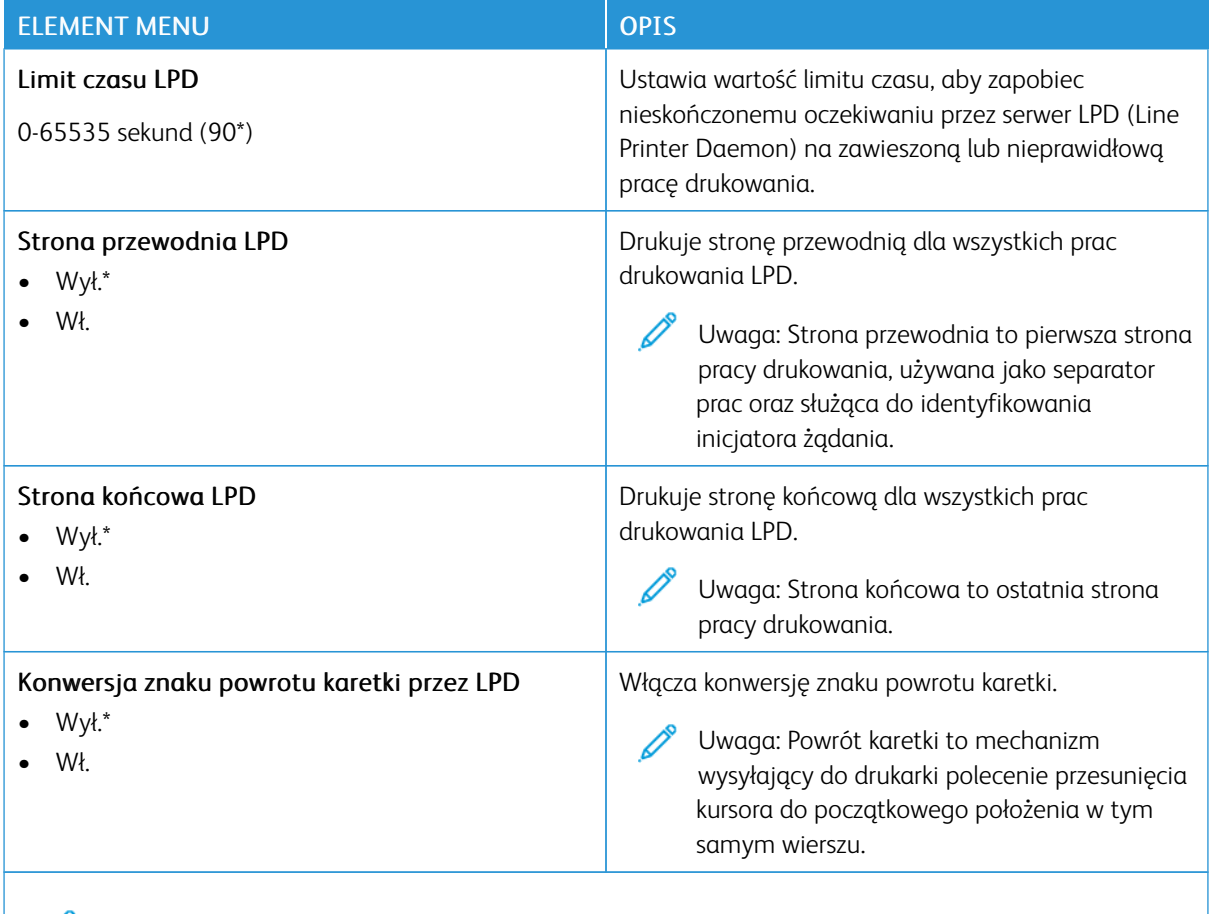

Uwaga: Gwiazdka (\*) umieszczona obok wartości oznacza ustawienie domyślne.

### **USTAWIENIA HTTP/FTP**

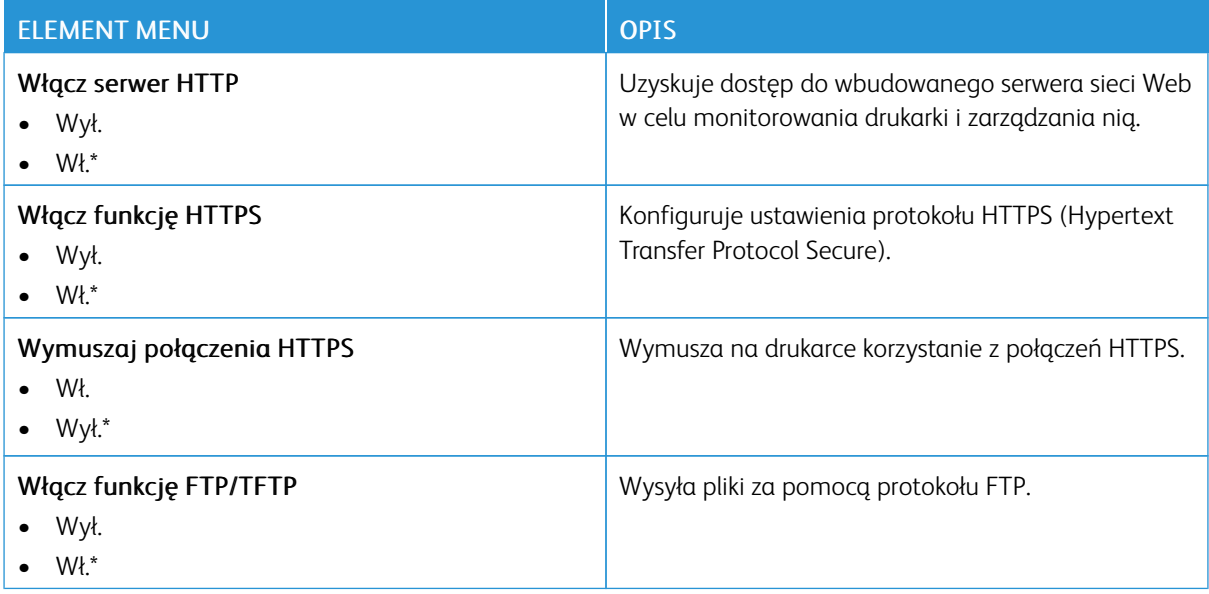

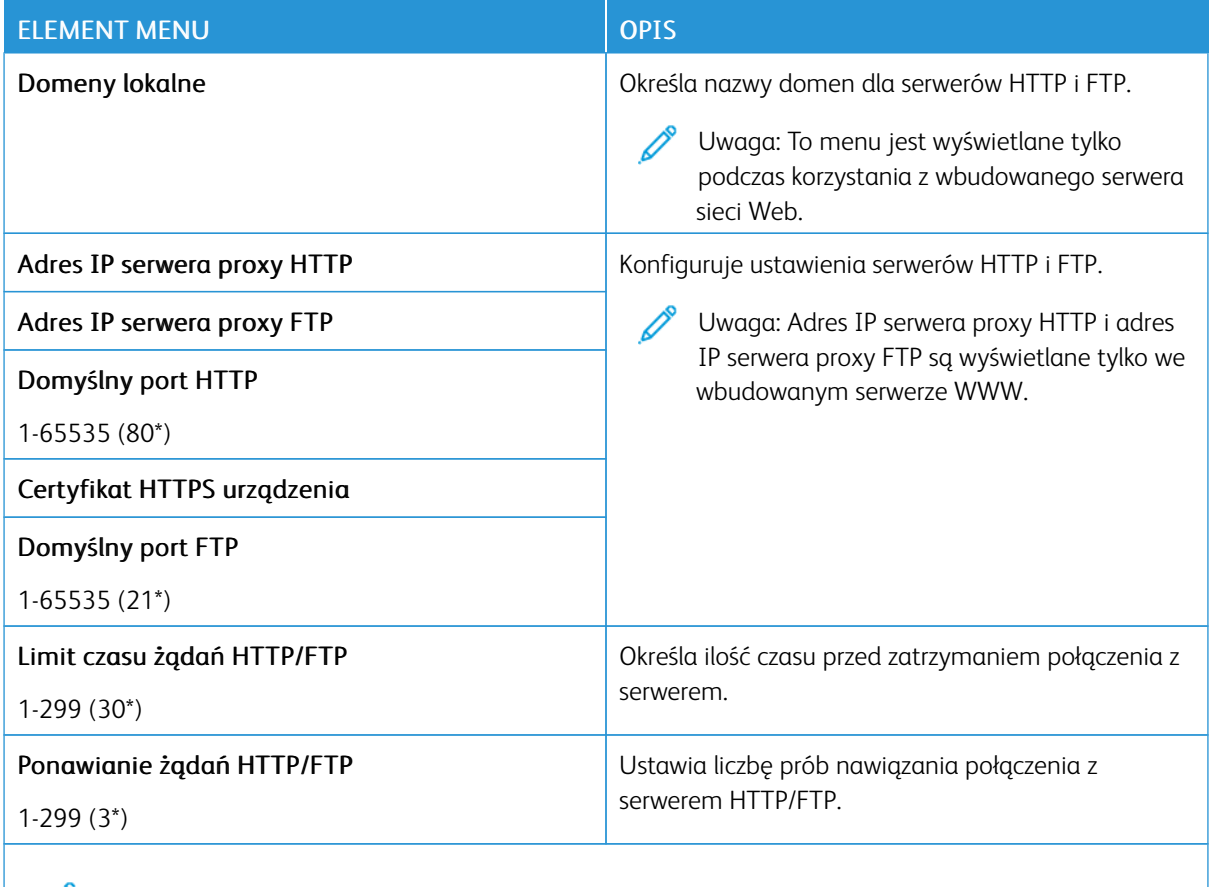

Uwaga: Gwiazdka (\*) umieszczona obok wartości oznacza ustawienie domyślne.

## **USB**

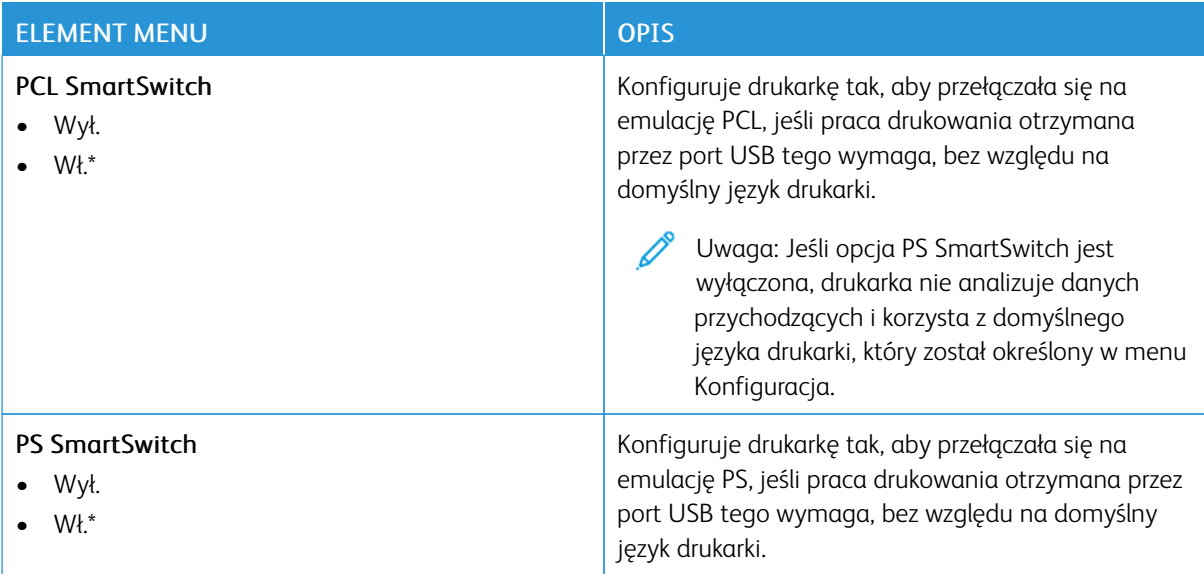

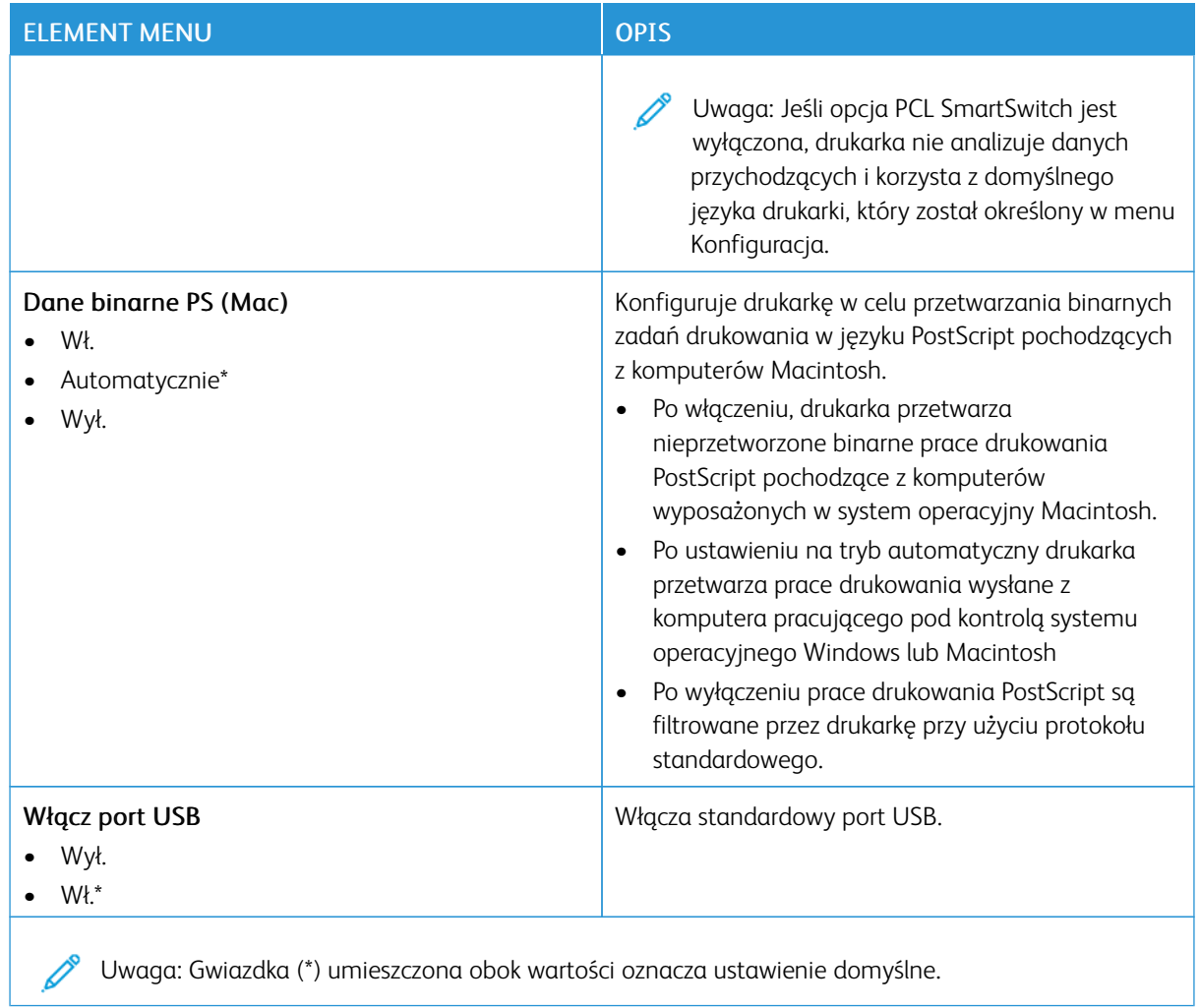

## **OGRANICZANIE ZEWNĘTRZNEGO DOSTĘPU DO SIECI KOMPUTEROWEJ**

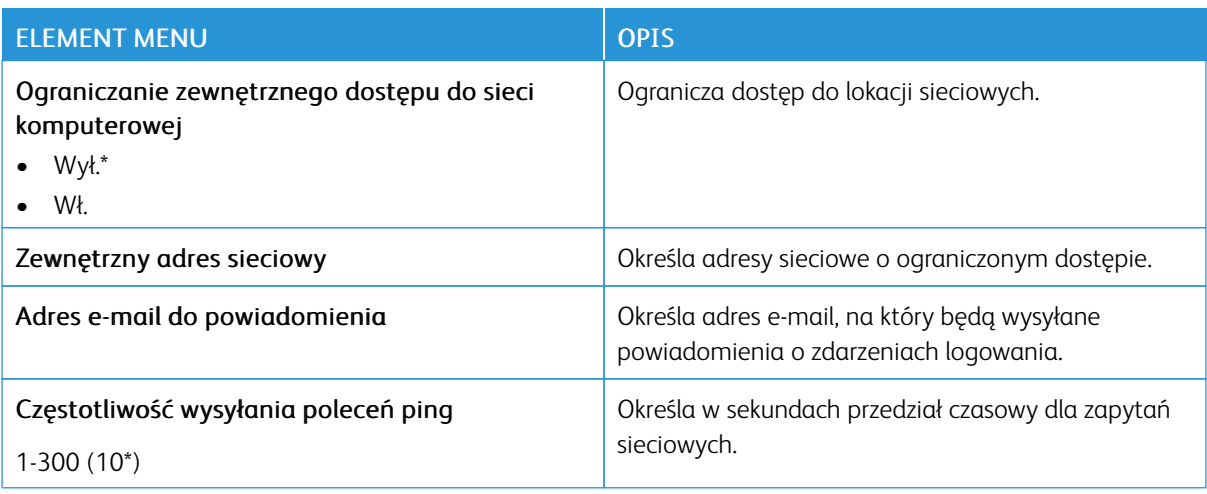

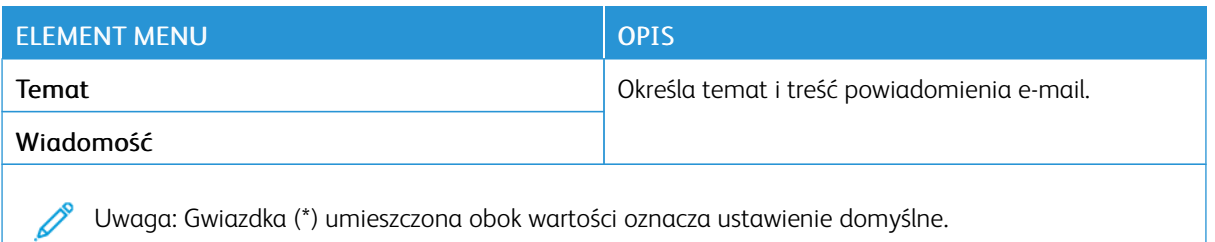

## **PROTOKÓŁ UNIVERSAL PRINT**

Universal Print to protokół drukowania oparty na usługach w chmurze będący prostym i bezpiecznym rozwiązaniem do drukowania dla użytkowników Microsoft® 365. Protokół Universal Print umożliwia administratorom zarządzanie drukarkami bez konieczności korzystania z lokalnych serwerów druku. Protokół Universal Print pozwala użytkownikom uzyskać dostęp do drukarek bez konieczności korzystania ze sterowników druku.

Strona Universal Print służy do zarejestrowania urządzeń Xerox® w usłudze Universal Print.

### Wymagania wstępne

- Konto Microsoft Azure AD
- Klient z systemem Windows 10 w wersji 1903 lub nowszej

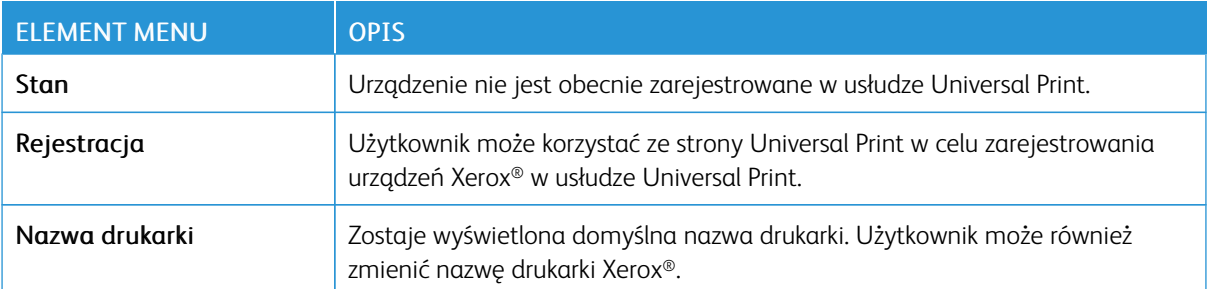

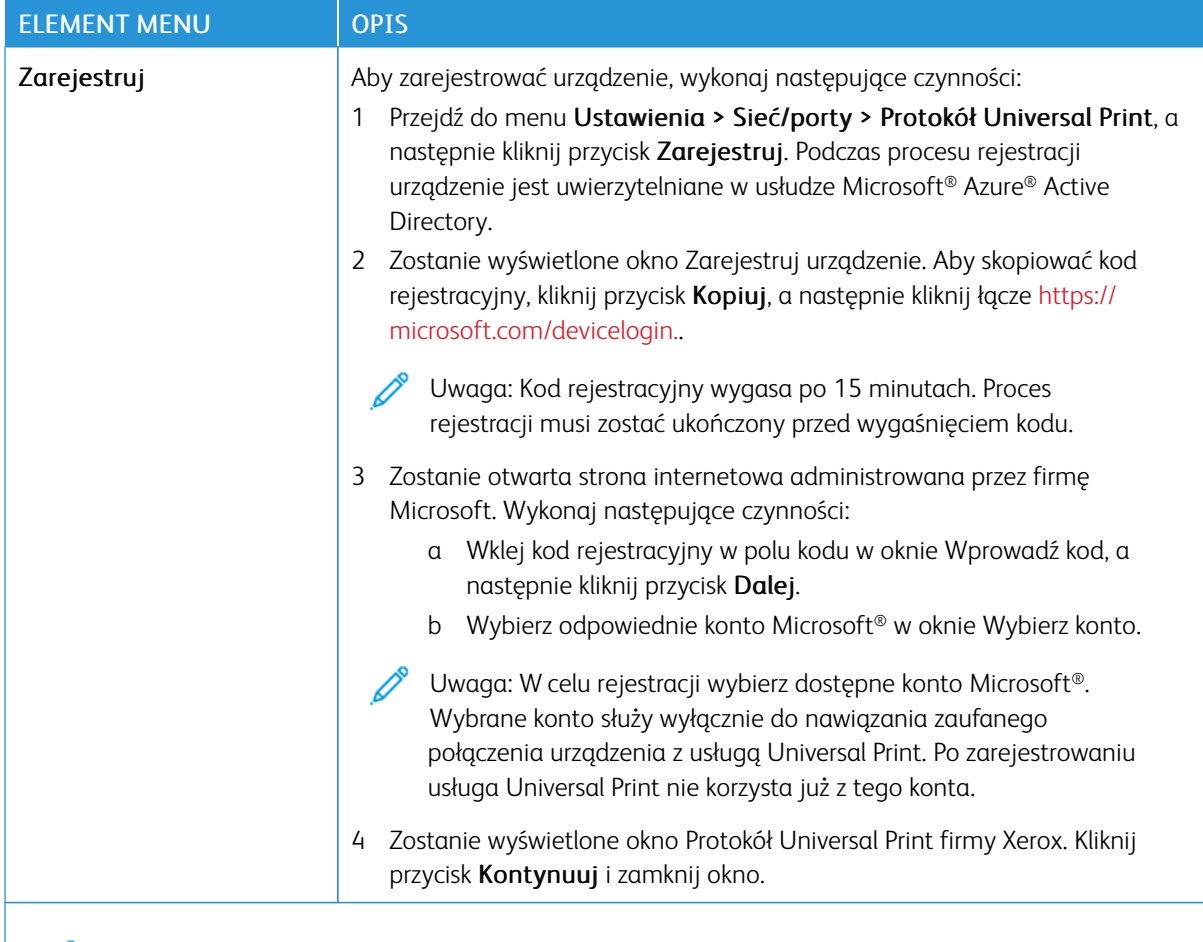

Uwaga: Więcej informacji można znaleźć w *Podręczniku administratora wbudowanego serwera sieci Web*.

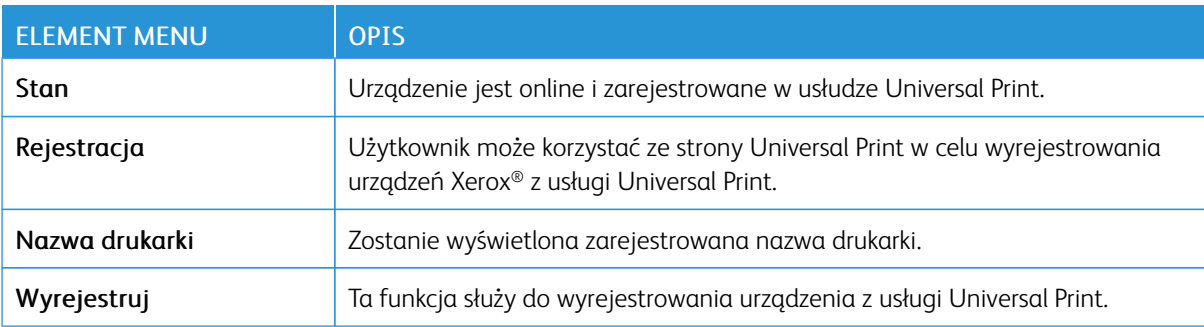

### **Dodatkowe informacje na temat usługi Universal Print**

### **Dodawanie drukarki z systemu Windows Server**

- 1. Przejdź do opcji Ustawienia > Drukarki i skanery, a następnie kliknij opcję Dodaj drukarkę lub skaner.
- 2. Wybierz drukarkę z listy drukarek i kliknij przycisk Dodaj urządzenie. Jeśli drukarka nie jest widoczna na liście, wykonaj następujące czynności:
- a. Przejdź do opcji Wyszukaj drukarki w mojej organizacji.
- b. Wprowadź zarejestrowaną nazwę w polu tekstowym, a następnie kliknij przycisk Szukaj. Gdy drukarka pojawi się na liście, kliknij przycisk Dodaj urządzenie.

Uwaga: Windows 11 supports PIN-protected printing. For example, to protect your print, you can use a 4-digit PIN between 0 and 9.

# Bezpieczeństwo

## **METODY LOGOWANIA**

## **Publiczny**

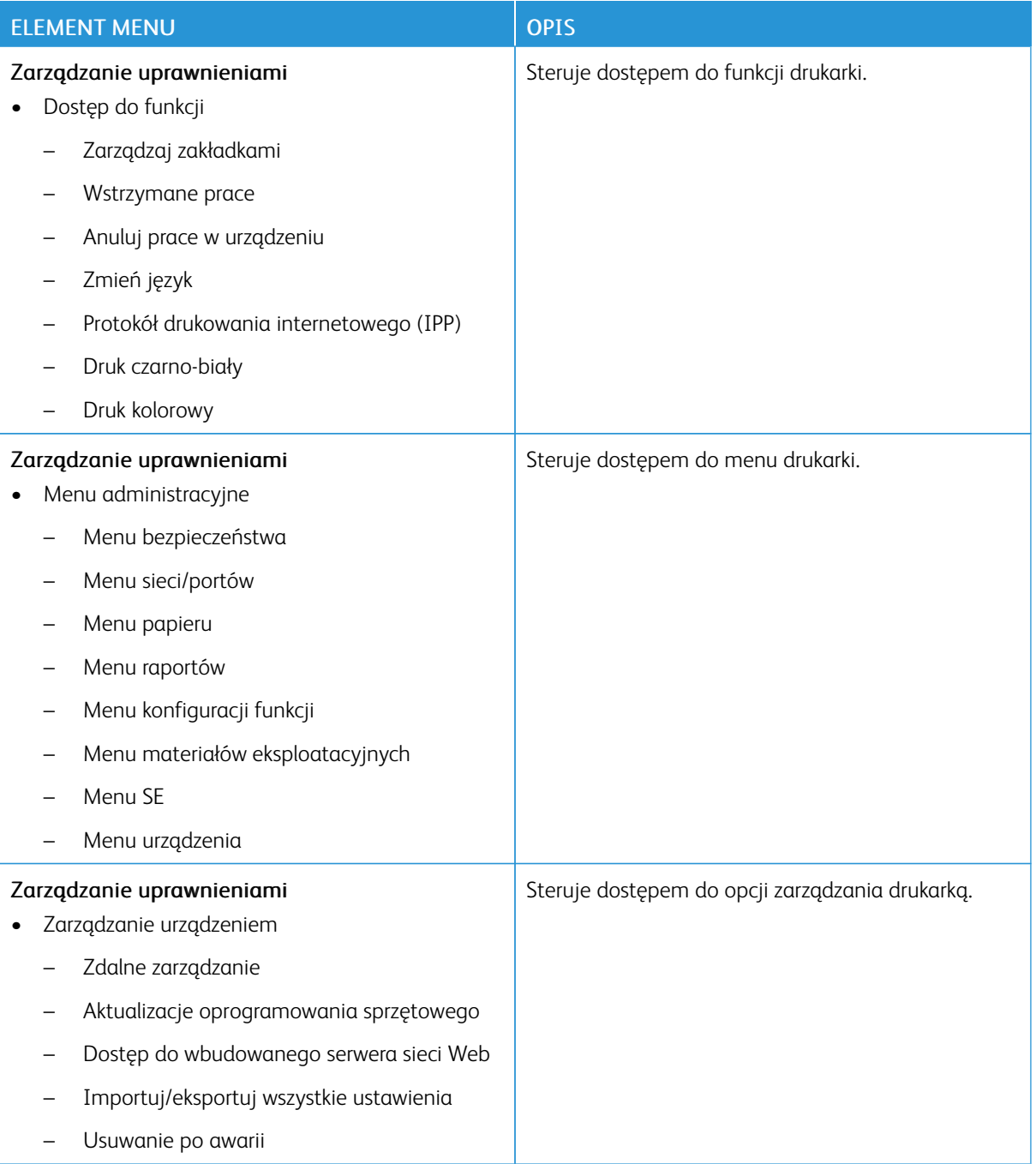

## **Konta lokalne**

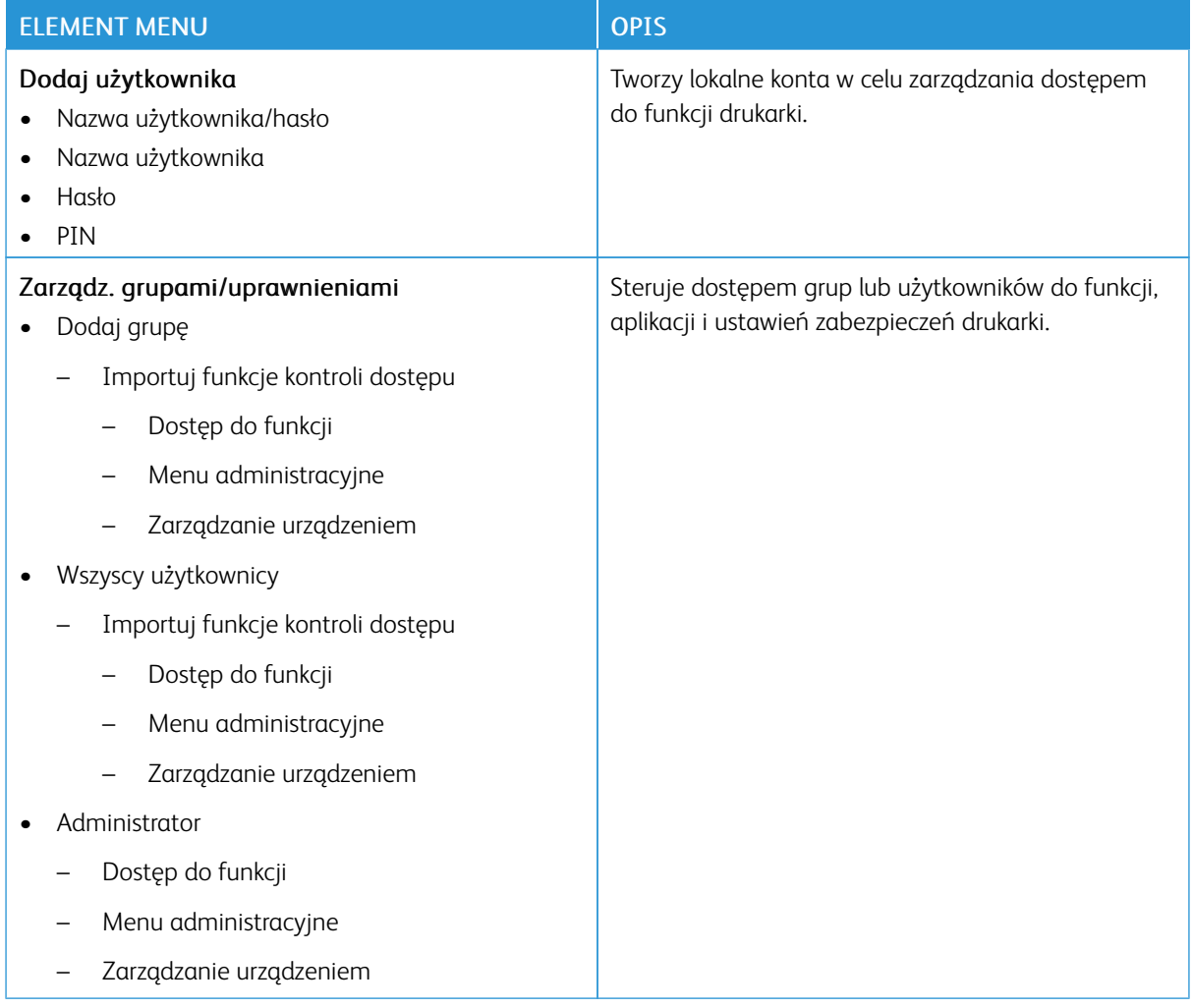

## **ZARZĄDZANIE CERTYFIKATAMI**

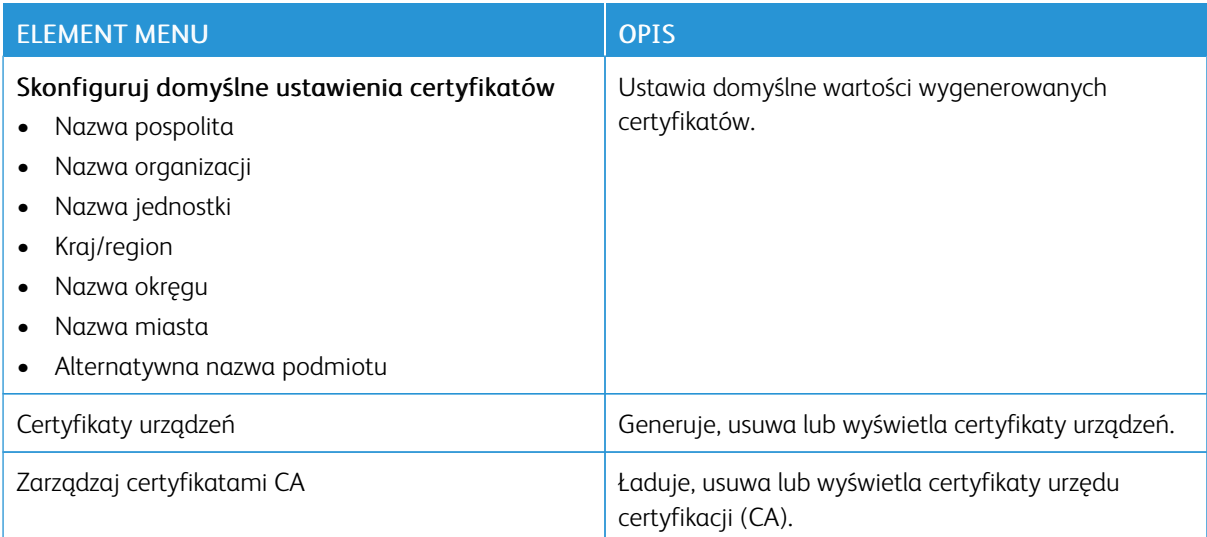

## **OGRANICZENIA LOGOWANIA**

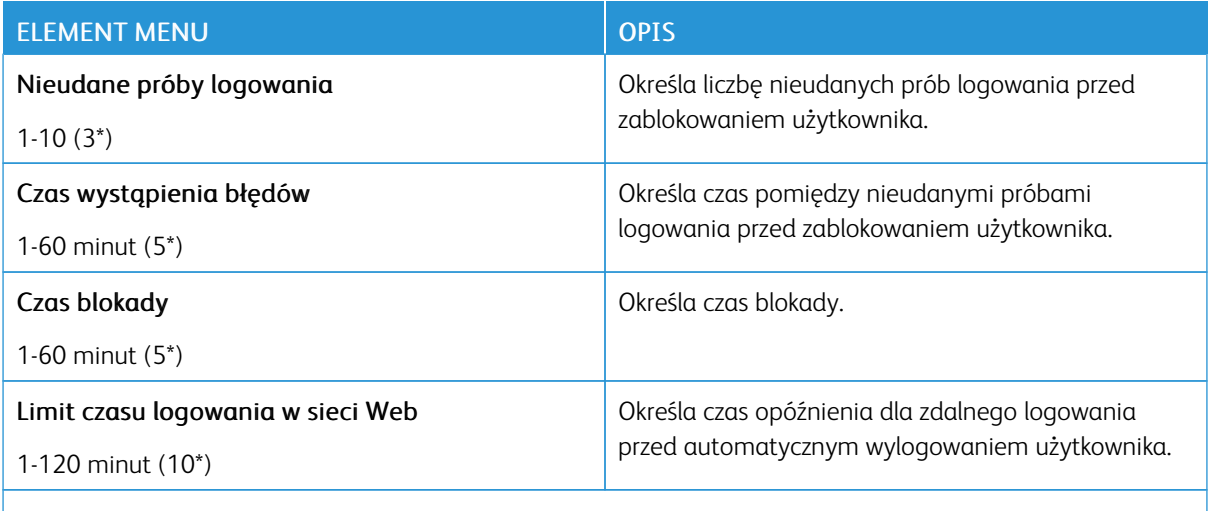

Uwaga: Gwiazdka (\*) umieszczona obok wartości oznacza ustawienie domyślne.

## **USTAWIENIA DRUKU POUFNEGO**

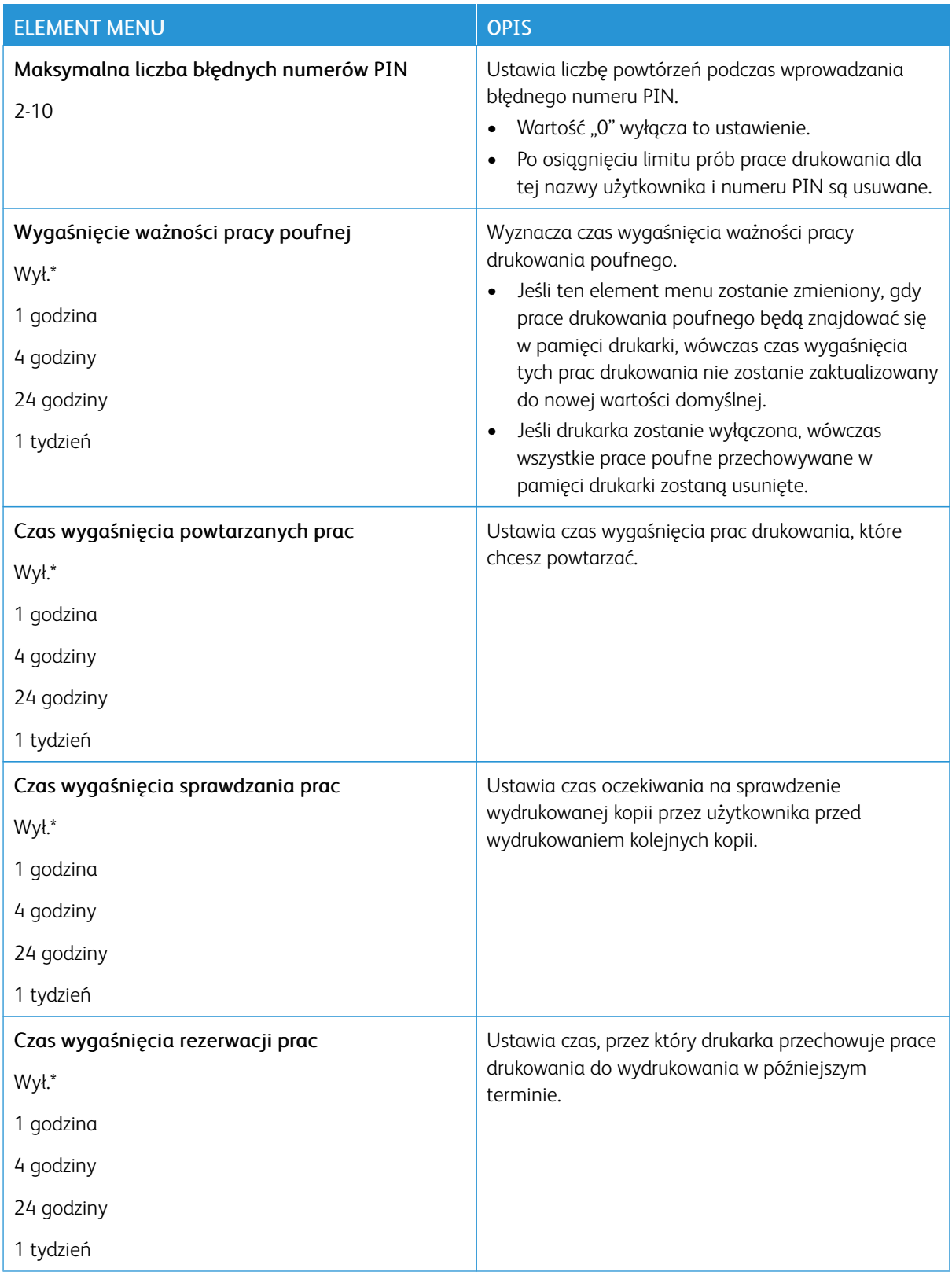

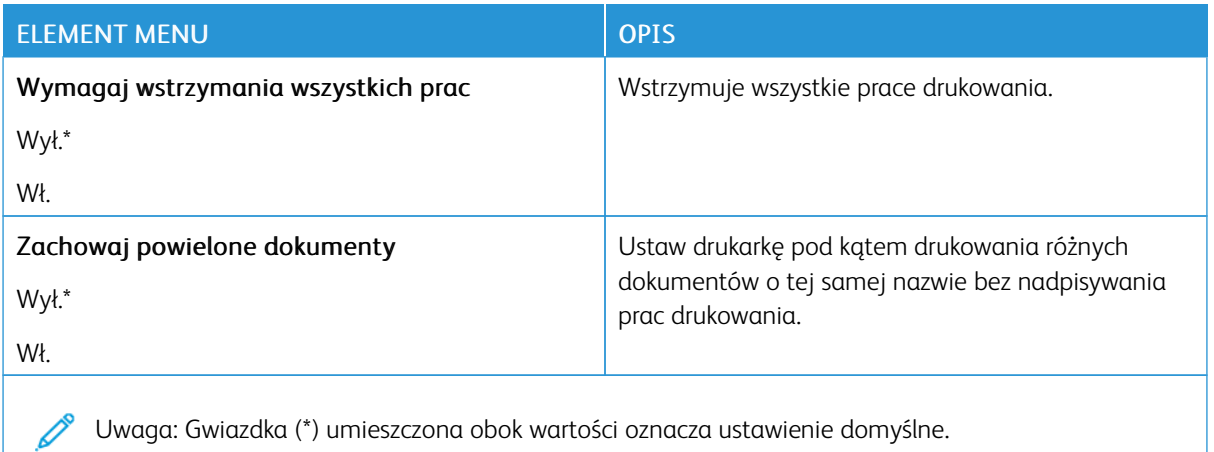

### **KASUJ PLIKI TYMCZASOWE**

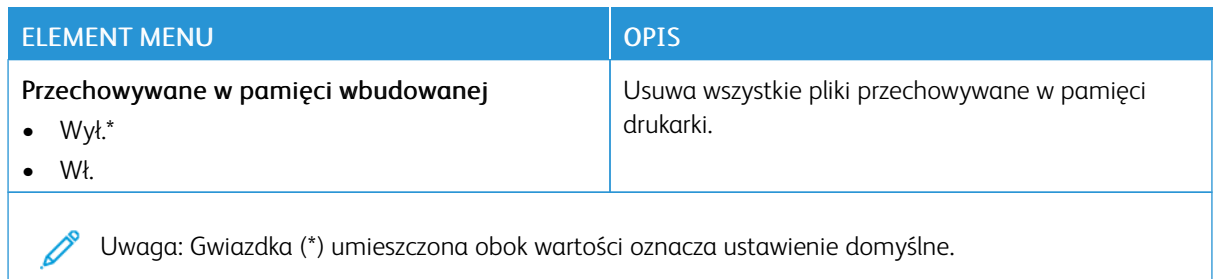

## **USTAWIENIA LDAP ROZWIĄZAŃ**

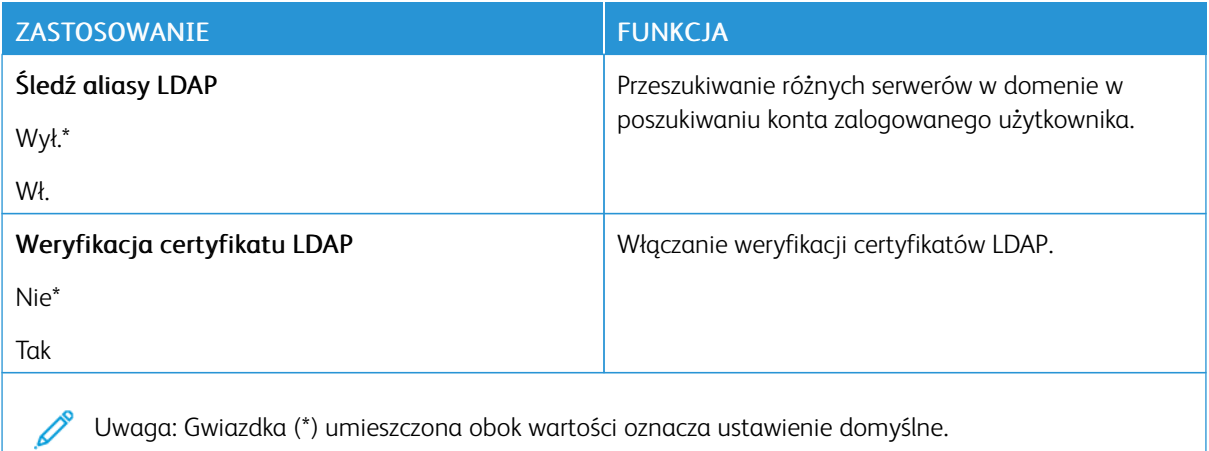

## **RÓŻNE**

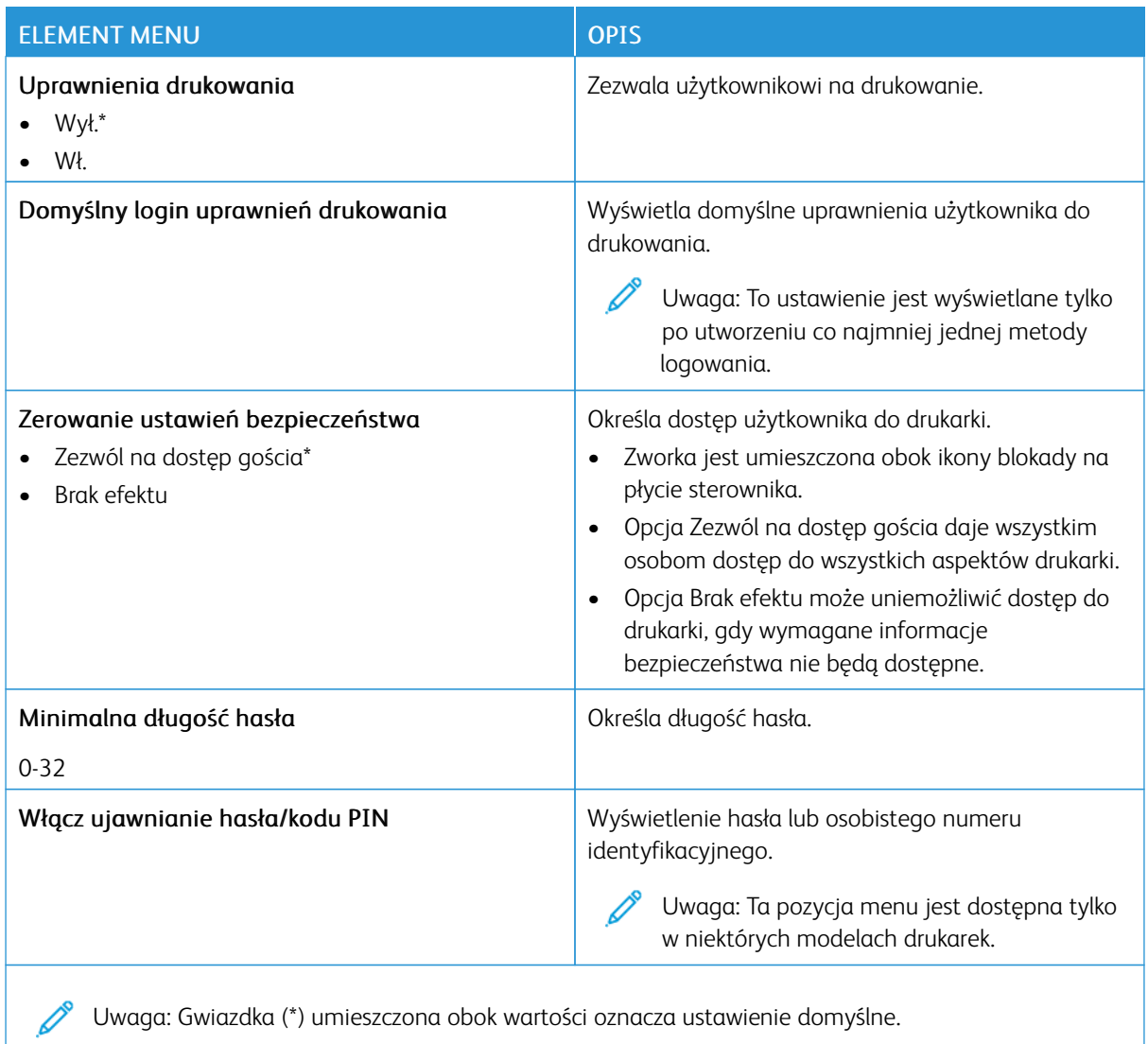

## Raporty

## **STRONA USTAWIEŃ MENU**

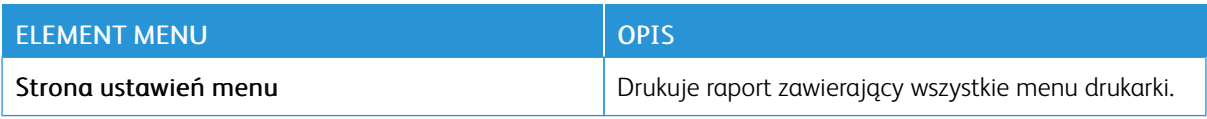

## **URZĄDZENIE**

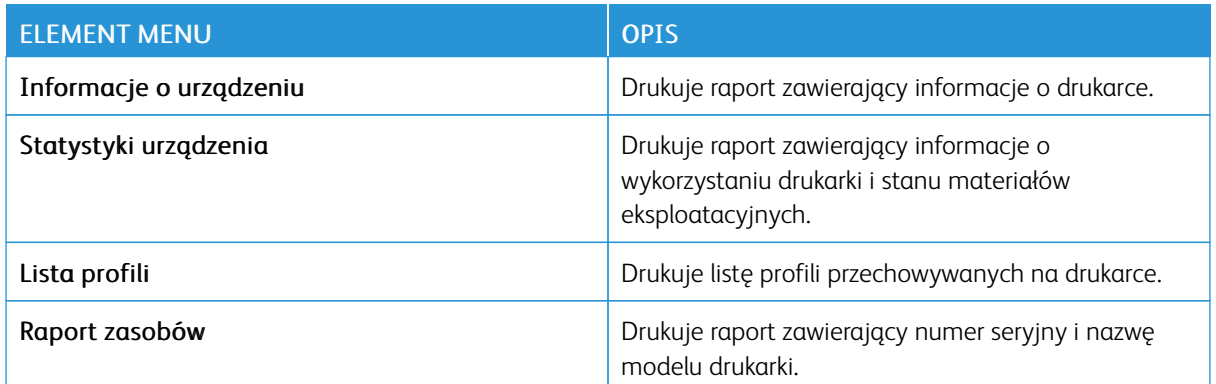

## **DRUKOWANIE**

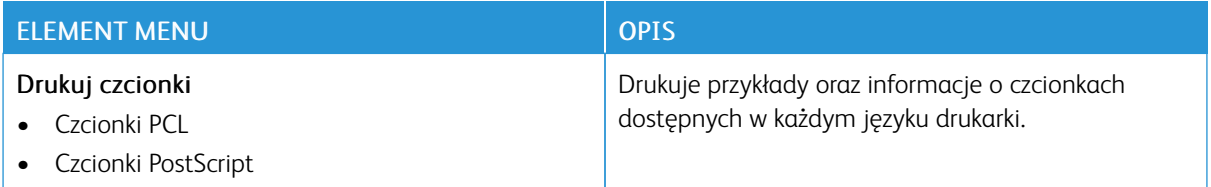

## **SIEĆ**

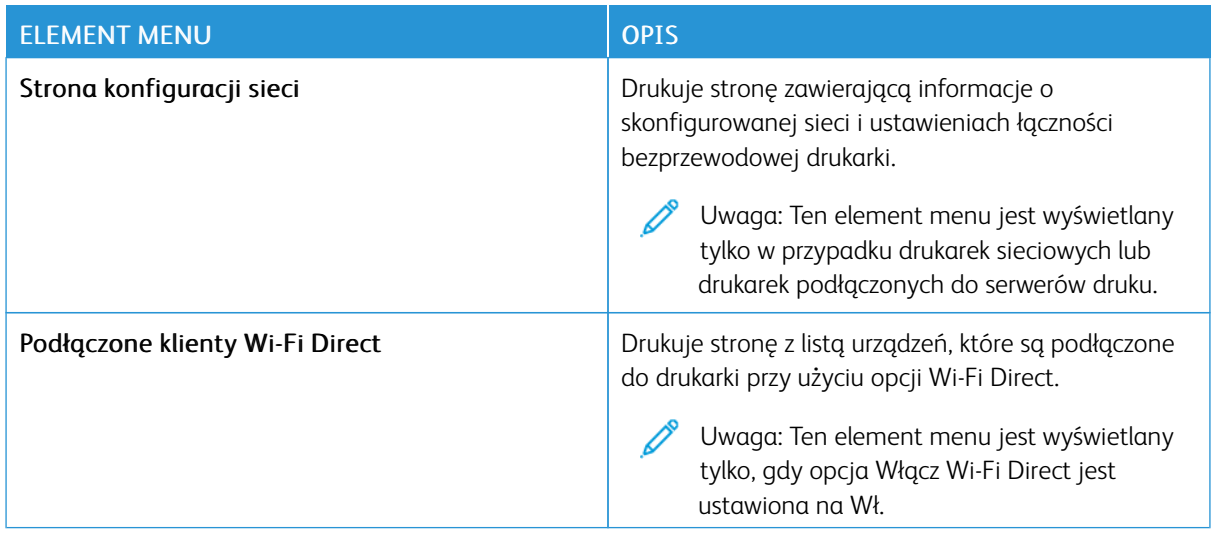

# Plan materiałów eksploatacyjnych

## **AKTYWACJA PLANU**

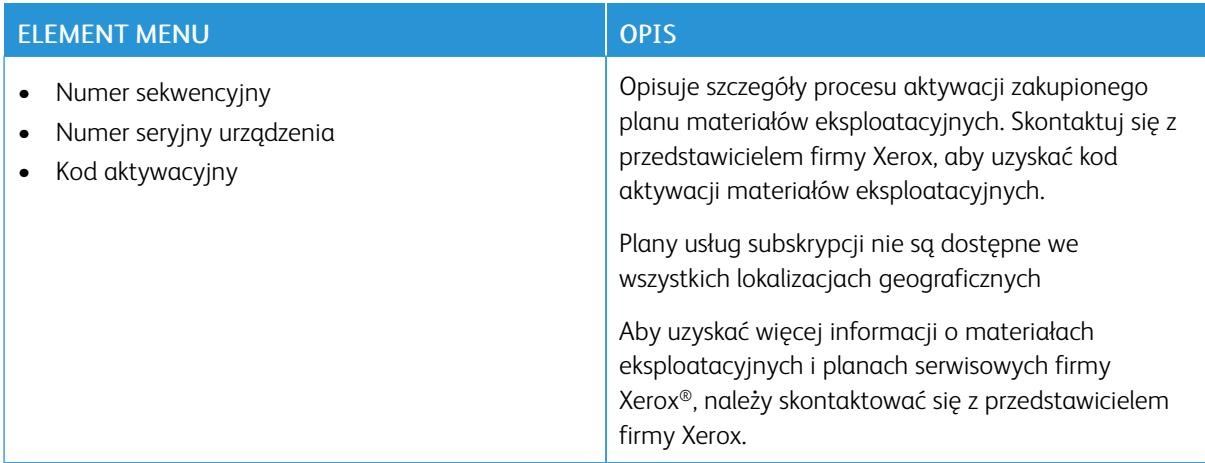

## **KONWERSJA PLANU**

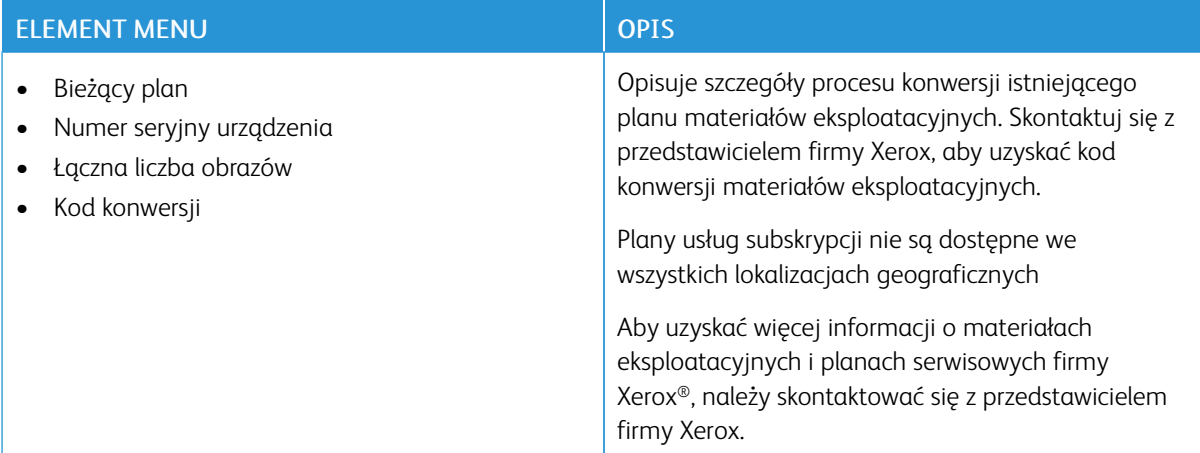

## **USŁUGA SUBSKRYPCJI**

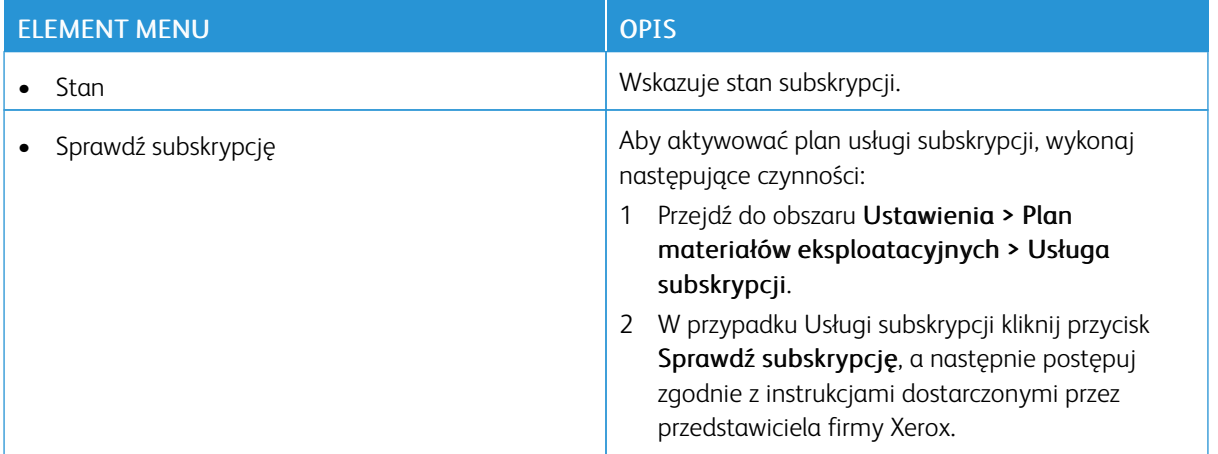

# Rozwiązywanie problemów

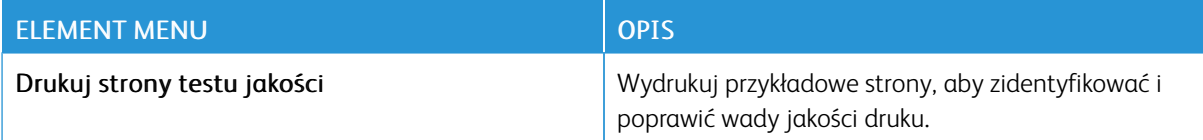

# <span id="page-126-0"></span>Konserwacja drukarki

Ten rozdział zawiera:

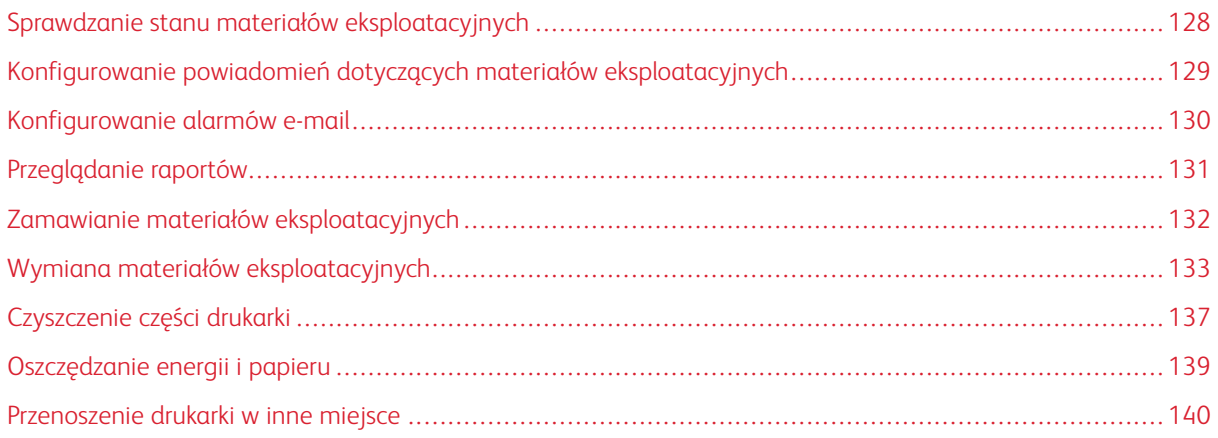

## <span id="page-127-0"></span>Sprawdzanie stanu materiałów eksploatacyjnych

- 1. Na panelu sterowania przejdź do menu: Ustawienia > Raporty > OK > Urządzenie > OK > Statystyki urządzenia > OK.
- 2. Sprawdź stan materiałów eksploatacyjnych w sekcji Informacje o materiałach eksploatacyjnych na wydrukowanych stronach.

## <span id="page-128-0"></span>Konfigurowanie powiadomień dotyczących materiałów eksploatacyjnych

- 1. Uruchom przeglądarkę internetową, a następnie w polu adresu wpisz adres IP drukarki.
	- Wyświetl adres IP drukarki na ekranie głównym drukarki. Adres IP ma postać czterech liczb oddzielonych kropkami. Na przykład 123.123.123.123.
	- W przypadku używania serwera proxy wyłącz go tymczasowo, aby prawidłowo załadować stronę internetową.
- 2. Kliknij opcję Ustawienia > OK > Urządzenie > OK > Powiadomienia > OK.
- 3. W menu Materiały eksploatacyjne kliknij opcję Niestandardowe powiadomienia o materiałach eksploatacyjnych.
- 4. Wybierz powiadomienie dla każdego materiału eksploatacyjnego.
- 5. Zastosuj zmiany.

## <span id="page-129-0"></span>Konfigurowanie alarmów e-mail

Skonfiguruj drukarkę do wysyłania alarmów e-mail w sytuacji, gdy kończą się materiały eksploatacyjne, gdy należy zmienić lub dodać papier lub gdy dojdzie do zacięcia papieru.

- 1. Uruchom przeglądarkę internetową, a następnie w polu adresu wpisz adres IP drukarki.
	- Wyświetl adres IP drukarki na ekranie głównym drukarki. Adres IP ma postać czterech liczb oddzielonych kropkami. Na przykład 123.123.123.123.
	- W przypadku używania serwera proxy wyłącz go tymczasowo, aby prawidłowo załadować stronę internetową.
- 2. Kliknij kolejno opcje Ustawienia > Urządzenie > Powiadomienia > Konfiguracja alarmów e-mail, a następnie skonfiguruj ustawienia.

Uwaga: Aby uzyskać więcej informacji na temat ustawień SMTP, należy skontaktować się z dostawcą poczty e-mail.

- 3. Kliknij opcję Ustaw listy i alarmy e-mail, a następnie skonfiguruj ustawienia.
- 4. Zastosuj zmiany.

## <span id="page-130-0"></span>Przeglądanie raportów

- 1. Na panelu sterowania przejdź do menu: Ustawienia > Raporty W drukarkach bez ekranu dotykowego naciśnij przycisk OK, aby poruszać się między ustawieniami.
- 2. Wybierz raport do wyświetlenia.

## <span id="page-131-0"></span>Zamawianie materiałów eksploatacyjnych

Aby wyświetlić i zamówić materiały eksploatacyjne do drukarki, odwiedź stronę <https://www.xerox.com/supplies>, a następnie wpisz nazwę swojego produktu w polu wyszukiwania.

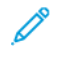

Uwaga: Wszystkie oszacowane czasy eksploatacji materiałów odnoszą się do drukowania na papierze zwykłym w rozmiarze Letter lub A4.

A Ostrzeżenie: Zaniedbanie działań mających na celu zachowanie optymalnej jakości wydruków bądź wymiany materiałów eksploatacyjnych może spowodować uszkodzenie drukarki.

### **UŻYWANIE ORYGINALNYCH MATERIAŁÓW EKSPLOATACYJNYCH FIRMY XEROX**

Drukarka Xerox została zaprojektowana do optymalnej pracy z użyciem oryginalnych materiałów eksploatacyjnych marki Xerox. Używanie materiałów eksploatacyjnych innych producentów może negatywnie wpłynąć na wydajność, pracę i żywotność drukarki oraz jej części. Może też mieć wpływ na ochronę gwarancyjną. Uszkodzenia spowodowane używaniem materiałów eksploatacyjnych innych producentów nie są naprawiane w ramach gwarancji.

Wszelkie wskaźniki materiałów są zaprojektowane tak, by współpracować z materiałami eksploatacyjnymi Xerox i ich praca może zostać zakłócona, gdy użyte zostaną materiały innych producentów. Użytkowanie materiałów i części związanych z obrazami dłużej niż jest to zalecane może spowodować uszkodzenie drukarki Xerox i jej komponentów.

Ostrzeżenie: Materiały eksploatacyjne nieobjęte umową programu zwrotów mogą zostać wyzerowane i poddane regeneracji. Należy jednak pamiętać, że gwarancja producenta nie obejmuje uszkodzeń spowodowanych użyciem nieoryginalnych materiałów eksploatacyjnych. Zerowanie liczników materiałów eksploatacyjnych bez przeprowadzenia odpowiedniej regeneracji może spowodować uszkodzenie drukarki. Po wyzerowaniu licznika materiałów eksploatacyjnych drukarka może wyświetlić komunikat o błędzie, wskazując obecność wyzerowanego elementu.

## <span id="page-132-0"></span>Wymiana materiałów eksploatacyjnych

## **WYMIANA WKŁADU TONERU**

- $\mathscr{O}$ Uwaga: Jeśli taca jest wysunięta, wyjmij ją przed wymianą wkładu.
- 1. Otwórz przednie drzwi, a następnie mocno popchnij je w dół.

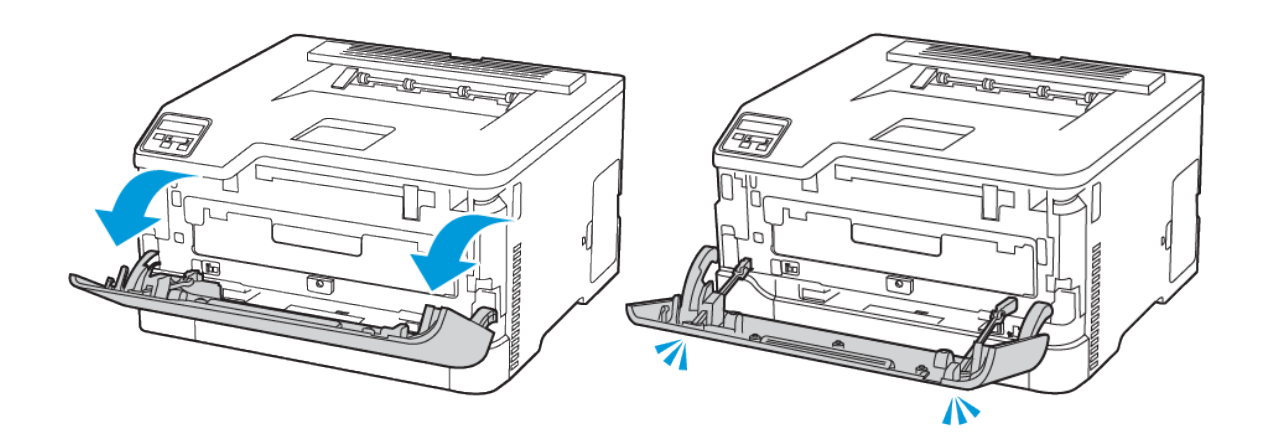

[Konserwacja](#page-126-0) drukarki

2. Wyciągnij tacę wkładów toneru.

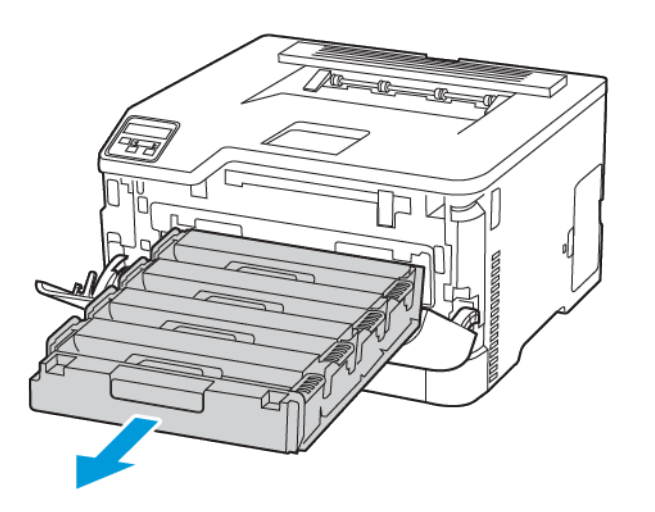

3. Wyjmij zużyty wkład toneru.

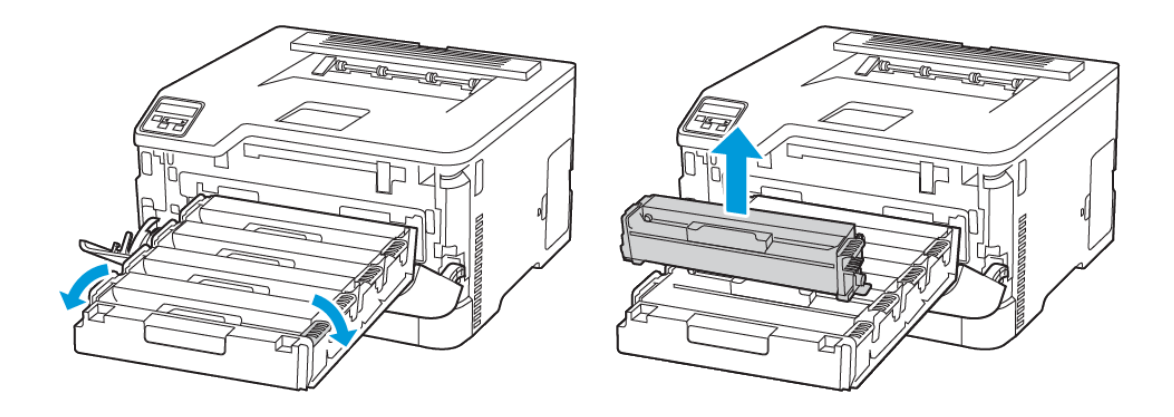

4. Rozpakuj nowy wkład toneru.

Ostrzeżenie — Możliwość uszkodzeń: Nie należy narażać spodniej strony wkładu toneru na bezpośrednie działanie światła. Długotrwałe działanie światła może negatywnie wpłynąć na jakość wydruku.

Ostrzeżenie — Możliwość uszkodzeń: Nie należy dotykać spodniej strony wkładu toneru. Może to wpłynąć na jakość kolejnych prac drukowania.

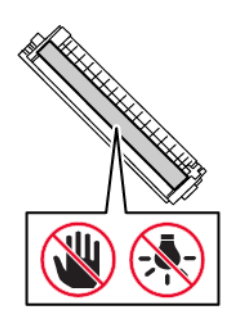

5. Włóż nowy wkład toneru.

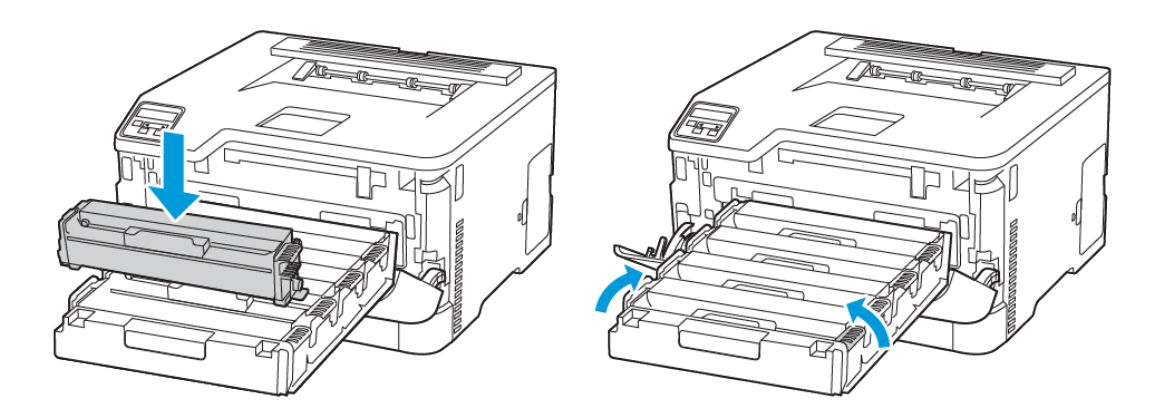

6. Wsuń tacę wkładów toneru, a następnie zamknij drzwi.

## **WYMIANA POJEMNIKA NA ZUŻYTY TONER**

1. Wyjmij zużyty pojemnik na zużyty toner.

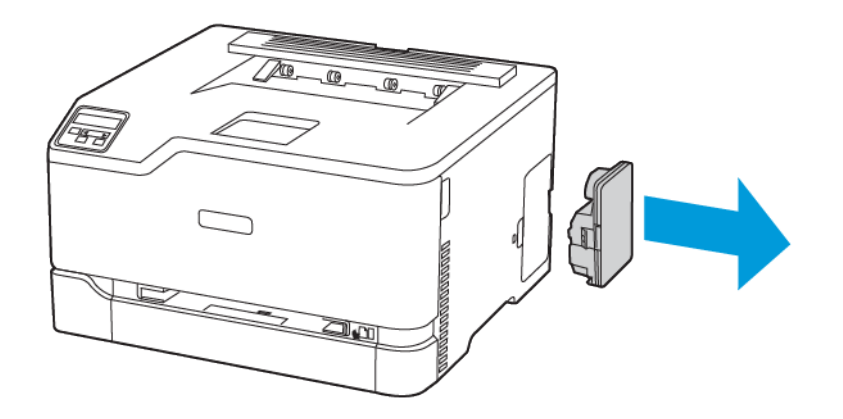

- Uwaga: Aby uniknąć rozlania tonera, umieść pojemnik w pozycji pionowej. 0
- 2. Rozpakuj nowy pojemnik na zużyty toner.
- 3. Włóż nowy pojemnik na zużyty toner.

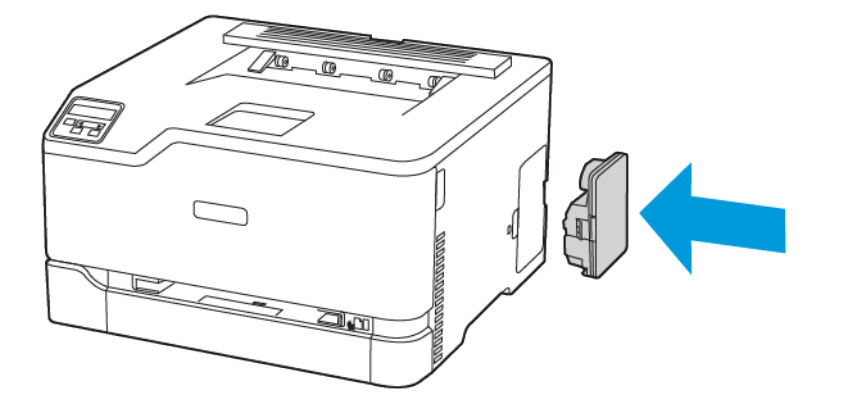

## <span id="page-136-0"></span>Czyszczenie części drukarki

## **CZYSZCZENIE DRUKARKI**

**A PRZESTROGA — RYZYKO PORAŻENIA PRADEM:** Aby uniknąć porażenia prądem elektrycznym podczas czyszczenia zewnętrznej powierzchni drukarki, należy najpierw wyjąć przewód zasilający z gniazdka elektrycznego, a następnie odłączyć wszystkie kable prowadzące do urządzenia.

- Czynność tę należy wykonywać raz na kilka miesięcy.
- Uszkodzenia drukarki spowodowane niewłaściwą obsługą nie podlegają gwarancji.
- 1. Wyłącz drukarkę, a następnie wyjmij przewód zasilający z gniazdka elektrycznego.
- 2. Wyjmij papier ze standardowej tacy wyjściowej.
- 3. Przy pomocy miękkiej szczoteczki lub odkurzacza usuń kurz i kawałki papieru znajdujące się dookoła drukarki.
- 4. Przetrzyj zewnętrzne powierzchnie drukarki za pomocą wilgotnej, miękkiej, niestrzępiącej się szmatki.
	- Nie należy używać środków czyszczących ani detergentów stosowanych w gospodarstwie domowym, gdyż mogą one uszkodzić wykończenie drukarki.
	- Sprawdź, czy po czyszczeniu wszystkie powierzchnie drukarki są suche.
- 5. Podłącz przewód zasilający do gniazdka elektrycznego, a następnie włącz drukarkę.

A PRZESTROGA — RYZYKO ODNIESIENIA OBRAŻEŃ CIAŁA: Aby uniknąć ryzyka pożaru lub porażenia prądem elektrycznym, podłączyć przewód zasilający do prawidłowo uziemionego, łatwo dostępnego gniazdka elektrycznego o odpowiednich parametrach znajdującego się w pobliżu urządzenia.

## **CZYSZCZENIE PANELU STEROWANIA**

PRZESTROGA — RYZYKO PORAŻENIA PRĄDEM: Aby uniknąć porażenia prądem elektrycznym podczas czyszczenia zewnętrznej powierzchni drukarki, należy najpierw wyjąć przewód zasilający z gniazdka elektrycznego, a następnie odłączyć wszystkie przewody prowadzące do urządzenia.

- 1. Wyłącz drukarkę, a następnie wyjmij przewód zasilający z gniazdka elektrycznego.
- 2. Za pomocą miękkiej, wilgotnej, niestrzępiącej się szmatki przetrzyj panel sterowania.
	- Nie należy używać środków czyszczących ani detergentów stosowanych w gospodarstwie domowym, gdyż mogą one uszkodzić panel sterowania.
	- Po czyszczeniu sprawdź, czy panel sterowania jest suchy.

3. Podłącz przewód zasilający do gniazdka elektrycznego, a następnie włącz drukarkę.

**A PRZESTROGA – RYZYKO ODNIESIENIA OBRAŻEŃ CIAŁA:** Aby uniknąć ryzyka pożaru lub porażenia prądem elektrycznym, podłączyć przewód zasilający do prawidłowo uziemionego, łatwo dostępnego gniazdka elektrycznego o odpowiednich parametrach znajdującego się w pobliżu urządzenia.

## <span id="page-138-0"></span>Oszczędzanie energii i papieru

### **KONFIGUROWANIE USTAWIEŃ TRYBU OSZCZĘDZANIA ENERGII**

### **Tryb uśpienia**

- 1. Na panelu sterowania przejdź do menu: Ustawienia > OK > Urządzenie > OK > Zarządzanie zasilaniem > OK > Limity czasu > OK > Tryb uśpienia > OK
- 2. Określ czas bezczynności, po upływie którego drukarka przechodzi w tryb czuwania.

#### **Tryb hibernacji**

- 1. Na panelu sterowania przejdź do menu: Ustawienia > OK > Urządzenie > OK > Zarządzanie zasilaniem > OK > Limity czasu > OK > Tryb hibernacji > OK
- 2. Wybierz ilość czasu, po którym drukarka przechodzi w tryb hibernacji.
	- Przed wysłaniem zadania drukowania należy sprawdzić, czy drukarka nie działa już w trybie hibernacji.
	- Aby wybudzić drukarkę z trybu hibernacji, naciśnij przycisk zasilania.
	- Gdy drukarka działa w trybie hibernacji, wbudowany serwer sieci Web jest wyłączony.

### **ZMNIEJSZANIE ZUŻYCIA MATERIAŁÓW EKSPLOATACYJNYCH**

- Drukowanie dwustronne.
	- Uwaga: Domyślnym ustawieniem sterownika drukarki jest druk dwustronny. D
- Drukowanie wielu stron na jednej stronie arkusza papieru.
- Korzystanie z funkcji podglądu, aby zobaczyć dokument przed jego wydrukowaniem.
- Wydrukuj jeden egzemplarz dokumentu, aby sprawdzić poprawność jego zawartości i formatu.

## <span id="page-139-0"></span>Przenoszenie drukarki w inne miejsce

PRZESTROGA – RYZYKO ODNIESIENIA OBRAŻEŃ CIAŁA: Jeśli masa drukarki przekracza 20 kg, do jej bezpiecznego przeniesienia potrzeba co najmniej dwóch osób.

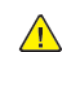

PRZESTROGA — RYZYKO ODNIESIENIA OBRAŻEŃ CIAŁA: W celu uniknięcia ryzyka pożaru lub porażenia prądem należy korzystać wyłącznie z przewodu zasilającego dołączonego do tego produktu lub z części zamiennych autoryzowanych przez producenta.

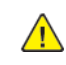

PRZESTROGA - RYZYKO ODNIESIENIA OBRAŻEŃ CIAŁA: Zastosowanie się do poniższych wskazówek pozwoli uniknąć obrażeń ciała oraz uszkodzenia drukarki podczas jej przenoszenia:

- Należy sprawdzić, czy wszystkie drzwi i tace są zamknięte.
- Wyłączyć drukarkę, a następnie wyjąć przewód zasilający z gniazdka elektrycznego.
- Odłączyć wszystkie przewody i kable.
- Jeżeli do drukarki są podłączone oddzielne, opcjonalne zasobniki stojące na podłodze lub opcje wyjściowe, przed przenoszeniem drukarki należy je odłączyć.
- Jeśli drukarka jest wyposażona w podstawę na kółkach, należy przesunąć drukarkę ostrożnie na nowe miejsce. Należy zachować ostrożność przy przechodzeniu przez progi i uważać na przerwy w podłodze.
- Jeżeli drukarka nie jest wyposażona w podstawę na kółkach, ale jest skonfigurowana do obsługi opcjonalnych tac lub urządzeń wyjściowych, należy odłączyć opcje wyjściowe i podnieść drukarkę z tac. Drukarki ani urządzeń wyjściowych nie wolno podnosić jednocześnie.
- Przy podnoszeniu drukarki należy zawsze używać uchwytów.
- Jeśli drukarka jest przewożona na wózku, musi on mieć na tyle dużą powierzchnię, aby mieściła się na nim cała podstawa drukarki.
- Jeśli wyposażenie opcjonalne jest przewożone na wózku, musi on mieć na tyle dużą powierzchnię, aby wyposażenie w pełni się na nim mieściło.
- Drukarka musi pozostawać w pozycji pionowej.
- Unikać gwałtownych wstrząsów.
- Podczas ustawiania drukarki należy zachować ostrożność, aby nie przycisnąć sobie palców.
- Należy sprawdzić, czy wokół drukarki jest wystarczająco dużo wolnego miejsca.

Uwaga: Uszkodzenie drukarki spowodowane jej nieprawidłowym przenoszeniem nie jest objęte gwarancją.

# <span id="page-140-0"></span>Rozwiązywanie problemu

## Ten rozdział zawiera:

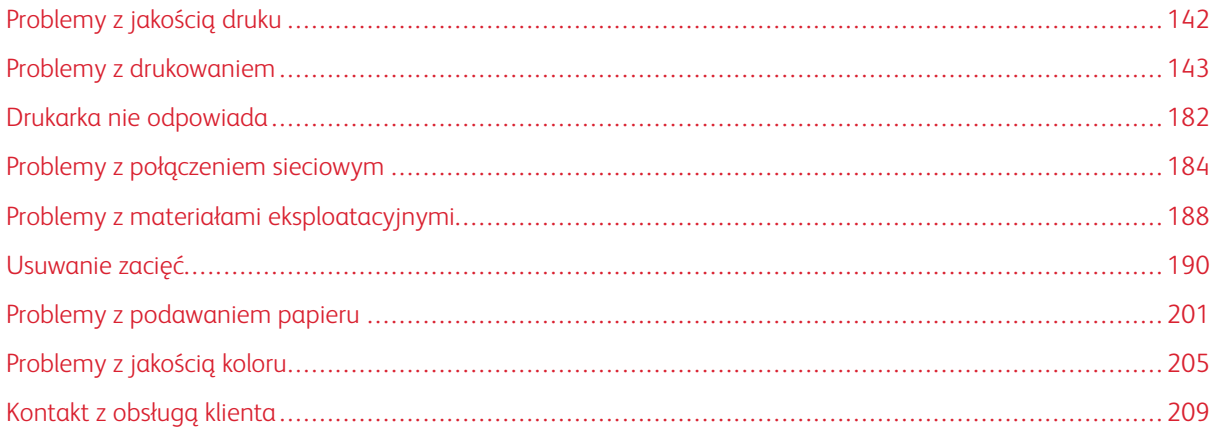

## <span id="page-141-0"></span>Problemy z jakością druku

Wybierz obraz, który najlepiej oddaje występujące problemy z drukowaniem, a następnie kliknij odnośnik znajdujący się pod nim, aby poznać rozwiązanie.

- Puste lub białe [strony](#page-142-1)
- Zbyt [ciemny](#page-143-0) wydruk
- Cienie na [wydruku](#page-145-0)
- Szare lub [kolorowe](#page-148-0) tło
- [Nieprawidłowe](#page-149-0) marginesy
- Jasny [wydruk](#page-150-0)
- [Brakujące](#page-153-0) kolory
- [Cętkowany](#page-154-0) wydruk i plamki
- [Zwijanie](#page-155-0) się papieru
- [Zniekształcone](#page-158-0) lub przekrzywione wydruki
- [Jednolite](#page-160-0) kolorowe lub czarne obrazy
- [Obcięty](#page-161-0) tekst lub obraz
- Toner łatwo się [ściera](#page-163-0)
- [Nierówna](#page-165-0) gęstość wydruku
- Ciemne [poziome](#page-166-0) linie
- Ciemne [pionowe](#page-168-0) linie
- Białe [poziome](#page-170-0) linie
- [Pionowe](#page-172-0) białe linie
- [Powtarzające](#page-174-0) się błędy wydruku

<span id="page-142-0"></span>Problemy z drukowaniem

## **JAKOŚĆ DRUKU JEST NISKA**

## <span id="page-142-1"></span>**Puste lub białe strony**

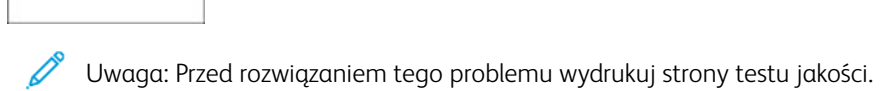

Aby wydrukować strony testowe, należy zapoznać się z poniższymi informacjami:

- 1. Na panelu sterowania przejdź do menu Ustawienia > Rozwiązywanie problemów > Wydrukuj strony testu jakości wydruku.
- 2. W przypadku modeli drukarek bez ekranu dotykowego, aby nawigować po ustawieniach, naciśnij przycisk OK.

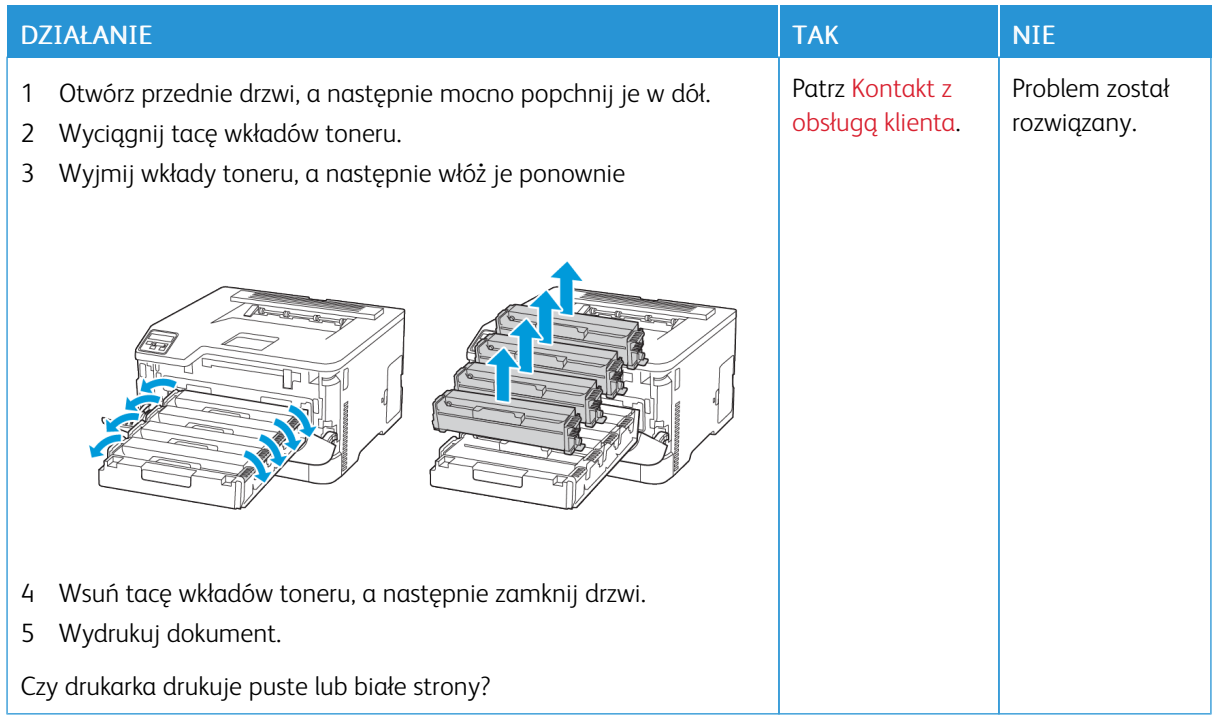

#### <span id="page-143-0"></span>**Zbyt ciemny wydruk**

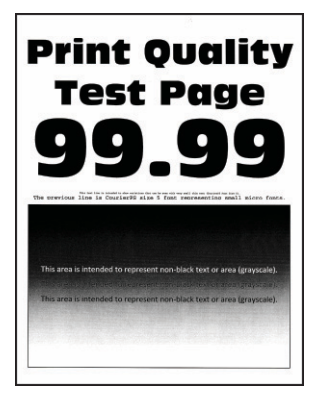

 $\mathscr{O}$ Uwaga: Przed rozwiązaniem tego problemu wydrukuj strony testu jakości. Na panelu sterowania przejdź do menu Ustawienia > Rozwiązywanie problemów > Wydrukuj strony testu jakości wydruku. W drukarkach bez ekranu dotykowego naciśnij przycisk OK, aby poruszać się między ustawieniami.

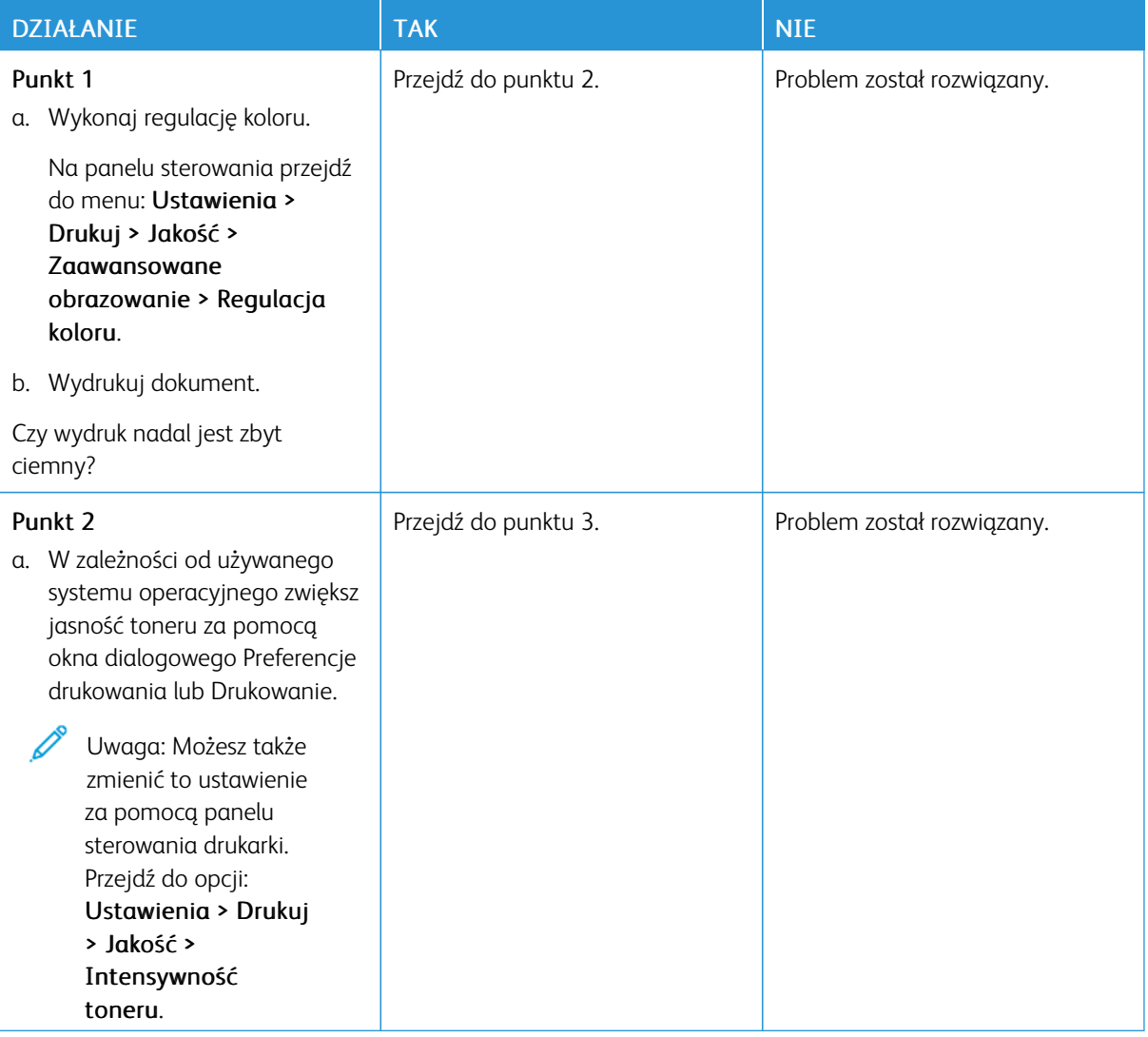
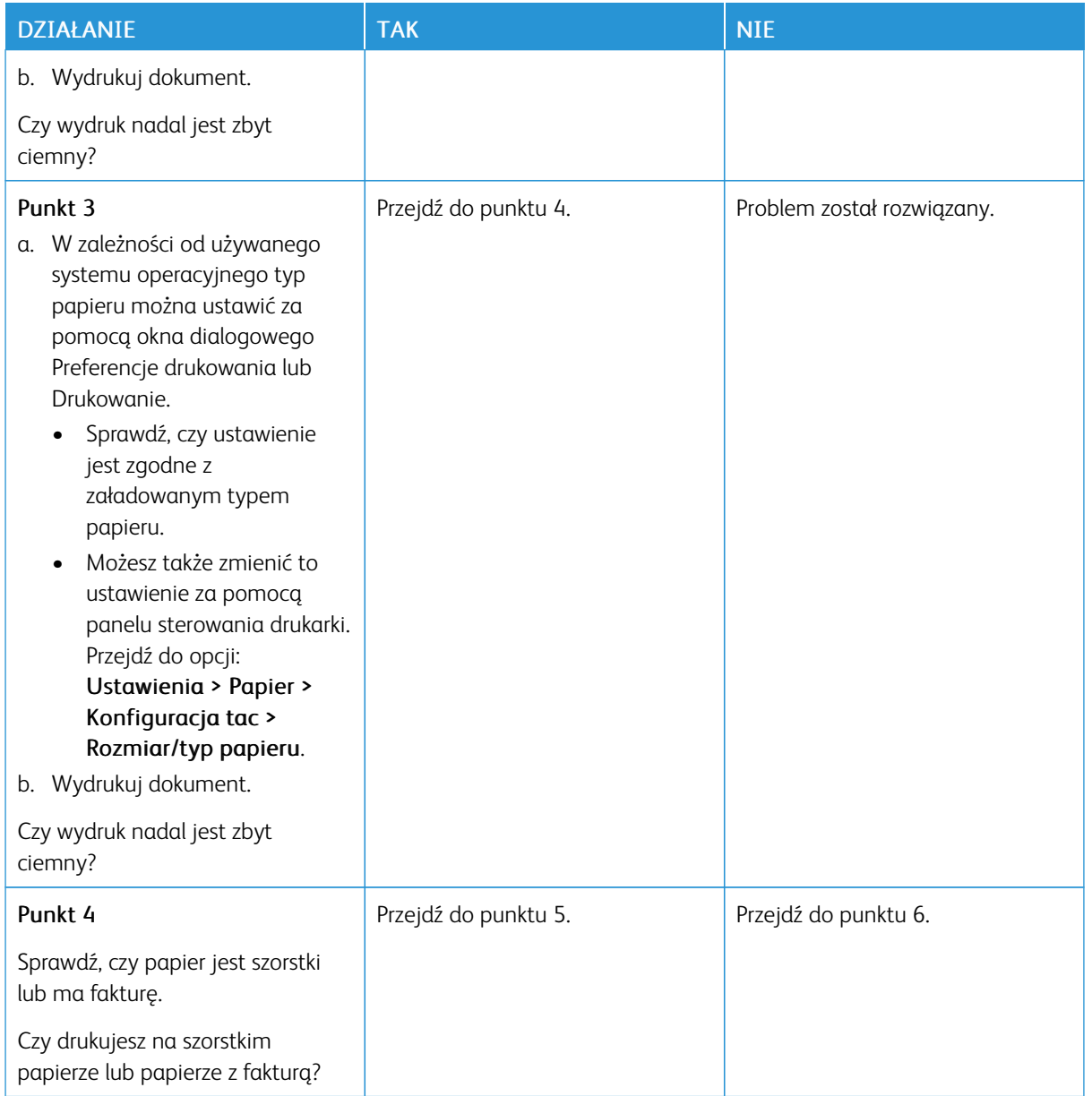

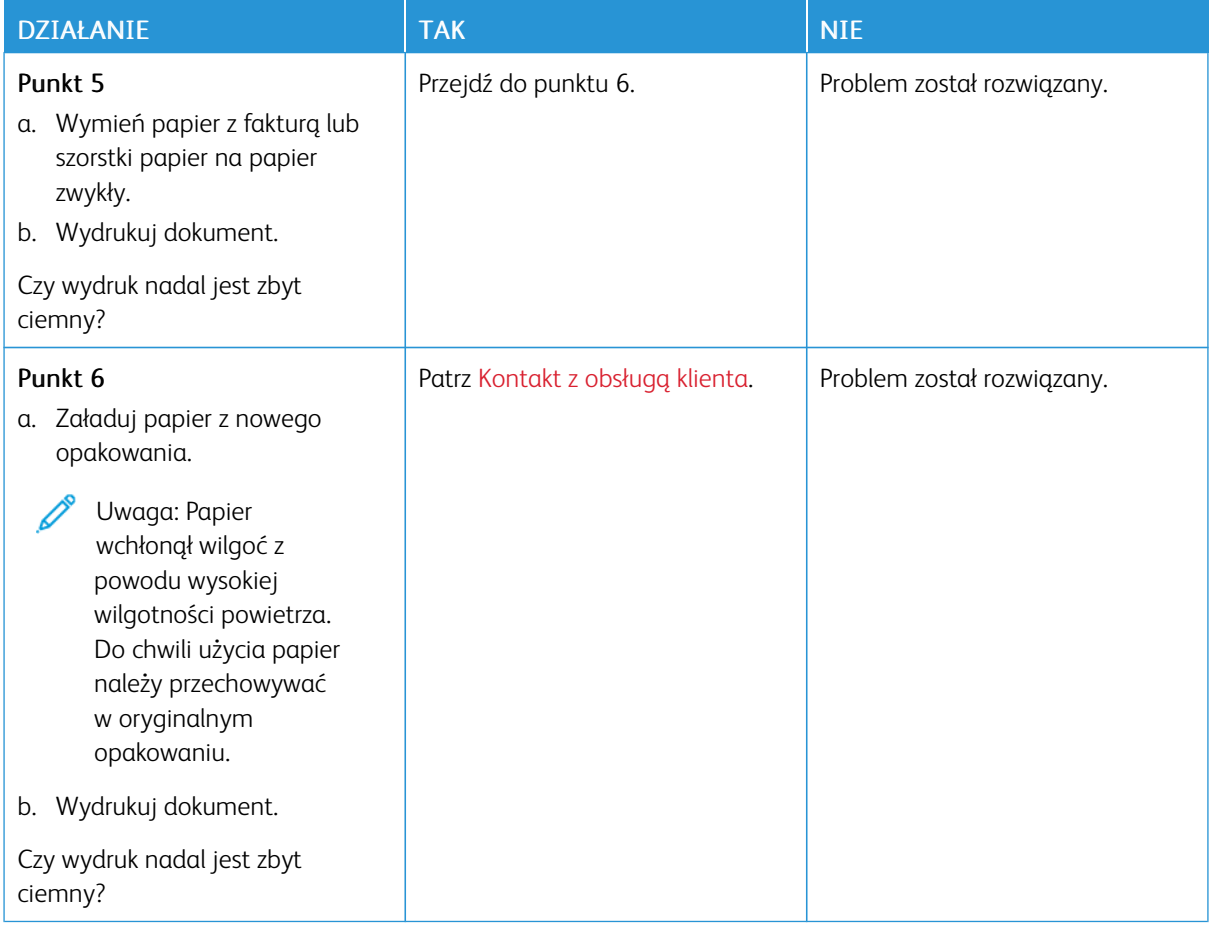

## **Cienie na wydruku**

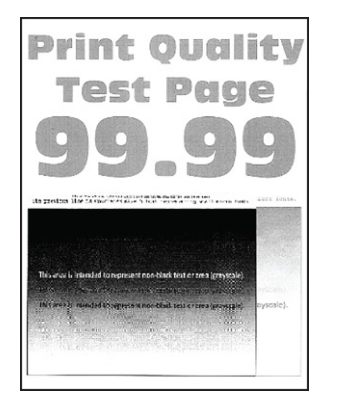

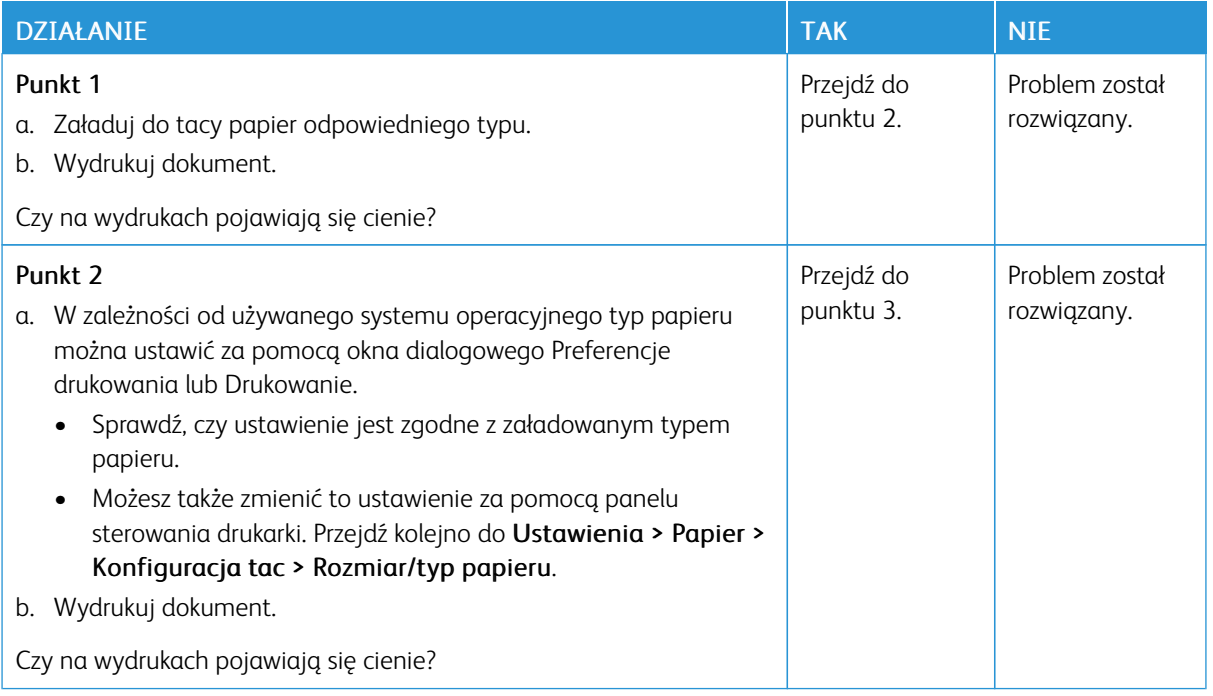

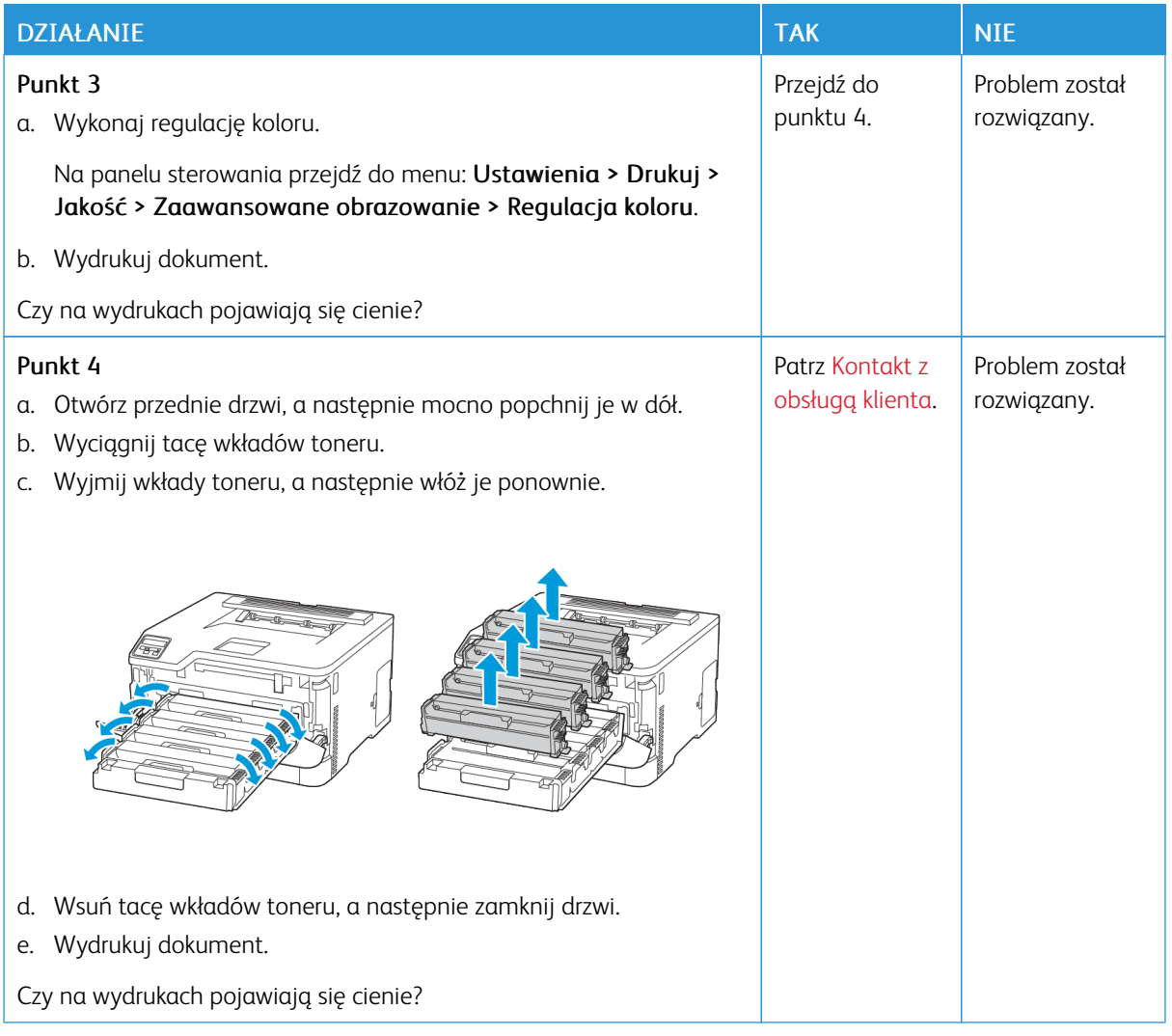

**Szare lub kolorowe tło**

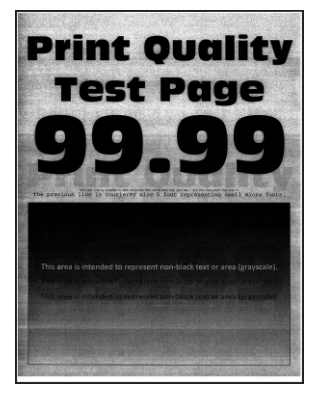

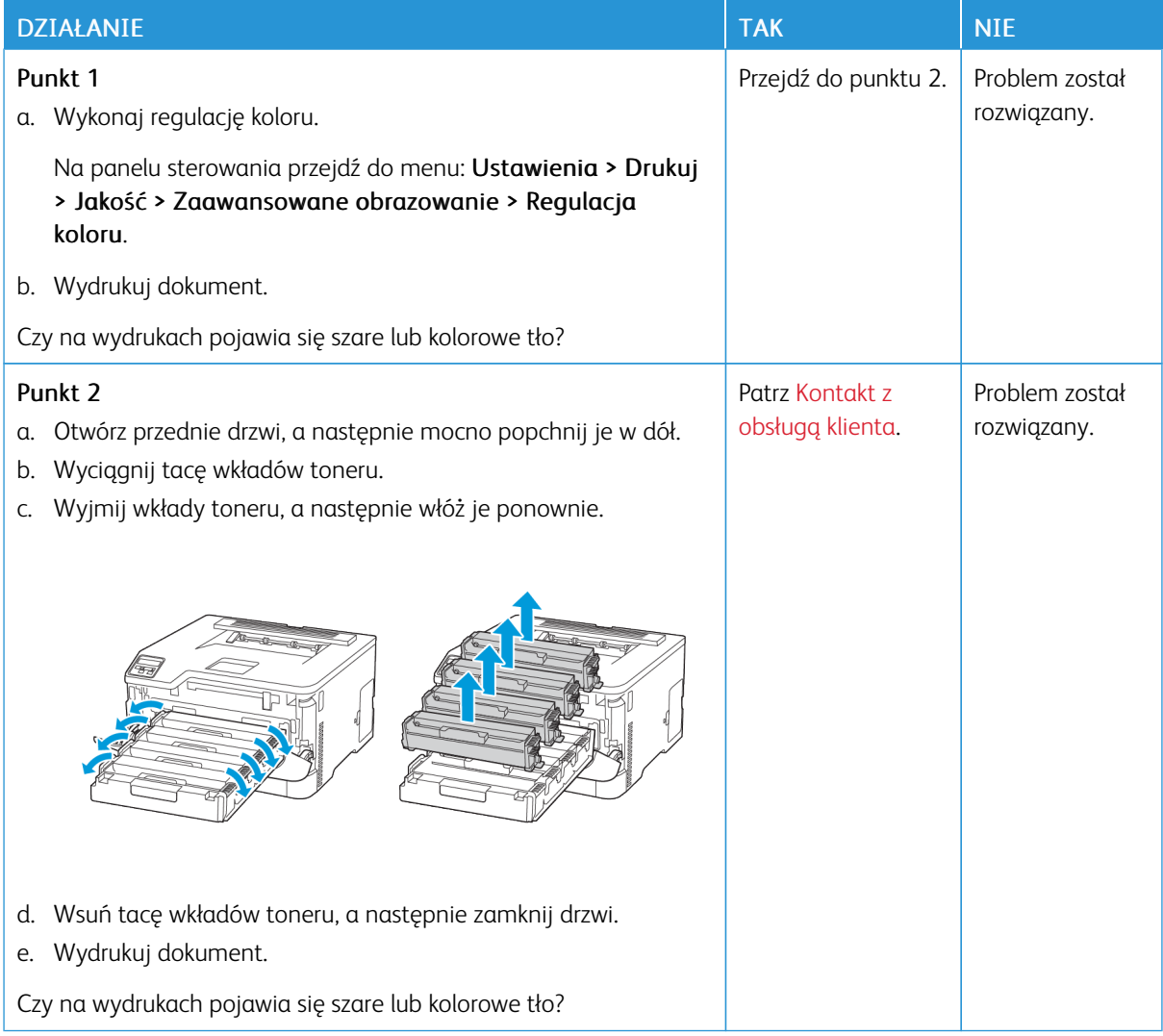

## **Nieprawidłowe marginesy**

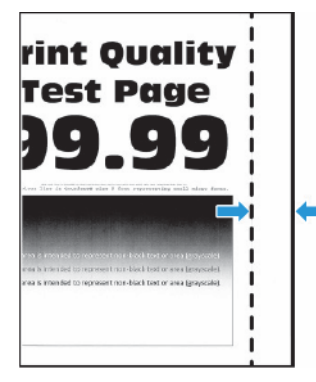

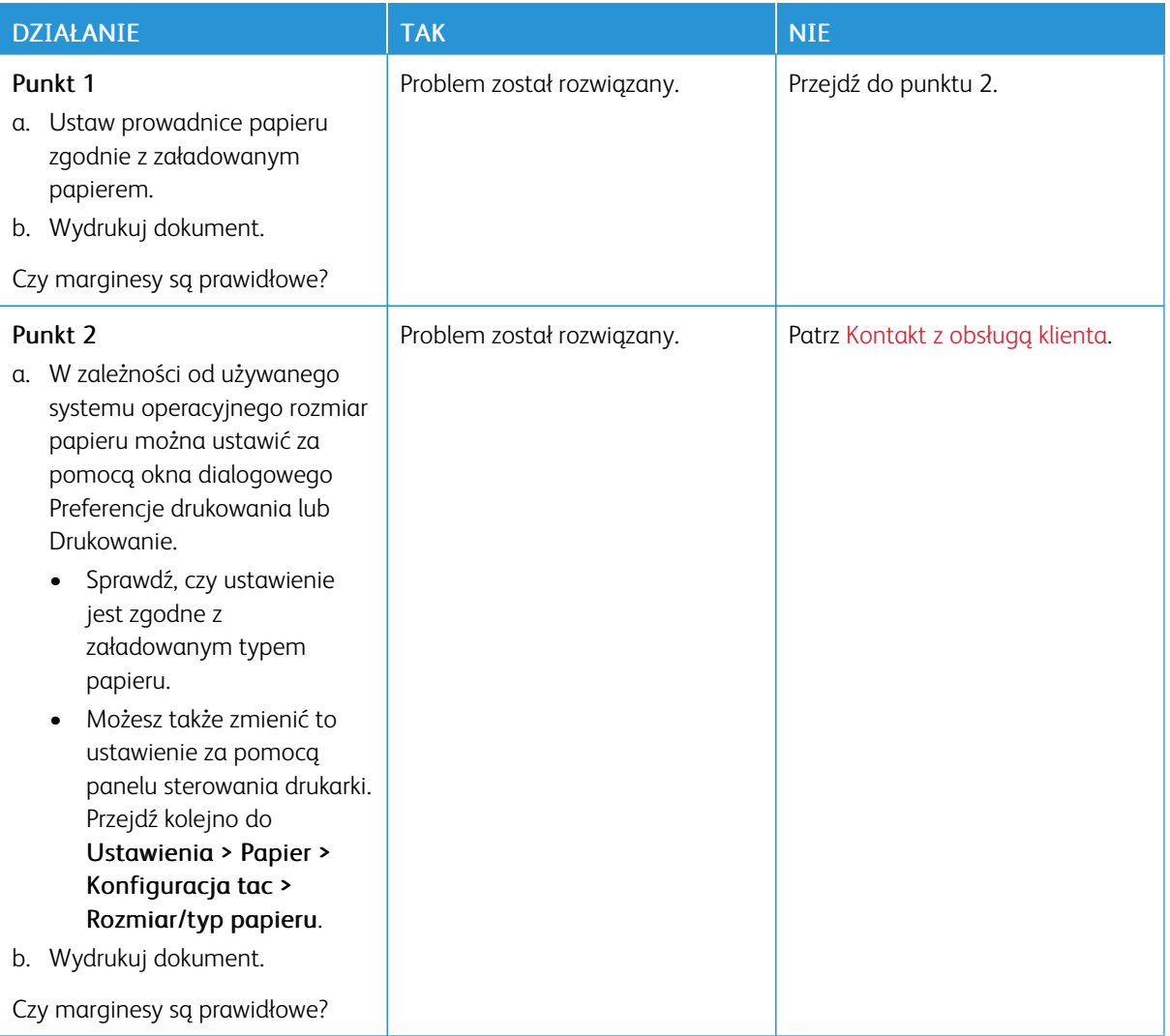

#### **Jasny wydruk**

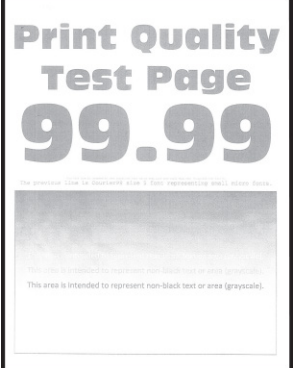

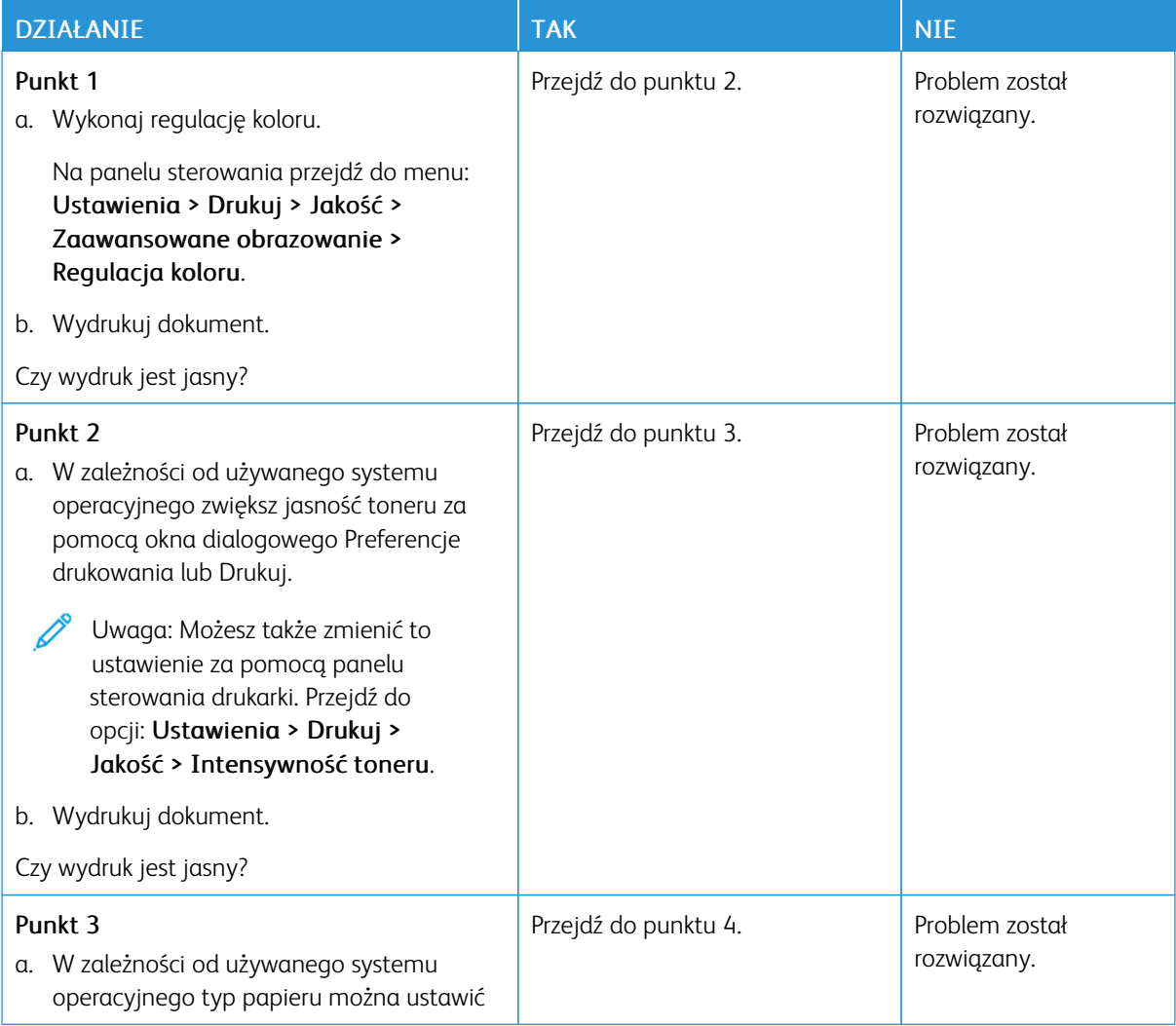

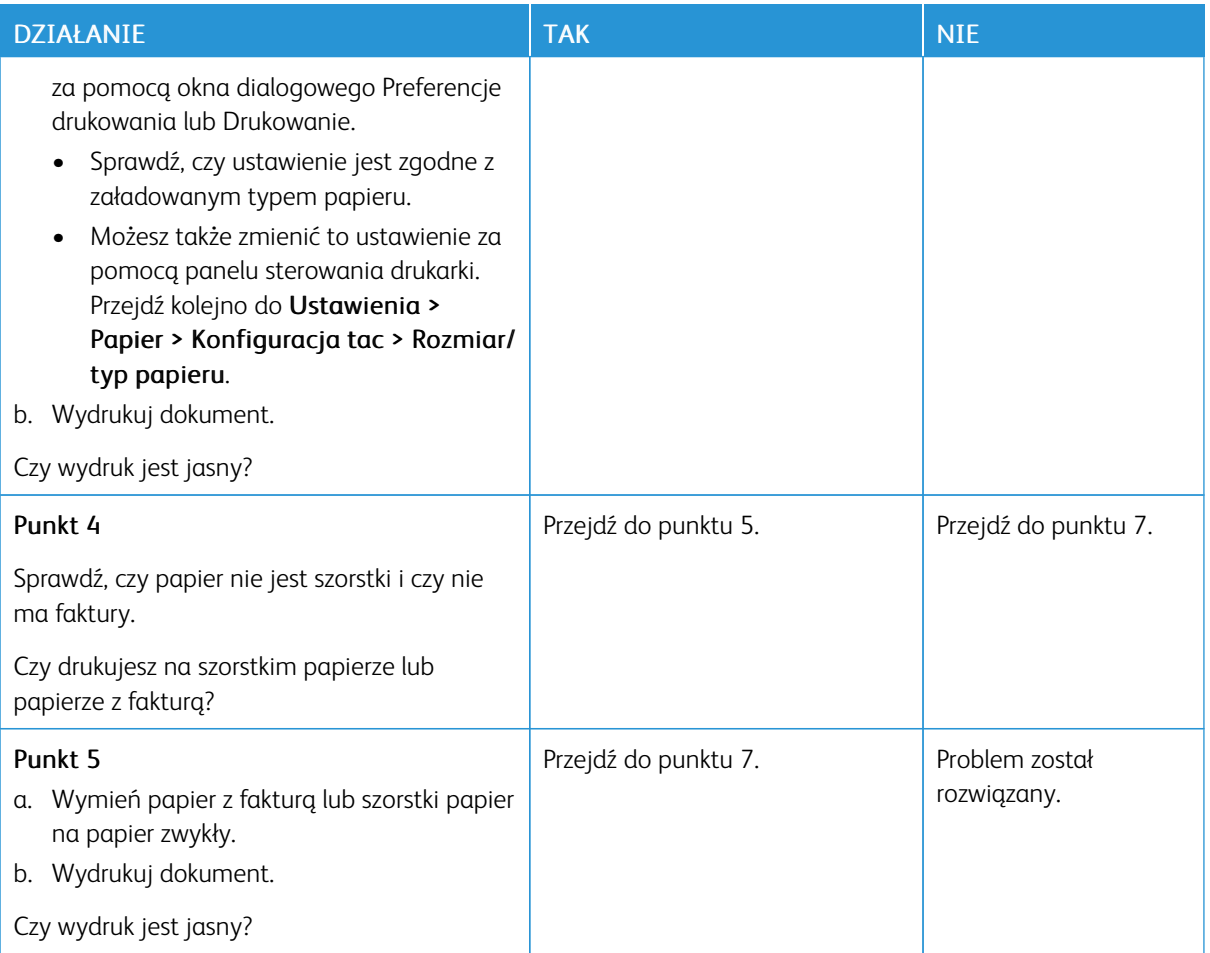

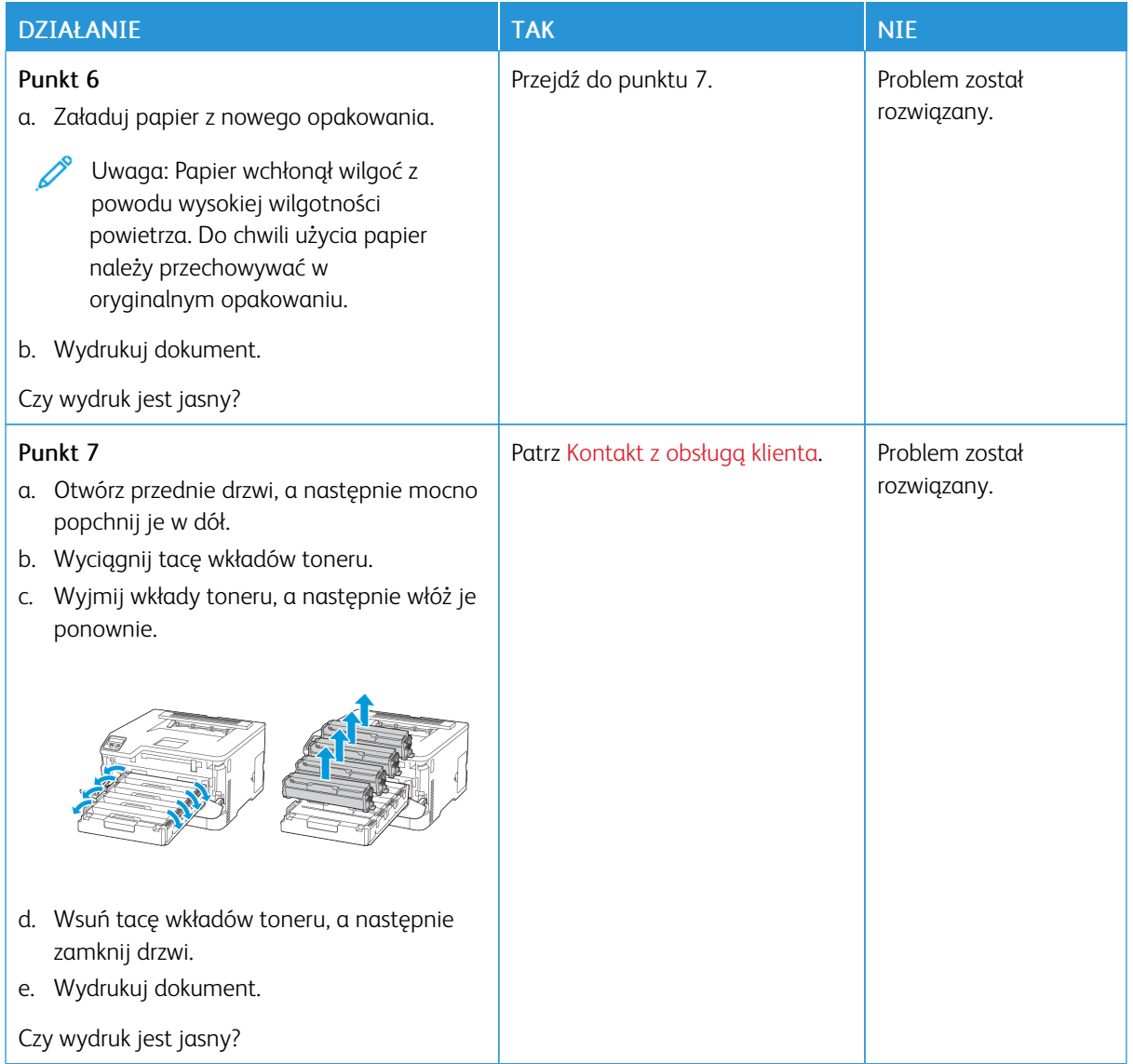

#### **Brakujące kolory**

 $\mathscr{O}$ 

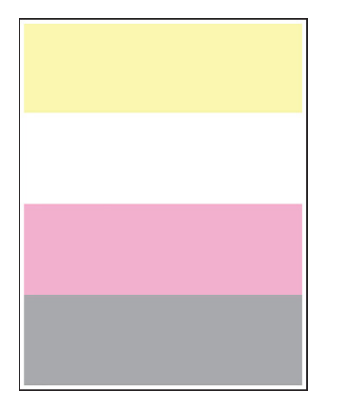

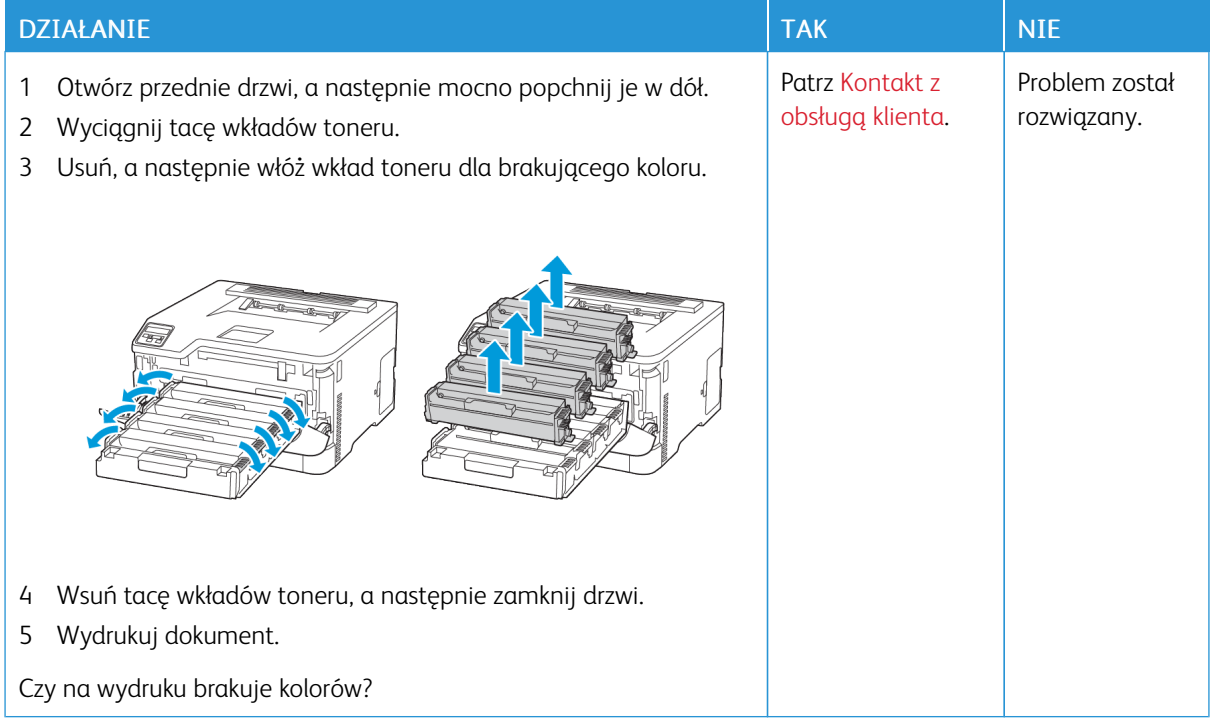

#### **Cętkowany wydruk i plamki**

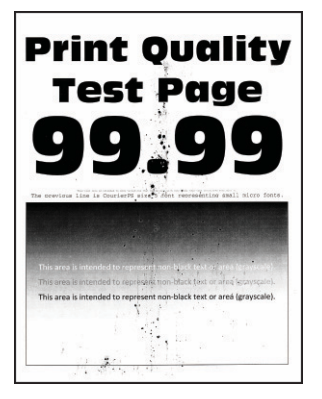

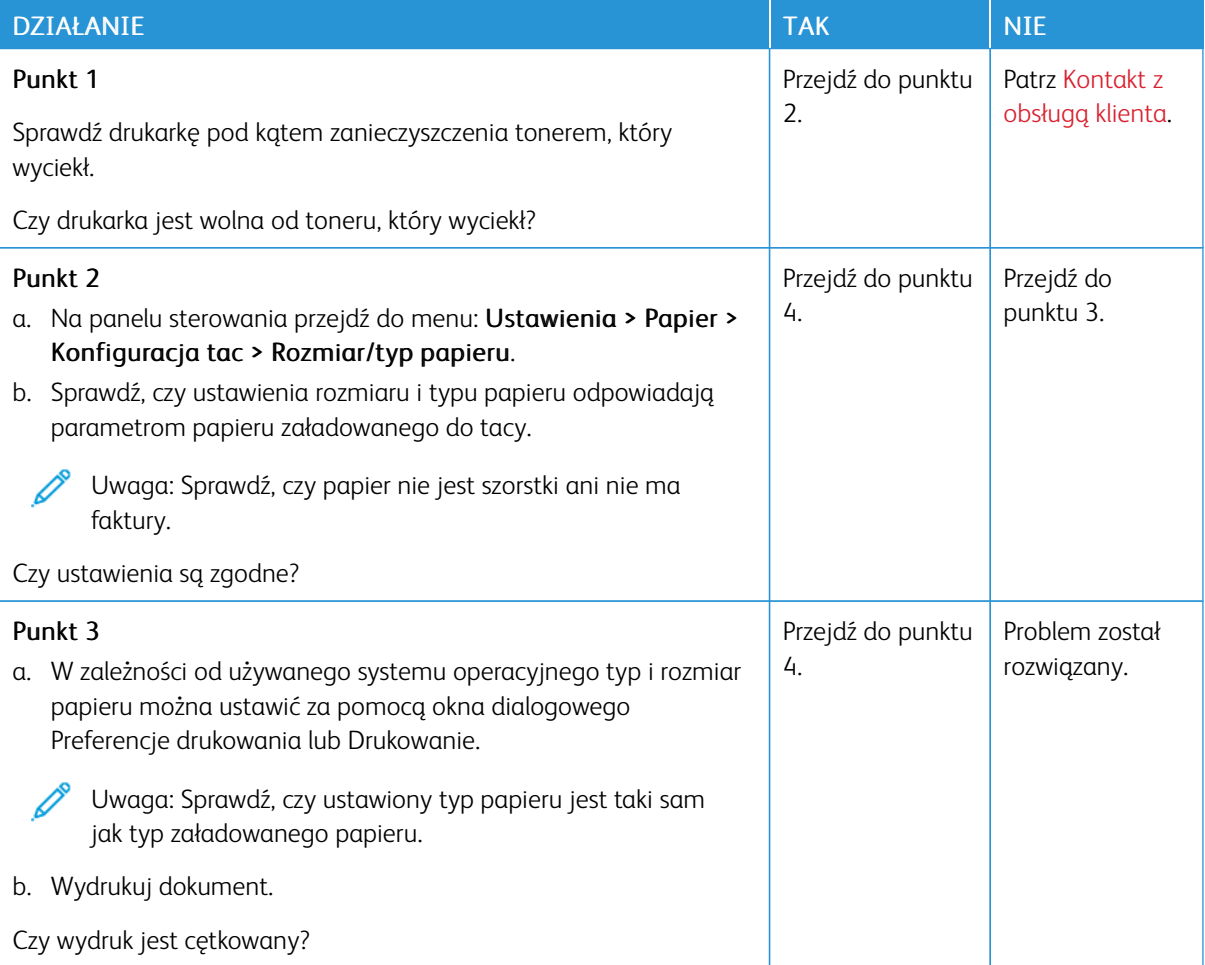

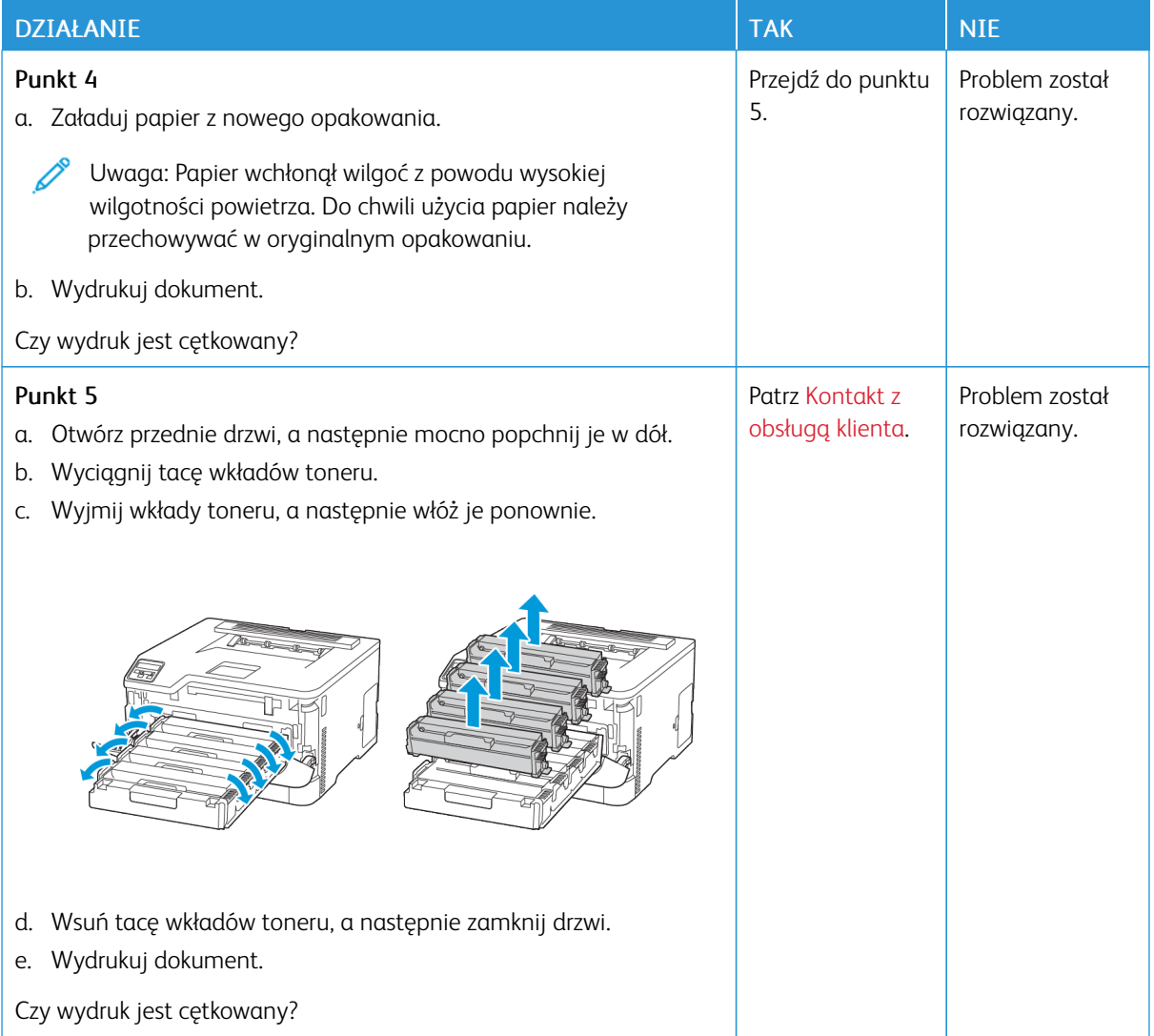

# **Zwijanie się papieru**

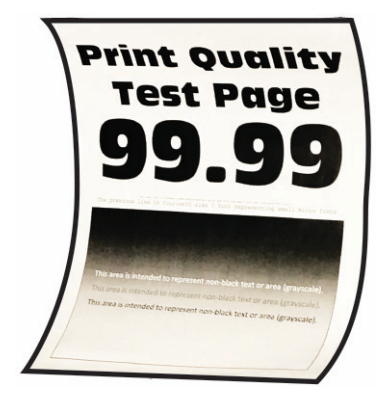

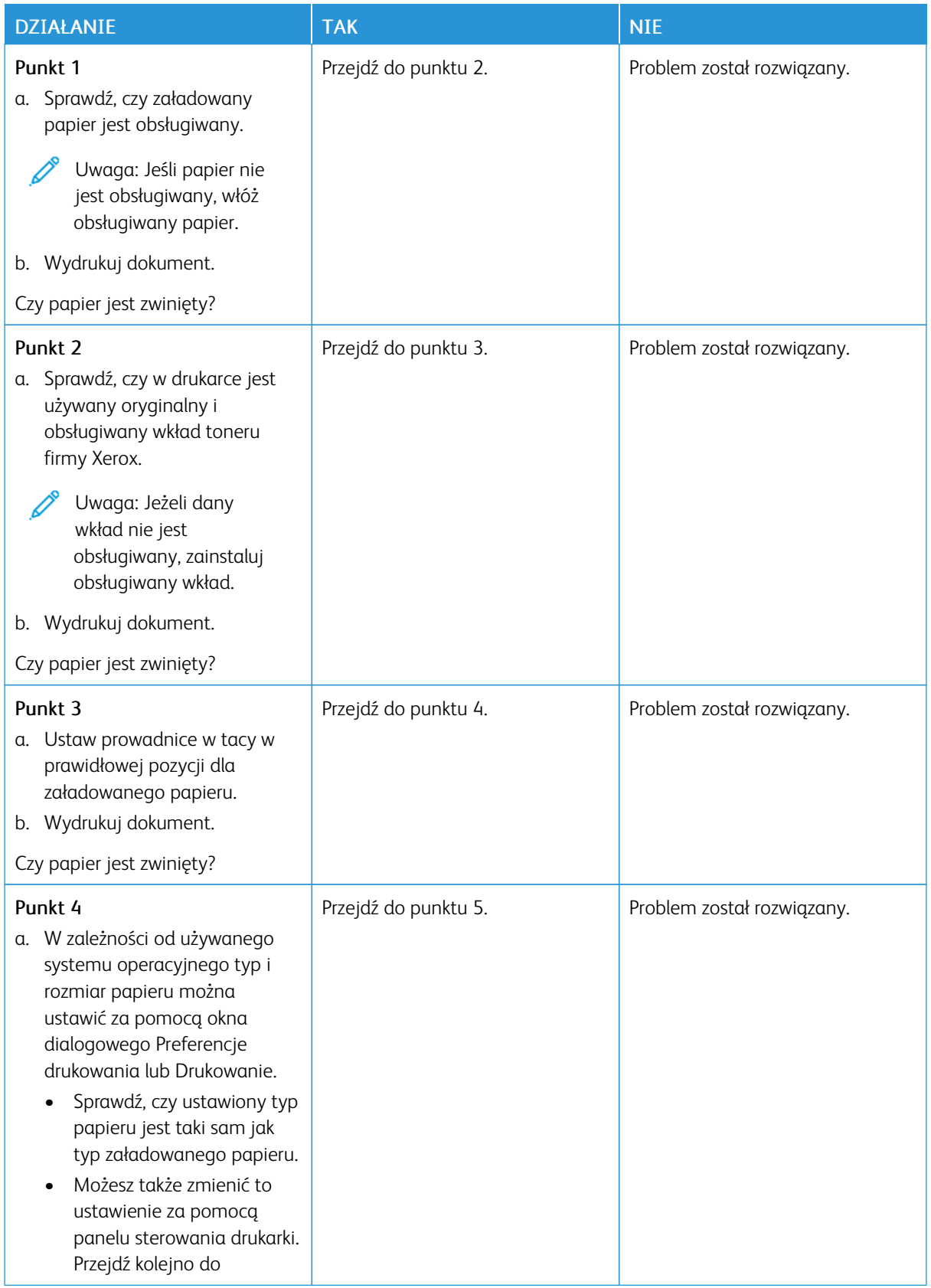

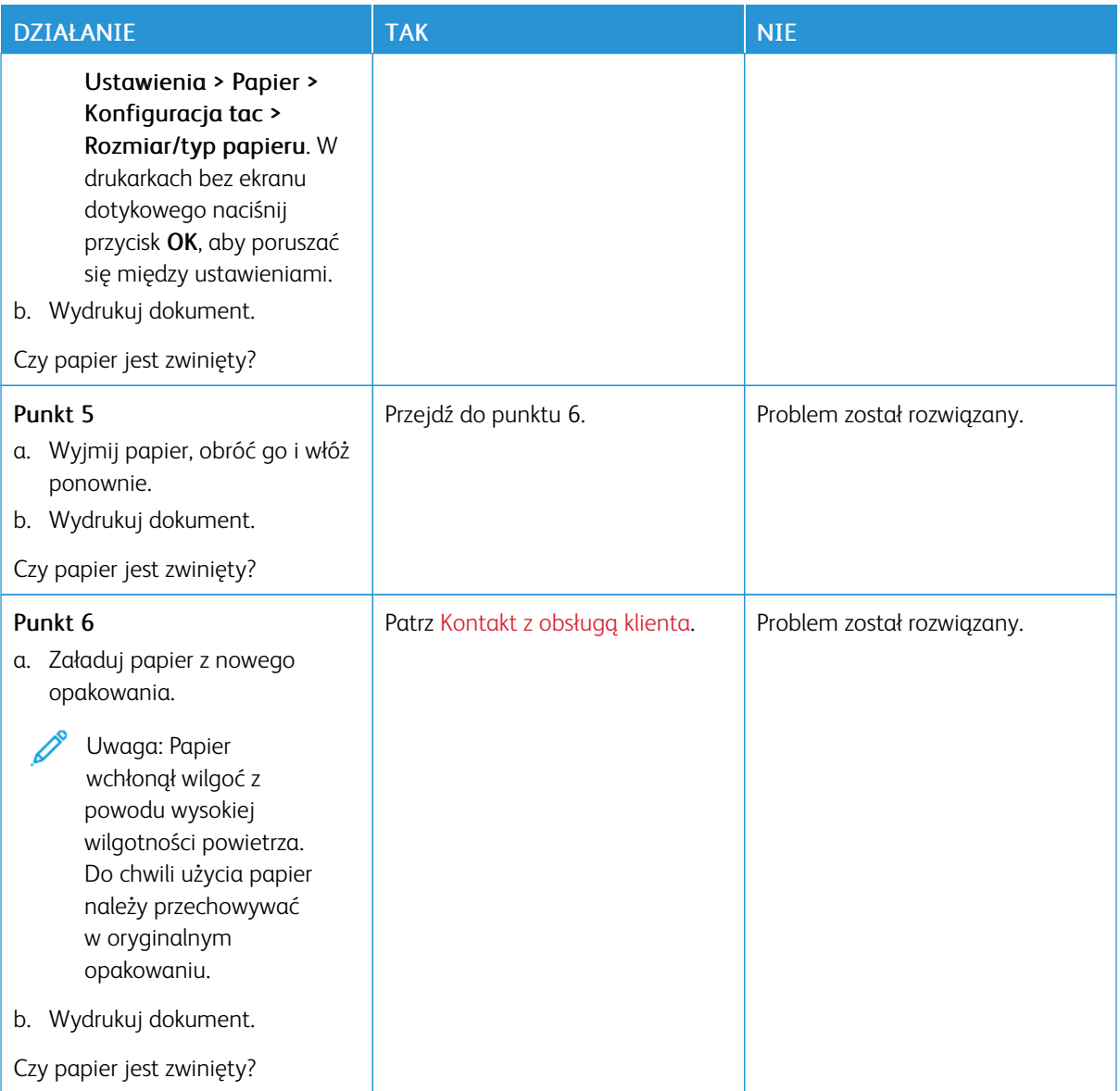

#### **Zniekształcone lub przekrzywione wydruki**

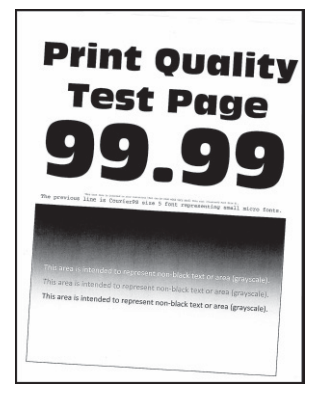

P

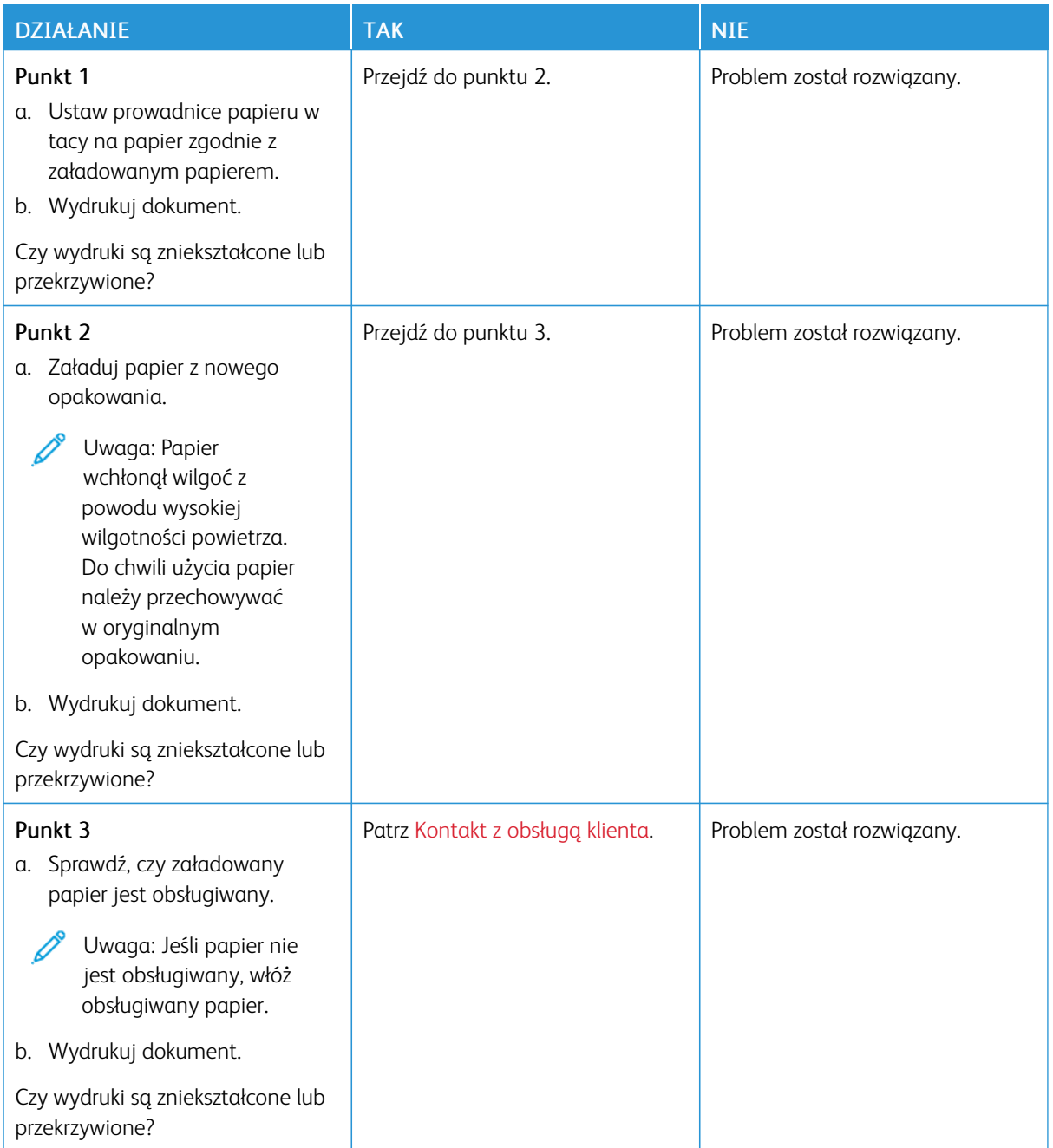

## **Jednolite kolorowe lub czarne obrazy**

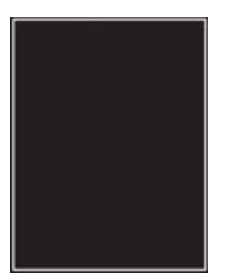

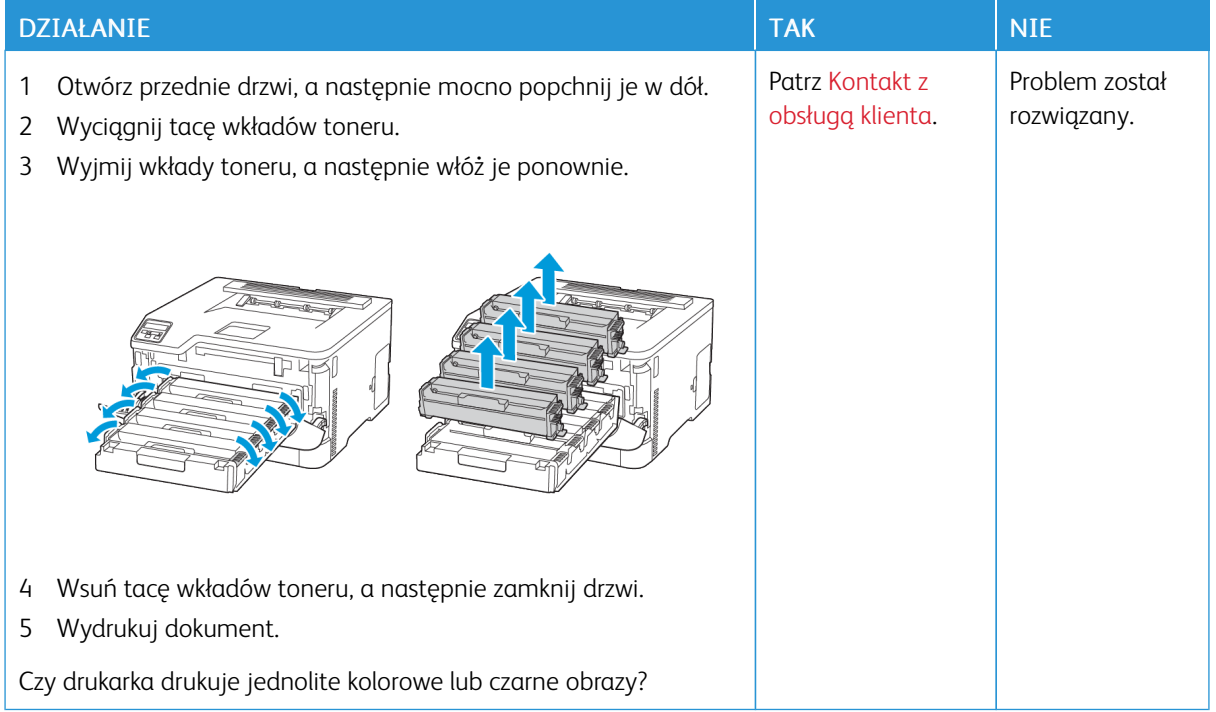

#### **Obcięty tekst lub obraz**

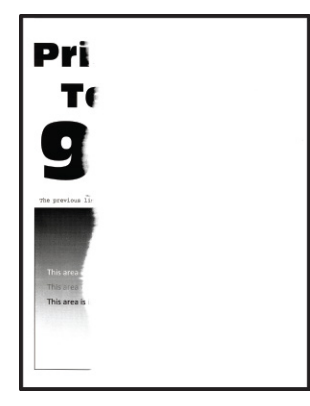

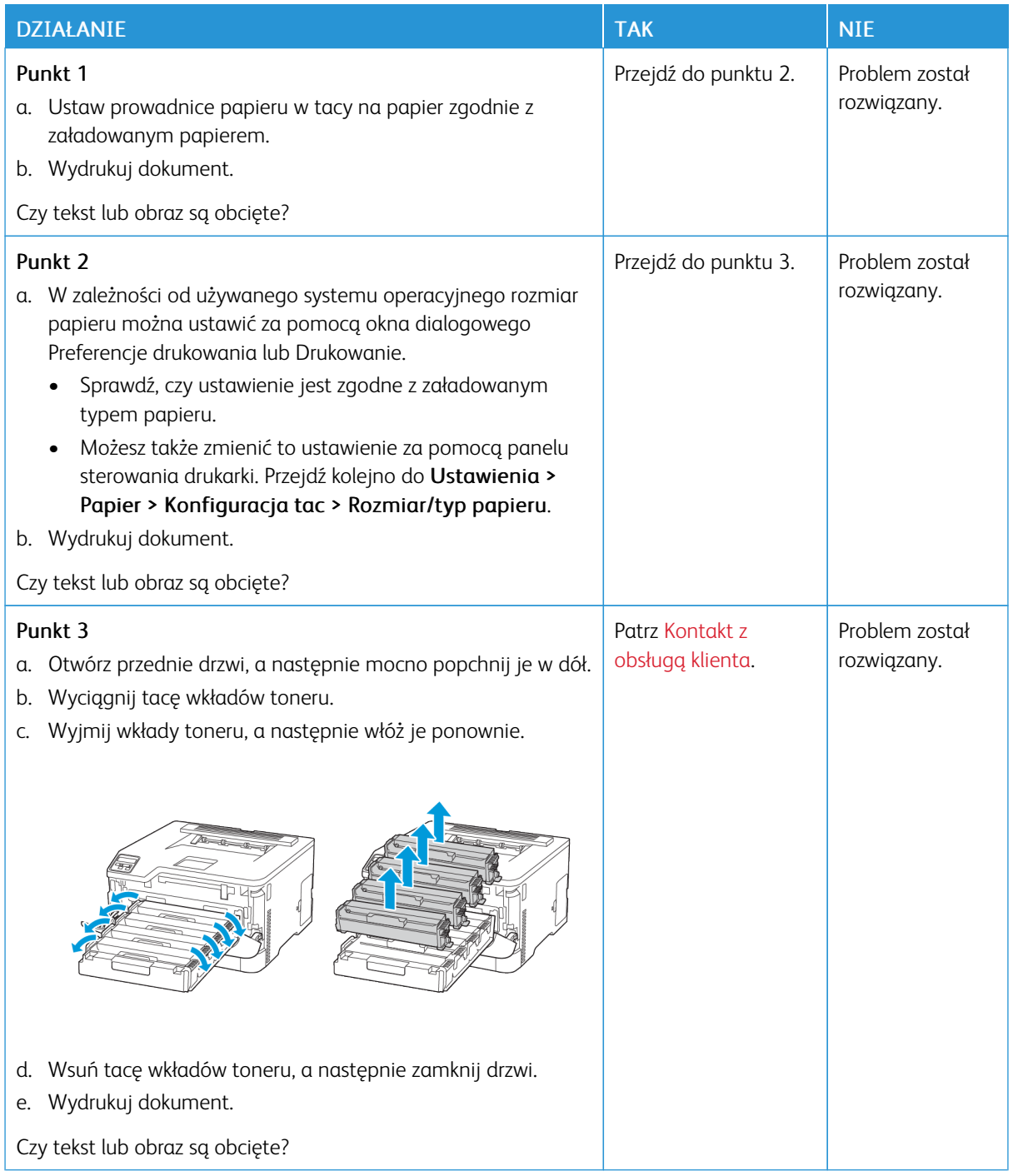

**Toner łatwo się ściera**

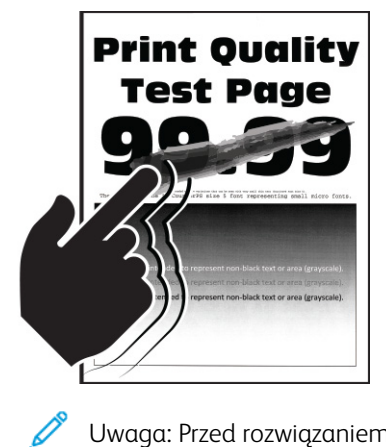

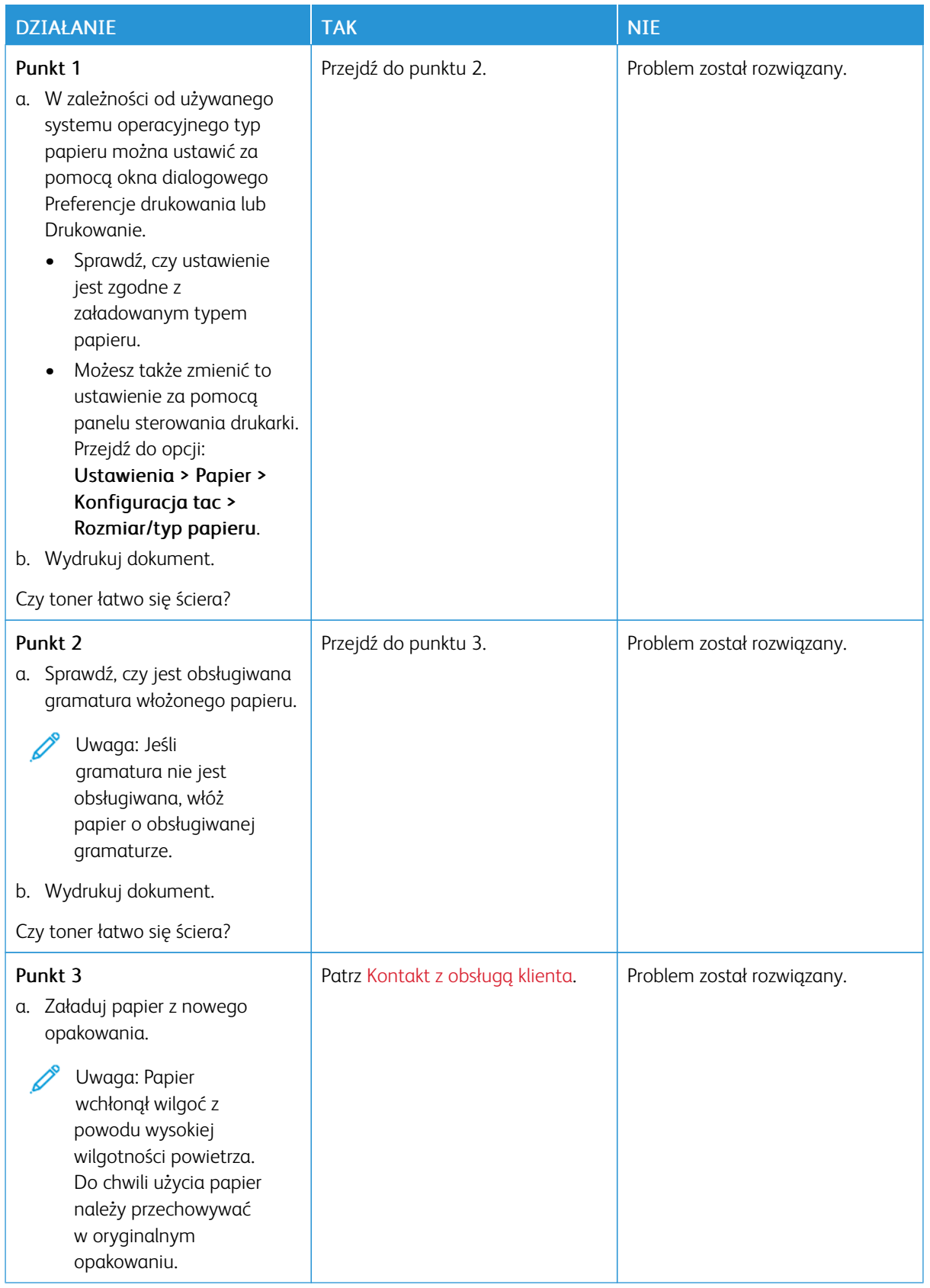

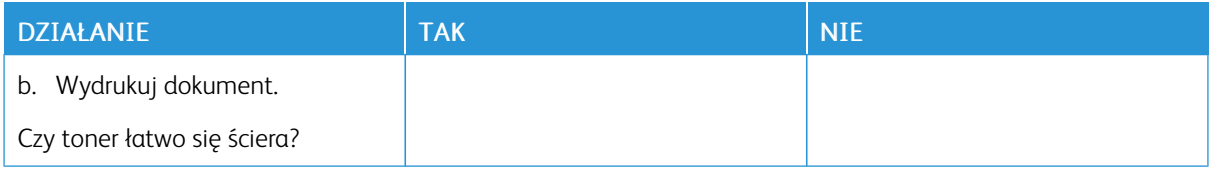

## **Nierówna gęstość wydruku**

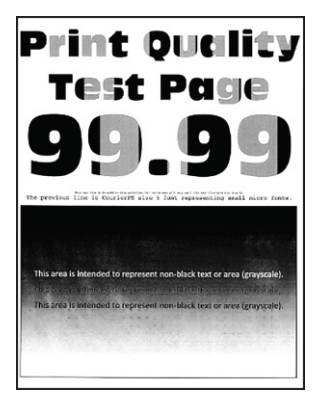

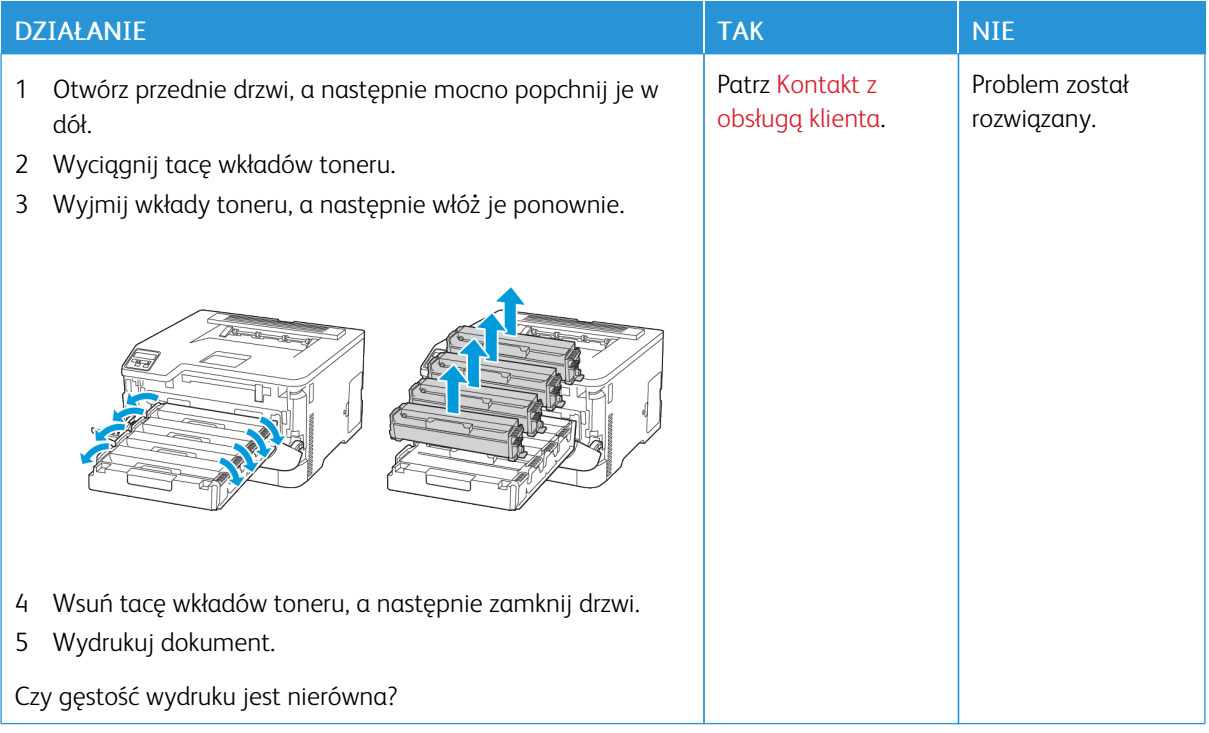

**Ciemne poziome linie**

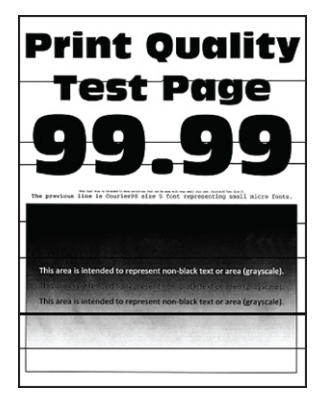

- Przed rozwiązaniem tego problemu wydrukuj strony testu jakości. Na panelu sterowania przejdź do menu Ustawienia > Rozwiązywanie problemów > Wydrukuj strony testu jakości wydruku. W drukarkach bez ekranu dotykowego naciśnij przycisk OK, aby poruszać się między ustawieniami.
- Jeżeli na wydrukach nadal pojawiają się poziome ciemne linie, zapoznaj się z tematem "Powtarzające się błędy wydruku".

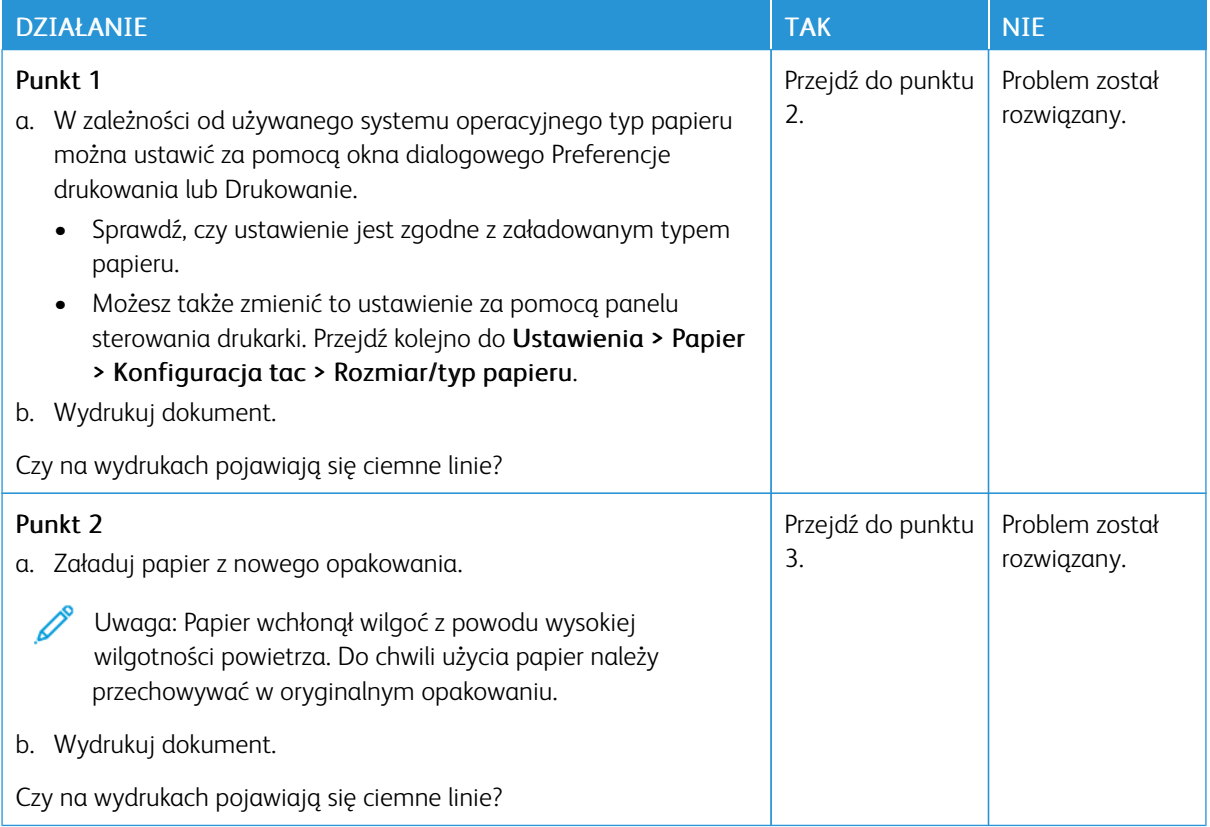

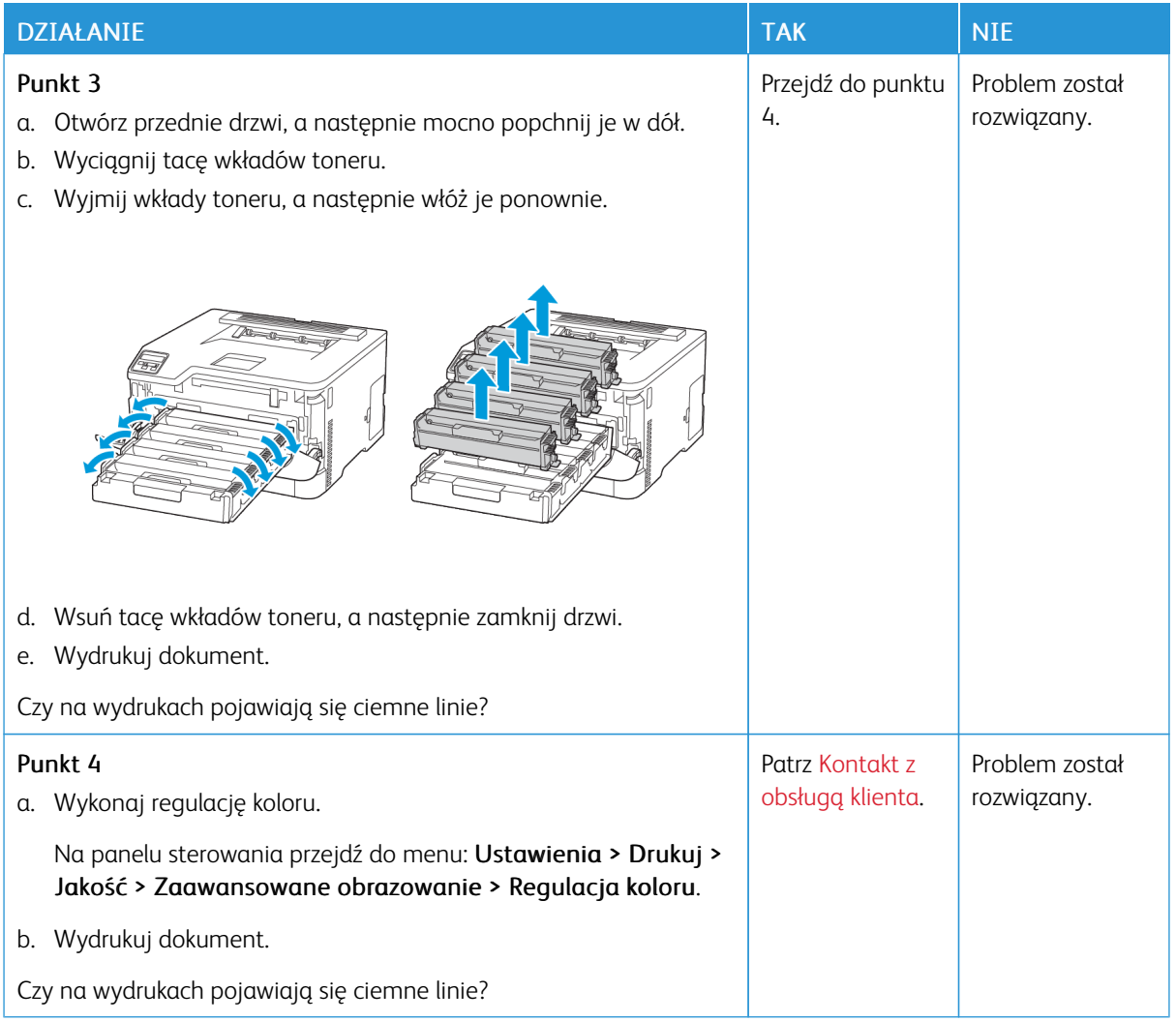

**Ciemne pionowe linie**

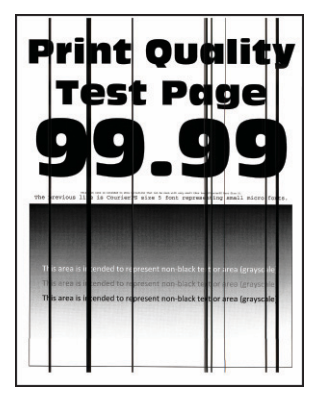

Í

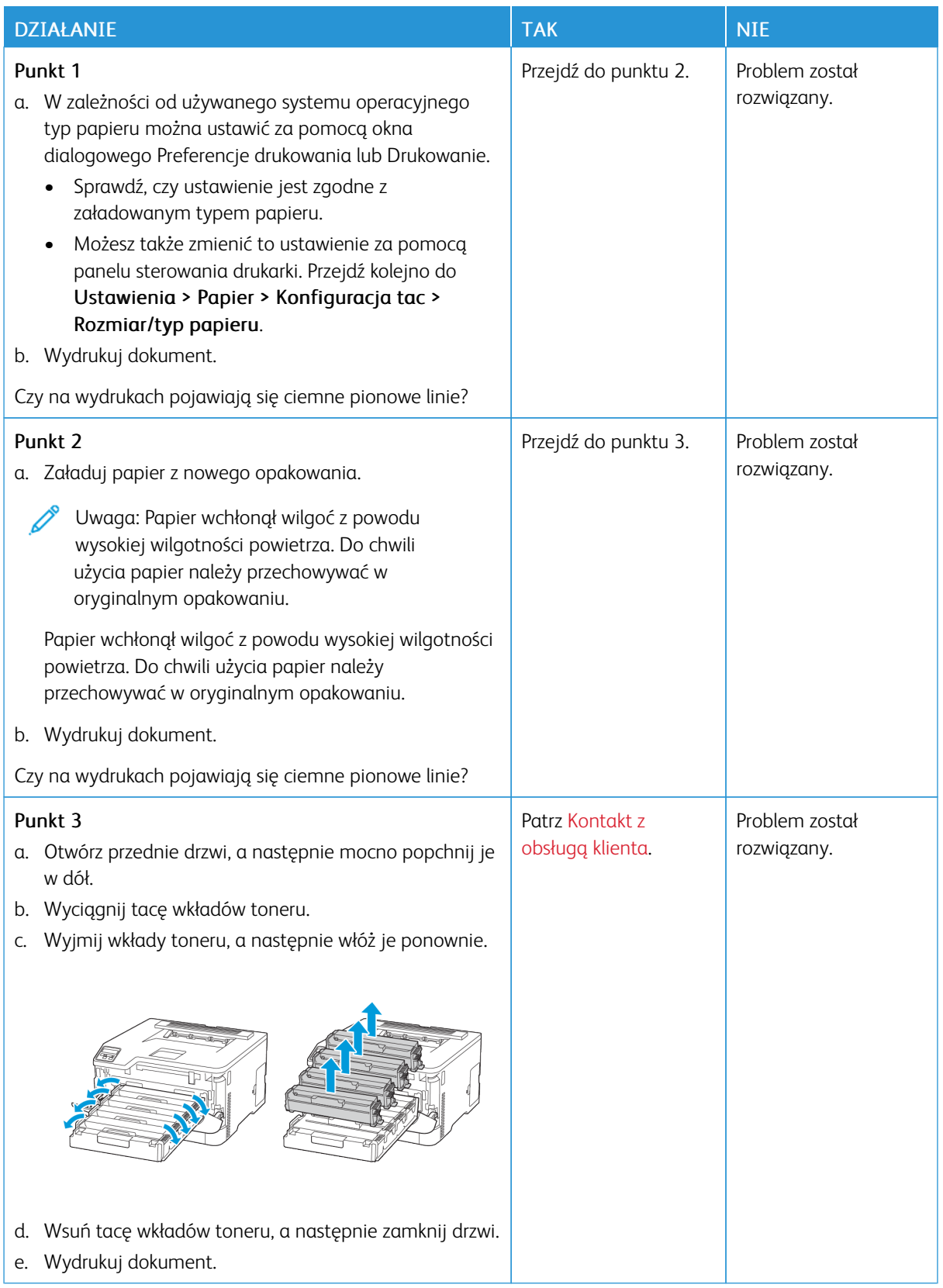

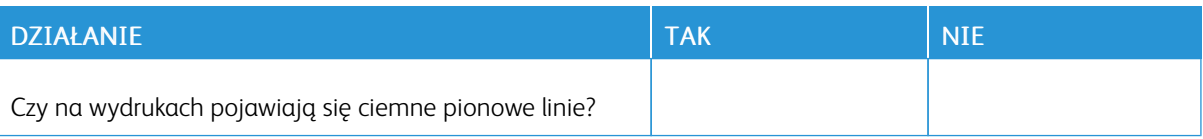

#### **Białe poziome linie**

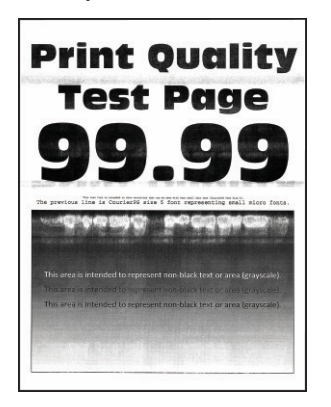

- Przed rozwiązaniem tego problemu wydrukuj strony testu jakości. Na panelu sterowania przejdź do menu Ustawienia > Rozwiązywanie problemów > Wydrukuj strony testu jakości wydruku. W drukarkach bez ekranu dotykowego naciśnij przycisk OK, aby poruszać się między ustawieniami.
- Jeżeli na wydrukach nadal pojawiają się poziome białe linie, zapoznaj się z tematem "Powtarzające się błędy wydruku".

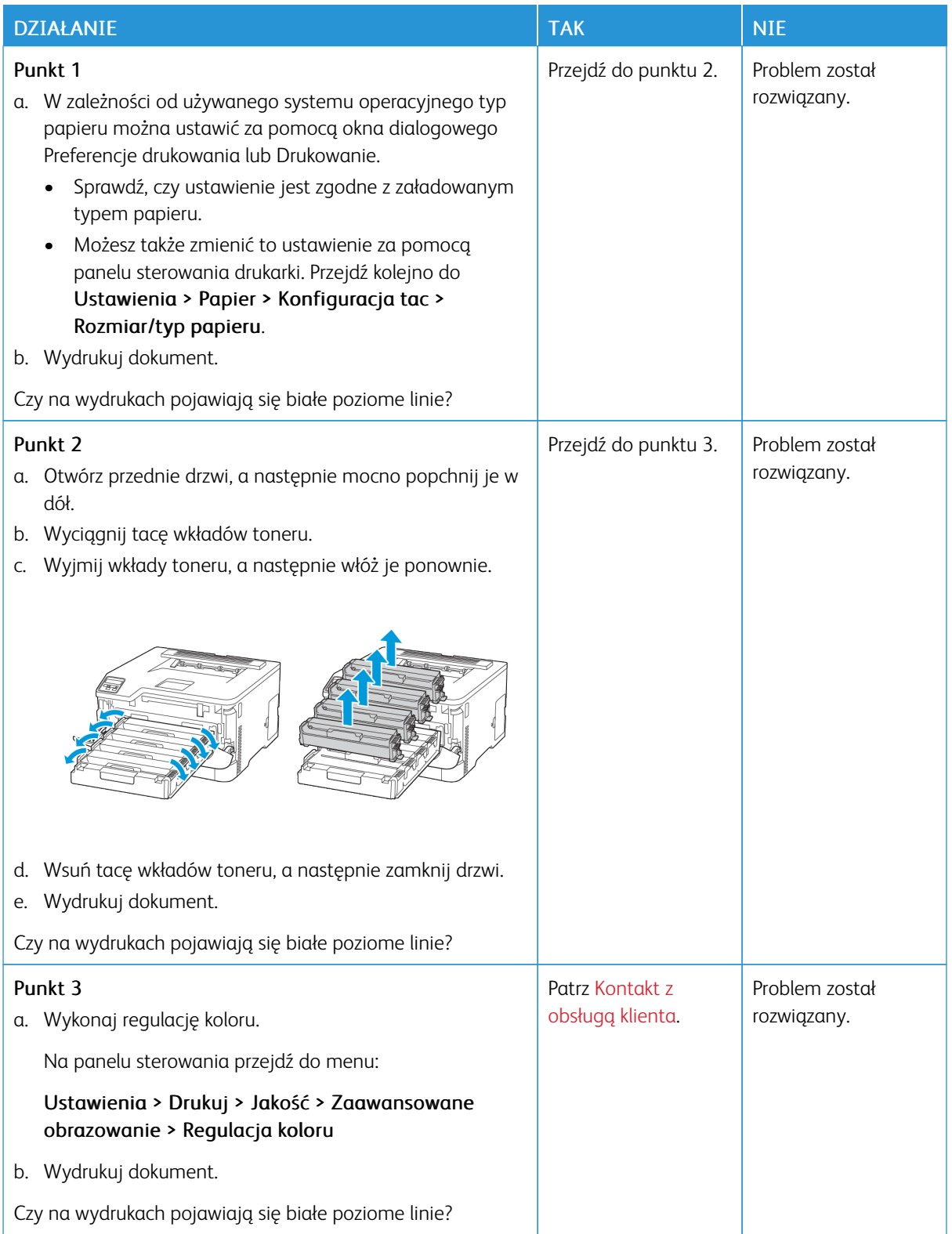

#### **Pionowe białe linie**

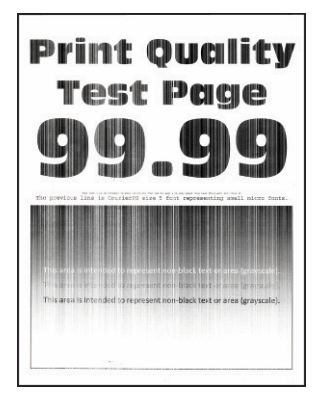

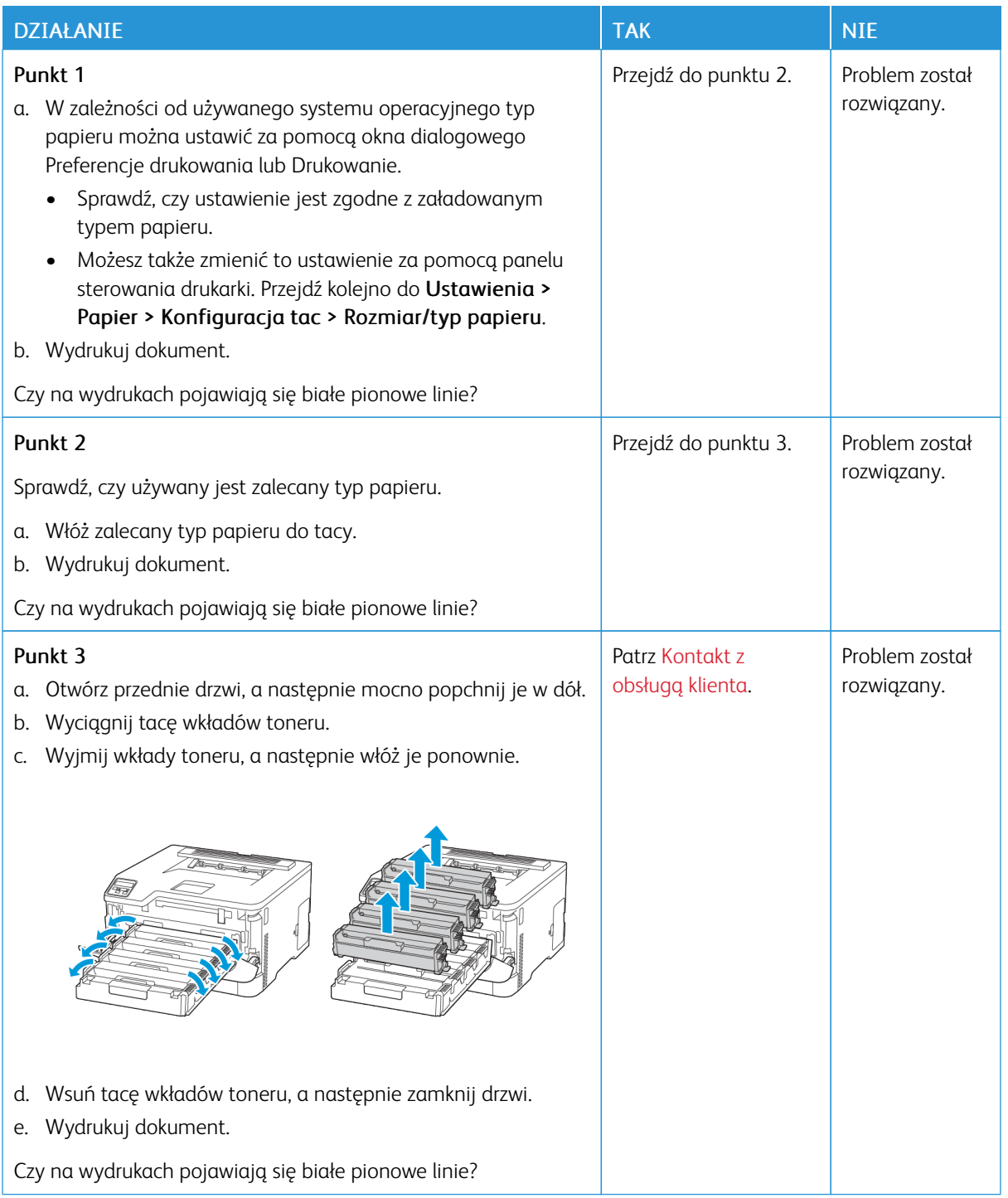

#### **Powtarzające się błędy wydruku**

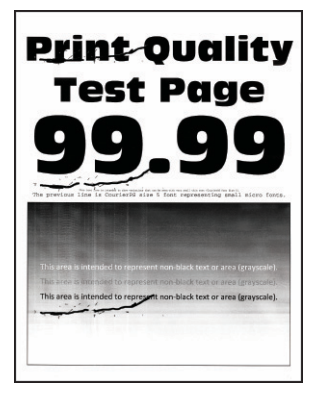

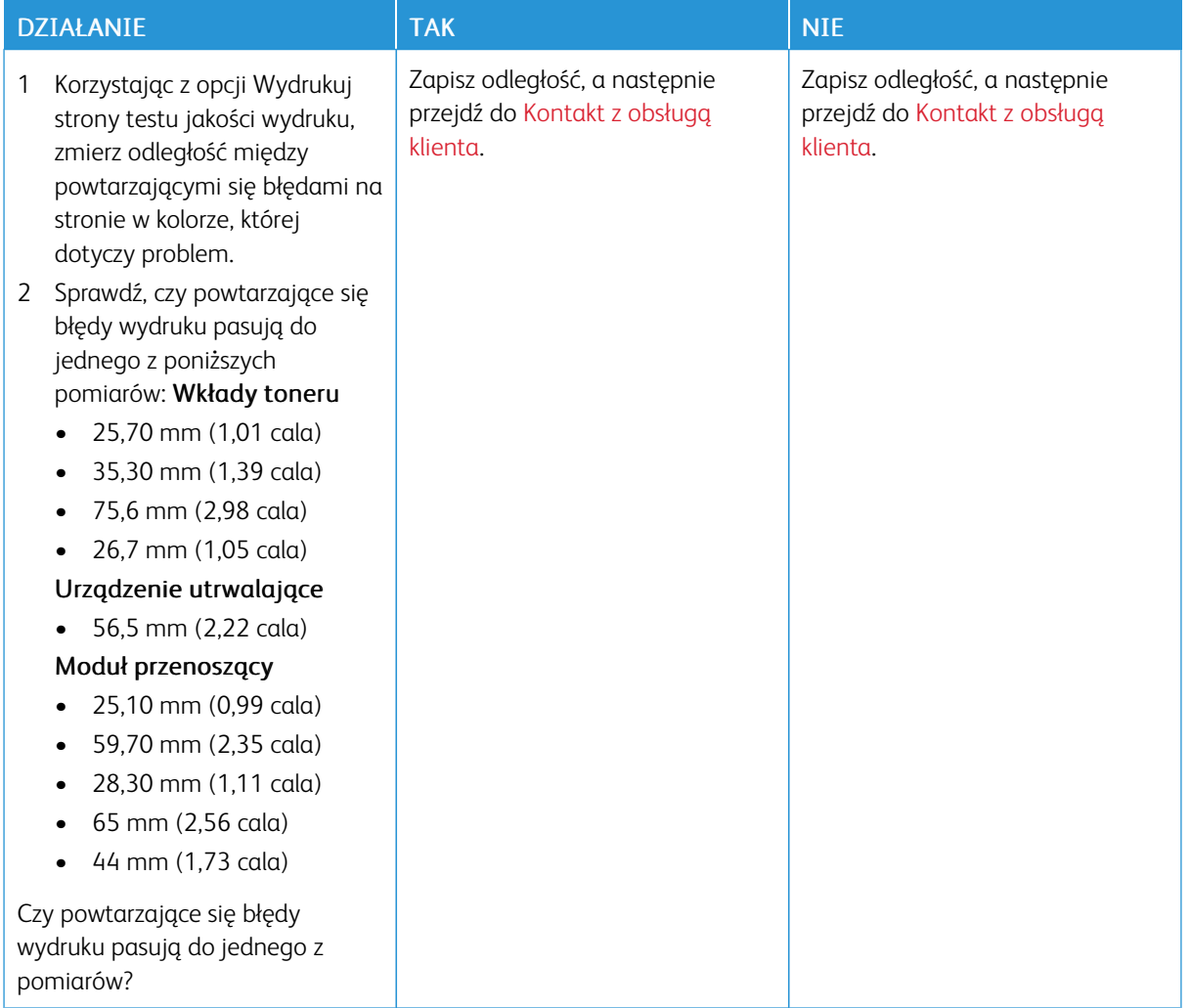

# **PRACE DRUKOWANIA NIE SĄ DRUKOWANE**

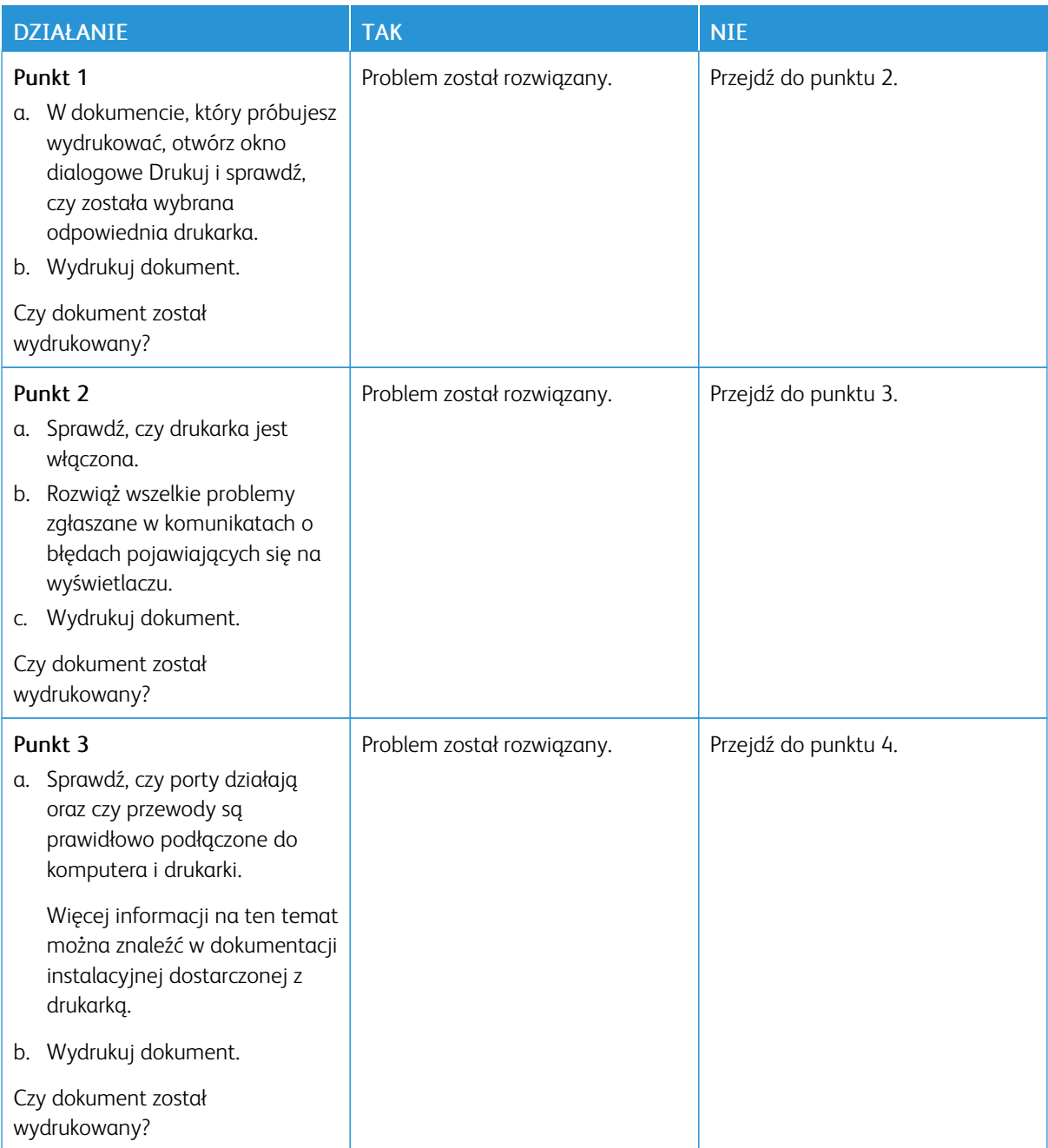

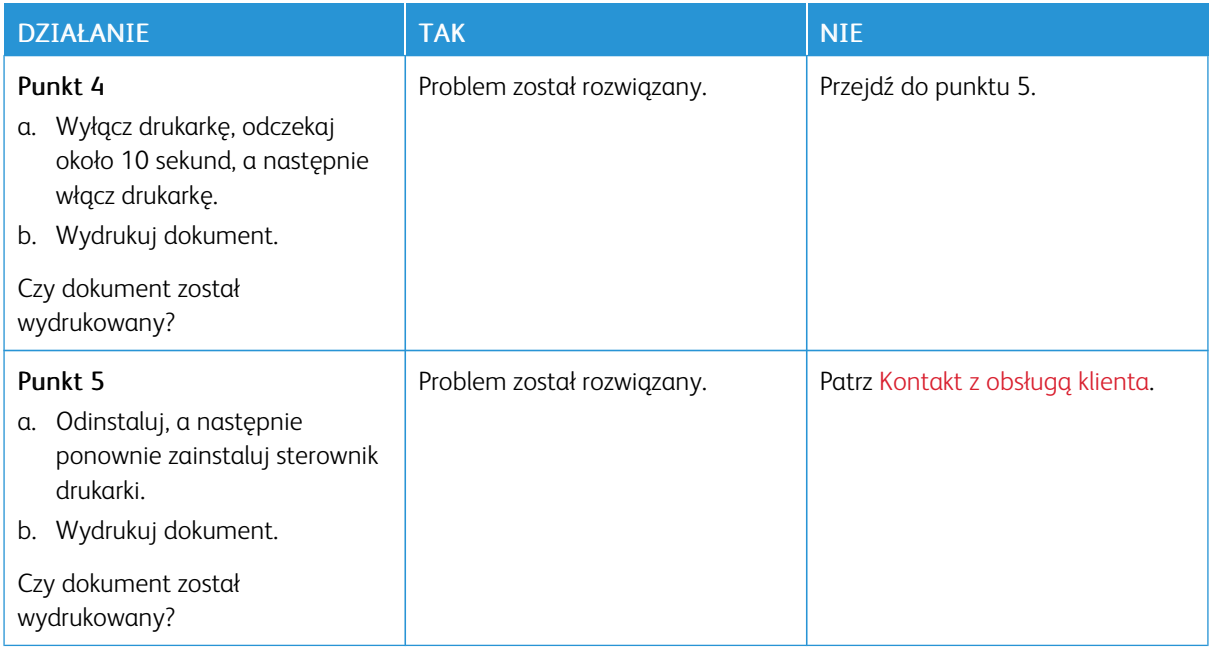

## **POWOLNE DRUKOWANIE**

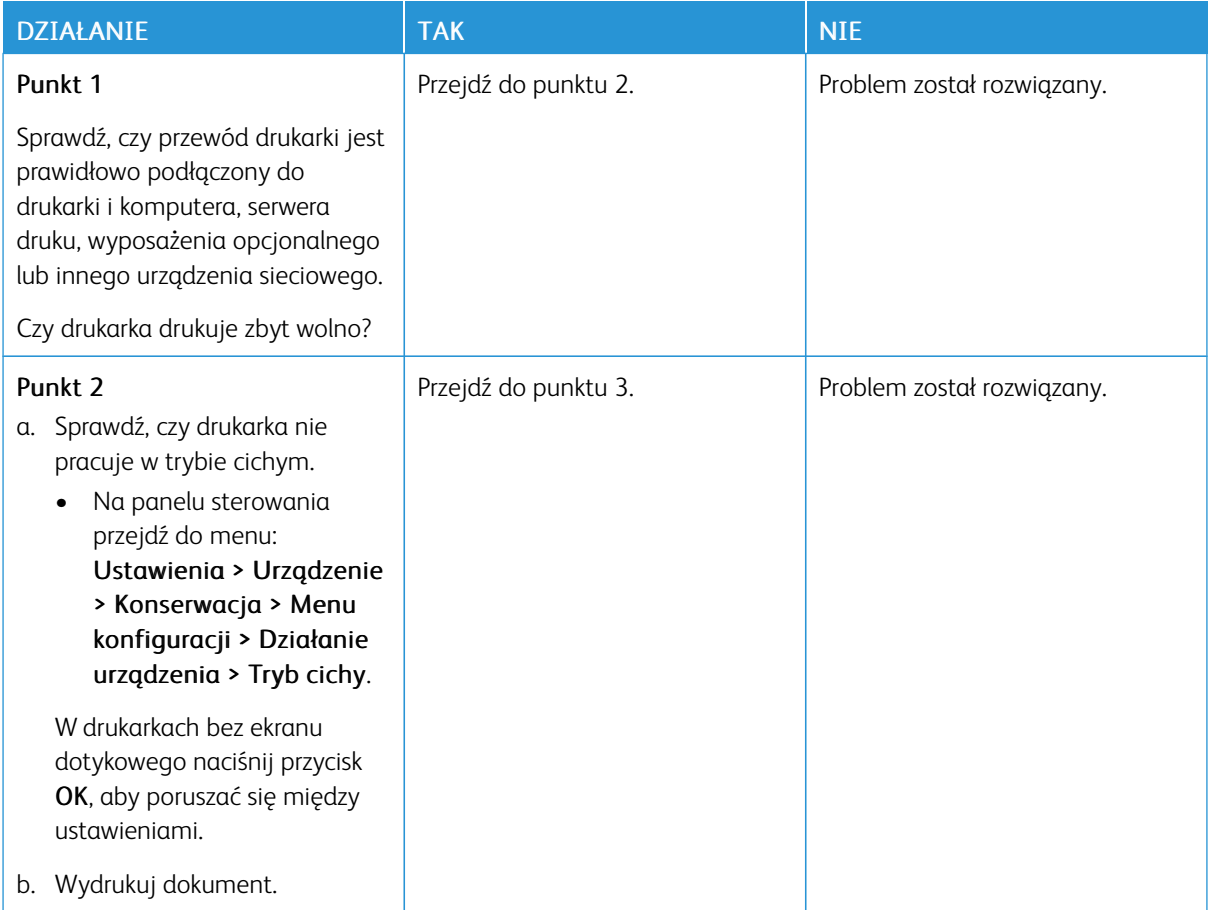

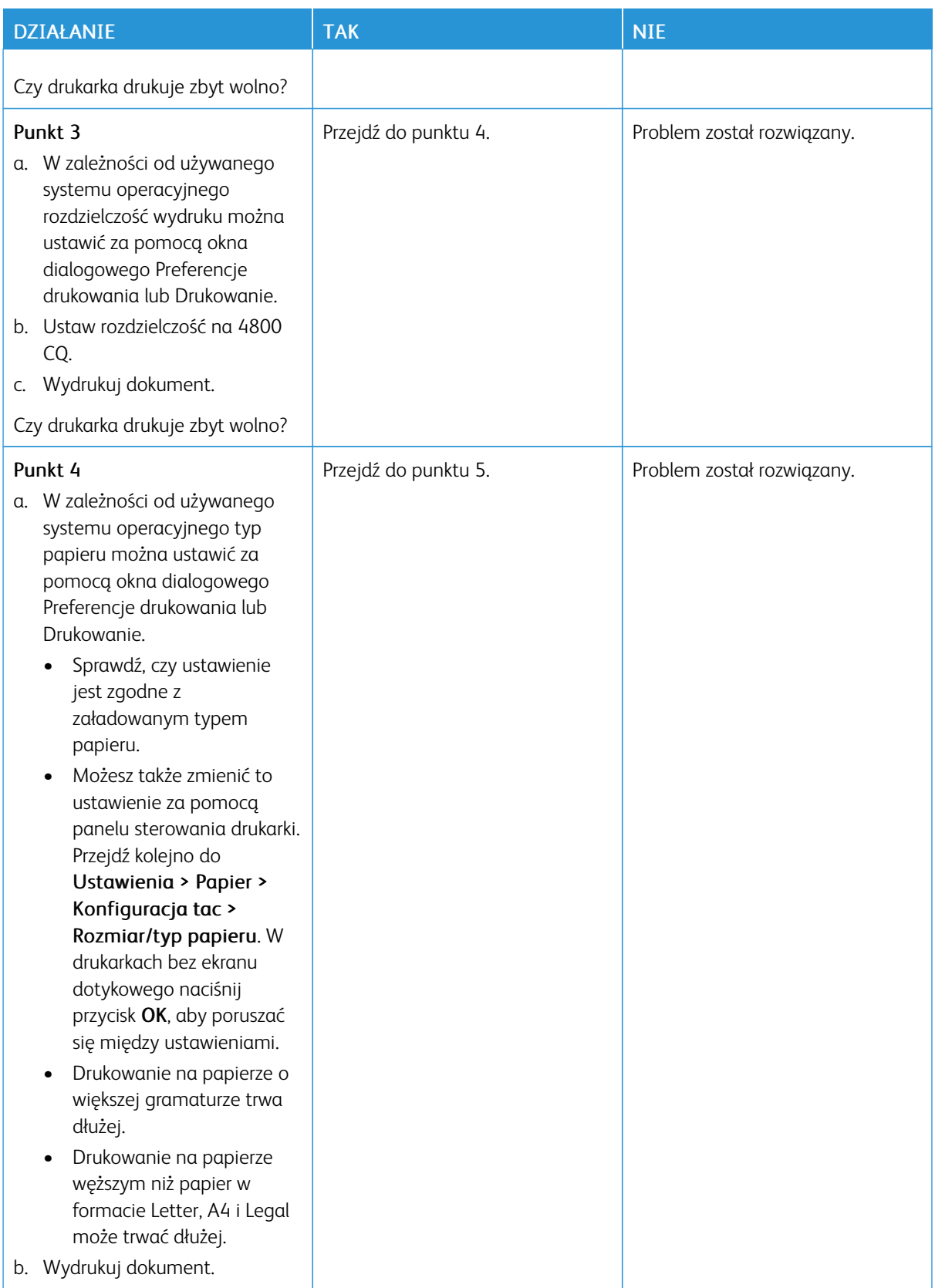

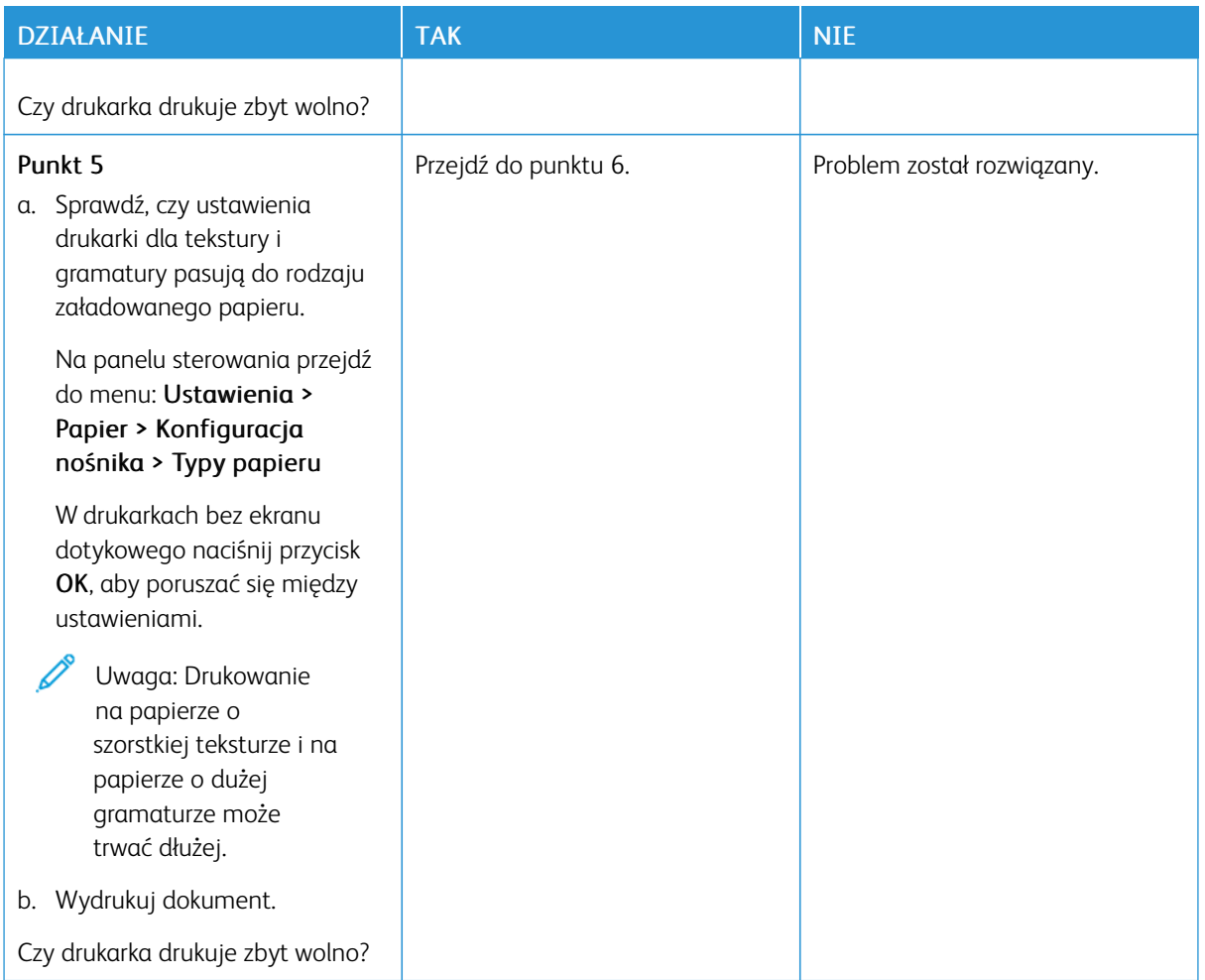

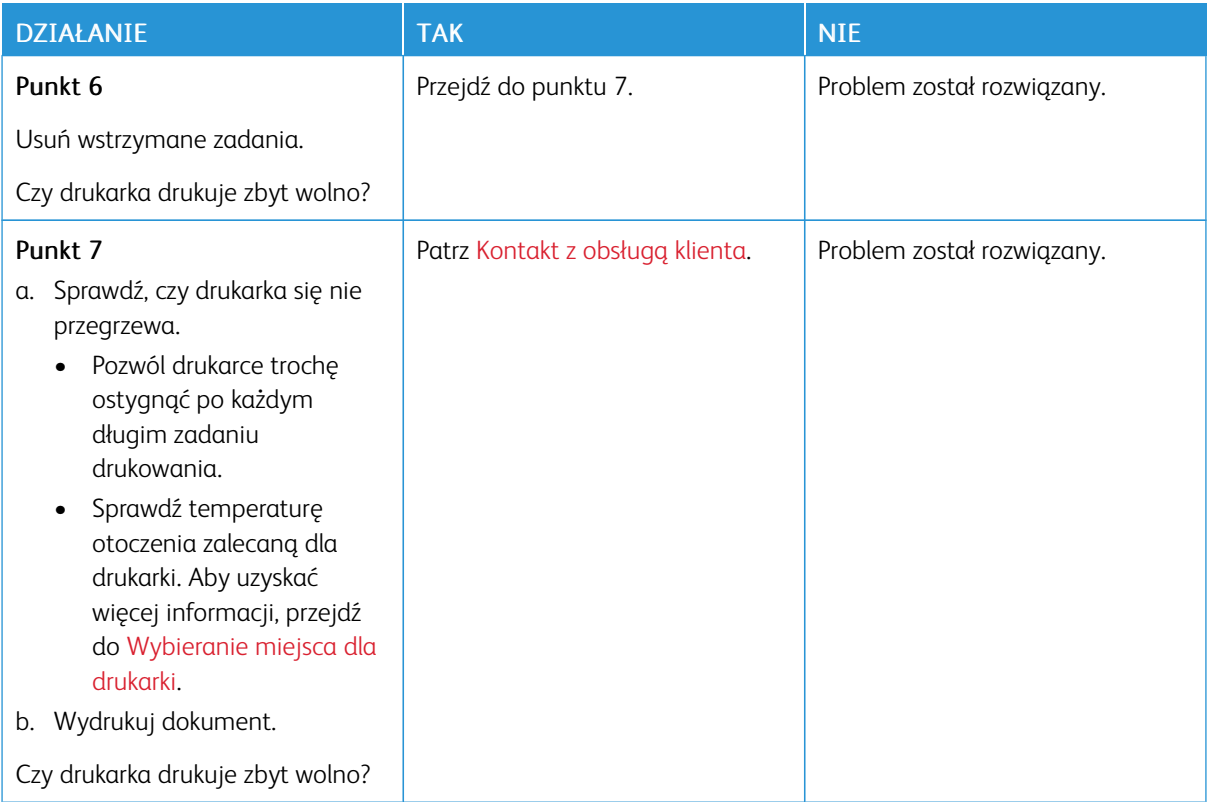
## **WYDRUK PRACY JEST WYKONYWANY NA PAPIERZE POCHODZĄCYM Z NIEWŁAŚCIWEJ TACY LUB NA NIEWŁAŚCIWYM PAPIERZE**

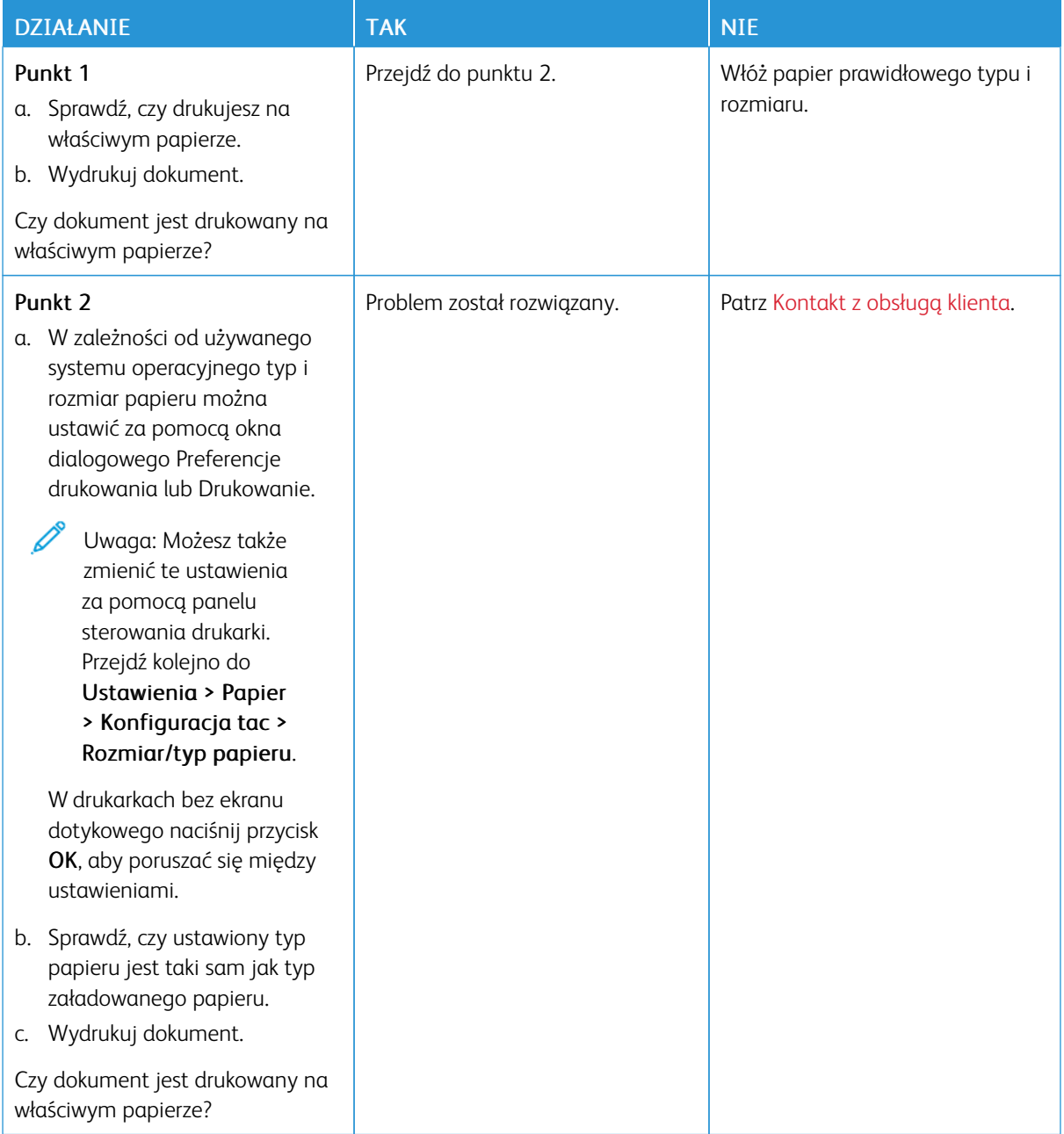

# Drukarka nie odpowiada

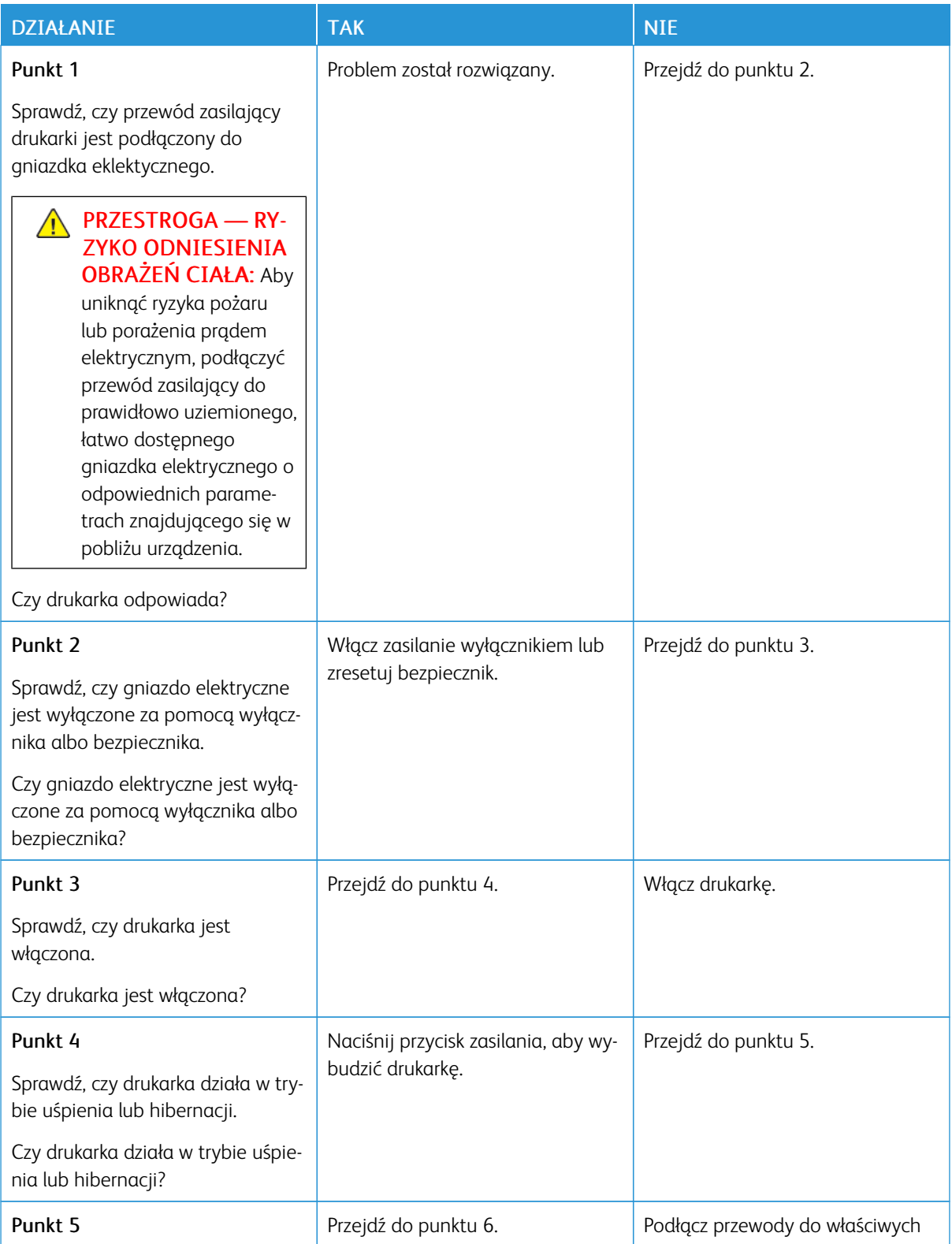

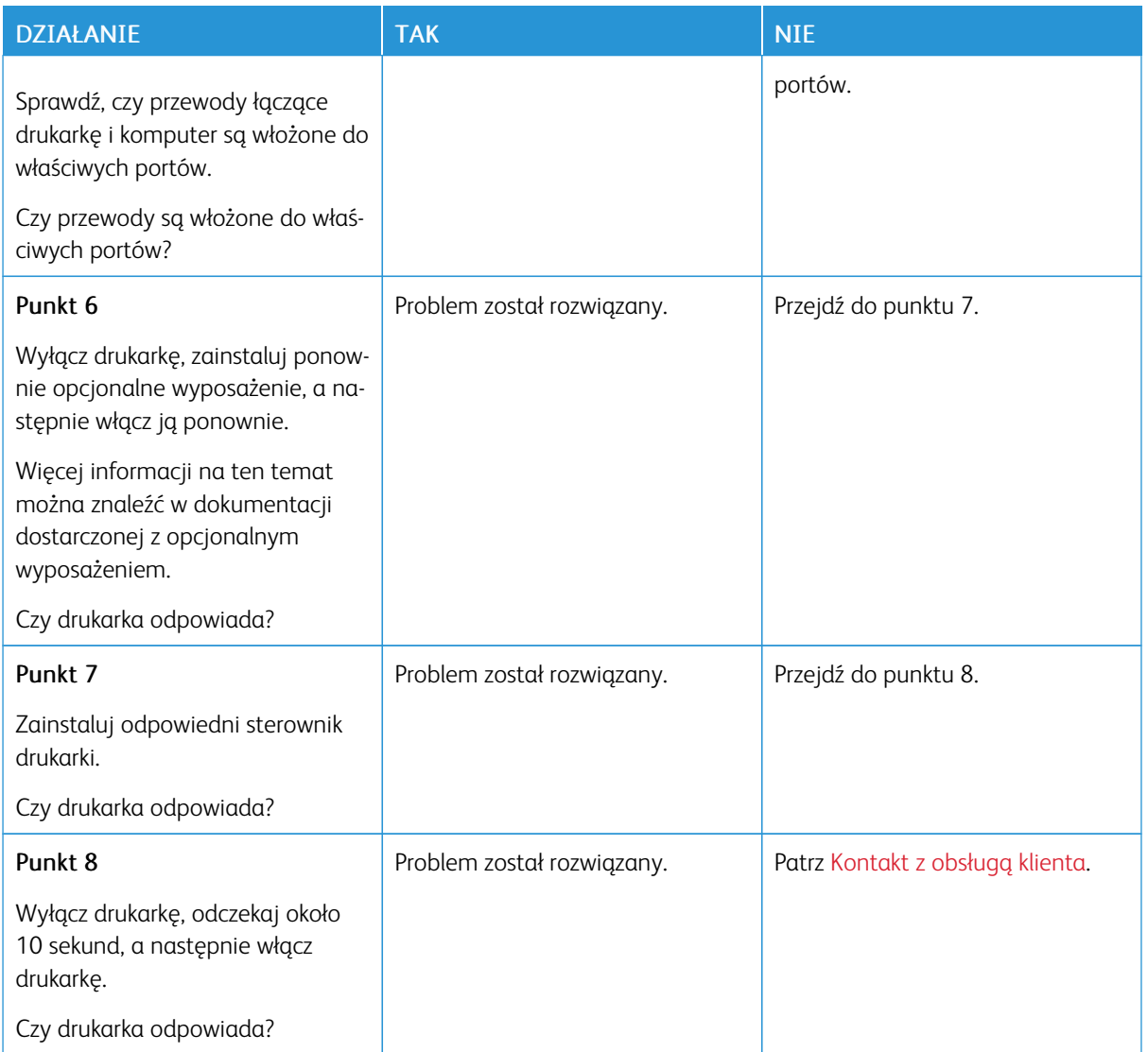

# Problemy z połączeniem sieciowym

## **NIE MOŻNA UZYSKAĆ POŁĄCZENIA Z WBUDOWANYM SERWEREM SIECI WEB**

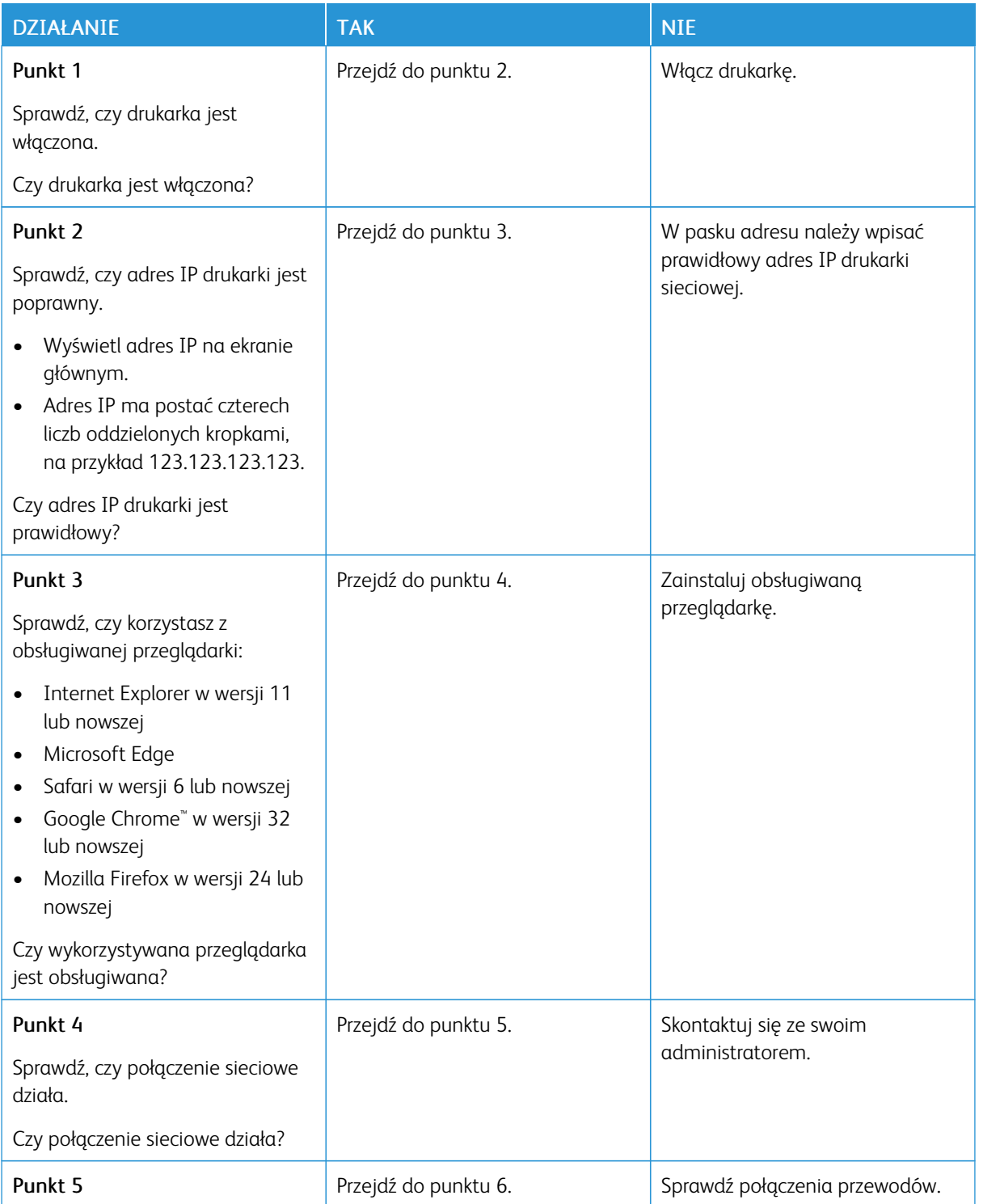

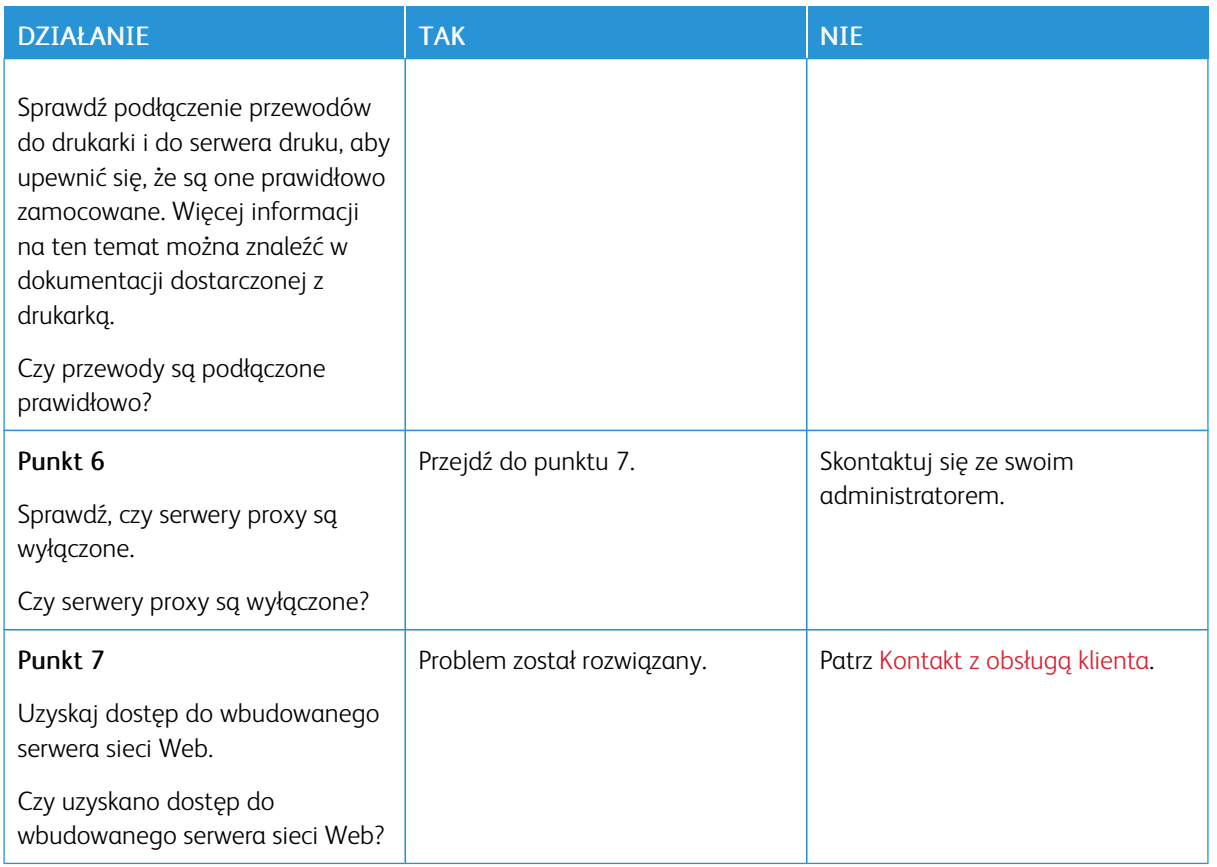

## **DRUKARKA NIE MOŻE POŁĄCZYĆ SIĘ Z SIECIĄ WI-FI**

Uwaga: Ta funkcja jest dostępna wyłącznie w wybranych modelach drukarek.

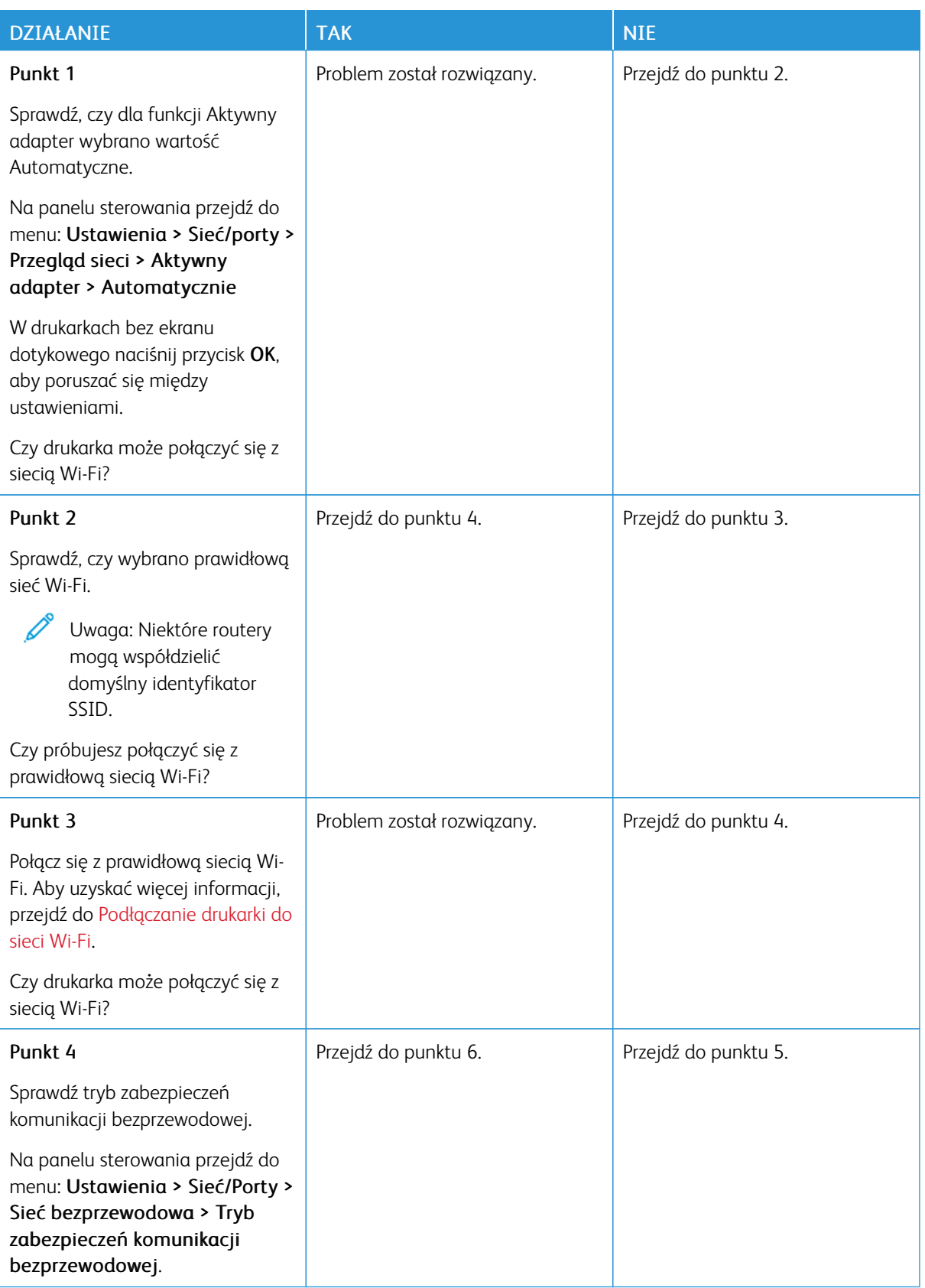

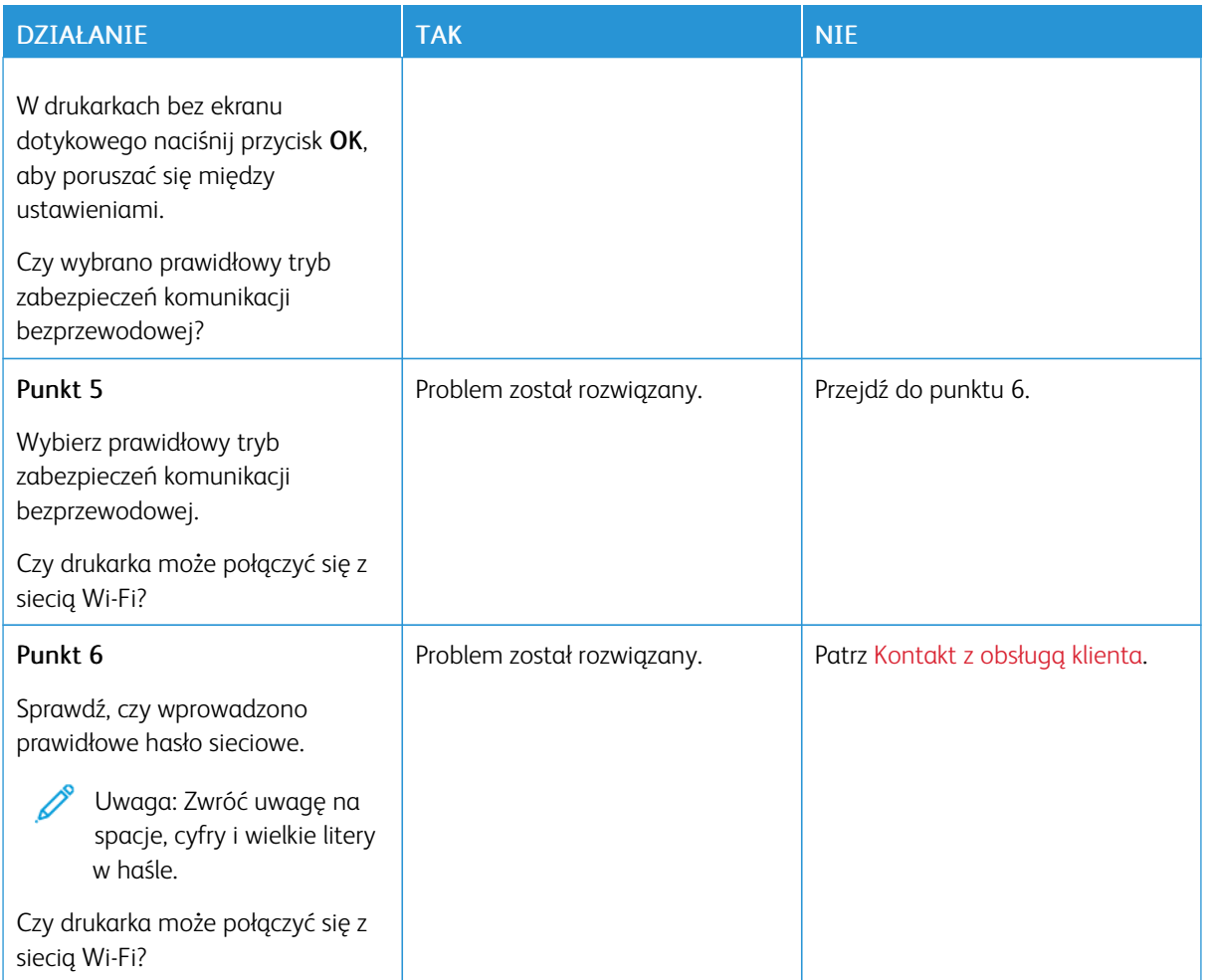

## Problemy z materiałami eksploatacyjnymi

#### **WYMIEŃ WKŁAD, NIEDOPASOWANIE REGIONU DRUKARKI**

Wystąpił błąd niedopasowania regionu drukarki do regionu wkładu. Aby rozwiązać ten problem, kup wkład z odpowiednim regionem (odpowiadającym regionowi drukarki) lub wkład w wersji międzynarodowej.

Aby odszukać ustawienia regionu drukarki i wkładu toneru, wydrukuj strony testu jakości druku. Na panelu sterowania przejdź do menu: Ustawienia > Rozwiązywanie problemów > Wydrukuj strony testu jakości wydruku.

- Pierwsza cyfra po wartości "42" w treści komunikatu określa region drukarki.
- Druga cyfra po wartości "42" w treści komunikatu określa region kasety.

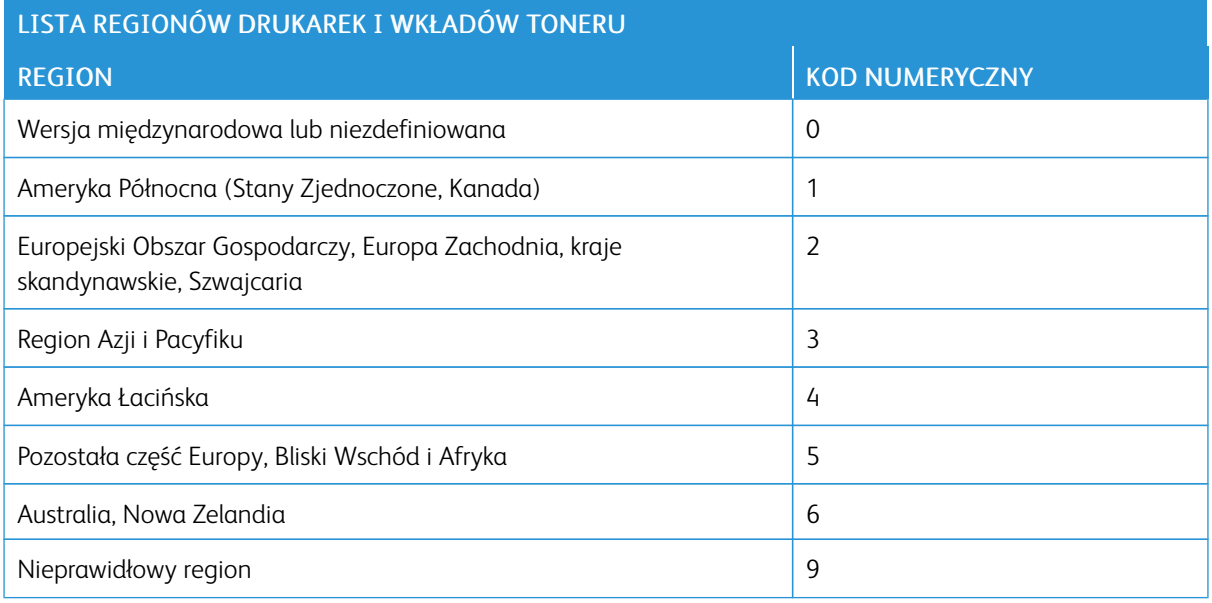

#### **MATERIAŁY EKSPLOATACYJNE MARKI INNEJ NIŻ XEROX**

System wykrył, że zainstalowano materiał lub część producenta innego niż Xerox.

Drukarka Xerox została zaprojektowana do optymalnej pracy z użyciem oryginalnych materiałów eksploatacyjnych marki Xerox. Używanie materiałów eksploatacyjnych innych producentów może negatywnie wpłynąć na wydajność, pracę i żywotność drukarki oraz jej części.

Wszelkie wskaźniki materiałów są zaprojektowane tak, by współpracować z materiałami eksploatacyjnymi Xerox i ich praca może zostać zakłócona, gdy użyte zostaną materiały innych producentów. Użytkowanie materiałów i części związanych z obrazami dłużej niż jest to zalecane może spowodować uszkodzenie drukarki Xerox i jej komponentów.

**Ostrzeżenie:** Używanie materiałów lub części innych producentów może spowodować utrate gwarancji. Uszkodzenia spowodowane używaniem materiałów lub części innych producentów nie będą naprawiane w ramach gwarancji.

Aby zaakceptować powyższe ryzyko i korzystać z nieoryginalnych materiałów eksploatacyjnych, naciśnij jednocześnie przyciski X i OK i przytrzymaj je przez 15 sekund.

Jeśli nie chcesz zaakceptować powyższych informacji, wyjmij materiały lub części innych producentów z drukarki i zainstaluj oryginalne materiały lub części Xerox. Aby uzyskać więcej informacji, przejdź do [Używanie](#page-131-0) oryginalnych materiałów [eksploatacyjnych](#page-131-0) firmy Xerox.

## Usuwanie zacięć

#### **ZAPOBIEGANIE ZACIĘCIOM**

#### **Prawidłowe ładowanie papieru**

• Sprawdź, czy papier w tacy leży płasko.

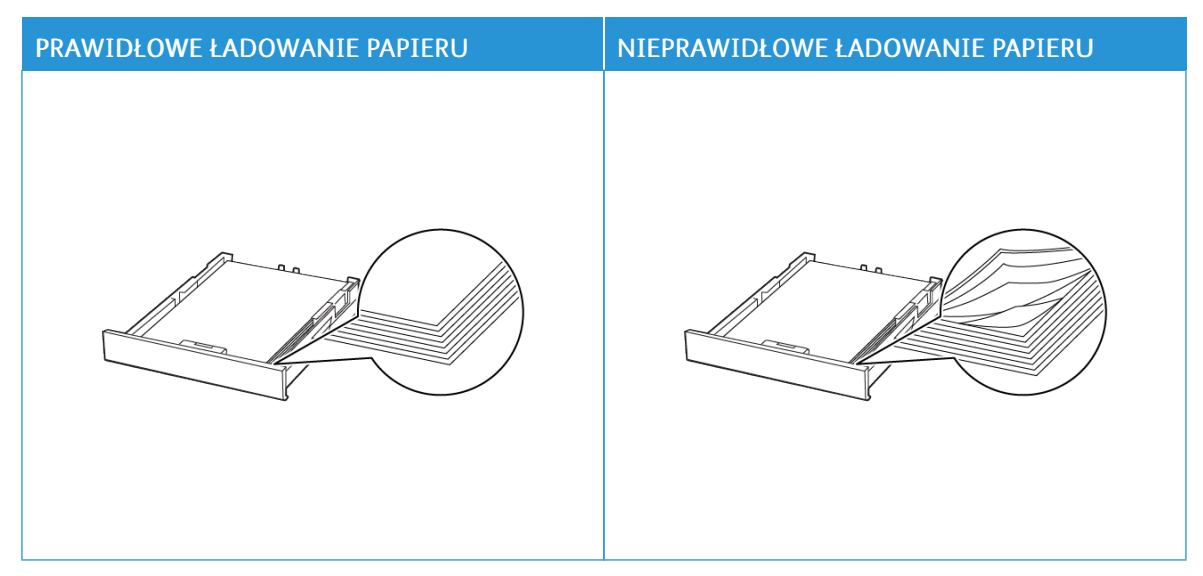

- Nie należy ładować tacy w trakcie drukowania.
- Nie należy ładować zbyt dużej ilości papieru naraz. Sprawdź, czy wysokość stosu nie wykracza poza wskaźnik maksymalnego wypełnienia papierem.
- Nie należy wsuwać papieru do tacy. Załaduj papier tak, jak przedstawiono na rysunku.

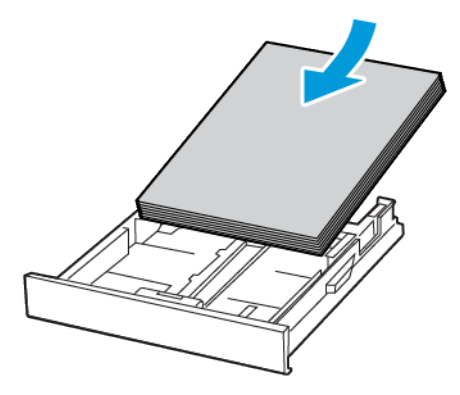

- Sprawdź, czy prowadnice papieru zostały prawidłowo umieszczone i nie obejmują zbyt ciasno papieru lub kopert.
- Po załadowaniu papieru tacę należy mocno dopchnąć do drukarki.

#### **Korzystanie z zalecanego papieru**

- Należy stosować wyłącznie zalecany papier i nośniki specjalne.
- Nie należy ładować pomarszczonego, pogiętego, wilgotnego, zgiętego lub zwiniętego papieru.
- Przed załadowaniem papier należy wygiąć, przekartkować i wyrównać.

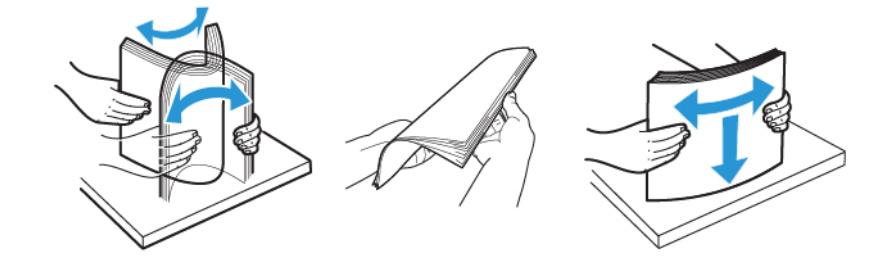

- Nie należy używać papieru wyciętego lub przyciętego ręcznie.
- Nie należy jednocześnie umieszczać papieru o różnych rozmiarach, różnej gramaturze ani różnego typu w tej samej tacy.
- Sprawdź, czy rozmiar i typ papieru są ustawione prawidłowo w komputerze lub na panelu sterowania drukarki.
- Papier należy przechowywać zgodnie z zaleceniami producenta.

#### **USTALANIE MIEJSCA WYSTĄPIENIA ZACIĘCIA**

- Gdy funkcja Pomoc przy zac. jest ustawiona na Wł., drukarka po usunięciu zaciętego arkusza może próbować usunąć także niezadrukowane lub częściowo niezadrukowane strony. Sprawdź, czy na wydruku znajdują się puste strony.
- Gdy funkcja Zacięcia ponów jest ustawiona na Wł. lub Automatyczne, drukarka ponownie drukuje zacięte arkusze.

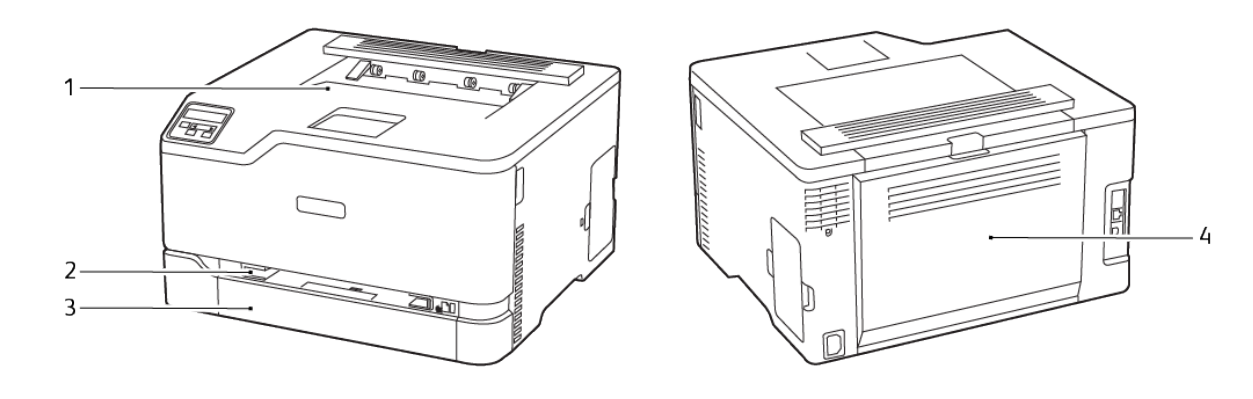

- 1. Standardowa taca wyjściowa
- 2. Podajnik ręczny
- 3. Taca standardowa
- 4. Drzwi B

#### **ZACIĘCIE PAPIERU W TACY STANDARDOWEJ**

1. Otwórz drzwi B.

 $\textcolor{red}{\blacklozenge}$  PRZESTROGA — GORĄCA POWIERZCHNIA: Wewnętrzne elementy drukarki mogą być gorące. W celu zmniejszenia ryzyka oparzenia, przed dotknięciem danej części należy odczekać, aż ostygnie.

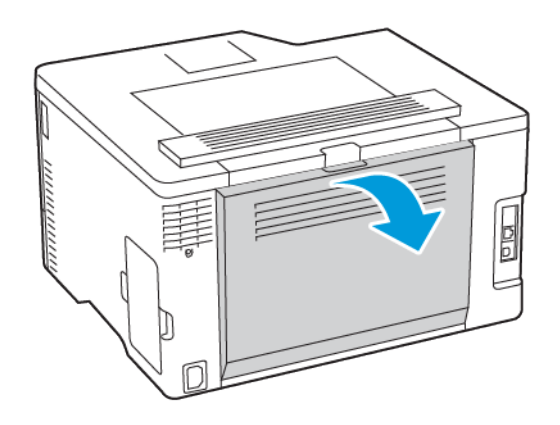

2. Wyjmij zacięty papier.

Uwaga: Sprawdź, czy wszystkie kawałki papieru zostały usunięte. 0

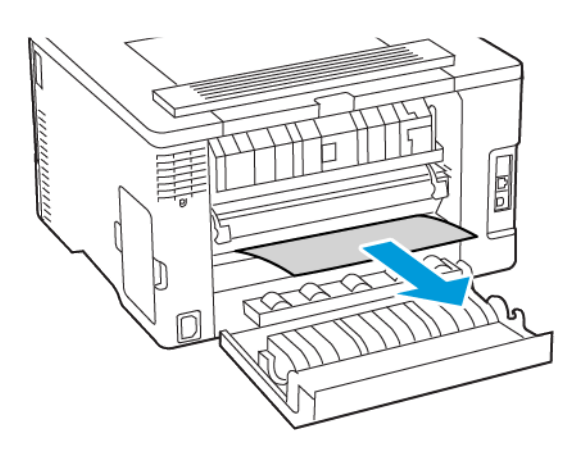

3. Zamknij drzwi.

4. Wyjmij tacę i podajnik ręczny.

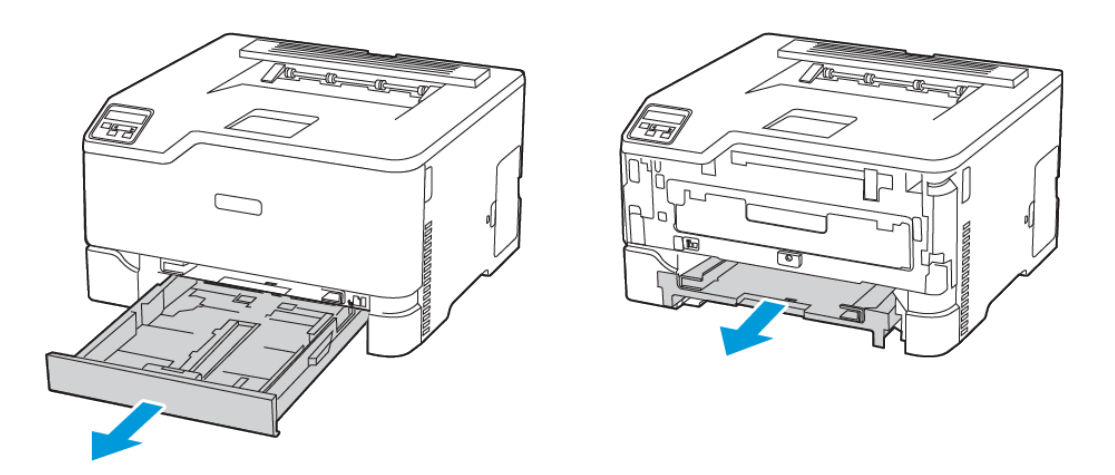

5. Wyjmij zacięty papier.

Uwaga: Sprawdź, czy wszystkie kawałki papieru zostały usunięte.

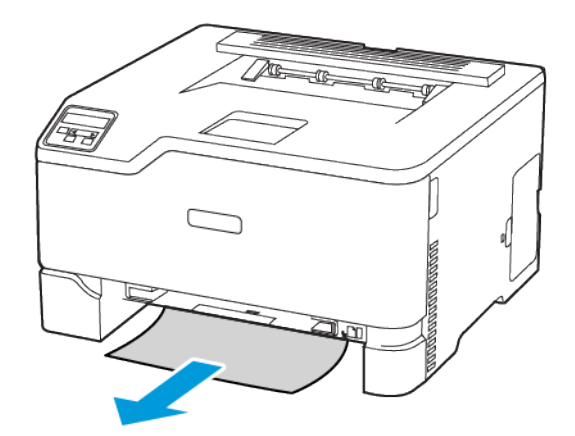

6. Włóż podajnik ręczny i tacę.

# **ZACIĘCIE PAPIERU WEWNĄTRZ STANDARDOWY TACY WYJŚCIOWEJ**

Wyjmij zacięty papier.

Uwaga: Sprawdź, czy wszystkie kawałki papieru zostały usunięte.

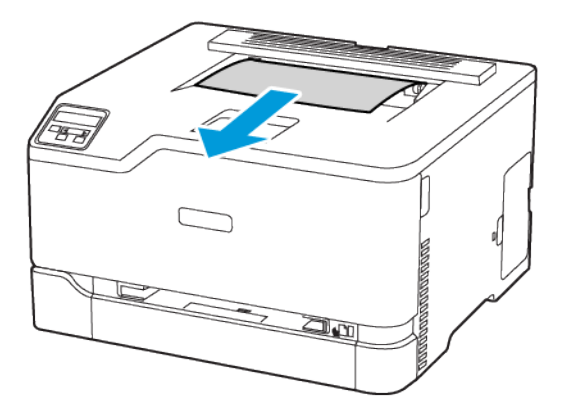

#### **ZACIĘCIE PAPIERU W PODAJNIKU RĘCZNYM**

1. Wyjmij tacę i podajnik ręczny.

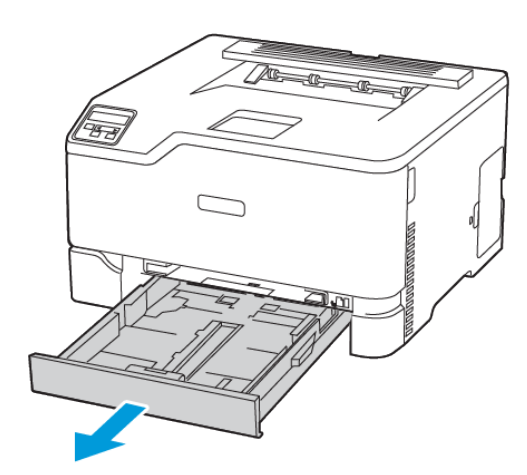

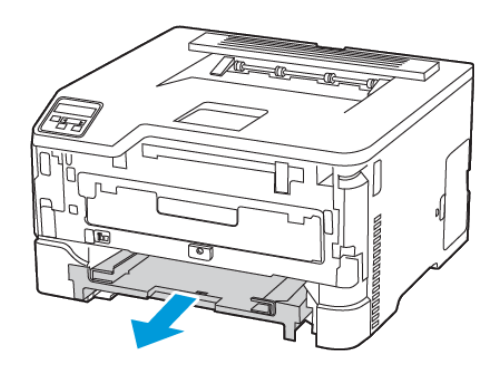

2. Wyjmij zacięty papier.

Uwaga: Sprawdź, czy wszystkie kawałki papieru zostały usunięte.

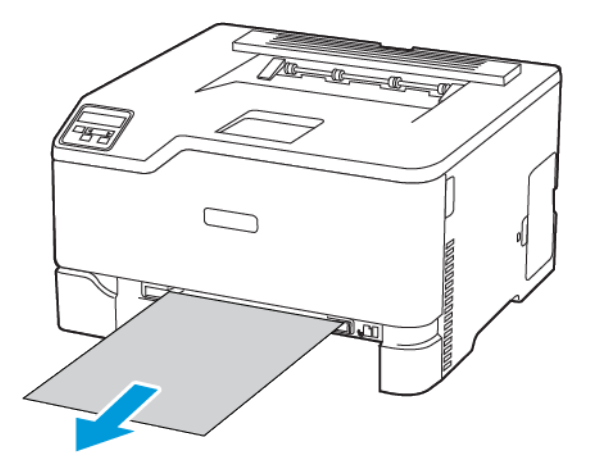

3. Włóż podajnik ręczny i tacę.

#### **ZACIĘCIE PAPIERU W DRZWIACH B**

1. Otwórz drzwi B.

PRZESTROGA – GORĄCA POWIERZCHNIA: Wewnętrzne elementy drukarki mogą być gorące. W celu zmniejszenia ryzyka oparzenia, przed dotknięciem danej części należy odczekać, aż ostygnie.

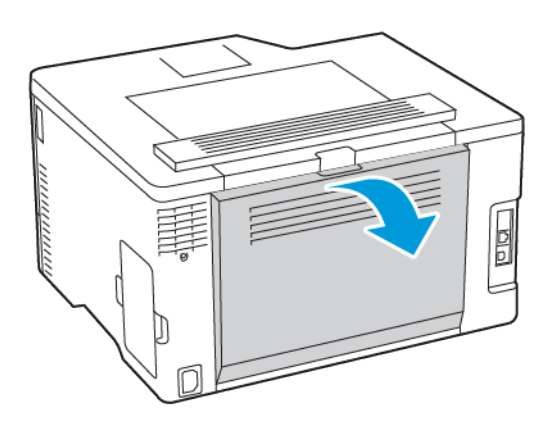

2. Wyjmij zacięty papier z następujących obszarów:

Uwaga: Sprawdź, czy wszystkie kawałki papieru zostały usunięte.

• Obszar urządzenia utrwalającego

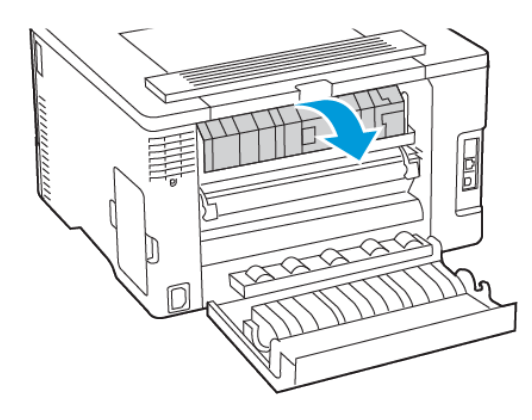

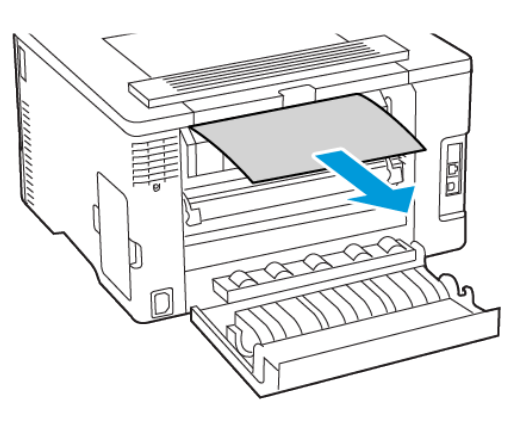

• Poniżej obszaru urządzenia utrwalającego

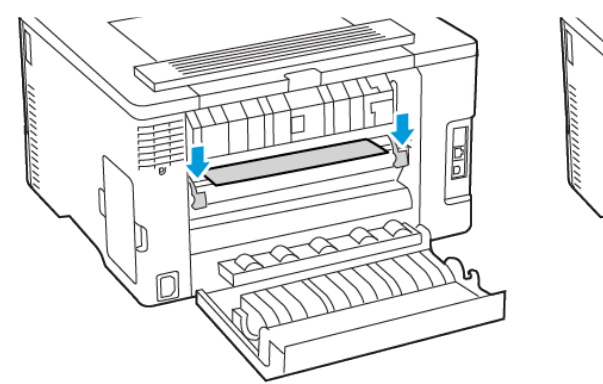

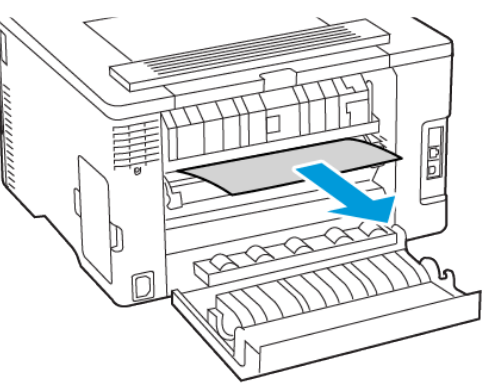

• Zespół dupleksu

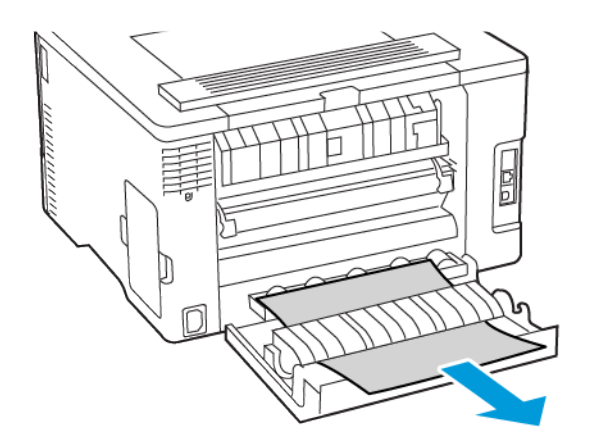

3. Zamknij drzwi.

# Problemy z podawaniem papieru

## **KOPERTA SKLEJA SIĘ PODCZAS DRUKOWANIA**

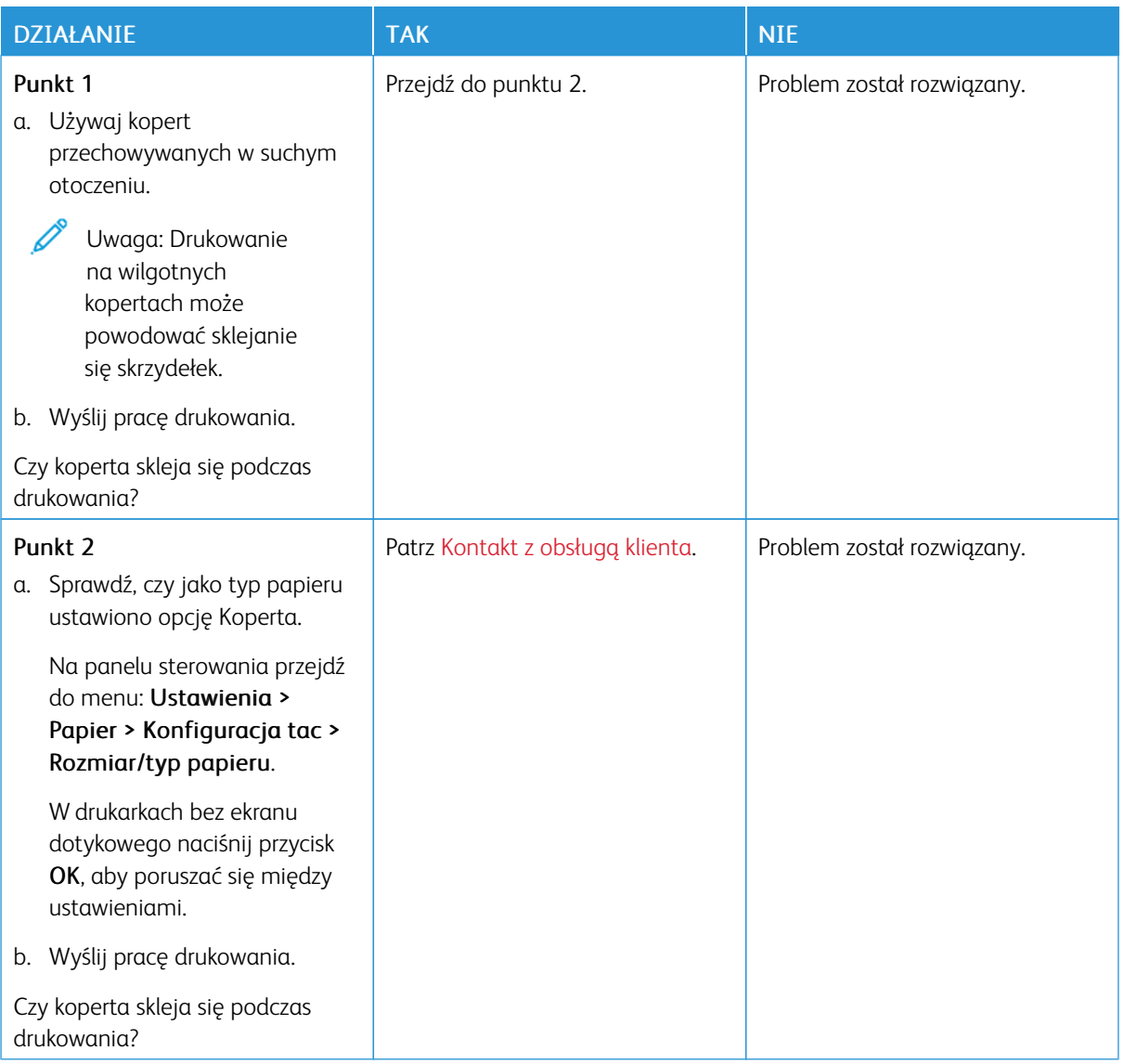

## **DRUKOWANIE Z UKŁADANIEM NIE DZIAŁA**

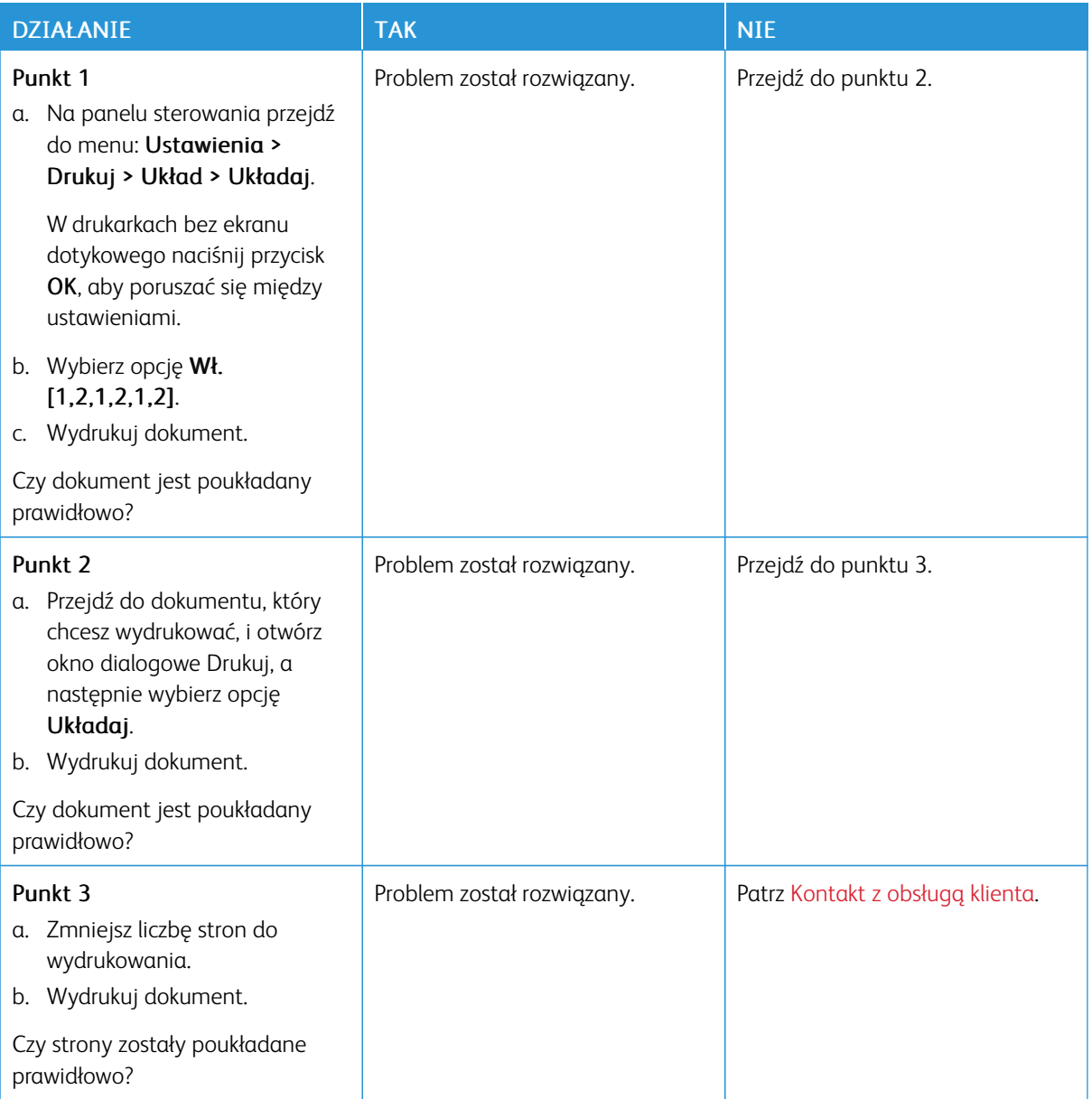

## **PAPIER CZĘSTO SIĘ ZACINA**

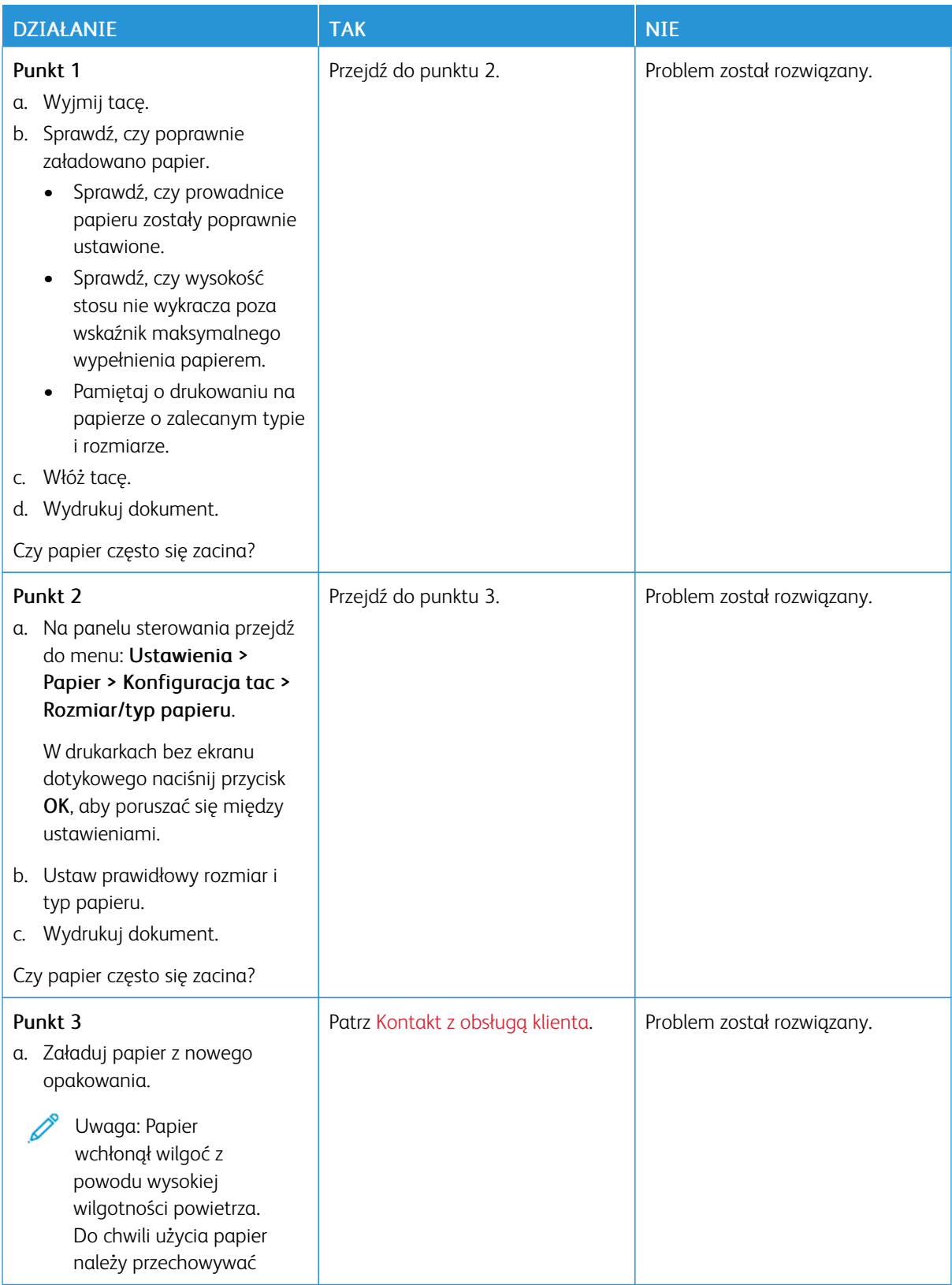

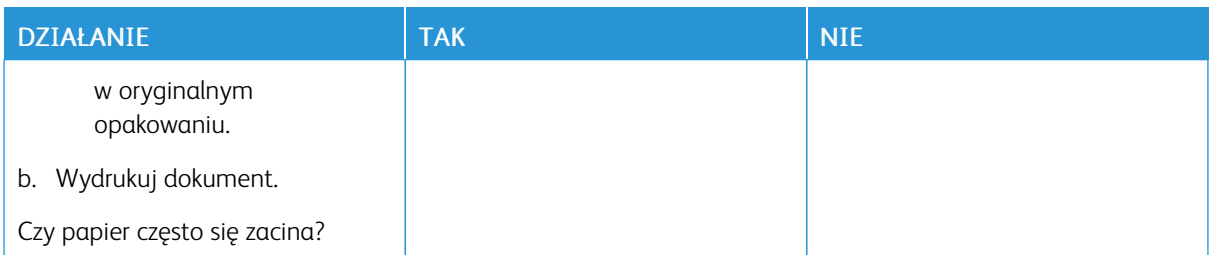

## **ZACIĘTE STRONY NIE SĄ DRUKOWANE PONOWNIE**

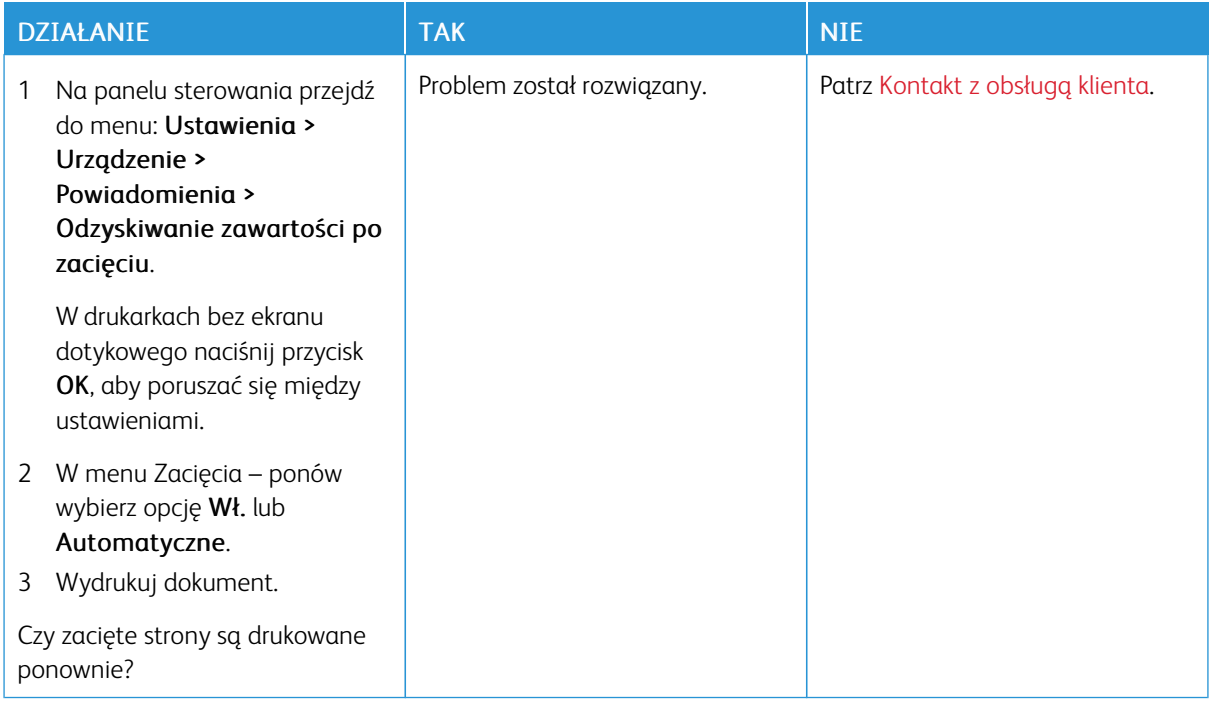

## Problemy z jakością koloru

#### <span id="page-204-0"></span>**ZMIANA KOLORÓW NA WYDRUKU**

W drukarkach bez ekranu dotykowego naciśnij przycisk OK, aby poruszać się między ustawieniami.

1. Na panelu sterowania przejdź do menu:

#### Ustawienia > Drukuj > Jakość > Zaawansowane obrazowanie > Korekcja koloru

- 2. Z menu Korekcja kolorów wybierz pozycję Ręczna > Zawartość korekcji koloru.
- 3. Wybierz właściwe ustawienia konwersji kolorów.

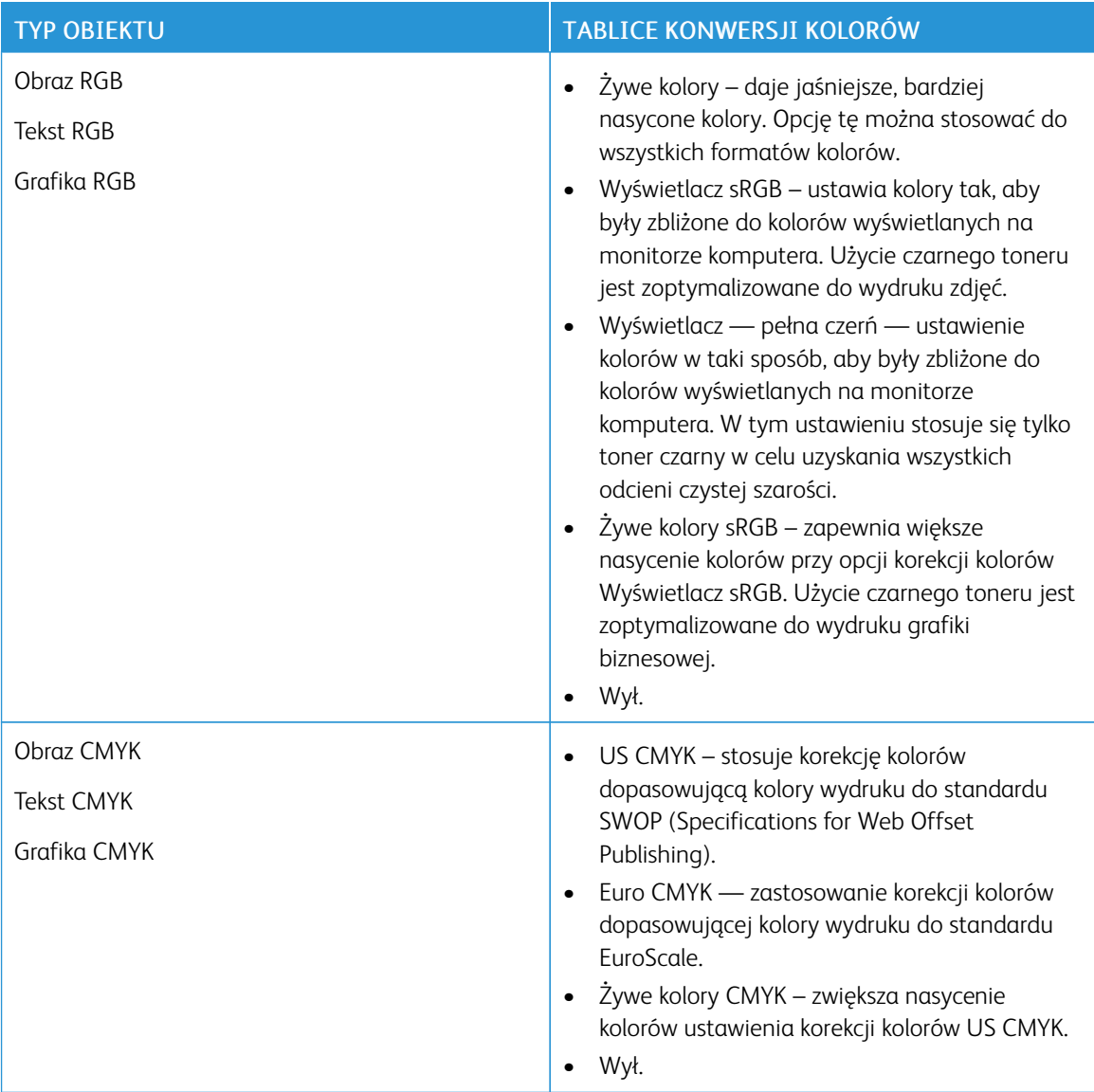

#### **NAJCZĘŚCIEJ ZADAWANE PYTANIA DOTYCZĄCE DRUKOWANIA KOLORÓW**

#### Co to jest kolor RGB?

RGB jest metodą opisywania kolorów poprzez określenie ilości barwy czerwonej, zielonej i niebieskiej potrzebnej do uzyskania danego koloru. Kolory czerwony, zielony i niebieski można dodawać w różnych ilościach, aby uzyskać szeroką gamę kolorów obserwowanych w naturze. Ta metoda wyświetlania kolorów jest stosowana w ekranach komputerowych, skanerach i aparatach cyfrowych.

#### Co to jest kolor CMYK?

CMYK to metoda opisywania kolorów na podstawie ilości kolorów niebieskozielonego, magenty, żółtego i czarnego stosowanych do odwzorowania danego koloru. Kolory niebieskozielony, magenta, żółty i niebieski można dodawać w różnych ilościach, aby uzyskać szeroką gamę kolorów obserwowanych w naturze. Ta metoda drukowania jest stosowana do uzyskiwania kolorów w prasach drukarskich, drukarkach atramentowych i kolorowych drukarkach laserowych.

#### Jak określa się kolor w dokumencie do wydruku?

Do określania i modyfikowania koloru dokumentu przy użyciu kombinacji kolorów RGB lub CMYK służą programy komputerowe. Więcej informacji można znaleźć w Pomocy programu.

#### Skąd drukarka czerpie informacje o tym, jaki kolor wydrukować?

Gdy użytkownik drukuje dokument, do drukarki wysyłane są dane opisujące typ i kolor każdego obiektu, które następnie przechodzą przez tabele konwersji kolorów. Informacje o kolorach są tłumaczone na informacje o ilościach toneru niebieskozielonego, magenta, żółtego i czarnego, potrzebnych do uzyskania żądanego koloru. Zastosowanie tablic konwersji kolorów zależy od informacji o obiektach. Możliwe jest na przykład zastosowanie jednej tabeli konwersji kolorów dla tekstu, a innej dla fotografii.

#### Co to jest ręczna korekcja kolorów?

Gdy włączona jest ręczna korekcja kolorów, drukarka do przetwarzania obiektów stosuje tablice konwersji kolorów wybrane przez użytkownika. Ręczne ustawienia korekcji kolorów odnoszą się do typu drukowanego obiektu (tekst, grafika lub obrazy). Dotyczy to również sposobu określania obiektu w oprogramowaniu (kombinacje RGB lub CMYK). Aby ręcznie zastosować inną tabelę konwersji kolorów, przejdź do Zmiana [kolorów](#page-204-0) na [wydruku](#page-204-0).

Jeśli oprogramowanie nie określa kolorów z kombinacjami RGB lub CMYK, ręczna korekta kolorów nie jest użyteczna. Ponadto jest ono nieskuteczne, jeśli program lub system operacyjny komputera dokonują regulacji kolorów. W większości sytuacji ustawienie Korekcja kolorów na Automatycznie generuje preferowane kolory dla dokumentów.

#### W jaki sposób można dopasować dany kolor (np. kolor występujący w logo firmy)?

Z menu Jakość można wybrać dziewięć zestawów próbek kolorów. Te zestawy są również dostępne ze strony Próbki kolorów wbudowanego serwera sieci Web. Wybór dowolnego zestawu próbek spowoduje wydrukowanie wielostronicowego dokumentu składającego się z setek kolorowych pól. Każde pole zawiera kombinację CMYK lub RGB, w zależności od wybranej tabeli. Widoczny na wydruku kolor każdego pola jest wynikiem przetworzenia kombinacji kolorów CMYK lub RGB opisanej w danym polu przy użyciu wybranej tabeli konwersji kolorów.

Można przejrzeć strony zawierające próbki kolorów i dzięki temu określić pole, którego kolor jest najbliższy wymaganemu. Kombinacja kolorów oznaczona w danym polu może zostać następnie wykorzystana do modyfikacji koloru obiektu wyświetlanego przez program. Więcej informacji można znaleźć w Pomocy programu. W celu wykorzystania wybranej tabeli konwersji kolorów dla danego obiektu niezbędne może być użycie ustawienia Ręcznie dla opcji Korekcja kolorów.

Wybranie zestawu próbek kolorów związanych z określonym problemem dopasowania kolorów zależy od:

- Używanego ustawienia korekcji kolorów (Automatycznie, Wył. lub Ręcznie)
- Typu drukowanego obiektu (tekst, grafika lub obrazy)
- Sposobu określania obiektu w oprogramowaniu (kombinacje RGB lub CMYK)

Jeśli oprogramowanie nie określa kolorów z kombinacjami RGB lub CMYK, strony ręcznej korekty kolorów nie są użyteczne. Ponadto niektóre programy regulują kombinacje RGB lub CMYK w programie przez zarządzanie kolorami. Dlatego wydrukowany kolor może nie być identyczny z kolorem ze stron z próbkami kolorów.

## **WYDRUK WYGLĄDA NA PRZEBARWIONY**

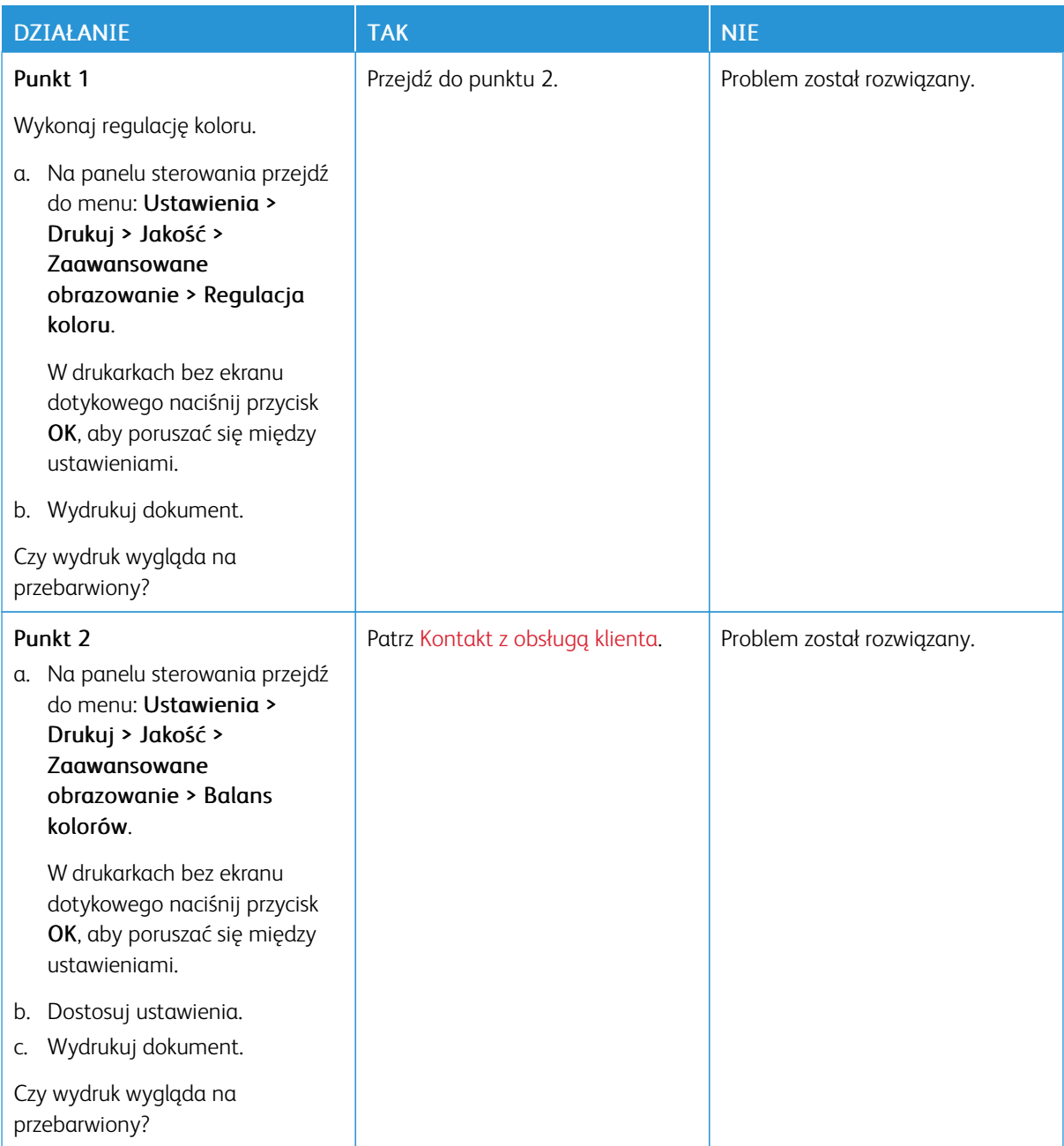

## <span id="page-208-0"></span>Kontakt z obsługą klienta

Aby uzyskać dostęp do numerów telefonów centrum pomocy technicznej, odwiedź stronę [https://www.xerox.](https://www.xerox.com/office/worldcontacts) [com/office/worldcontacts](https://www.xerox.com/office/worldcontacts). Przed skontaktowaniem się z obsługą klienta upewnij się, że masz następujące informacje:

- Problem z drukarką
- Komunikat o błędzie
- Typ modelu drukarki i numer seryjny

Aby uzyskać dostęp do pomocy technicznej, przeszukać bazę wiedzy, przejrzeć dokumentację użytkownika lub pobrać oprogramowanie drukarki, odwiedź stronę <https://support.xerox.com> i wpisz swój produkt w polu wyszukiwania.

[Rozwiązywanie](#page-140-0) problemu

# <span id="page-210-0"></span>Informacje prawne

## Ten dodatek zawiera:

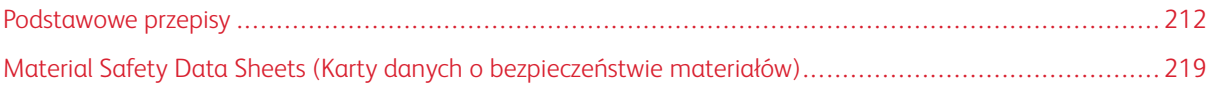

## <span id="page-211-0"></span>Podstawowe przepisy

#### **POZIOMY EMISJI HAŁASU**

Poniższe pomiary zostały wykonane zgodnie z normą ISO 7779 i zgłoszone zgodnie z normą ISO 9296.

Uwaga: Niektóre tryby mogą nie dotyczyć tego produktu.

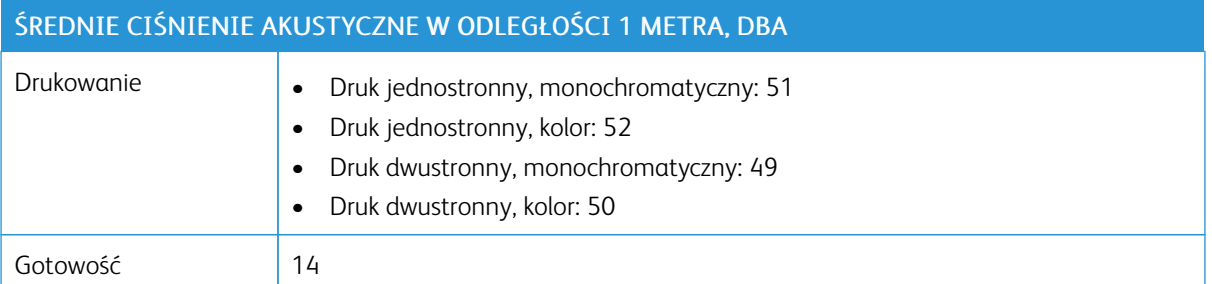

#### **OSTRZEŻENIE O PODATNOŚCI NA ŁADUNKI ELEKTROSTATYCZNE**

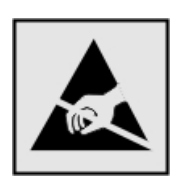

Ten symbol służy do oznacza podzespołów podatnych na działanie ładunków elektrostatycznych. Nie należy dotykać powierzchni oznaczonych tym symbolem bez uprzedniego dotknięcia metalowej powierzchni znajdującej się z dala od symbolu.

Aby uniknąć uszkodzeń spowodowanych wyładowaniami elektrostatycznymi podczas wykonywania czynności konserwacyjnych, takich jak usuwanie zacięć papieru i wymiana materiałów eksploatacyjnych, należy dotknąć dowolnej odsłoniętej metalowej części drukarki przed kontaktem z jej wewnętrzną częścią, nawet jeśli na urządzeniu nie znajduje się odpowiedni symbol.

#### **ENERGY STAR**

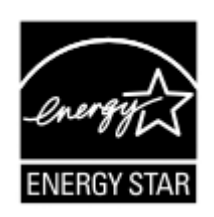

Każdy produkt firmy Xerox oznaczony symbolem ENERGY STAR znajdującym się na samym produkcie lub jego ekranie startowym został uznany za zgodny z wymaganiami programu Agencji Ochrony Środowiska (EPA) ENERGY STAR od daty produkcji.

#### **INFORMACJE O TEMPERATURZE**

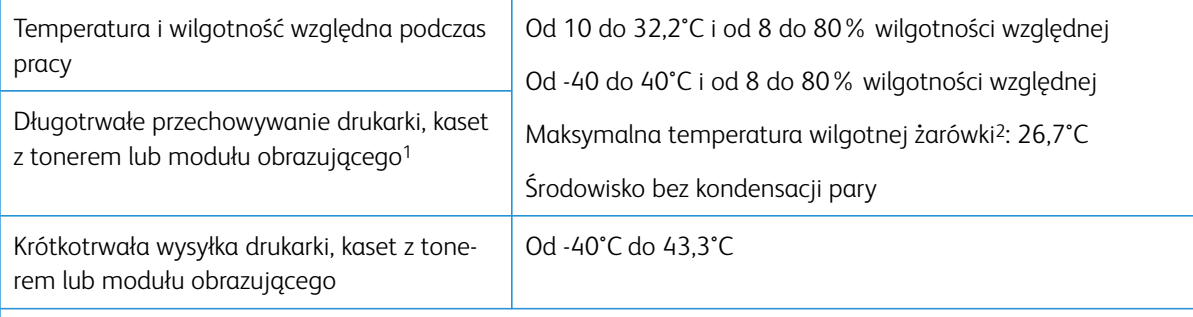

<sup>1</sup> Okres przydatności materiałów eksploatacyjnych wynosi średnio 2 lata. Dotyczy przechowywania w standardowym środowisku biurowym w temperaturze 22°C i przy wilgotności powietrza 45%.

<sup>2</sup> Temperatura wilgotnej żarówki jest określana na podstawie temperatury i względnej wilgotności powietrza.

#### **INFORMACIÓN DE LA ENERGÍA DE MÉXICO**

- Consumo de energía en operación: 385 Wh
- Consumo de energía en modo de espera: 0,1 Wh
- Cantidad de producto por unidad de energía consumida: 3,74 páginas/Wh

#### **OŚWIADCZENIE DOTYCZĄCE LASERA**

Drukarka ma certyfikat zgodności z wymaganiami normy amerykańskiej DHHS-21 CFR, rozdział I, podrozdział J, dla urządzeń laserowych klasy I (1) i certyfikat zgodności z wymaganiami obowiązującej w innych krajach normy dla urządzeń laserowych klasy I IEC 60825-1: 2014.

Urządzenia laserowe klasy I nie są uznawane za niebezpieczne. Laser i drukarka są tak zaprojektowane, aby nigdy podczas normalnego działania, konserwacji lub zalecanych warunków serwisowych żaden człowiek nie był narażony na promieniowanie laserowe powyżej poziomu klasy I. Drukarka jest wyposażona w niepodlegającą naprawie głowicę drukującą, który zawiera laser o następujących parametrach:

- Klasa: IIIb (3b) AlGaAs
- Znamionowa moc wyjściowa (mW): 8
- Długość fali (nm): 770-800

#### **ZASILANIE**

#### **Pobór mocy przez produkt**

W poniższej tabeli przedstawiono charakterystyki poboru mocy przez produkt.

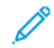

Uwaga: Niektóre tryby mogą nie dotyczyć tego produktu.

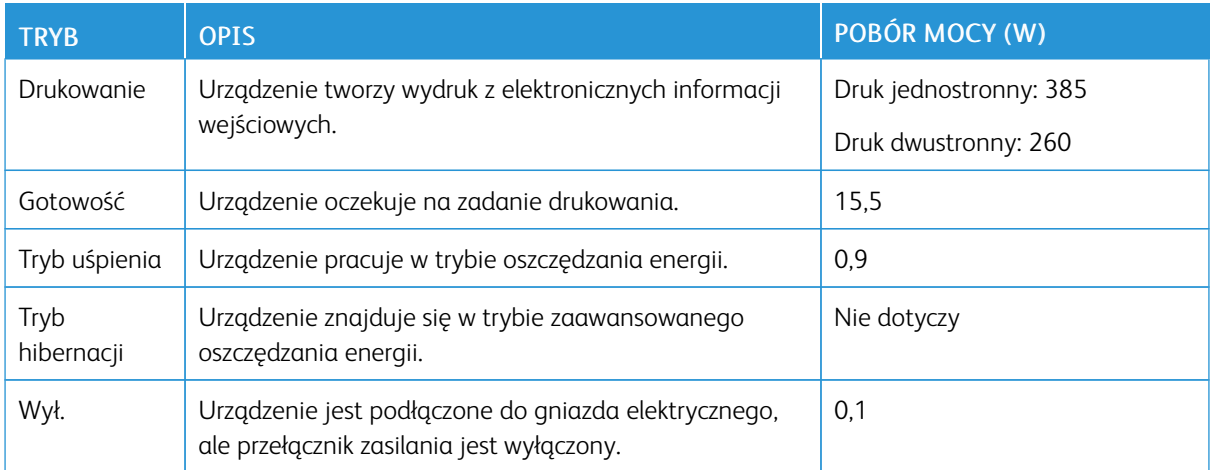

Wielkości poboru mocy podane w powyższej tabeli są wartościami uśrednionymi w czasie. Chwilowy pobór mocy może być znacznie większy niż wartość średnia.

#### **Tryb uśpienia**

W tym produkcie jest dostępny tryb oszczędzania energii nazywany trybem czuwania. Tryb czuwania zmniejsza zużycie energii przez obniżenie poboru mocy w przedłużonych okresach bezczynności urządzenia. Tryb czuwania jest włączany automatycznie, jeśli produkt nie jest używany przez określony czas nazywany limitem czasu trybu czuwania.

Uwaga: Domyślne ustawienie fabryczne limitu czasu trybu czuwania dla tego produktu wynosi 15 minut.

Limit czasu trybu czuwania można zmieniać w przedziale od 1 minuty do 120 minut za pomocą menu konfiguracji. Jeżeli szybkość druku jest mniejsza lub równa 30 stron na minutę, limit czasu można ustawić do maksymalnie 60 minut. Ustawienie niskiej wartości limitu czasu trybu czuwania przyczynia się do ograniczenia zużycia energii elektrycznej, jednak może być przyczyną wydłużenia czasu reakcji produktu. Ustawienie wysokiej wartości limitu czasu trybu czuwania umożliwia uzyskanie krótkiego czasu reakcji, jednak jest związane z większym zużyciem energii elektrycznej.

#### **Tryb hibernacji**

W tym produkcie jest dostępny tryb działania o bardzo niskim poborze energii nazywany trybem hibernacji. Gdy produkt jest w trybie hibernacji, wszystkie inne systemy i urządzenia są bezpiecznie wyłączane.

Tryb hibernacji można włączyć za pomocą jednego z następujących sposobów:

- Przy użyciu limitu czasu hibernacji
- Przy użyciu opcji Zarządzanie trybami zasilania

Uwaga: Domyślne ustawienie fabryczne limitu czasu trybu hibernacji dla tego produktu we wszystkich krajach i regionach wynosi 3 dni.

Czas mierzony od zakończenia zadania drukowania, po upływie którego drukarka przechodzi do trybu hibernacji, można ustawić w zakresie od jednej godziny do jednego miesiąca.

#### **Tryb wyłączenia**

Jeśli to urządzenie jest wyposażone w tryb wyłączenia, który wciąż pobiera niewielką ilość mocy, aby całkowicie zatrzymać pobór mocy, należy odłączyć przewód zasilający od gniazda elektrycznego.

#### **Całkowite zużycie energii**

Czasami pomocne jest oszacowanie całkowitego zużycia energii przez urządzenie. Ponieważ pobór mocy jest wyrażany w watach, aby obliczyć zużycie energii, należy pomnożyć pobór mocy przez czas pracy urządzenia w każdym z trybów. Całkowite zużycie energii jest sumą zużycia energii w poszczególnych trybach.

#### **INFORMACJE DOTYCZĄCE PRZEPISÓW ZWIĄZANYCH Z PRODUKTAMI BEZPRZEWODOWYMI**

Niniejsza sekcja zawiera informacje prawne dotyczące wyłącznie modeli bezprzewodowych.

W razie wątpliwości co do tego, czy dany model jest modelem bezprzewodowym, należy odwiedzić stronę internetową <http://support.xerox.com>.

#### **Uwagi dotyczące elementu modułowego**

Modele bezprzewodowe zawierają element modułowy. W celu ustalenia, które elementy modułowe zostały zainstalowane w konkretnym produkcie, należy zapoznać się ze znajdującą się na nim etykietą.

#### **Zagrożenie promieniowaniem o częstotliwości radiowej**

Wypromieniowywana moc wyjściowa tego urządzenia jest znacznie mniejsza niż ustalone przez komisję FCC i inne instytuty normalizacyjne limity wystawienia na promieniowanie o częstotliwości radiowej. Aby urządzenie spełniało wymagania komisji FCC i innych instytutów normalizacyjnych dotyczące zagrożenia promieniowaniem o częstotliwości radiowej, między anteną a jakąkolwiek osobą należy zachować odległość co najmniej 20 cm.

#### **Innovation, Science and Economic Development Canada**

To urządzenie jest zgodne z normami RSS i jest zwolnione z konieczności posiadania zezwolenia agencji Innovation, Science and Economic Development Canada. Działanie podlega następującym dwóm warunkom:

- 1. To urządzenie nie może powodować zakłóceń, oraz
- 2. To urządzenie musi odbierać wszystkie zakłócenia, w tym zakłócenia, które mogą spowodować niepożądane działanie.

#### **Innovation, Sciences et Développement économique Canada**

Cet appareil est conforme aux normes RSS exemptes de licence d'Innovation, Sciences et Développement économique Canada. Son fonctionnement est soumis aux deux conditions suivantes:

- 1. Cet appareil ne doit pas causer d'interférences et
- 2. Il doit accepter toutes les interférences, y compris les celles qui peuvent entraîner un fonctionnement indésirable.

#### **Zgodność z przepisami Unii Europejskiej i Europejskiego Obszaru Gospodarczego**

Znak CE umieszczony na tym produkcie oznacza zgodność z obowiązującymi dyrektywami UE. Pełny tekst Deklaracji Zgodności UE podano na stronie internetowej [https://www.xerox.com/en](https://www.xerox.com/en-us/about/ehs)[us/about/ehs](https://www.xerox.com/en-us/about/ehs).

#### **Ograniczenia**

Ten sprzęt radiowy jest przeznaczony wyłącznie do użytku wewnątrz pomieszczeń. Użytkowanie na zewnątrz jest zabronione. To ograniczenie dotyczy wszystkich krajów wymienionych w poniższej tabeli:

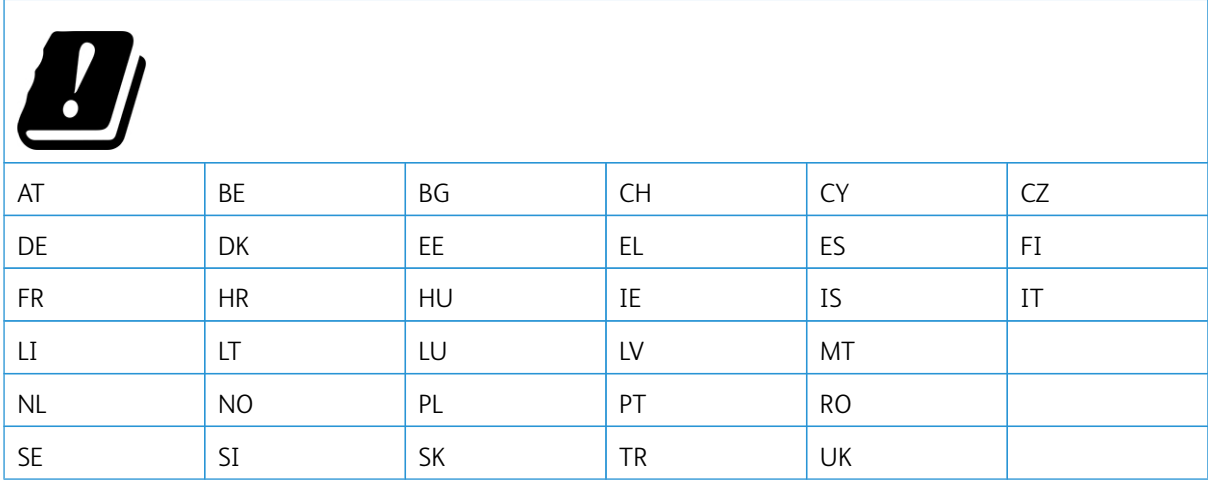

#### **Oświadczenie UE i innych krajów na temat pasm częstotliwości, w jakich pracuje urządzenie radiowe, i maksymalnej mocy częstotliwości radiowej**

Ten produkt radiowy przesyła dane w paśmie 2,4 GHz (2,412-2,472 GHz w UE) lub 5 GHz (5,15-5,35; 5,47-5,725 w UE). Maksymalna moc wyjściowa EIRP nadajnika, z uwzględnieniem wzmocnienia anteny, wynosi ≤20 dBm dla obu pasm.

## **OŚWIADCZENIE O ZGODNOŚCI Z PRZEPISAMI FEDERALNEJ KOMISJI ŁĄCZNOŚCI (FEDERAL COMMUNICATIONS COMMISSION, FCC)**

Ten produkt został przetestowany i stwierdzono jego zgodność z ograniczeniami dla urządzenia cyfrowego klasy B na podstawie części 15 przepisów FCC. Działanie podlega następującym dwóm warunkom:

- 1. To urządzenie nie może powodować szkodliwych zakłóceń, oraz
- 2. To urządzenie musi przyjąć wszelkie zakłócenia, w tym zakłócenia, które mogą spowodować niepożądane działanie.

Ograniczenia FCC dla urządzeń klasy B wprowadzono w celu zapewnienia odpowiedniego zabezpieczenia w czasie użytkowania przed szkodliwymi zakłóceniami w budynkach mieszkalnych. To urządzenie wytwarza, zużywa i może emitować energię o częstotliwości radiowej i jeśli nie zostanie zainstalowane i używane zgodnie z tymi instrukcjami, może powodować szkodliwe zakłócenia w komunikacji radiowej. Nie ma jednak gwarancji, że zakłócenia nie wystąpią w konkretnej instalacji. Jeśli urządzenie to powoduje szkodliwe zakłócenia w odbiorze sygnału
radiowego lub telewizyjnego, co można stwierdzić poprzez wyłączenie i włączenia urządzenia, użytkownik powinien spróbować skorygować te zakłócenia stosując jeden lub więcej spośród następujących sposobów:

- Zmiana orientacji lub położenia anteny odbiorczej.
- Zwiększenie odległości między urządzeniem a odbiornikiem.
- Podłaczenie urządzenia do gniazda znajdującego się w innym obwodzie elektrycznym niż gniazdo, do którego podłączony jest odbiornik.
- W celu uzyskania dodatkowych informacji należy skontaktować się z punktem sprzedaży lub przedstawicielem serwisu.

Producent nie ponosi odpowiedzialności za zakłócenia radiowe lub telewizyjne spowodowane użyciem przewodów innych niż zalecane lub wprowadzeniem nieuprawnionych zmian lub modyfikacji w tym urządzeniu. Nieuprawnione zmiany lub modyfikacje mogą pozbawić użytkownika prawa do użytkowania tego urządzenia.

Uwaga: Aby zapewnić zgodność z przepisami FCC dotyczącymi zakłóceń elektromagnetycznych dla urządzenia komputerowego klasy B, należy używać odpowiednio ekranowanego i uziemionego przewodu. Użycie kabla zastępczego, który nie jest odpowiednio ekranowany i uziemiony, może spowodować naruszenie przepisów FCC.

Aby uzyskać więcej informacji dotyczących ochrony środowiska i BHP, związanych z tym produktem i materiałami eksploatacyjnymi firmy Xerox, należy skorzystać z następujących informacji:

Strona internetowa: <https://www.xerox.com/en-us/about/ehs>

Infolinia (tylko USA i Kanada): 1–800–ASK-XEROX (1–800–275–9376)

E-mail: EHS-Europe@xerox.com

# **OŚWIADCZENIE O ZGODNOŚCI Z WYMOGAMI AGENCJI INNOVATION, SCIENCE AND ECONOMIC DEVELOPMENT CANADA**

To urządzenie cyfrowe klasy B spełnia wszystkie wymagania kanadyjskiej normy ICES-003 dotyczącej urządzeń powodujących zakłócenia.

#### **Avis de conformité aux normes de l'Innovation, Sciences et Développement économique Canada**

Cet appareil numérique de classe B est conforme aux exigences de la norme canadienne relative aux équipements pouvant causer des interférences NMB-003.

## **NIEMCY**

#### **Niemcy — Blue Angel**

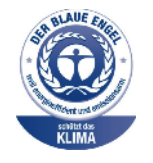

Niemiecki instytut zapewnienia jakości i certyfikacji RAL przyznał następującej konfiguracji urządzenia etykietę ochrony środowiska Blue Angel:

Drukarka sieciowa z funkcją automatycznego drukowania dwustronnego oraz łącznością USB lub sieciową.

Etykieta ta potwierdza, że urządzenie spełnia kryteria programu Blue Angel w zakresie ochrony środowiska na etapie projektowania, produkcji i działania urządzenia. Aby uzyskać więcej informacji, należy odwiedzić witrynę internetową [www.blauer-engel.de](http://www.blauer-engel.de).

#### **Blendschutz**

Das Gerät ist nicht für die Benutzung im unmittelbaren Gesichtsfeld am Bildschirmarbeitsplatz vorgesehen. Um störende Reflexionen am Bildschirmarbeitsplatz zu vermeiden, darf dieses Produkt nicht im unmittelbaren Gesichtsfeld platziert werden.

## **Importeur**

Xerox GmbH Hellersbergstraße 2-4 41460 Neuss Deutschland

## **TURCJA (DYREKTYWA ROHS)**

Zgodnie z artykułem 7 (d) niniejszym zaświadcza się, że "jest zgodny z dyrektywą EEE".

(EEE yönetmeliğine uygundur.)

## **ZGODNOŚĆ Z ROHS NA UKRAINIE**

Обладнання відповідаєвимогам Технічного регламенту щодо обмеження

використання деяких небезпечних речовин в електричному та електронному

обладнані, затвердженого постановою Кабінету Міністрів України від 3 грудня

2008 № 1057.

(Urządzenie jest zgodne z wymogami określonymi w przepisach technicznych zatwierdzonych uchwałą Gabinetu Ministra Ukrainy z dnia 3 grudnia 2008 w zakresie ograniczeń stosowania niektórych substancji niebezpiecznych w urządzeniach elektrycznych i elektronicznych).

## Material Safety Data Sheets (Karty danych o bezpieczeństwie materiałów)

W celu uzyskania informacji o bezpieczeństwie materiałów, jakie zawiera drukarka należy odwiedzić witrynę:

- Strona internetowa: <https://safetysheets.business.xerox.com/en-us/>
- Stany Zjednoczone i Kanada: 1-800-ASK-XEROX (1-800-275-9376)
- W przypadku innych rynków należy wysłać zapytanie pocztą elektroniczną na adres [EHS-Europe@xerox.com](mailto:EHS-Europe@xerox.com)

[Informacje](#page-210-0) prawne

# <span id="page-220-0"></span>Recykling i utylizacja

## Ten dodatek zawiera:

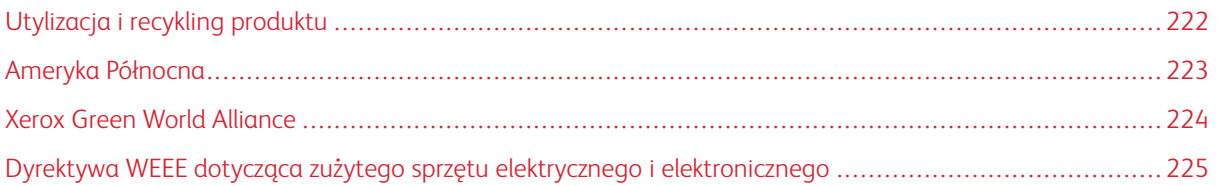

# <span id="page-221-0"></span>Utylizacja i recykling produktu

Nie należy wyrzucać drukarki ani materiałów eksploatacyjnych w taki sam sposób, jak odpadów domowych. Informacji na temat możliwości wyrzucania i recyklingu należy zasięgnąć u lokalnych władz.

## <span id="page-222-0"></span>Ameryka Północna

Firma Xerox prowadzi program odbioru oraz ponownego wykorzystania i odzysku urządzeń. Należy skontaktować się z przedstawicielem firmy Xerox (1–800–ASK-XEROX) w celu określenia, czy niniejszy produkt firmy Xerox jest objęty tym programem. Aby uzyskać więcej informacji na temat programów środowiskowych firmy Xerox, należy odwiedzić stronę internetową [https://www.xerox.com/en-us/about/ehs.](https://www.xerox.com/en-us/about/ehs)

## <span id="page-223-0"></span>Xerox Green World Alliance

Program Xerox Green World Alliance umożliwia zwrot kwalifikujących się materiałów eksploatacyjnych do firmy Xerox w celu ponownego użycia lub recyklingu. Sto procent pustych kaset z tonerem zwracanych do firmy Xerox jest ponownie używanych lub przetwarzanych w ramach recyklingu. Opakowania użyte do zwrotu kaset z tonerem są również poddawane recyklingowi.

Aby zwrócić kasety z tonerem firmy Xerox w celu ponownego użycia lub recyklingu, należy wykonać następujące czynności:

- 1. Odwiedzić stronę internetową <https://www.xerox.com/office/recycle>.
- 2. Kliknąć przycisk Recykling.
- 3. Wybrać opcję zwrotu.

## <span id="page-224-0"></span>Dyrektywa WEEE dotycząca zużytego sprzętu elektrycznego i elektronicznego

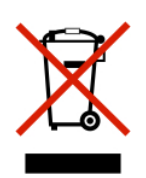

Symbol WEEE stosuje się do oznaczania produktów elektronicznych, które w krajach Unii Europejskiej podlegają specjalnym programom i procedurom recyklingu. Zachęcamy do recyklingu naszych produktów.

W razie dodatkowych pytań dotyczących możliwości recyklingu należy skontaktować się z lokalnym biurem sprzedaży.

## **INFORMACJE O ODPADACH ELEKTRONICZNYCH W INDIACH**

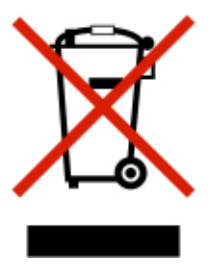

Ten produkt, w tym podzespoły, materiały eksploatacyjne, części i części zamienne, jest zgodny z zasadami dotyczącymi odpadów elektronicznych w Indiach i nie zawiera ołowiu, rtęci, sześciowartościowego chromu, polibromowanych bifenyli lub polibromowanych eterów difenylowych w stężeniach przekraczających wagowo 0,1% oraz wagowo 0,01% w przypadku kadmu, z wykluczeniem wyjątków określonych w tych zasadach.

Recykling i [utylizacja](#page-220-0)

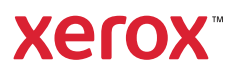